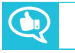

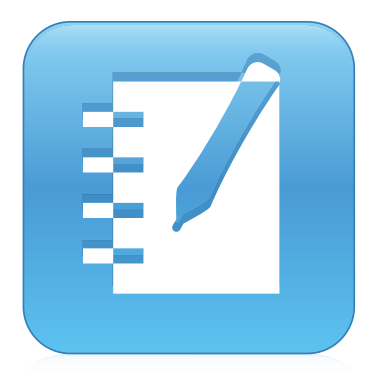

# **SMART Notebook® 16.2 Collaborative Learning Software**

**BENUTZERHANDBUCH**

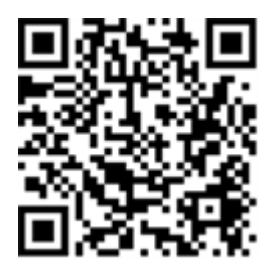

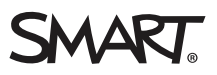

### Produktregistrierung

Bei der Registrierung Ihres SMART Produkts werden wir Sie über einige neue Funktionen und Software-Upgrades informieren.

Registrieren Sie sich online unter [smarttech.com/registration](http://www.smarttech.com/registration).

Halten Sie die folgenden Informationen bereit, falls Sie den SMART Support kontaktieren wollen:

Seriennummer:

Kaufdatum:

#### **Markenhinweis**

SMART Notebook, SMART Document Camera, SMART Ink, SMART Board, SMART Response, SMART Exchange, smarttech, das SMART Logo und alle SMART Slogans sind Marken oder eingetragene Marken von SMART Technologies ULC in den USA und/oder in anderen Ländern. Windows, PowerPoint und Internet Explorer sind entweder eingetragene Marken oder Marken der Microsoft Corporation in den USA und/oder anderen Ländern. Mac, OS X und<br>Quick Time sind Marken von Apple, Inc., eingetragen in den USA und in anderen Marken von Adobe Systems Incorporated in den USA und/oder in anderen Ländern. GeoGebra ist eine eingetragene Marke von GeoGebra, Inc. Alle anderen Produkte und Firmennamen von Drittanbietern können Marken der jeweiligen Inhaber sein.

#### **Copyright-Hinweis**

© 2017 SMART Technologies ULC. Alle Rechte vorbehalten. Kein Teil dieser Veröffentlichung darf ohne die vorherige schriftliche Genehmigung von SMART Technologies ULC reproduziert, übertragen, transkribiert, in einem Datenbanksystem gespeichert oder in eine Fremdsprache übersetzt werden. Informationen in diesem Handbuch können ohne Vorankündigung geändert werden und stellen keine Verpflichtung seitens SMART Technologies Inc. dar. Dieses Produkt und/oder seine Nutzung ist durch eines oder mehrere der folgenden US-Patente geschützt.

arttech.com/patent

01/2017

# **Inhalte**

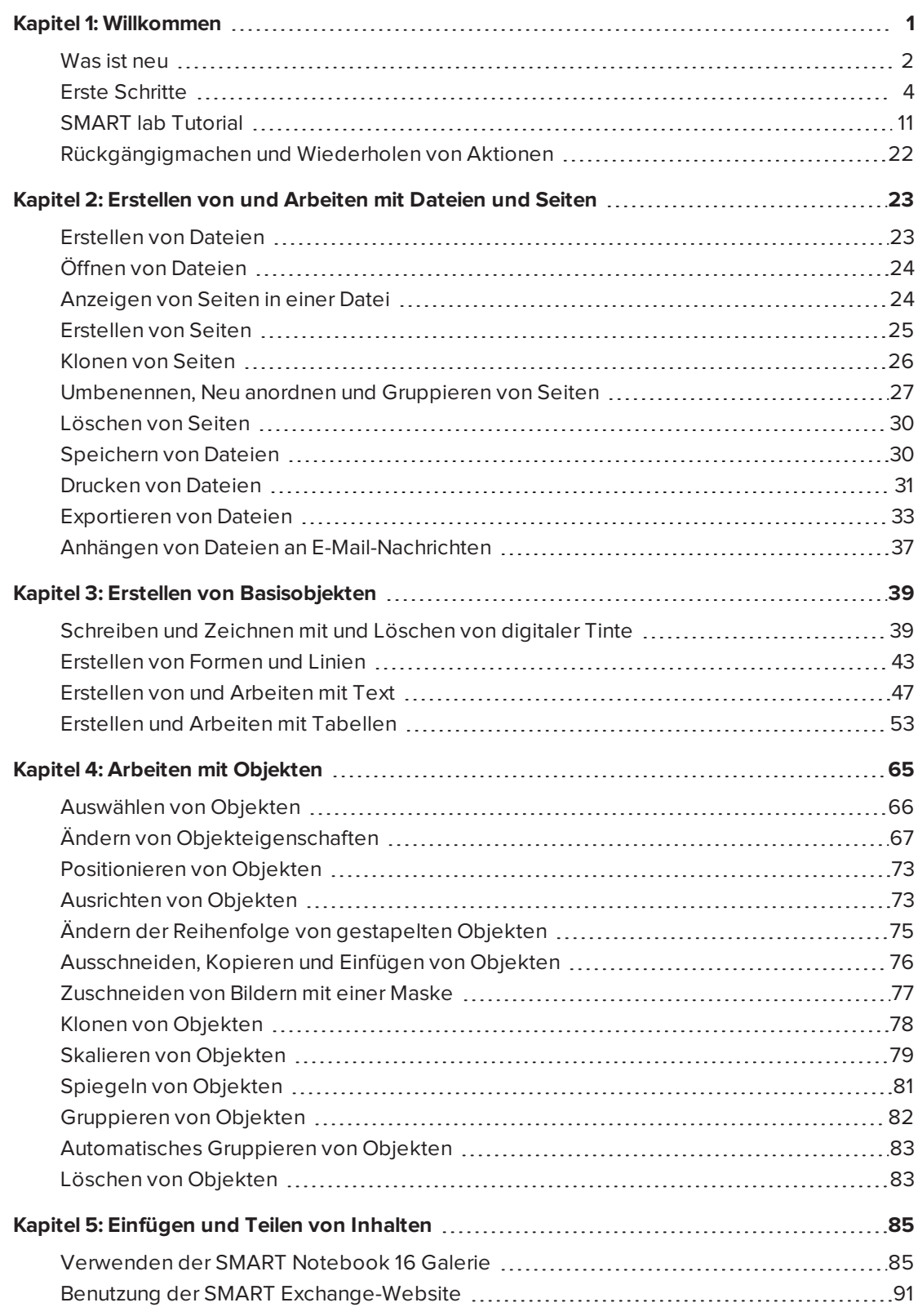

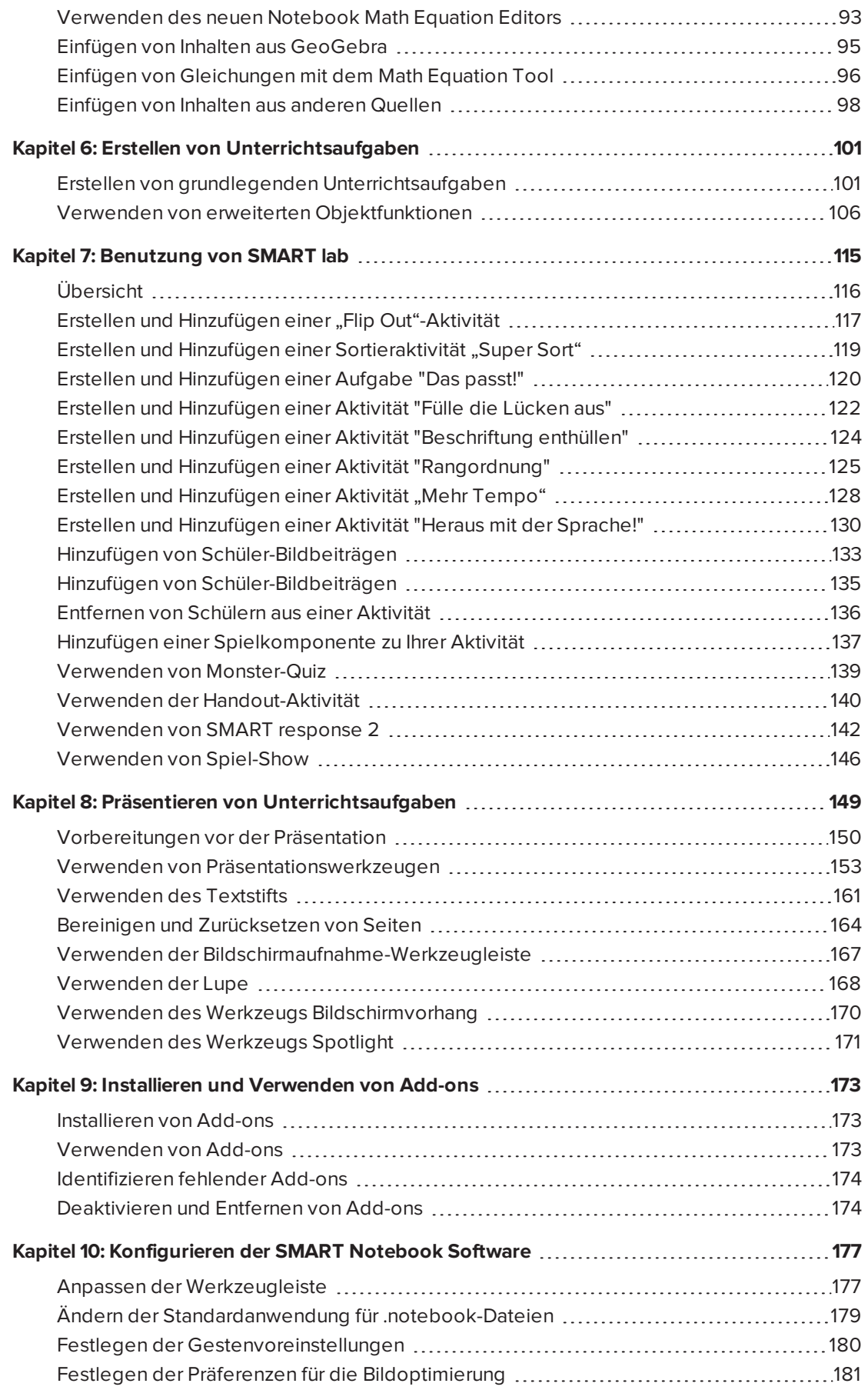

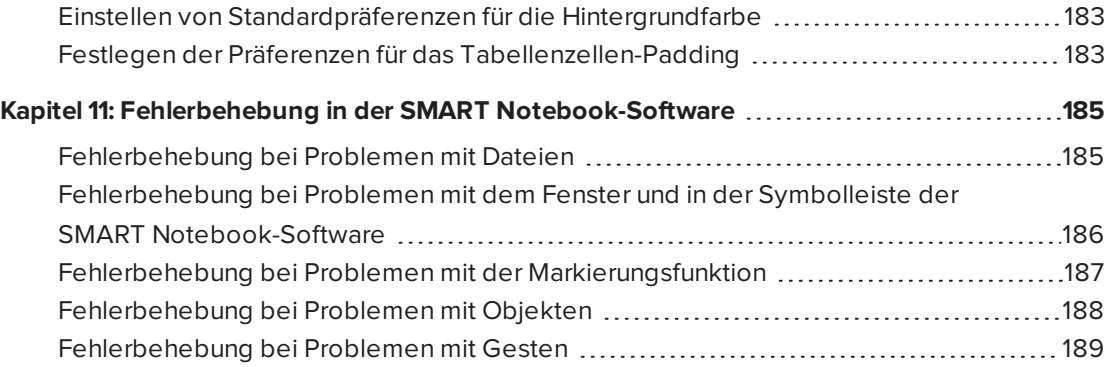

## <span id="page-6-0"></span>**Kapitel 1 Kapitel 1: Willkommen**

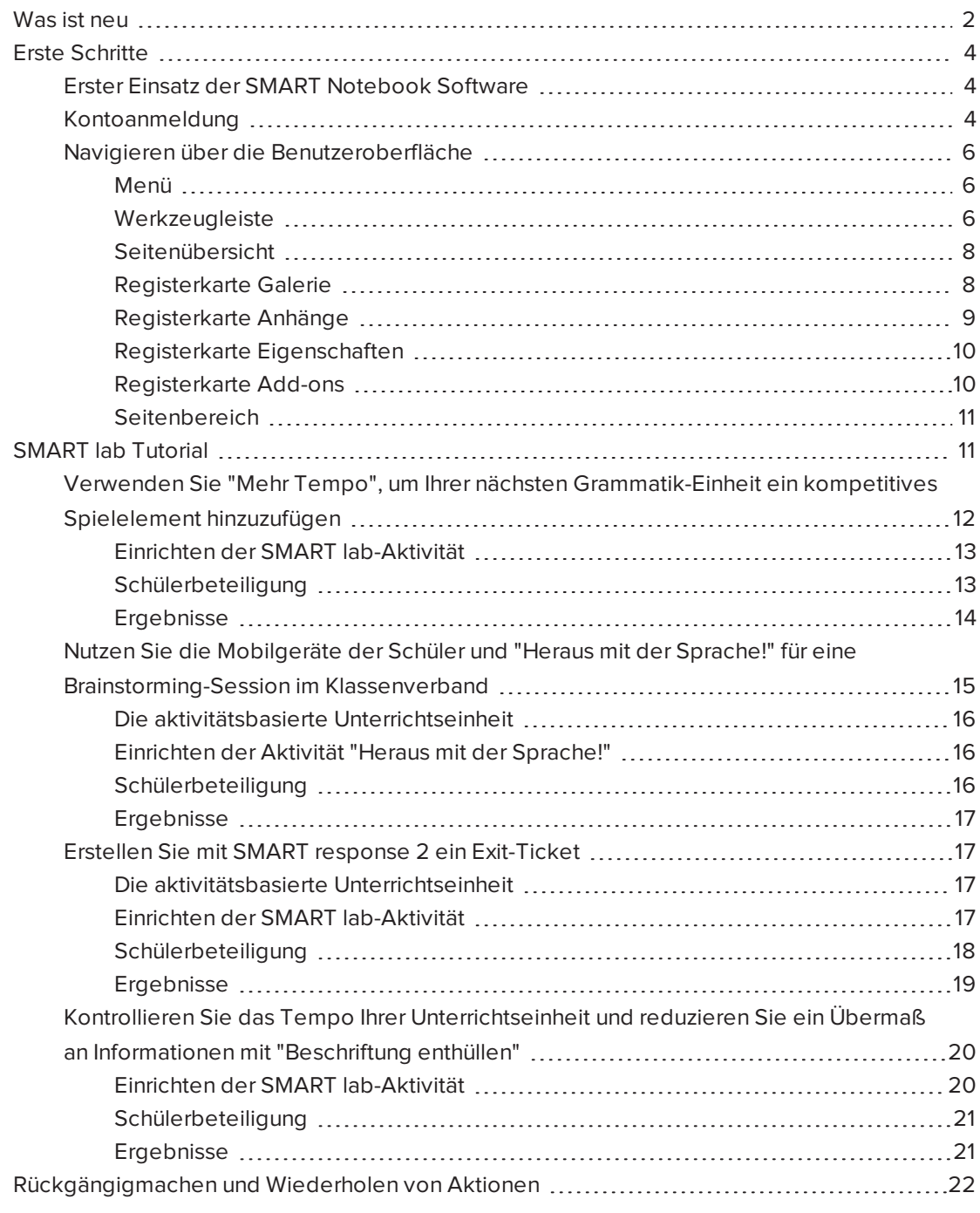

In diesem Kapitel lernen Sie die SMART Notebook® Collaborative Learning Software und die ersten Schritte im Umgang mit der Software kennen.

## <span id="page-7-0"></span>Was ist neu

Die SMART Notebook 16.2 Software umfasst eine Reihe neuer Funktionen.

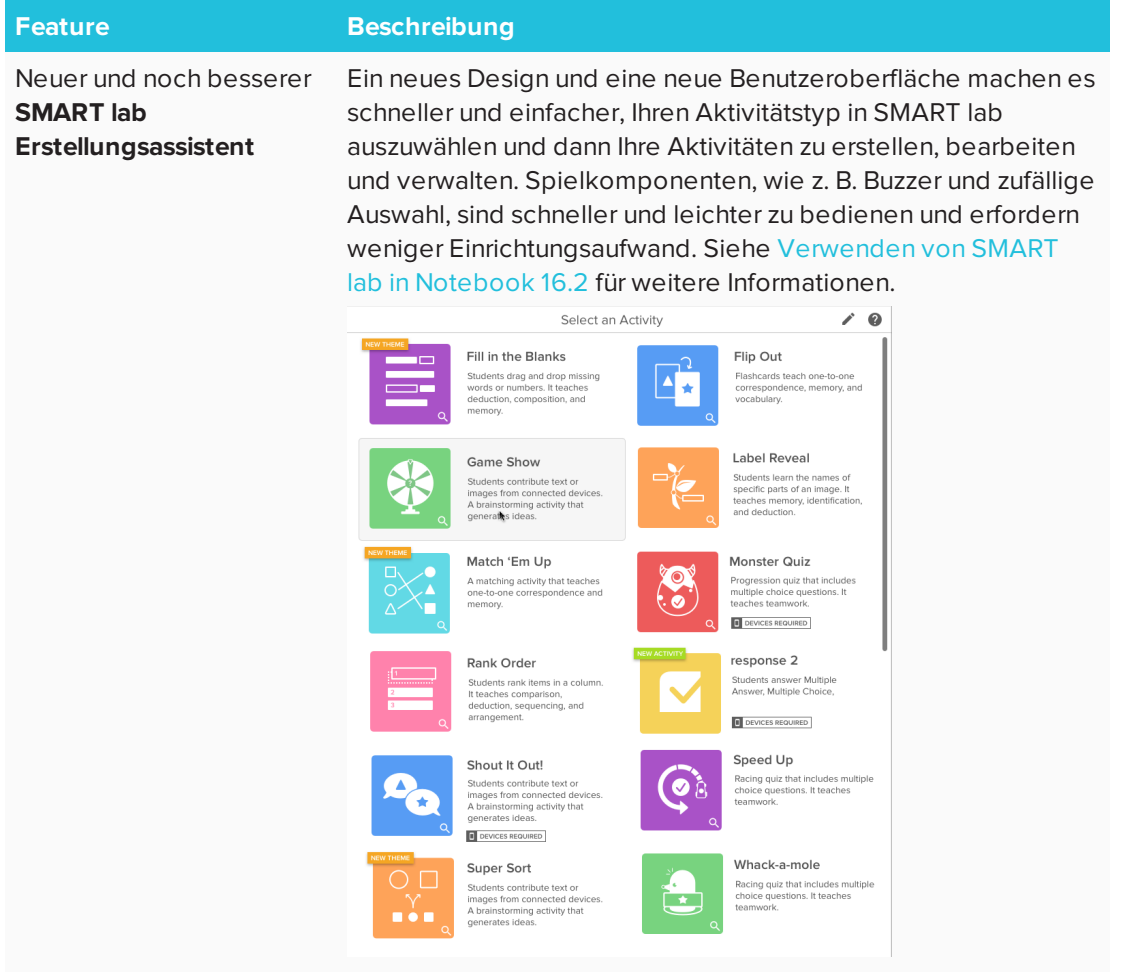

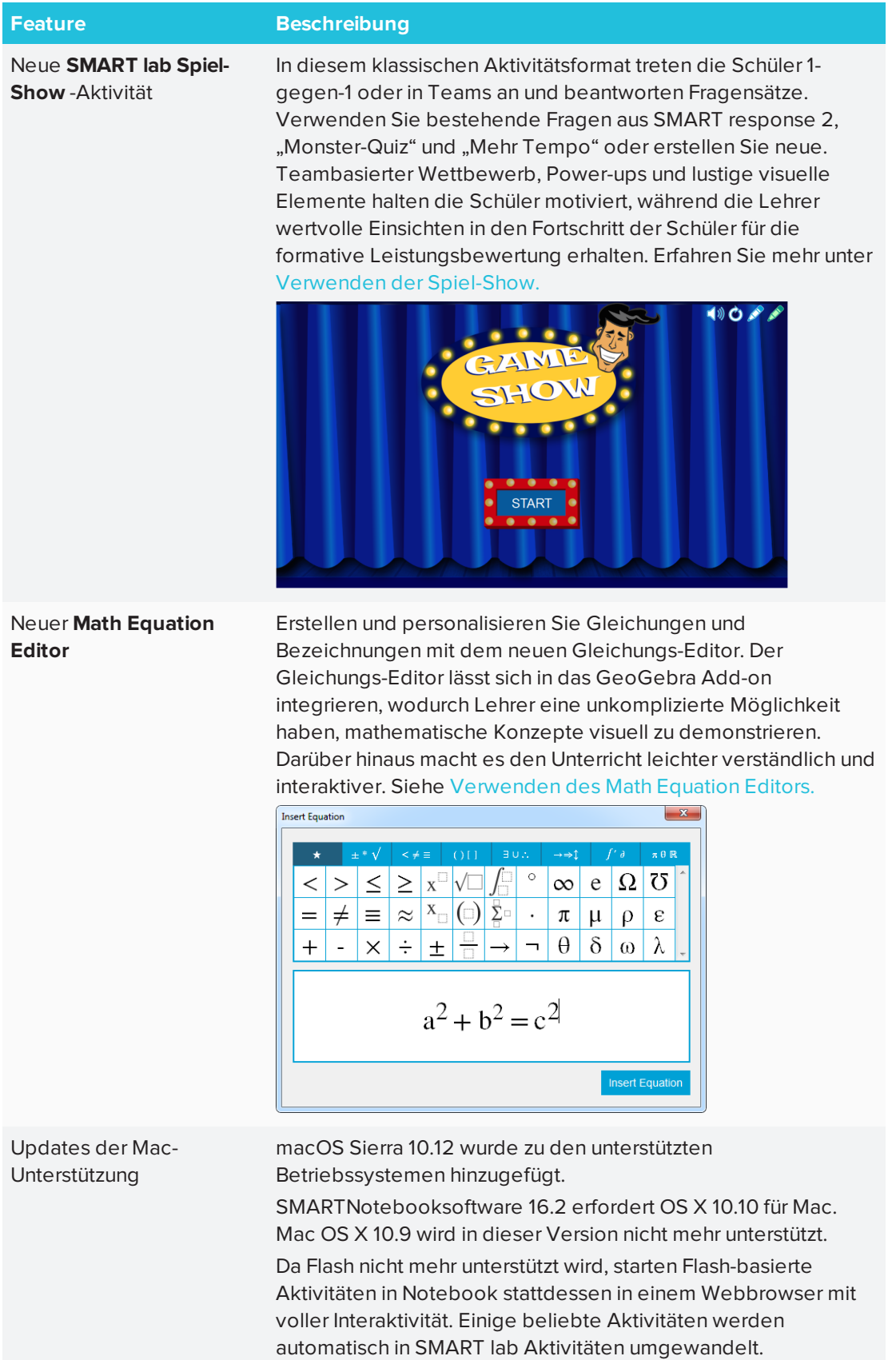

## <span id="page-9-0"></span>Erste Schritte

Mit der SMART Notebook Software können Sie .notebook -Dateien erstellen, die Grafiken, Text, Tabellen, Linien, Formen, Animationen und mehr enthalten. Präsentieren Sie Ihre Datei und fesseln Sie die Aufmerksamkeit Ihrer Klasse, während Sie diese Objekte verschieben und mit ihnen interagieren. Wenn Ihre Klasse Anregungen und Vorschläge liefert, schreiben Sie diese mit digitaler Tinte auf die Seite. Sie können .notebook- Dateien in der SMART Notebook Software auf einem Windows®-, Mac- oder Linux®-Computer öffnen. Sie können Ihre Datei auch in verschiedenen Formaten speichern, einschließlich HTML und PDF.

### <span id="page-9-1"></span>Erster Einsatz der SMART Notebook Software

Wenn Sie die SMART Notebook Software zum ersten Mal starten, wird automatisch eine interaktive Tutorial-Datei geöffnet. Sie können das Tutorial lesen, um mehr über die Software und die neuen Funktionen der neuesten Version zu erfahren. Wählen Sie abschließend **Datei > Neu** aus, um eine neue, leere Datei anzulegen.

### <span id="page-9-2"></span>Kontoanmeldung

Die SMART Notebook 16 Software erlaubt Ihnen nun, sich mit Ihrem Google™-, Office 365™ oder Microsoft-Konto anzumelden. (Um einige SMART lab-Aktivitäten zu erstellen und spielen, ist eine Anmeldung erforderlich.) Wenn Sie sich mit einem dieser Kontos anmelden, müssen Sie sich nicht jedes Mal anmelden, wenn Sie SMART response 2 oder andere Aktivitäten verwenden wollen, die eine Kontoanmeldung erfordern.

### **HINWEIS**

Wenn die SMART Software aktualisiert wird, meldet die Anmelden-Funktion Benutzer automatisch aus ihren Konten ab. Benutzer müssen sich erneut anmelden, um SMART lab-Aktivitäten zu erstellen und spielen.

### **So melden Sie sich in Ihrem Konto an**

Eventuell werden Sie in bestimmten Situationen aufgefordert, sich in Ihrem E-Mail-Konto anzumelden. Um sich anzumelden, wählen Sie **Konto** aus dem Menü von Notebook aus.

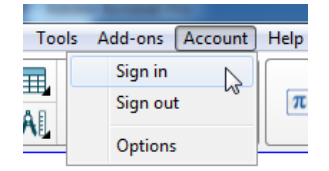

Sie können dann für die Anmeldung aus mehreren Konten wählen.

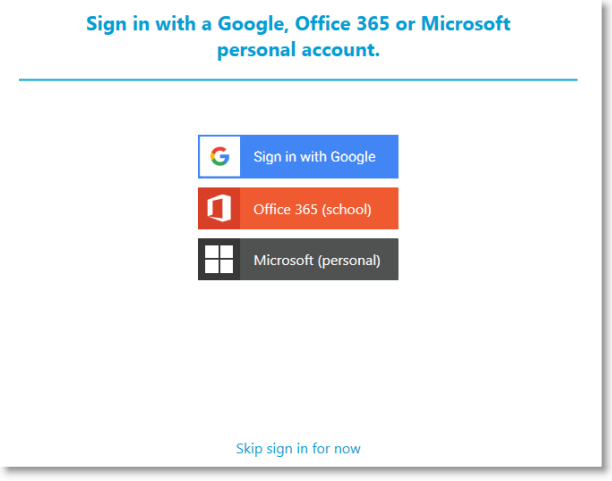

Falls Sie **Anmelden mit Google**gewählt haben, werden Sie zur Google-Anmeldeseite weitergeleitet. Nachdem Sie sich in Ihrem Google-Konto angemeldet haben, wird das Dialogfeld "Sie sind fertig!" angezeigt, um anzuzeigen, dass Sie angemeldet wurden.

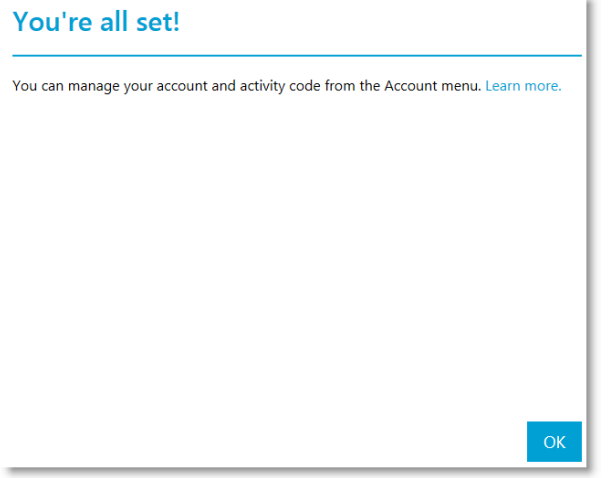

Falls Sie die Office 365 (Schule)-Anmeldung gewählt haben, werden Sie zur Microsoft-Anmeldeseite weitergeleitet. Geben Sie Ihre Kontodaten ein und drücken Sie auf **Anmelden**. Nachdem Sie sich in Ihrem Microsoft-Konto angemeldet haben, wird das Dialogfeld "Sie sind fertig!" angezeigt, um anzuzeigen, dass Sie angemeldet wurden.

Falls Sie die Microsoft (persönlich)-Anmeldung gewählt haben, werden Sie zur persönlichen Microsoft-Anmeldeseite weitergeleitet. Geben Sie Ihre Kontodaten ein und drücken Sie auf **Anmelden**. Nachdem Sie sich in Ihrem Microsoft-Konto angemeldet haben, wird das Dialogfeld "Sie sind fertig!" angezeigt, um anzuzeigen, dass Sie angemeldet wurden.

Unter [Verwenden](#page-147-0) von SMART response 2 finden Sie weitere Informationen zur Aktivitäts-ID.

#### **SEPTENT HINWEIS**

Falls Sie sich entschließen, das Anmeldeverfahren zu überspringen, sind Sie eventuell nicht in der Lage, die Aktivität zu nutzen, die Sie zur Anmeldung auffordert.

Sie werden aufgefordert, sich anzumelden

- Wenn Sie den SMART lab Erstelleungsassistenten zum ersten Mal verwenden
- <sup>l</sup> Wenn Sie die SMART response 2 Aktivitäten "Heraus mit der Sprache!" und "Monster-Quiz" verwenden
- Wenn Sie die Handout-Aktivität verwenden

Wenn Sie die Software anschließend wieder starten, wird automatisch eine neue, leere Datei geöffnet. Zum Öffnen des Tutorials wählen Sie **Hilfe > Tutorial** aus.

### <span id="page-11-0"></span>Navigieren über die Benutzeroberfläche

Die Benutzeroberfläche der SMART Notebook Software umfasst die folgenden Komponenten:

- . Menü
- Werkzeugleiste
- Registerkarten (Seitenübersicht, Galerie, Anhänge, Eigenschaften und Add-ons)
- <span id="page-11-1"></span>• Seitenbereich

#### **Menü**

Das Menü enthält alle Befehle, die Sie zum Verwalten von Dateien und Objekten in der SMART Notebook Software benötigen.

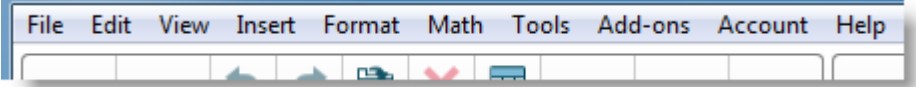

#### <span id="page-11-2"></span>**Werkzeugleiste**

In der Werkzeugleiste können Sie eine Vielzahl von Befehlen auswählen und nutzen. Die Schaltflächen in der Werkzeugleiste sind in Bereichen sortiert.

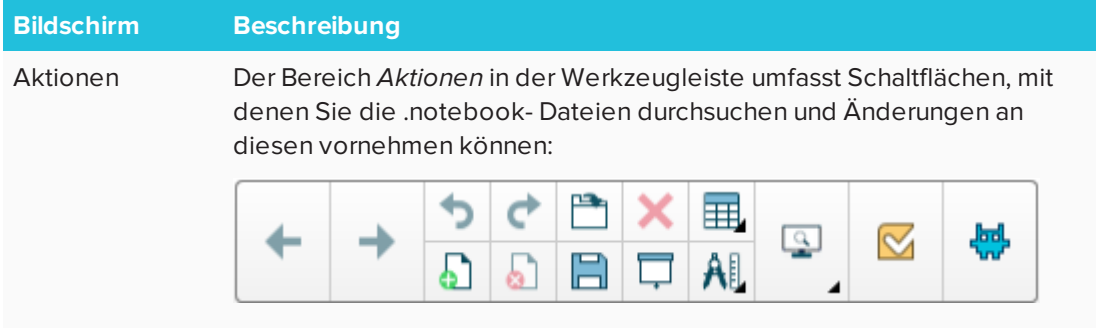

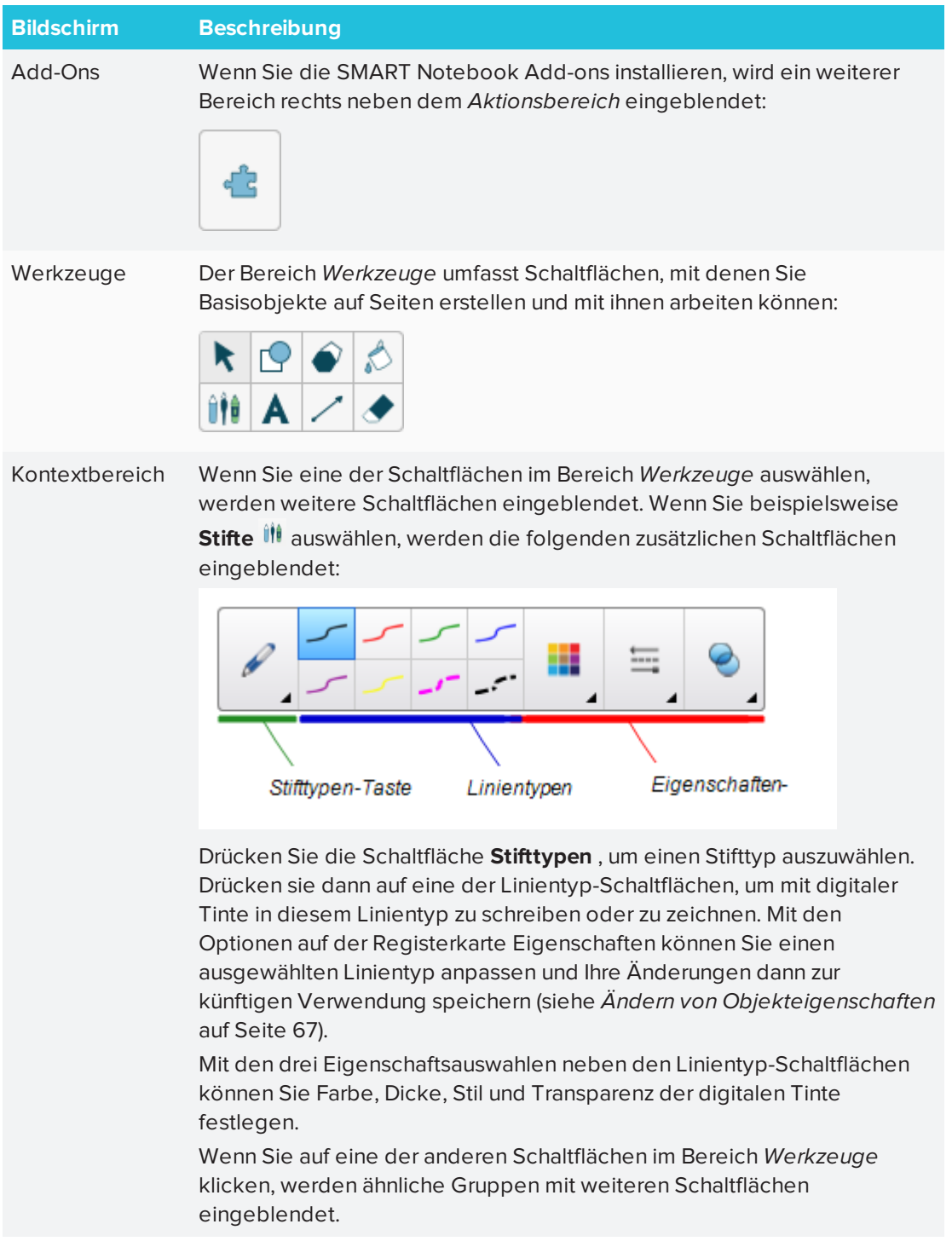

### **HINWEIS**

Die Befehle in der Werkzeugleiste können auch über das Menü aufgerufen werden.

Sie können Schaltflächen zur Werkzeugleiste hinzufügen, aus ihr entfernen und die Position von Schaltflächen in der Werkzeugleiste ändern. Dazu drücken Sie auf **Werkzeugleiste anpassen** (siehe *Anpassen der [Werkzeugleiste](#page-182-1)* auf Seite 177).

Standardmäßig wird die Werkzeugleiste oben im SMART Notebook Software Fenster eingeblendet. Sie können sie jedoch auch an den unteren Rand des Fensters verschieben,

indem Sie auf **Werkzeugleiste an den oberen/unteren Fensterrand verschieben** drücken. Dies ist hilfreich, wenn Sie oder Ihre Schüler die Werkzeugleiste nicht erreichen können, wenn sie am oberen Fensterrand angezeigt wird.

#### <span id="page-13-0"></span>**Seitenübersicht**

In der Seitenübersicht werden alle Seiten der geöffneten Datei als Miniaturansichten dargestellt. Diese Miniaturansichten werden automatisch während der Änderung des Seiteninhalts aktualisiert.

Mit der Seitenübersicht können Sie Folgendes tun:

- Ausschneiden oder Kopieren und Einfügen von Seiten
- Seiten anzeigen
- Seiten erstellen
- <sup>l</sup> Seiten klonen
- **.** Seiten leeren
- **Seiten löschen**
- Seiten umbenennen
- Seiten neu anordnen
- Objekte von einer Seite auf eine andere verschieben
- Seiten gruppieren

Zum Öffnen der Seitenübersicht drücken Sie auf **Seitenübersicht** .

Sie können die Registerkarte Seitenübersicht von einer Seite des SMART Notebook Software Fensters auf die andere verschieben, indem Sie auf **Symbolleiste verschieben** drücken.

Sie können die Größe der Seitenübersicht verändern, indem Sie ihren Rand nach links oder rechts ziehen. Sie können die Seitenübersicht auch ausblenden, wenn Sie sie nicht benötigen, indem Sie das Kontrollkästchen **Automatisch ausblenden** auswählen. (Zur Anzeige der ausgeblendeten Seitenübersicht drücken Sie auf Seitenübersicht  $\Box$ )

#### **HINWEIS**

Für Windows-Betriebssysteme: Wenn Sie die Seitenübersicht minimieren, wird die automatische Ausblendfunktion automatisch eingeschaltet.

#### <span id="page-13-1"></span>**Registerkarte Galerie**

Die Registerkarte Galerie enthält Cliparts, Hintergründe, Multimedia-Inhalte, Dateien und

Seiten, die Sie in Ihren Lektionen verwenden können. Zudem zeigt Sie Vorschaubilder dieser Inhalte an. Die Registerkarte Galerie bietet zudem Zugang zu anderen Online-Ressourcen. Weitere Informationen finden Sie unter *[Einfügen](#page-90-2) von Inhalten aus der Galerie* auf Seite 85.

Sie können auch Ihre eigenen Inhalte sowie die Inhalte anderer Lehrkräfte an Ihrer Schule in die Registerkarte Galerie übernehmen.

Zum Öffnen der Registerkarte Galerie drücken Sie auf **Galerie** .

Sie können die Registerkarte Galerie von einer Seite des SMART Notebook Software Fensters auf die andere verschieben, indem Sie auf **Symbolleiste verschieben** drücken.

Sie können die Größe der Registerkarte Galerie verändern, indem Sie ihren Rand nach links oder rechts ziehen. Sie können die Registerkarte Galerie auch ausblenden, wenn Sie sie nicht benötigen, indem Sie das Kontrollkästchen **Automatisch ausblenden** auswählen. (Zur Anzeige der ausgeblendeten Registerkarte Galerie drücken Sie auf **Galerie** .)

### **A** HINWEIS

Für Windows-Betriebssysteme: Wenn Sie die Registerkarte Galerie minimieren, wird die automatische Ausblendfunktion automatisch eingeschaltet.

#### <span id="page-14-0"></span>**Registerkarte Anhänge**

Die Registerkarte Anhänge zeigt die Dateien und Internetseiten an, die der aktuellen Datei angehängt sind.

Zum erneuten Öffnen der Registerkarte Anhänge drücken Sie auf **Anhänge** .

Sie können die Registerkarte Anhänge von einer Seite des SMART Notebook Software Fensters auf die andere verschieben, indem Sie auf **Symbolleiste verschieben**  $\leftrightarrow$  drücken.

Sie können die Größe der Registerkarte Anhänge verändern, indem Sie ihren Rand nach links oder rechts ziehen. Sie können die Registerkarte Anhänge auch ausblenden, wenn Sie sie nicht benötigen, indem Sie das Kontrollkästchen **Automatisch ausblenden** auswählen. (Zur Anzeige der ausgeblendeten Registerkarte Anhänge drücken Sie auf **Anhänge** .)

### **HINWEIS**

Für Windows-Betriebssysteme: Wenn Sie die Registerkarte Anhänge minimieren, wird die automatische Ausblendfunktion automatisch eingeschaltet.

#### <span id="page-15-0"></span>**Registerkarte Eigenschaften**

Auf der Registerkarte Eigenschaften können Sie Objekte auf einer Seite formatieren, einschließlich digitaler Tinte, Formen, Linien, Text und Tabellen. Je nach gewähltem Objekt können Sie Folgendes ändern:

- Die Farbe, Stärke und Stil der Linien
- Die Transparenz und Fülleffekte von Objekten
- Die Schriftart und -größe sowie den Textstil
- Die Animation von Objekten

Auf der Registerkarte Eigenschaften werden nur die für das ausgewählte Objekt verfügbaren Optionen angezeigt. Weitere Informationen zur Anzeige und Einstellung von Objekteigenschaften auf der Registerkarte Eigenschaften finden Sie in *[Ändern](#page-72-0) von [Objekteigenschaften](#page-72-0)* auf Seite 67.

Zum Öffnen der Registerkarte Eigenschaften drücken Sie auf **Eigenschaften** .

Sie können die Registerkarte Eigenschaften von einer Seite des SMART Notebook Software Fensters auf die andere verschieben, indem Sie auf **Symbolleiste verschieben** drücken.

Sie können die Größe der Registerkarte Eigenschaften verändern, indem Sie ihren Rand nach links oder rechts ziehen. Sie können die Registerkarte Eigenschaften auch ausblenden, wenn Sie sie nicht benötigen, indem Sie das Kontrollkästchen **Automatisch ausblenden** auswählen. (Zur Anzeige der ausgeblendeten Registerkarte Eigenschaften drücken Sie auf **Eigenschaften**  $\mathbf{A}$   $)$ 

### **HINWEIS**

Für Windows-Betriebssysteme: Wenn Sie die Registerkarte "Eigenschaften" minimieren, wird die automatische Ausblendfunktion automatisch eingeschaltet.

#### <span id="page-15-1"></span>**Registerkarte Add-ons**

Über die Registerkarte "Add-ons" können Sie mit den SMART Notebook Software Add-ons arbeiten.

Zum Öffnen der Registerkarte Add-ons drücken Sie auf **Add-ons** .

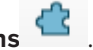

Sie können die Registerkarte Add-ons von einer Seite des SMART Notebook Software Fensters auf die andere verschieben, indem Sie auf **Symbolleiste verschieben** + drücken. Sie können die Größe der Registerkarte Add-ons verändern, indem Sie ihren Rand nach links oder rechts ziehen. Sie können die Registerkarte Add-ons auch ausblenden, wenn Sie sie nicht benötigen, indem Sie das Kontrollkästchen **Automatisch ausblenden** auswählen. (Zur Anzeige

der ausgeblendeten Registerkarte Add-ons drücken Sie auf **Add-ons** .)

### **HINWEIS**

Für Windows-Betriebssysteme: Wenn Sie die Registerkarte Add-ons minimieren, wird die automatische Ausblendfunktion automatisch eingeschaltet.

#### <span id="page-16-1"></span>**Seitenbereich**

Der Seitenbereich zeigt den Inhalt der ausgewählten Seite in einer Datei an. Dies ist der Bereich der Seite, in dem Sie Objekte erstellen und mit ihnen arbeiten können.

## <span id="page-16-0"></span>SMART lab Tutorial

Erstellen Sie in unter 5 Minuten interaktive Lernerlebnisse, die Ihre Schüler fesseln und beeindrucken werden. SMART lab und SMART response 2 verfügen über eine spielbasierte Lernumgebung, Werkzeuge für die Zusammenarbeit der Schüler in Echtzeit und eine Suite mit Tools zur fortwährenden Leistungsevaluierung.

Sparen Sie Stunden an Unterrichtsplanungszeit, während Sie Ihren Schülern ein reichhaltiges Lernerlebnis bieten.

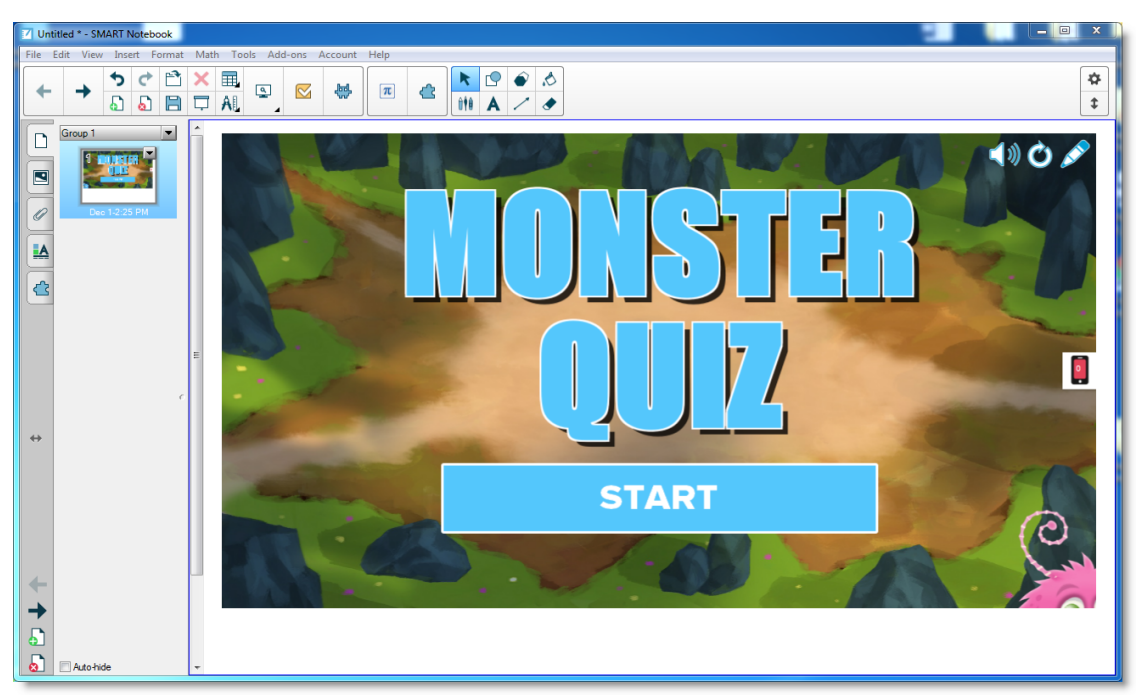

Diese Beispiele demonstrieren grundlegende Konzepte, die Sie in SMART lab einsetzen können, um spezifische Lernziele zu erreichen. Für detaillierte Verfahren, folgen Sie den entsprechenden Links in jedem Beispiel.

- 1. Verwenden Sie "Mehr Tempo", um Ihrer nächsten [Grammatik-Einheit](#page-17-0) ein kompetitives [Spielelement](#page-17-0) hinzuzufügen
- 2. Nutzen Sie die Mobilgeräte der Schüler und "Heraus mit der [Sprache!" für](#page-20-0) eine [Brainstorming-Session](#page-20-0) im Klassenverband
- 3. Erstellen Sie mit dem Werkzeug zur fortwährenden [Leistungsevaluierung](#page-22-1) von response 2 ein [Exit-Ticket](#page-22-1)
- 4. Kontrollieren Sie das Tempo Ihrer [Unterrichtseinheit](#page-25-0) und reduzieren Sie ein Übermaß an [Informationen](#page-25-0) mit "Beschriftung enthüllen"

### <span id="page-17-0"></span>Verwenden Sie "Mehr Tempo", um Ihrer nächsten Grammatik-Einheit ein kompetitives Spielelement hinzuzufügen

Nehmen wir an, Sie haben eine Unterrichtseinheit zu englischer Grammatik geplant, um den Schülern beim Lernen der Satzbestandteile zu helfen. Sie möchten eine Aktivität erstellen, die Ihren Schülern helfen wird, Substantive, Verben, Adjektive und Adverben zu unterscheiden. Um Beteiligung und Enthusiasmus bei den Schülern zu erzeugen, haben Sie sich entschlossen, die Schüler einzubeziehen, indem Sie sie die Wettlauf-Aktivität *Mehr Tempo* auf dem SMART Board in Ihrem Klassenzimmer spielen lassen.

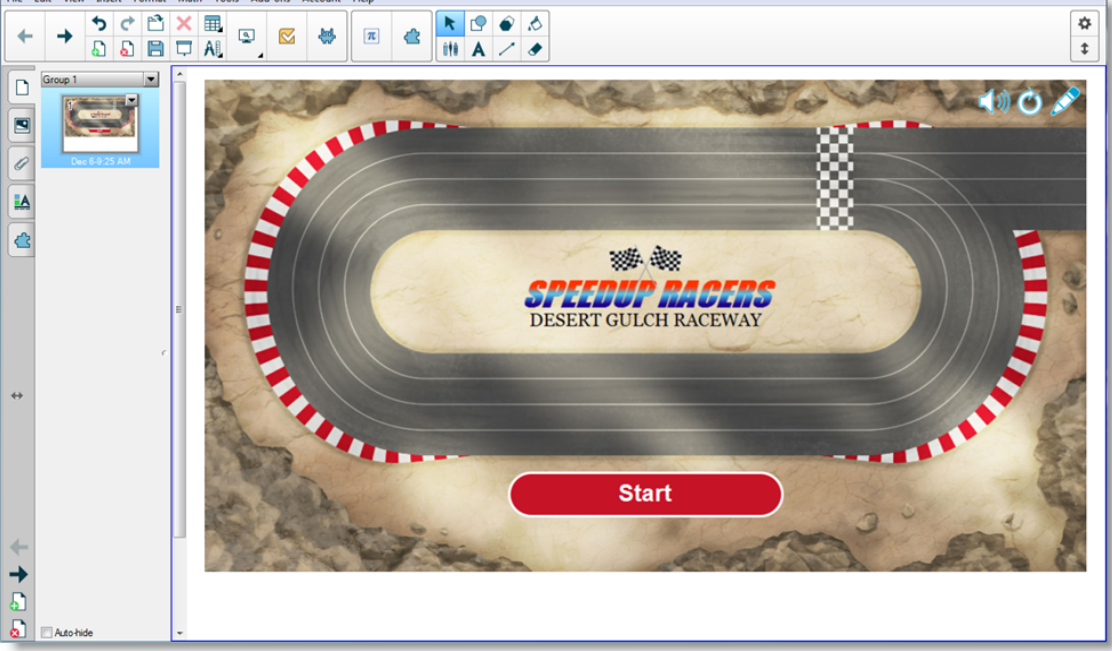

Die Aktivitäten von SMART Notebook 16.2 gewährleisten lehrerorientierte und pädagogisch fundierte Inhalte unabhängig vom Fach, der Klassenstufe und den Fähigkeiten. Die SMART Notebook Software gibt Ihnen fesselnde Aktivitäten an die Hand, die Ihre Schüler lieben werden.

Weitere Informationen finden Sie unter Hinzufügen einer "Mehr [Tempo"-Aktivität](#page-133-0).

#### <span id="page-18-0"></span>**Einrichten der SMART lab-Aktivität**

Sie haben die Unterrichtseinheit im Untericht abgeschlossen und möchten kurz das Verständnis der Schüler testen. Öffnen Sie SMART lab über Ihre Notebook 16.2 Software Vom SMART lab aus *Wählen Sie einen Aktivitäts-Erstellungsassistenten*, wählen Sie **Mehr Tempo** aus der Aktivitätenliste aus und geben Sie einige Fragen und Antworten zu Substantiven, Verben, Adjektiven und Adverben ein oder verwenden Sie eine zuvor gespeicherte Liste. Weitere Informationen finden Sie unter Hinzufügen einer "Mehr [Tempo"-Aktivität](#page-133-0).

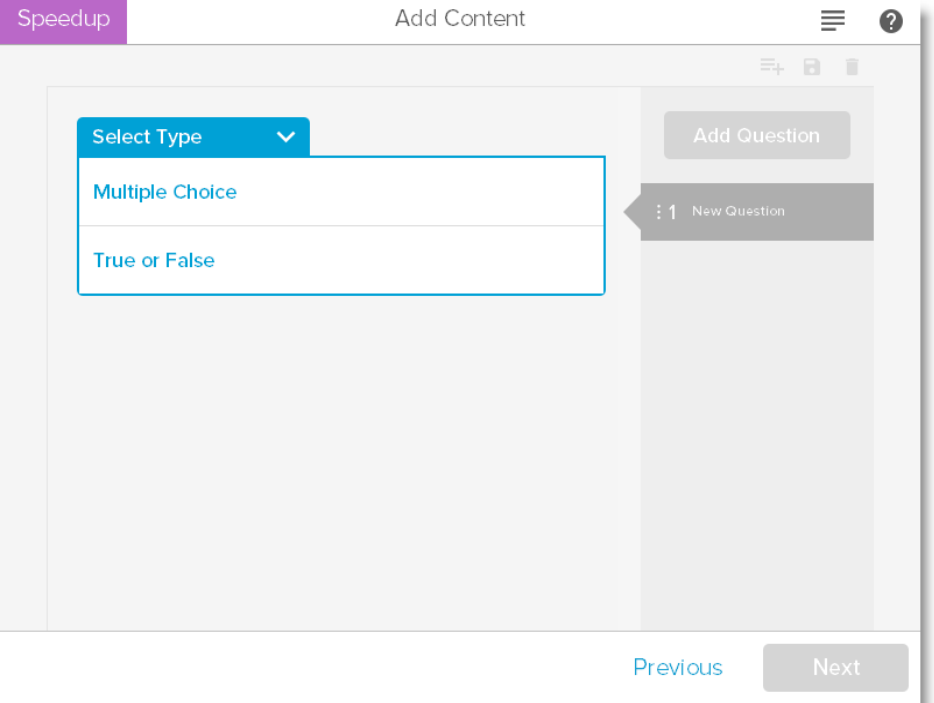

Sie können SMART lab-Inhalte mühelos verwalten, um diese Ihren Anforderungen an die jeweilige Aktivität annzupassen. Siehe Verwalten von SMART lab-Inhalten

#### <span id="page-18-1"></span>**Schülerbeteiligung**

Lassen Sie die Schüler kleine Gruppen bilden, sodass sie während des Spiels zusammenarbeiten können. SMART lab erstellt umgehend die Aktivität. Sie können einige kurze Anweisungen geben, **Start** drücken, und schon beginnt das Spiel. Die Schüler wählen Renn-Avatare, rasen über die Strecke und geben an vorbestimmten Positionen Antworten.

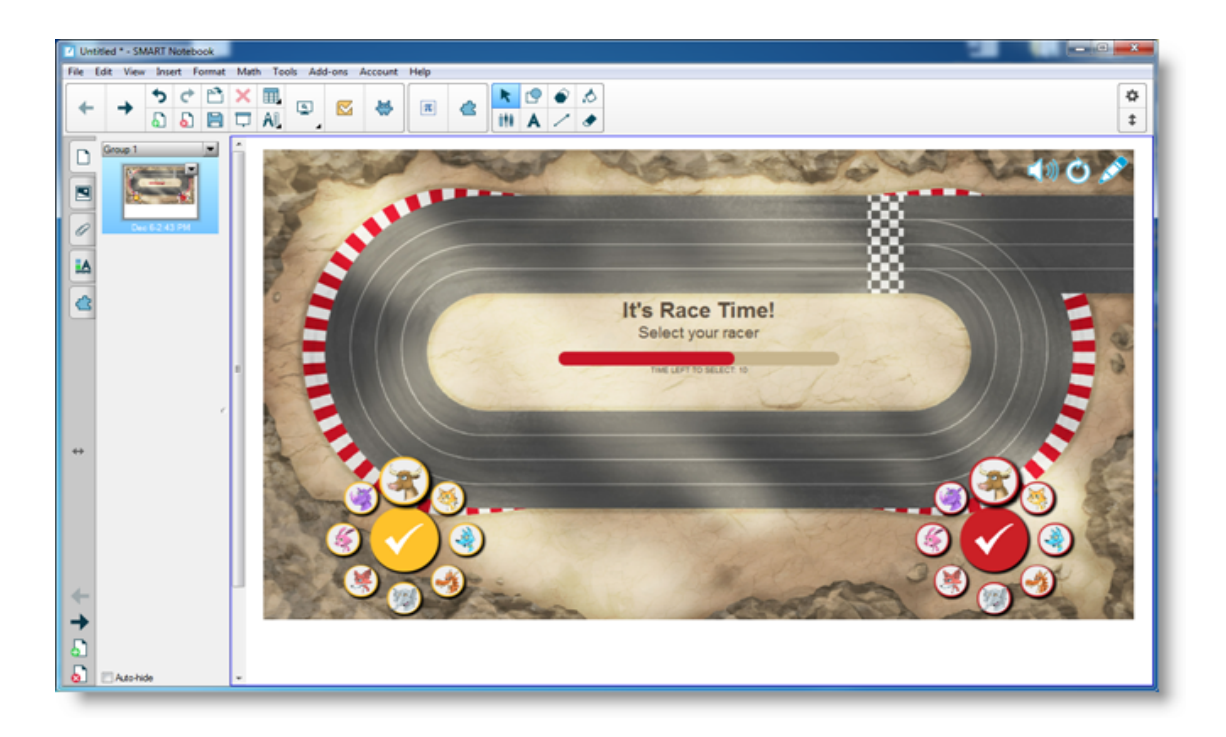

Die Schüler begeistern sich für das Rennen und lernen schnell, zusammenzuarbeiten, um die richtigen Antworten zu finden. Am Ende des Rennens werden den Gruppen ihre Rennzeiten, die Anzahl der richtig beantworteten Fragen und ihre Position anhand der Spieler-Avatare gezeigt.

#### <span id="page-19-0"></span>**Ergebnisse**

Prüfen Sie die Quizantworten mit der Klasse anhand der Avatare für jede Gruppe. Drücken Sie nach dem Rennen auf **Überprüfen,** um die Fragen, deren mögliche Antworten und die Avatare der Spieler zu sehen. Drücken Sie **Antwort anzeigen,** um die Antwort auf die jeweilige Frage zu sehen. Es kann auch überaus wertvoll für den Lernprozess sein, die falschen Antworten im Kontext zu besprechen.

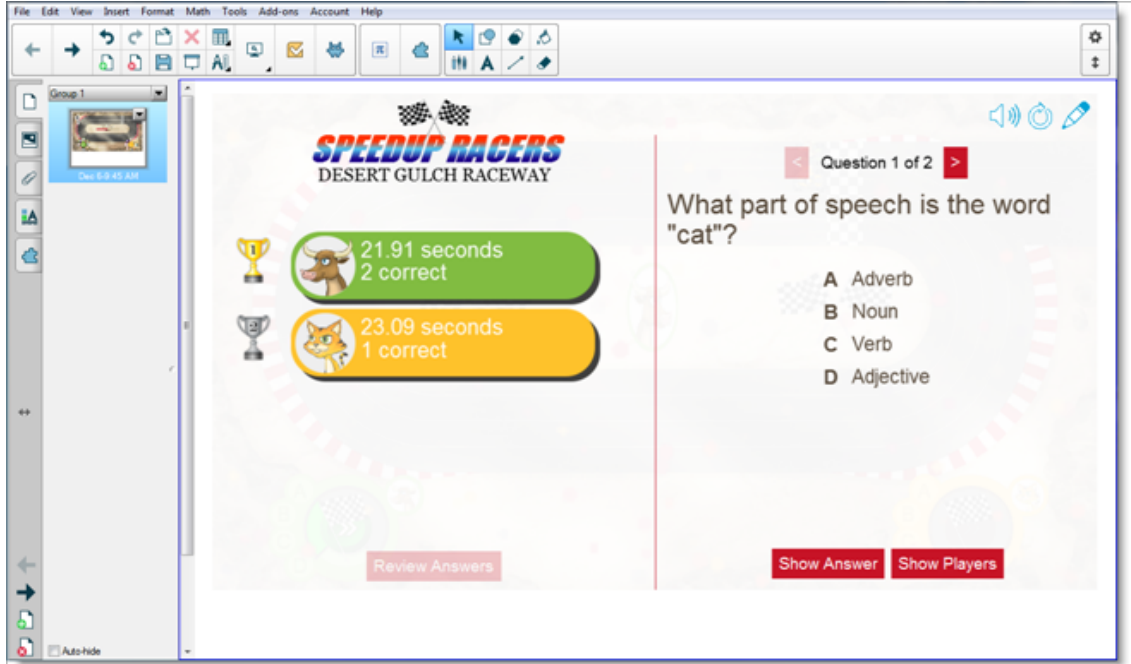

Wenn Sie möchten, können Sie den Schülern zusätzliche Aufgaben für den Unterricht geben. Während sie daran arbeiten, können Sie die Zeit nutzen, um schnell eine weitere Aktivität zu erstellen, die auf zuvor Gelerntes aufbaut.

### <span id="page-20-0"></span>Nutzen Sie die Mobilgeräte der Schüler und "Heraus mit der Sprache!" für eine Brainstorming-Session im Klassenverband

"Heraus mit der Sprache!" ist eine Mobilgeräte-fähige Aktivität, bei der Schüler ihr eigenes oder von der Schule bereitgestellte Geräte nutzen können, um zu von Schülern oder Lehrern angeleiteten Diskussionen beizutragen. Der Lehrer kann wählen zwischen kategorisierten Anordnungen, bei denen die Schüler zu vom Lehrer erstellten Kategorien beitragen, oder zufälligen Anordnungen, bei denen die Schülerbeiträge zufällig platziert werden. Die Beiträge können dann frei auf der SMART Board Aktivitätsseite bewegt und auf Wunsch in Gruppen angeordnet werden. Weitere Informationen finden Sie unter [Hinzufügen](#page-135-1) einer "Heraus mit der [Sprache!"](#page-135-1) -Aktivität.

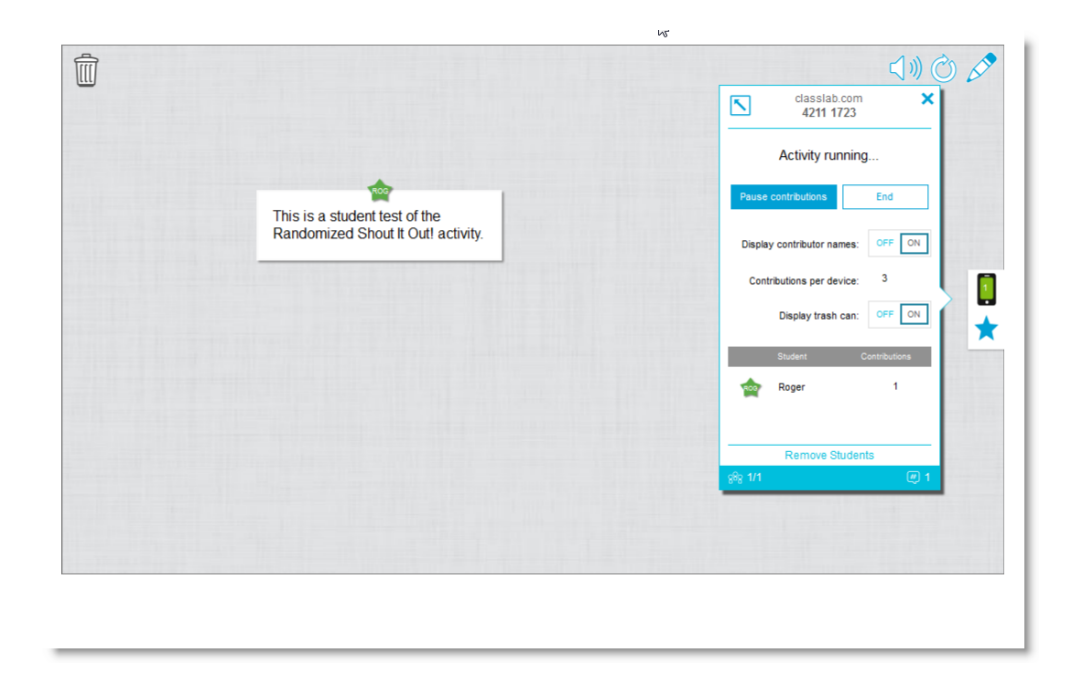

#### <span id="page-21-0"></span>**Die aktivitätsbasierte Unterrichtseinheit**

Öffnen Sie SMART lab über Ihre Notebook 16.2 Software und wählen Sie "Heraus mit der Sprache!" aus der Liste der Aktivitäten. Wählen Sie dann **Zufällig angeordnet** oder **Kategorien** , basierend auf der Art der Beiträge, die Sie benötigen, und der Art von Dialog, die Sie ermutigen wollen. Wählen Sie die maximale Anzahl von Beiträgen, die Schüler machen können, und ob Sie möchten, dass die Namen der Beitragenden auf dem SMART Board angezeigt werden. Sie bestimmen, wie viele Textantworten die Schüler pro Aktivitäts-Session beitragen. Die Schüler können bis zu 50 Bilder pro Aktivitäts-Session beitragen. Spielelemente können auch mit "Heraus mit der Sprache"!-Aktivitäten eingesetzt werden. SMART lab erstellt umgehend die Aktivität, und Sie können loslegen.

#### <span id="page-21-1"></span>**Einrichten der Aktivität "Heraus mit der Sprache!"**

Wenn Sie die **Zufällig angeordnete** Platzierung von Schülerbeiträgen auswählen, werden Sie aufgefordert, entweder *Text* oder *Bilder* als akzeptierte Schülerbeiträge auszuwählen. Falls Sie die Option *Kategorien* für die Platzierung von Schülerbeiträgen ausgewählt haben, müssen Sie mindestens zwei Kategorien für die Aufgabe auswählen.

Geben Sie für die Schülerbeitrags-Platzierung *Kategorien* Namen für die Kategorien an, die die von Schülern beigesteuerten Inhalte enthalten sollen. Wählen Sie im Abschnitt *Beiträge* zwischen den Beitragstypen *Text* und *Bilder* aus.

#### <span id="page-21-2"></span>**Schülerbeteiligung**

Angenommen, Sie möchten Kommentare der Klasse für oder gegen die politischen Äußerungen eines aktuellen politischen Kandidaten sammeln. Sie können die Namen der Beitragenden ausblenden, um zu höherer Beteiligung an dieser Aktivität zu ermutigen. Schieben Sie den Regler **Schülernamen** je nach Bedarf entweder auf **Anzeigen** oder **Verbergen** . Wenn die Schüler ihre Antworten besprechen, bevor sie ihren Beitrag leisten, können Sie außerdem die Anzahl der Beiträge pro Gerät bestimmen.

Weisen Sie die Schüler an, auf ihren Geräten classlab.com aufzurufen, die Aktivitätsnummer einzugeben und sich für das Beantworten der Fragen bereit zu machen. Die Aktivität und Aktivitätsnummer werden auf dem SMART Board angezeigt, und die Startzeit wird durch den Lehrer bestimmt.

Sie werden feststellen, dass sehr schnell Beiträge zu erscheinen beginnen, was wiederum zu noch mehr Beteiligung, Zusammenarbeit zwischen den Schülern und Diskussion führt.

Um die Aktivität für zusätzliche Besprechung oder Klassenraummanagement zu pausieren, drücken Sie **Beiträge pausieren**. Eine *Aktivität angehalten* -Benachrichtigung erscheint auf jedem Gerät. Wenn Sie fortfahren möchten, drücken Sie **Fortsetzen** , und die Schüler können wieder Beiträge machen. Wenn die Aktivität abgeschlossen ist, drücken Sie auf **Beenden**. Eine *Aktivität beendet* -Benachrichtigung erscheint auf jedem Gerät.

#### <span id="page-22-0"></span>**Ergebnisse**

Verwenden Sie die Ergebnisse der Beiträge der Klasse oder Kleingruppen als Sprungbrett für eine tiefere Diskussion. Die Schüler sehen schnell, dass unterschiedliche Meinungen wertvoll sein können, und dass Mitschüler Einsichten liefern können, die sie zuvor womöglich noch nicht selbst in Betracht gezogen hatten.

### <span id="page-22-1"></span>Erstellen Sie mit SMART response 2 ein Exit-Ticket

Ein "Exit-Ticket" ist eine gute Möglichkeit für Schüler, zu wiederholen und anzuwenden, was sie im Unterricht gelernt haben. Es gibt viele Ansätze, die Sie verfolgen können. Dieses Beispiel zeigt, wie Sie SMART response 2 verwenden können, um schnell ein "Exit-Ticket" zu erstellen.

Unter [Verwenden](#page-147-0) von SMART response 2 finden Sie weitere Informationen zur Prüfungsplattform von SMART response 2.

#### <span id="page-22-2"></span>**Die aktivitätsbasierte Unterrichtseinheit**

In diesem Beispiel lässt der Lehrer die Schüler ein Multiple-Choice-Quiz mit SMART response 2 beantworten. Der Lehrer verwendet das Quiz als "Exit-Ticket" für die Klasse, welches das Verständnis der Schüler vor dem Verlassen des Klassenzimmers erfasst. Die Schüler geben ihre Antworten allein und mit ihren eigenen Mobilgeräten oder den von der Schule bereitgestellten.

#### <span id="page-22-3"></span>**Einrichten der SMART lab-Aktivität**

Öffnen Sie SMART response 2 über die Notebook 16.2 Software und geben Sie schnell einige Fragen ein, ohne die Multiple-Choice-Antworten einzugeben. Geben Sie einfach schnell die Fragen ein; sie können später noch bearbeitet werden.

Wenn Sie alle Fragen eingegeben haben, wählen Sie **Bearbeiten** , um die Fragen zu bearbeiten, und drücken Sie dann auf "Weiter". Sie können Ihre Inhalte im Dialogfeld "Inhalte überprüfen" überprüfen.

Drücken Sie auf **Fertig stellen**. SMART response 2 erstellt die Aktivität innerhalb weniger Sekunden. Fordern Sie die Schüler auf, classlab.com auf ihren Geräten aufzurufen, falls erforderlich die Aktivitätsnummer einzugeben und sich für das Beantworten der Fragen bereit zu machen. Die Aktivität und Aktivitätsnummer werden auf dem SMART Board angezeigt. Der Lehrer bestimmt die Startzeit. Hier ist ein Beispiel für die Quizfragen:

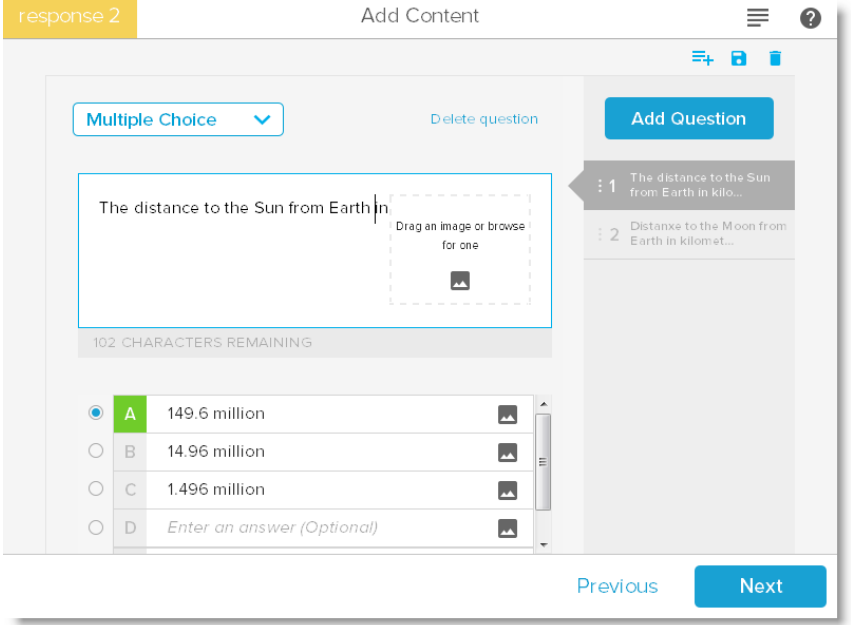

#### <span id="page-23-0"></span>**Schülerbeteiligung**

Wenn die Aufgabe bereit ist, drücken Sie auf **Aktivität starten**. Die Schüler können beginnen, das Quiz auf ihren Geräten zu beantworten. Siehe Zugriff auf SMART [response](#page-149-0) 2 über ein [Mobilgerät](#page-149-0). Sie können das Quiz pausieren, falls nötig. Die Live- *Ergebnis-* Animation gibt den Prozentsatz der von der Klasse beantworteten Fragen an. Wenn alle Schüler ihre Antworten abgegeben haben, pausieren oder beenden Sie die Aktivität. Falls Sie die Aktivität beenden, werden alle Schüler auf ihren Geräten benachrichtigt, und die Quizergebnisse werden auf dem SMART Board angezeigt.

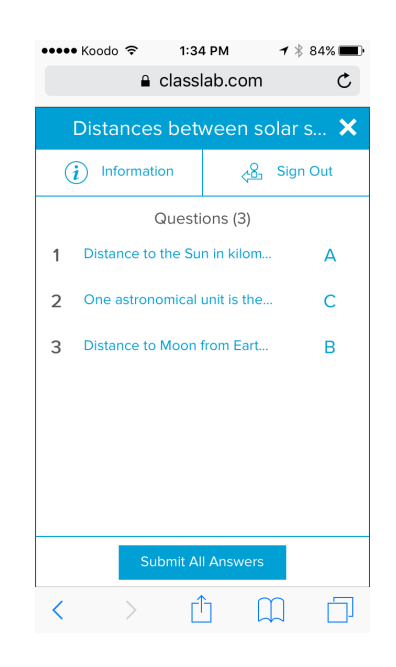

#### <span id="page-24-0"></span>**Ergebnisse**

Nachdem die Schüler ihre Antworten abgegeben haben und die Ergebnisse vorliegen, beginnt die Auswertung der Ergebnisse. Jede Frage wird angezeigt, und Sie können ein Balken- oder Tortendiagramm auswählen, um die Anzahl der Schüler anzuzeigen, die die Frage beantwortet haben.

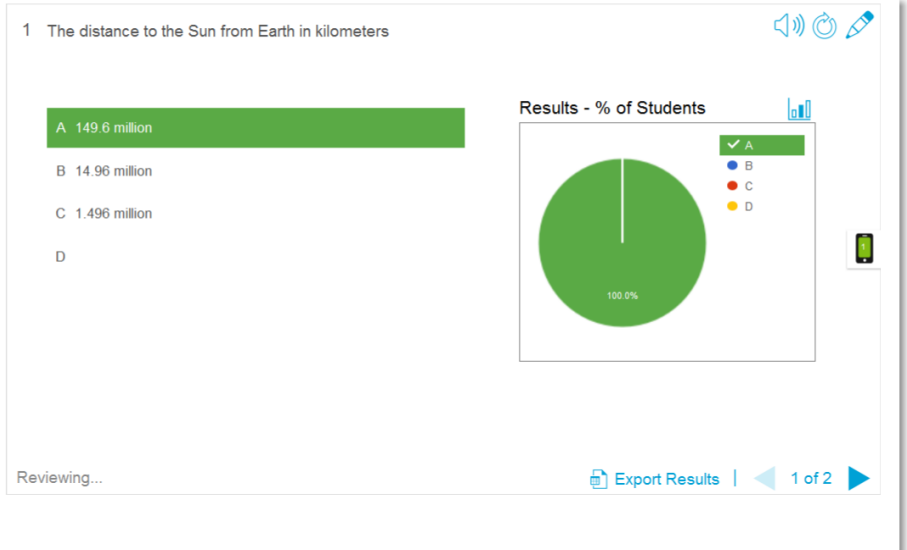

Der Ergebnis-Dialog gibt sowohl dem Lehrer als auch der Klasse die Gelegenheit, die Fragen durchzugehen und das Verständnis der Schüler zu überprüfen. Der Lehrer kann das Verständnis der Schüler umgehend beantworten und falls nötig Änderungen an der Unterrichtseinheit vornehmen.

### <span id="page-25-0"></span>Kontrollieren Sie das Tempo Ihrer Unterrichtseinheit und reduzieren Sie ein Übermaß an Informationen mit "Beschriftung enthüllen"

"Beschriftung enthüllen" hilft Schülern, alle Teile des Ganzen zu identifizieren, und Ihnen, das Wissen und den Lehrplanfortschritt zu testen. Sie fügen ein Bild hinzu, klicken auf das Bild und fügen so viele Beschriftungen wie nötig hinzu und legen los!

In diesem Beispiel möchten Sie das Verständnis der Schüler für Begriffe messen, die in der Unterrichtseinheit zur menschlichen Zelle verwendet wurden, die Ihre Klasse gestern abgeschlossen hat. Sie werden die "Beschriftung enthüllen"-Aktivität verwenden, um das Tempo Ihres Unterrichtsplans zu bestimmen und das Verständnis zu testen sowie SMART response 2 zur Bewertung. Sie können einzelne Schüler mit Unterstützung ihrer Mitschüler im Laufe der Aktivität teilnehmen lassen oder kleine Teams von Schülern bilden, sodass die Teammitglieder sich gegenseitig unterstützen, um Antworten zu finden.

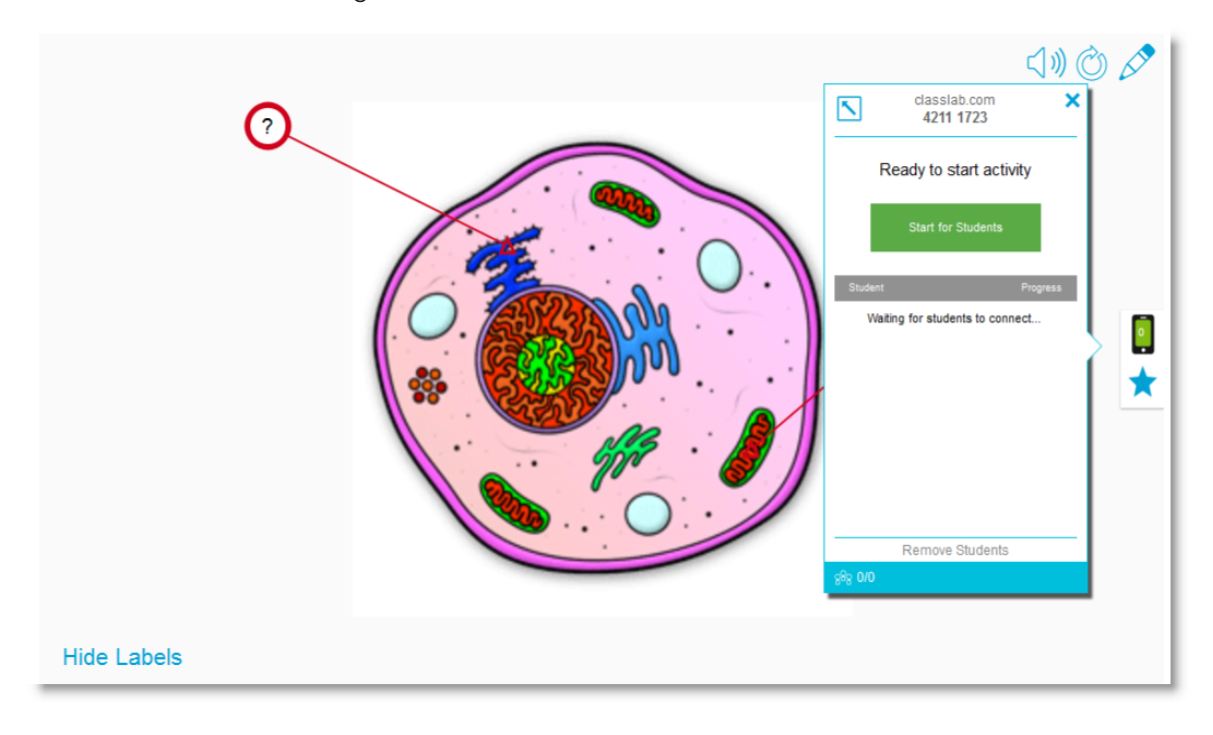

Siehe Hinzufügen einer Aktivität ["Beschriftung](#page-129-1) enthüllen" für weitere Informationen zum Einrichten von *Beschriftung enthüllen*.

#### <span id="page-25-1"></span>**Einrichten der SMART lab-Aktivität**

Schließen Sie die Aktivität *Beschriftung enthüllen* ebenfalls außerhalb des Unterrichts ab, falls Sie Zeit haben. Öffnen Sie die SMART lab Aktivität *Beschriftung enthüllen* . Ziehen und legen Sie das Bild dann per Drag & Drop in das Feld auf der Seite *Inhalte hinzufügen* oder navigieren

Sie zu dem Bild, indem Sie **Nach einem Bild suchen** auswählen. Das Bild erscheint in der Aktivität.

Ziehen Sie nun per Drag & Drop so viele Beschriftungen wie nötig auf das Bild. Ein *Beschriftung* -Dialog erscheint, in dem Sie eine Beschriftung für das Bild hinzufügen oder bearbeiten und eine Beschreibung von bis zu 150 Zeichen Länge hinzufügen können.

Wenn Sie mit dem Hinzufügen von Beschriftungen fertig sind, drücken Sie **Fertig stellen**. SMART lab erstellt die Aktivität innerhalb von Sekunden, und Sie sind nun bereit, um die Aktivität in der Klasse einzusetzen: Nutzen Sie die Spielkomponenten, um den diversen Enthüllungen Begeisterung zu verleihen, besprechen Sie das Bild und enthüllen Sie die Beschriftungen.

#### <span id="page-26-0"></span>**Schülerbeteiligung**

Öffnen Sie im Klassenzimmer die Aktivität *Beschriftung enhüllen* . Falls Sie sich entschieden haben, Zeitzähler oder Buzzer zu verwenden, lassen Sie zwei oder drei kleine Schülergruppen an das SMART Board kommen und die Teile der Zelle benennen. Nach jeder Benennung können die Schüler den Buzzer drücken, um anzuzeigen, dass sie ihre Wahl getroffen haben, und sie können sehen, wie viel Zeit ihre Benennungen beansprucht haben. Die Schüler werden Spaß beim Versuch haben, einander zu übertreffen und die Aktivität so schnell wie möglich abzuschließen.

Alternativ können Sie einzelne Schüler an das SMART Board rufen, um die Beschriftungen zu enthüllen, und Sie können die ganze Klasse dabei helfen lassen, indem die Schüler Hinweise geben, wenn der Schüler Hilfe braucht.

Wenn die Aktivität *Beschriftung enthüllen* abgeschlossen ist, verwenden Sie die SMART response 2 Prüfungsplattform, um die Wissensaufnahme der Schüler zu bewerten.

Verwenden Sie in SMART response 2 Bilder anderer Zellen, die auch dieselben allgemeinen Zellbestandteile haben. Das Verständnis der Schüler wird die vorangegangene Diskussion widerspiegeln, die gerade durch die Aktivität *Beschriftung enthüllen* verstärkt wurde.

Wenn Sie bereit sind, drücken Sie auf **Aktivität starten,** und die Schüler können mit dem Beantworten der Quizfragen beginnen. Sie können das Quiz pausieren, falls nötig.

#### <span id="page-26-1"></span>**Ergebnisse**

Verwenden Sie SMART response 2, um das Verständnis der Schüler zu bewerten. Die Live-*Ergebnis-* Animation gibt den Prozentsatz der von der Klasse beantworteten Fragen an. Verwenden Sie die Quizergebnisse, um zu entscheiden, ob zusätzliche Lehrbemühungen für die gesamte Klasse oder einzelne Schüler erforderlich sind.

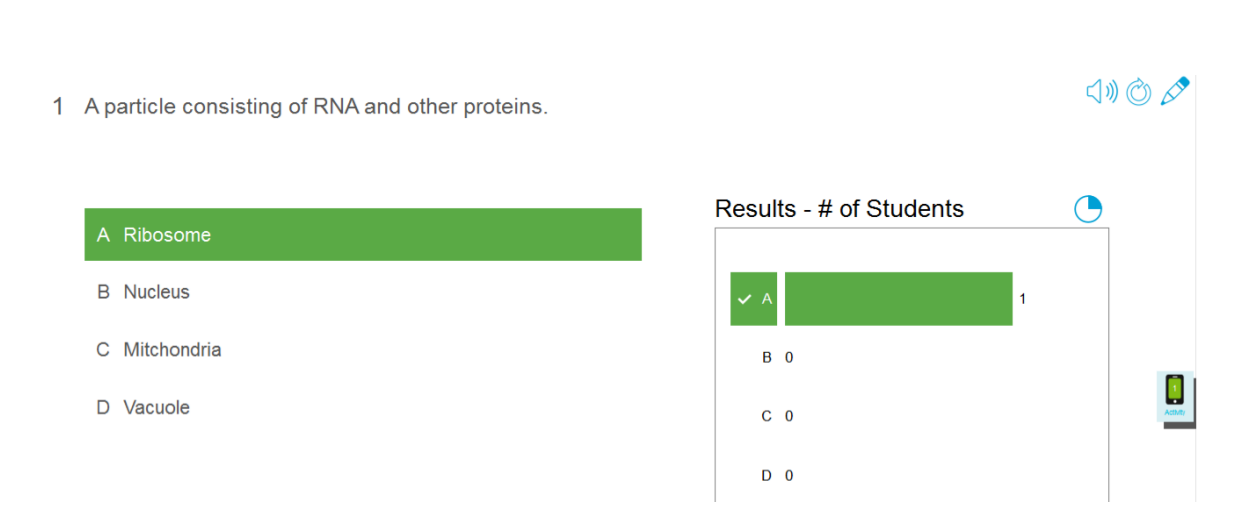

## <span id="page-27-0"></span>Rückgängigmachen und Wiederholen von Aktionen

Wenn Sie Änderungen an einer Datei vornehmen, können Sie die Auswirkungen Ihrer vorherigen Aktionen und Befehle rückgängig machen.

### **HINWEIS**

KAPITEL 1 **WILLKOMMEN**

Wenn zwei Personen Ihr interaktives Produkt gleichzeitig verwenden, wirkt sich das Drücken auf **Rückgängig** und **Wiederholen** auf die Aktionen beider Benutzer aus.

**So machen Sie die letzte Aktion rückgängig:**

Drücken Sie auf **Rückgängig** .

**Contract HINWEIS**

Sie können eine unbegrenzte Anzahl an Aktionen rückgängig machen.

**So stellen Sie die letzte rückgängig gemachte Aktion mit dem Befehl Rückgängig wieder her:**

Drücken Sie auf **Wiederholen** .

# <span id="page-28-0"></span>**Kapitel 2 Kapitel 2: Erstellen von und Arbeiten mit Dateien und Seiten**

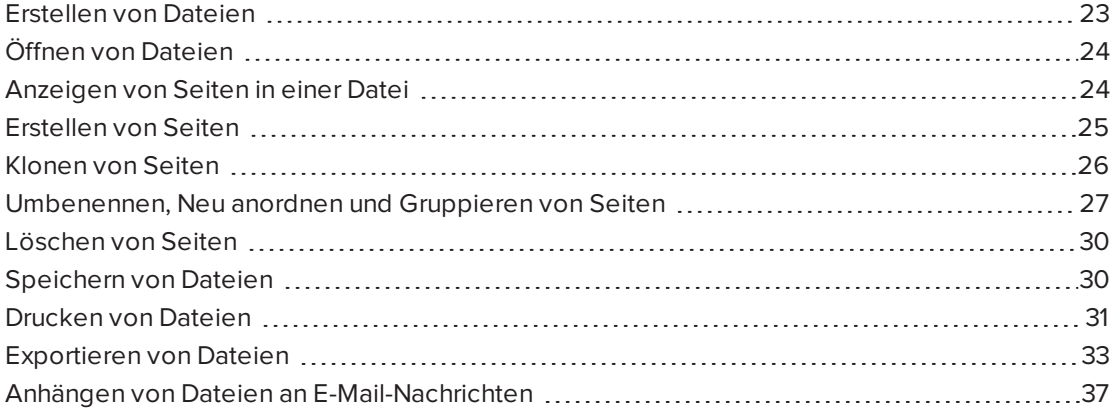

In der SMART Meeting Pro Software können Sie SMART Notebook Software (.notebook) Dateien erstellen oder öffnen. Nach dem Erstellen oder Öffnen einer .notebook-Datei können Sie sie speichern, ausdrucken und andere allgemeine Aufgaben ausführen.

Eine .notebook-Datei besteht aus einer Reihe von Seiten. Jede dieser Seiten verfügt über eigene Objekte und Eigenschaften.

Eine Miniaturansicht einer jeden Seite wird in der Seitenübersicht angezeigt. Unter Verwendung der Seitenübersicht oder der Menübefehle können Sie eine vorhandene Seite anzeigen, eine leere Seite erstellen, einen Klon einer vorhandenen Seite erstellen oder eine vorhandene Seite löschen.

## <span id="page-28-1"></span>Erstellen von Dateien

Wenn Sie die SMART Notebook Software zum ersten Mal starten, wird automatisch eine Tutorial-Datei geöffnet. Wenn Sie die Software anschließend erneut öffnen, wird automatisch eine neue .notebook-Datei geöffnet. Sie können jedoch jederzeit eine neue Datei erstellen.

#### **So erstellen Sie eine Datei:**

Wählen Sie **Datei > Neu**.

Wenn Sie an einer Datei mit ungespeicherten Änderungen arbeiten, wird ein Dialogfeld eingeblendet, das Sie fragt, ob Sie die aktuelle Datei speichern wollen. Drücken Sie zum Speichern Ihrer Änderungen auf **Ja** und befolgen Sie dann die Anweisungen am Bildschirm.

## <span id="page-29-0"></span>Öffnen von Dateien

Die SMART Notebook 16 Software öffnet und speichert Ihre Dateien im Format .notebook, welches auch das Standard-Dateiformat für die SMART Notebook Software 9.5 bis 15 ist.

Das Verfahren zum Öffnen einer Datei ist für alle Versionen der SMART Notebook Software gleich.

#### **So öffnen Sie eine Datei:**

1. Drücken Sie auf **Datei öffnen** .

Das Dialogfeld *Öffnen* wird angezeigt.

- 2. Navigieren Sie zur Datei und wählen Sie sie aus.
- 3. Drücken Sie auf **Öffnen**.

#### **TIPP**

Sie können eine kürzlich geöffnete Datei öffnen, indem Sie das Menü **Datei** und dann den Dateinamen auswählen (Windows-Betriebssysteme) oder **Datei > Letzte öffnen** (OS X-Betriebssysteme) auswählen.

## <span id="page-29-1"></span>Anzeigen von Seiten in einer Datei

Mit der *Seitenübersicht*können Sie jede Seite in der Datei anzeigen. Sie können die nächste oder die vorherige Seite in der Datei mithilfe von Schaltflächen oder Gesten einblenden.

#### **So stellen Sie eine Seite dar:**

- 1. Wenn die Seitenübersicht nicht sichtbar ist, drücken Sie auf **Seitenübersicht** .
- 2. Wählen Sie die Miniaturansicht der Seite, die Sie darstellen wollen.

**So stellen Sie die nächste Seite in einer Datei dar:**

Drücken Sie auf **Nächste Seite** .

ODER

Fahren Sie mit dem Finger von rechts nach links über die Seite.

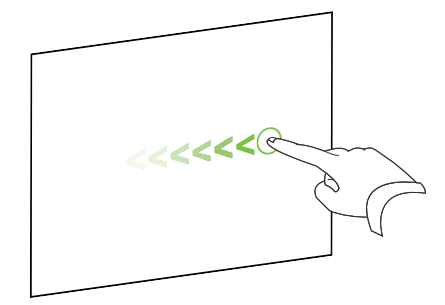

Es wird eine Meldung mit der aktuellen Seitenzahl angezeigt.

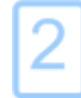

**So stellen Sie die vorherige Seite in einer Datei dar:**

Drücken Sie auf **Vorherige Seite** .

ODER

Fahren Sie mit dem Finger von links nach rechts über die Seite.

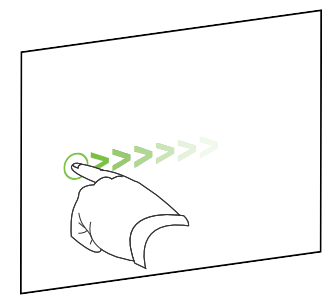

Es wird eine Meldung mit der aktuellen Seitenzahl angezeigt.

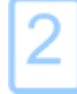

## <span id="page-30-0"></span>Erstellen von Seiten

Mit der Schaltfläche *Seite hinzufügen* oder in der Seitenübersicht können Sie der offenen Datei eine leere Seite hinzufügen.

**So fügen Sie eine Seite mithilfe der Schaltfläche Seite hinzufügen ein:**

Drücken Sie auf **Seite hinzufügen** .

Die neue Seite wird nach der aktuellen Seite eingefügt.

**So fügen Sie eine Seite mit der Seitenübersicht ein:**

- 1. Wenn die Seitenübersicht nicht sichtbar ist, drücken Sie auf **Seitenübersicht** .
- 2. Wählen Sie die Miniaturansicht der Seite aus, nach der die neue Seite angezeigt werden soll.
- 3. Drücken Sie auf den Menüpfeil der Miniaturansicht und wählen Sie **Leere Seite einfügen** aus.

<span id="page-31-0"></span>Die neue Seite wird nach der ausgewählten Seite eingefügt.

## Klonen von Seiten

Als Alternative zum Erstellen einer leeren Seite können Sie ein Duplikat (einen Klon) einer vorhandenen Seite erstellen.

### **A** HINWEIS

Sie können eine Seite nur klonen, wenn sie einen Inhalt hat.

#### **So klonen Sie eine Seite:**

- 1. Wenn die Seitenübersicht nicht sichtbar ist, drücken Sie auf **Seitenübersicht** .
- 2. Wählen Sie die Miniaturansicht der Seite, die Sie klonen wollen.
- 3. Drücken Sie auf den Menüpfeil der Miniaturansicht und wählen Sie **Seite klonen** aus.

Die geklonte Seite wird unmittelbar nach der aktuellen Seite eingefügt.

**A** HINWEIS

<span id="page-31-1"></span>Sie können diesen Vorgang beliebig oft wiederholen.

## Umbenennen, Neu anordnen und Gruppieren von Seiten

Wenn Sie eine Seite erstellen, benennt die SMART Notebook Software die Seite automatisch mit dem Datum und Uhrzeit der Erstellung. Sie können Seiten auch neu anordnen und gruppieren.

#### **So benennen Sie eine Seite um:**

- 1. Wenn die Seitenübersicht nicht sichtbar ist, drücken Sie auf **Seitenübersicht** .
- 2. Doppelklicken Sie auf den Seitennamen.
- 3. Geben Sie einen neuen Namen für die Seite ein.
- 4. Drücken Sie an eine andere beliebige Stelle.

#### **So ordnen Sie Seiten neu an**

- 1. Wenn die Seitenübersicht nicht sichtbar ist, drücken Sie auf **Seitenübersicht** .
- 2. Wählen Sie die Miniaturansicht der Seite, die Sie in der Datei verschieben wollen. Ein blauer Rand wird um die Miniaturansicht herum eingeblendet.
- 3. Ziehen Sie die Miniaturansicht in die neue Position in der Seitenübersicht. Eine blaue Linie zeigt die neue Position der Seite an.
- 4. Lassen Sie die Miniaturansicht los.

#### **So erstellen Sie eine Gruppe**

- 1. Wenn die Seitenübersicht nicht sichtbar ist, drücken Sie auf **Seitenübersicht** .
- 2. Drücken Sie auf den Menüpfeil der ersten Gruppe und wählen Sie **Seite Gruppen bearbeiten** aus.

Es werden alle Gruppen und Seiten in der aktuellen Datei angezeigt. Gruppen werden als blaue Balken und Seiten als Miniaturansichten angezeigt:

- <sup>o</sup> Wenn Sie die Gruppen in dieser Datei erstellen und bearbeiten, werden die Seiten unter den blauen Balken, die Sie bearbeitet und umbenannt haben, angezeigt.
- <sup>o</sup> Wenn Sie die Gruppen nicht bearbeitet haben, werden Gruppen standardmäßig mit *Gruppe 1* benannt und enthalten alle Seiten und deren Miniaturansichten unter ihren blauen Balken.

### **A** HINWEIS

Die Miniaturansichten unter jeden blauen Balken enthalten die gleichen Menüauswahloptionen wie die in der Seitenübersicht. Dies ermöglicht Ihnen, in einer Gruppe auf eine Miniaturansicht zu drücken, die Menüauswahl auszuwählen und dann die Seite zu löschen, die Seite zu deaktivieren, eine neue Seite einzufügen, die Seite zu klonen, die Seite umzubenennen, einen Schatten auf die Seite zu legen oder die Seite in die Galerie einzufügen.

3. Drücken Sie auf die Schaltfläche **Neue Gruppe hinzufügen** in der oberen rechten Ecke.

Eine neue Gruppe mit einer neuen leeren Seite wird angezeigt.

4. Geben Sie einen neuen Namen für die Gruppe ein.

- 5. Tun Sie Folgendes:
	- <sup>o</sup> Um eine Seite in einer Gruppe zu verschieben, drücken Sie auf die Miniaturansicht dieser Seite und ziehen Sie diese dann unter den blauen Balken der Gruppe rechts neben die Miniaturansicht, auf der sie folgen soll.
	- <sup>o</sup> Um die Reihenfolge der Seiten in einer Gruppe neu zu organisieren, drücken Sie auf die Miniaturansicht der Seite. Ziehen Sie diese rechts neben die Miniaturansicht, auf der sie folgen soll.
	- <sup>o</sup> Um die Reihenfolge der Gruppen neu zu organisieren, drücken Sie auf den blauen Balken der Gruppe und ziehen Sie diesen unter den blauen Balken der Gruppe, auf der die Gruppe folgen soll.

#### **NOTIZEN**

- <sup>o</sup> Sie können die Reihenfolge der Gruppen auch ändern, in dem Sie den Menüpfeil des blauen Balkens drücken und dann **Nach oben** oder **Nach unten** auswählen.
- <sup>o</sup> Die SMART Notebook Software nummeriert die Seiten in der Datei sequenziell. Wenn Sie die Reihenfolge der Gruppen ändern, nummeriert die SMART Notebook Software die Seiten in der Gruppe entsprechend neu.
- <sup>o</sup> Um eine Gruppe zu löschen, die Seiten aber beizubehalten, verschieben Sie alle Seiten in andere Gruppen. Wenn eine Gruppe keine Seiten enthält, löscht die SMART Notebook Software diese automatisch.
- <sup>o</sup> Zum Löschen einer Gruppe mit allen Seiten drücken Sie auf den Menüpfeil des blauen Balkens und wählen Sie **Gruppe löschen** aus.
- 6. Drücken Sie auf  $\bullet$

**So greifen Sie auf eine Gruppe in der Seitenübersicht zu:**

- 1. Wenn die Seitenübersicht nicht sichtbar ist, drücken Sie auf Seitenübersicht<sup>1</sup>.
- 2. Drücken Sie auf den Menüpfeil der ersten Gruppe und wählen Sie dann den Namen der Gruppe aus, auf die Sie zugreifen wollen.

<span id="page-34-0"></span>Die Seitenübersicht zeigt die Miniaturansicht der ersten Seite in der Gruppe an, auf die Sie zugreifen wollen.

## Löschen von Seiten

Mit der Schaltfläche *Seite löschen* oder in der Seitenübersicht können Sie eine Seite aus der aktuellen Datei löschen.

● **TIPP**

Alternativ zum Löschen einer Seite können Sie sie von allen Objekten bereinigen (siehe *Löschen von Seiten* auf [Seite 164](#page-169-1)).

#### **So löschen Sie eine Seite mithilfe der Schaltfläche Seite löschen:**

- 1. Sofern nicht bereits erfolgt, rufen Sie die Seite auf, die Sie löschen wollen.
- 2. Wählen Sie **Seite löschen** aus.

#### **So löschen Sie eine Seite mit der Seitenübersicht:**

- 1. Wenn die Seitenübersicht nicht sichtbar ist, drücken Sie auf **Seitenübersicht** .
- 2. Wählen Sie die Miniaturansicht der Seite, die Sie löschen wollen.
- <span id="page-35-0"></span>3. Drücken Sie auf den Menüpfeil der Miniaturansicht und wählen Sie **Seite löschen** aus.

## Speichern von Dateien

Die SMART Notebook 16 Software öffnet und speichert Ihre Dateien im Format .notebook, welches auch das Standard-Dateiformat für die SMART Notebook Software 9.5 bis 15 ist.

#### **So speichern Sie eine neue Datei:**

1. Drücken Sie auf **Speichern ...** 

Das Dialogfeld *Speichern unter* wird angezeigt.

- 2. Navigieren Sie zu dem Speicherort, an dem Sie die neue Datei speichern wollen.
- 3. Geben Sie im Feld *Dateiname* einen Namen für die Datei ein.
- 4. Drücken Sie auf **Speichern**.

#### **So speichern Sie eine vorhandene Datei:**

Drücken Sie auf **Speichern** .
### **So speichern Sie eine vorhandene Datei unter einem neuen Namen oder Speicherort:**

1. Wählen Sie **Datei > Speichern unter**.

Das Dialogfeld *Speichern unter* wird angezeigt.

- 2. Navigieren Sie zu dem Speicherort, an dem Sie die neue Datei speichern wollen.
- 3. Geben Sie im Feld *Dateiname* einen Namen für die Datei ein.
- 4. Drücken Sie auf **Speichern**.

### **So speichern Sie Dateien automatisch (Windows)**

1. Wählen Sie **Datei > Zwischenspeicherungen** aus.

Der *Assistent für Zwischenspeicherung* wird angezeigt.

2. Wählen Sie **Immer, wenn ich auf eine andere Seite wechsle** aus, um die Datei automatisch jedes Mal zu speichern, wenn Sie eine andere Seite wählen.

#### ODER

Wählen Sie **1 Minute**, **5 Minuten**, **15 Minuten** oder **30 Minuten** aus, um Ihre Datei automatisch nach einem festgelegten Zeitraum zu speichern.

- 3. Drücken Sie auf **Weiter**.
- 4. Wählen Sie **Notebook Dokument** aus.
- 5. Drücken Sie auf **Weiter**.

Das Dialogfeld *Speichern unter* wird angezeigt.

- 6. Navigieren Sie zu dem Speicherort, an dem Sie die neue Datei speichern wollen.
- 7. Geben Sie im Feld *Dateiname* einen Namen für die Datei ein. Die SMART Notebook Software speichert die Datei automatisch mit der Dateierweiterung .notebook.
- 8. Drücken Sie auf **Speichern**.

## Drucken von Dateien

Sie können alle Seiten oder ausgewählte Seiten in einer .notebook-Datei anhängen. Sie können die Seiten als Miniaturansichten, Handouts oder Vollseiten drucken.

### **So drucken Sie eine Datei unter Windows-Betriebssystemen**

1. Wählen Sie **Datei > Drucken**.

Das Dialogfeld *Drucken* wird angezeigt.

2. Drücken Sie auf **Miniaturansichten**, **Handouts** oder **Ganze Seite**.

- 3. Optional können Sie Text für die Kopfzeile in das Feld *Kopfzeile* , Text für die Fußzeile in das Feld *Fußzeile* und das aktuelle Datum in das Feld *Datum* eingeben.
- 4. Wählen Sie optional das Kontrollkästchen **Seitenzahlen anzeigen** aus, um die Seitenzahl auf jeder Seite anzuzeigen.
- 5. Falls Sie in Schritt 2 auf **Miniaturansichten** oder **Handouts** gedrückt haben, wählen Sie eine Größe für die Miniaturansichten aus der Dropdown-Liste *Größe der Miniaturansicht* aus. Optional können Sie das Kontrollkästchen **Seitenbegrenzungen** auswählen, um einen Rand um jede gedruckte Seite anzuzeigen. Wählen Sie optional das Kontrollkästchen **Titel der Miniaturansichten** aus, um die Titel unter jeder Miniaturansicht anzuzeigen.
- 6. Wählen Sie **Alle** aus, um alle Seiten einzuschließen.

#### ODER

Wählen Sie **Seiten** aus, um ausgewählte Seiten einzuschließen. Geben Sie dann die Seitenzahlen in das Feld ein. Trennen Sie die einzelnen Seitenzahlen mit Kommas und die Seitenbereiche mit einem Bindestrich (beispielsweise **1,2,4-7**).

- 7. Drücken Sie auf die Registerkarte **Druckerbereich**.
- 8. Wählen Sie andere Druckeinstellungen aus, wie beispielsweise den Druckernamen und die Anzahl der Kopien.
- 9. Drücken Sie auf **Drucken**.

### **So drucken Sie eine Datei unter OS X-Betriebssystemen**

1. Wählen Sie **Datei > Drucken**.

Ein Dialogfeld wird geöffnet.

- 2. Drücken Sie auf **Miniaturansichten**, **Handouts** oder **Ganze Seite**.
- 3. Optional können Sie Text für die Kopfzeile in das Feld *Kopfzeile* , Text für die Fußzeile in das Feld *Fußzeile* und das aktuelle Datum in das Feld *Datum* eingeben.
- 4. Wählen Sie optional das Kontrollkästchen **Seitenbegrenzungen anzeigen** aus, um einen Rand um jede gedruckte Seite anzuzeigen.
- 5. Wählen Sie optional das Kontrollkästchen **Seitenzahlen anzeigen** aus, um die Seitenzahl auf jeder Seite anzuzeigen.
- 6. Falls Sie in Schritt 2 auf **Miniaturansichten** oder **Handouts** gedrückt haben, wählen Sie eine Größe für die Miniaturansichten aus der Dropdown-Liste *Größe der Miniaturansicht* aus. Wählen Sie das Kontrollkästchen **Titel der Miniaturansichten anzeigen** (optional) aus, um die Titel unter jeder Miniaturansicht anzuzeigen.
- 7. Drücken Sie auf **Weiter**.

Ein Dialogfeld wird geöffnet.

8. Wenn keine Druckeinstellungen angezeigt werden, drücken Sie auf das Anzeigedreieck neben der Dropdown-Liste *Drucker*.

9. Wählen Sie **Alle** aus, um alle Seiten einzuschließen.

ODER

Wählen Sie **Von** aus, um ausgewählte Seiten einzuschließen. Geben Sie dann den Seitenbereich ein.

- 10. Wählen Sie andere Druckeinstellungen aus, wie beispielsweise den Druckernamen und die Anzahl der Kopien.
- 11. Drücken Sie auf **Drucken**.

## Exportieren von Dateien

Sie können Ihre .notebook-Dateien in den folgenden Formaten exportieren:

- Webseiten
- Bildformate
	- <sup>o</sup> BMP
	- <sup>o</sup> GIF (Windows-Betriebssysteme)
	- <sup>o</sup> JPEG
	- <sup>o</sup> PNG
	- <sup>o</sup> TIFF (OS X-Betriebssysteme)
- PowerPoint® (Windows-Betriebssysteme)
- $\cdot$  PDF
- Common File Format (CFF) für interaktive Whiteboards

## **NOTIZEN**

Für OS X-Betriebssysteme beachten Sie Folgendes:

- **Die SMART Notebook Software umfasst beim Exportieren von Dateien als Bilddateien** keine Anhänge (Windows-Betriebssysteme). Um Anhänge mit zu exportieren, müssen Sie Ihre Datei entweder als Internetseiten oder PDF exportieren (für Adobe® Reader® 6.0 oder höher).
- Die SMART Notebook Software umfasst beim Exportieren von Dateien als Internetseiten, Bilddateien oder PDF keine Links (Verknüpfungen). Die SMART Notebook Software umfasst beim Exportieren von Dateien als Bilddateien oder PDF keine Anhänge. Um Anhänge aufzunehmen, müssen Sie Ihre Datei als Internetseiten exportieren.
- Die SMART Notebook Software exportiert keine Dateien, die Sie Ihrer Datei als Verknüpfungen anhängen. Wenn Sie einen Anhang hinzufügen wollen, hängen Sie eine Kopie der Datei an.
- **Die SMART Notebook Software exportiert keine Dateien, die Sie Ihrer Datei als Aliase** anhängen. Wenn Sie einen Anhang hinzufügen wollen, hängen Sie eine Kopie der Datei an.
- Die SMART Notebook Software exportiert einige Gradienten, Muster und Bildeffekte nicht. Diese Effekte werden möglicherweise als deckende Füllfarbe dargestellt oder in der exportierten Datei falsch angezeigt.

### **So exportieren Sie eine Datei als Webseiten:**

1. Wählen Sie **Datei > Exportieren als > Internetseite** aus.

Ein Dialogfeld wird geöffnet.

- 2. Navigieren Sie zu dem Speicherort, an den Sie die Datei exportieren wollen.
- 3. Geben Sie im Feld *Dateiname* einen Namen für die Datei ein.
- 4. Geben Sie im Feld *Speichern unter* einen Namen für die Datei ein.
- 5. Drücken Sie auf **Speichern**.

### **So exportieren Sie eine Datei als Bilddatei**

1. Wählen Sie **Datei > Exportieren als > Bilddateien** aus.

Ein Dialogfeld wird geöffnet.

- 2. Wählen Sie den Ordner, aus dem Sie die Dateien exportieren wollen.
- 3. Wählen Sie ein Bildformat aus der Dropdown-Liste *Bildtyp* aus.
- 4. Wählen Sie eine Bildgröße aus der Dropdown-Liste *Größe* aus.
- 5. Wählen Sie ein Bildformat aus der Dropdown-Liste *Bildformat* aus.
- 6. Wählen Sie eine Bildgröße aus der Dropdown-Liste *Bildgröße* aus.
- 7. Geben Sie im Feld *Speichern unter* einen Namen für die Dateien ein.
- 8. Drücken Sie auf **OK**.
- 9. Drücken Sie auf **Speichern**.

### **So exportieren Sie eine Datei als PowerPoint-Datei:**

1. Wählen Sie **Datei > Exportieren als > PowerPoint** aus.

Das Dialogfeld *Speichern unter* wird angezeigt.

2. Navigieren Sie zu dem Speicherort, an den Sie die Datei exportieren wollen.

- 3. Geben Sie im Feld *Dateiname* einen Namen für die Datei ein.
- 4. Wählen Sie **PowerPoint 2007-Dateien (\*.pptx)** oder **PowerPoint-Dateien (\*.ppt)** in der Dropdown-Liste *Dateityp* aus.
- 5. Drücken Sie auf **Speichern**.

#### **So importieren Sie eine PowerPoint-Datei:**

1. Wählen Sie **Datei > Importieren**.

Das Dialogfeld *Öffnen* wird angezeigt.

- 2. Wählen Sie die Option **Alle PowerPoint-Dateien (\*.ppt;\*.pptx)** in der Dropdown-Liste *Dateityp* aus.
- 3. Navigieren Sie zu der PowerPoint-Datei, die Sie importieren wollen, und wählen Sie diese aus.
- 4. Drücken Sie auf **Öffnen**.

Die SMART Notebook Software fügt den Inhalt der PowerPoint-Datei in eine .notebook-Datei ein.

#### **So exportieren Sie eine Datei als PDF-Datei:**

1. Wählen Sie **Datei > Exportieren als > PDF** aus.

Das Dialogfeld *PDF-Export* wird aufgerufen.

- 2. Drücken Sie auf **Miniaturansichten**, **Handouts** oder **Ganze Seite**.
- 3. Optional können Sie Text für die Kopfzeile in das Feld *Kopfzeile* , Text für die Fußzeile in das Feld *Fußzeile* und das aktuelle Datum in das Feld *Datum* eingeben.
- 4. Wählen Sie optional das Kontrollkästchen **Seitenzahlen anzeigen** aus, um die Seitenzahl auf jeder Seite anzuzeigen.
- 5. Falls Sie in Schritt 2 auf **Miniaturansichten** oder **Handouts** gedrückt haben, wählen Sie eine Größe für die Miniaturansichten aus der Dropdown-Liste *Größe der Miniaturansicht* aus. Optional können Sie das Kontrollkästchen **Seitenbegrenzungen** auswählen, um einen Rand um jede gedruckte Seite anzuzeigen. Wählen Sie optional das Kontrollkästchen **Titel der Miniaturansichten** aus, um die Titel unter jeder Miniaturansicht anzuzeigen.
- 6. Wählen Sie **Alle** aus, um alle Seiten einzuschließen.

#### ODER

Wählen Sie **Seiten** aus, um ausgewählte Seiten einzuschließen. Geben Sie dann die Seitenzahlen in das Feld ein. Trennen Sie die einzelnen Seitenzahlen mit Kommas und die Seitenbereiche mit einem Bindestrich (beispielsweise **1,2,4-7**).

7. Drücken Sie auf **Speichern**.

Das Dialogfeld *Als PDF-Datei speichern* wird angezeigt.

- 8. Navigieren Sie zu dem Speicherort, an den Sie die Datei exportieren wollen.
- 9. Geben Sie im Feld *Dateiname* einen Namen für die Datei ein.
- 10. Drücken Sie auf **Speichern**.

### **So exportieren Sie eine Datei als PDF-Datei:**

1. Wählen Sie **Datei > Exportieren als > PDF** aus.

Ein Dialogfeld wird geöffnet.

- 2. Drücken Sie auf **Miniaturansichten**, **Handouts** oder **Ganze Seite**.
- 3. Optional können Sie Text für die Kopfzeile in das Feld *Kopfzeile* , Text für die Fußzeile in das Feld *Fußzeile* und das aktuelle Datum in das Feld *Datum* eingeben.
- 4. Wählen Sie optional das Kontrollkästchen **Seitenbegrenzungen anzeigen** aus, um einen Rand um jede gedruckte Seite anzuzeigen.
- 5. Wählen Sie optional das Kontrollkästchen **Seitenzahlen anzeigen** aus, um die Seitenzahl auf jeder Seite anzuzeigen.
- 6. Falls Sie in Schritt 2 auf **Miniaturansichten** oder **Handouts** gedrückt haben, wählen Sie eine Größe für die Miniaturansichten aus der Dropdown-Liste *Größe der Miniaturansicht* aus. Wählen Sie das Kontrollkästchen **Titel der Miniaturansichten anzeigen** (optional) aus, um die Titel unter jeder Miniaturansicht anzuzeigen.
- 7. Drücken Sie auf **Weiter**.

Das Dialogfeld *Speichern* wird aufgerufen.

- 8. Navigieren Sie zu dem Speicherort, an den Sie die Datei exportieren wollen.
- 9. Geben Sie im Feld *Speichern unter* einen Namen für die Datei ein.
- 10. Drücken Sie auf **Speichern**.

### **So exportieren Sie eine Datei als CFF-Datei:**

1. Wählen Sie **Datei > Exportieren als > CFF** aus.

Ein Dialogfeld wird geöffnet.

- 2. Navigieren Sie zu dem Speicherort, an den Sie die Datei exportieren wollen.
- 3. Geben Sie im Feld *Dateiname* einen Namen für die Datei ein.
- 4. Geben Sie im Feld *Speichern unter* einen Namen für die Datei ein.
- 5. Drücken Sie auf **Speichern**.

### **So importieren Sie eine CFF-Datei**

1. Wählen Sie **Datei > Importieren**.

Das Dialogfeld *Öffnen* wird angezeigt.

- 2. Wählen Sie die Option **Alle gängigen Dateiformate (\*.iwb)** aus der Dropdown-Liste *Dateityp* aus.
- 3. Wählen Sie **Datei > Importieren > Alle gängigen Dateiformate (.IWB)** aus.

Ein Dialogfeld wird geöffnet.

- 4. Navigieren Sie zu der Datei, die Sie importieren wollen, und wählen Sie diese aus.
- 5. Drücken Sie auf **Öffnen**.

Die Datei wird geöffnet.

## Anhängen von Dateien an E-Mail-Nachrichten

Sie können Ihre Datei an andere Dateien anhängen. Dazu hängen Sie Ihre Datei oder eine PDF-Version der Datei an eine E-Mail-Nachricht an.

### **HINWEIS**

Das Anhängen von Dateien an E-Mail-Nachrichten kann nur mit Windows-Betriebssystemen vorgenommen werden.

### **So hängen Sie eine Datei an eine E-Mail-Nachricht an**

Wählen Sie **Datei > Senden an > Mail-Empfänger** aus.

Ihr E-Mail-Standardprogramm startet, erstellt eine neue Nachricht und hängt die aktuelle Datei an die Nachricht an.

Wenn Sie die Datei nicht gespeichert haben, speichert SMART Notebook sie als temporäre Datei unter dem Namen **untitled.notebook**. Ihr E-Mail-Programm hängt diese temporäre Datei an die E-Mail-Nachricht an.

#### **So hängen Sie eine Datei als PDF an eine E-Mail-Nachricht an:**

### Wählen Sie **Datei > Senden an > E-Mail-Empfänger (als PDF)** aus.

Ihr E-Mail-Standardprogramm startet, erstellt eine neue Nachricht und hängt eine PDF der aktuellen Datei an die Nachricht an.

Wenn Sie die Datei nicht gespeichert haben, speichert die SMART Notebook Software die PDF-Datei als temporäre Datei unter dem Namen **untitled.pdf**. Ihr E-Mail-Programm hängt die temporäre Datei an die E-Mail-Nachricht an.

## **Kapitel 3 Kapitel 3: Erstellen von Basisobjekten**

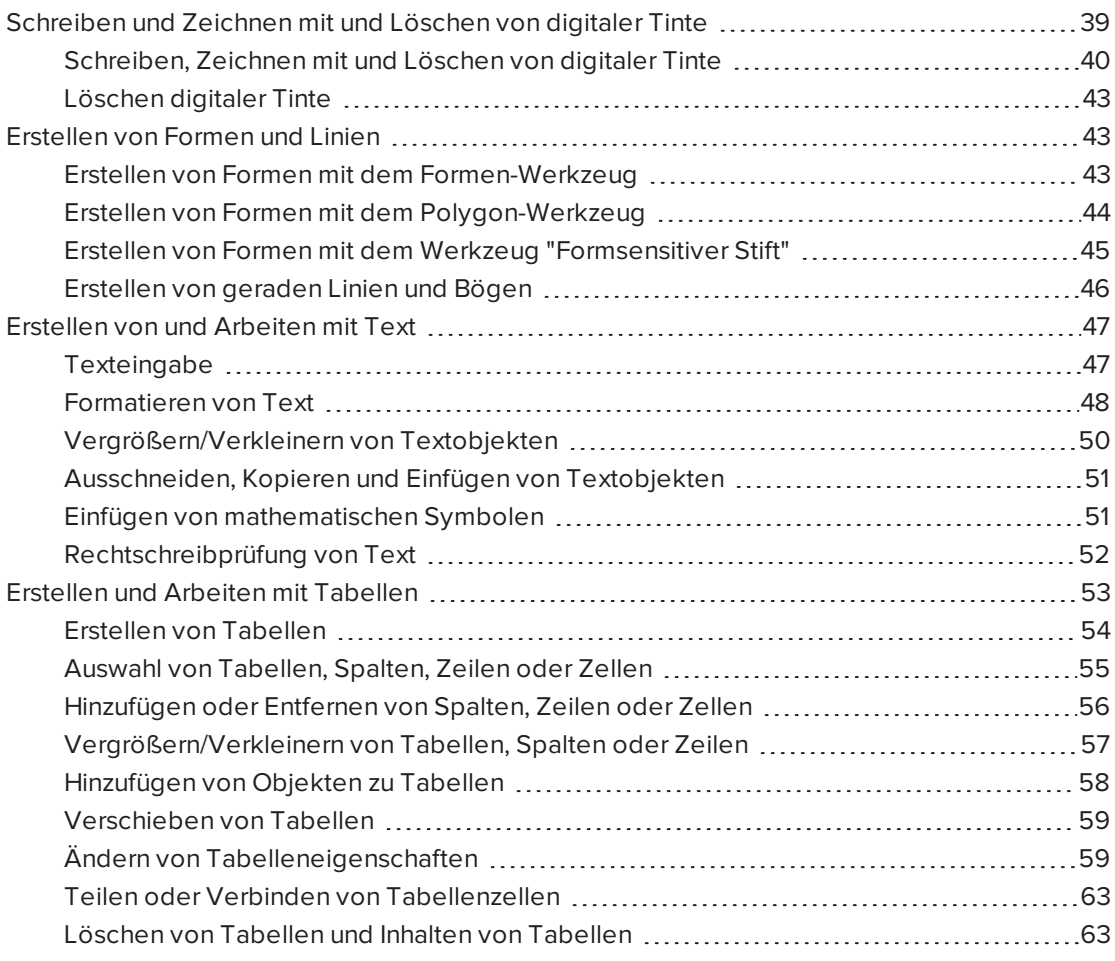

Objekte sind die Inhalts-Bausteine in Ihren .notebook-Dateien hinzufügen können. Ein Objekt ist ein einfaches Element auf einer Seite, das Sie erstellen oder importieren und mit dem Sie dann arbeiten.

# <span id="page-44-0"></span>Schreiben und Zeichnen mit und Löschen von digitaler Tinte

Bei der digitalen Tinte handelt es sich um Freihandtext oder Freihandobjekte, den bzw. die Sie mit den Stiften Ihres Interactive Displays oder mit dem Stiftwerkzeug der SMART Notebook Software erstellen. Durch das Schreiben oder Zeichnen mit digitaler Tinte können Sie schnell Inhalte zu Ihren SMART Notebook Software Dateien hinzufügen – beim Erstellen der Dateien

oder während Sie Schülern die Dateien präsentieren.

<span id="page-45-0"></span>Nachdem Sie Objekte mit digitaler Tinte erstellt haben, können Sie sie wieder löschen.

## Schreiben, Zeichnen mit und Löschen von digitaler Tinte

Die einfachste Methode zum Schreiben oder Zeichnen mit digitaler Tinte besteht in der Verwendung des Stiftes oder der Stifte Ihres Interactive Displays.

Sie können mit dem Stiftwerkzeug auch Freihandobjekte erstellen. Mit dem Stiftwerkzeug können Sie mit folgenden Stifttypen mit digitaler Tinte schreiben oder zeichnen:

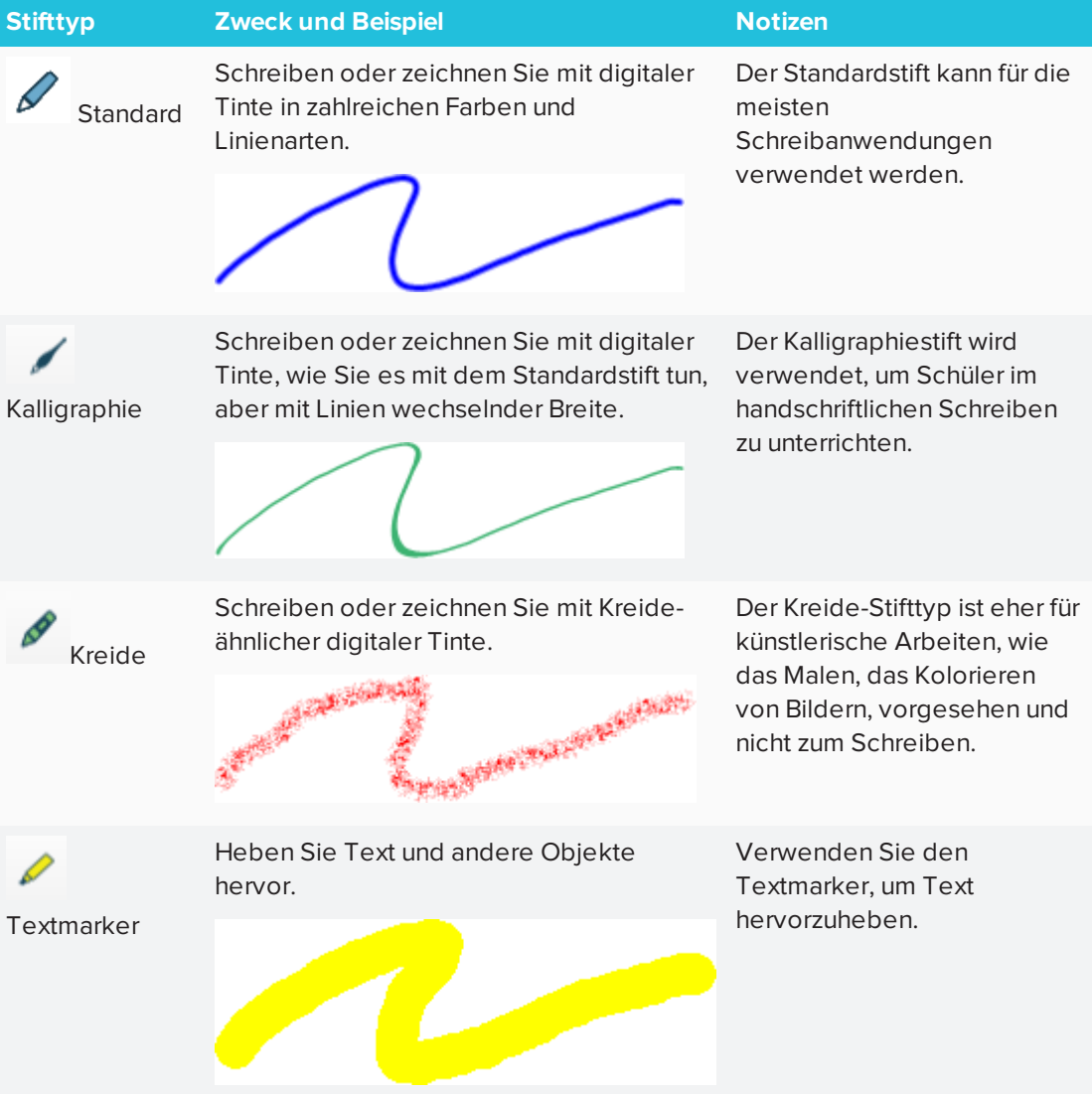

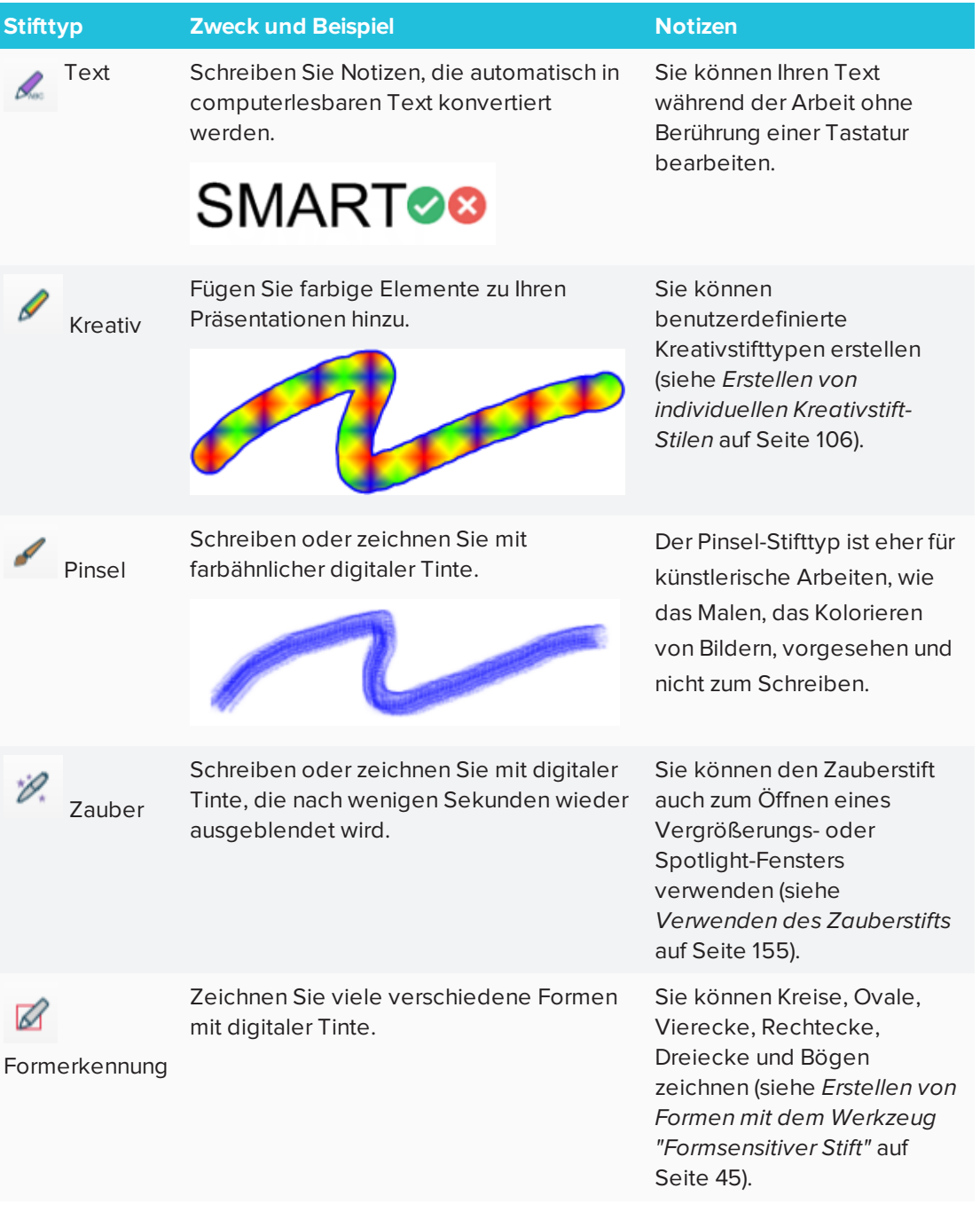

### **So schreiben oder zeichnen Sie mit digitaler Tinte**

1. Drücken Sie auf **Stifte** 

Die Schaltflächen des Stiftwerkzeugs werden eingeblendet.

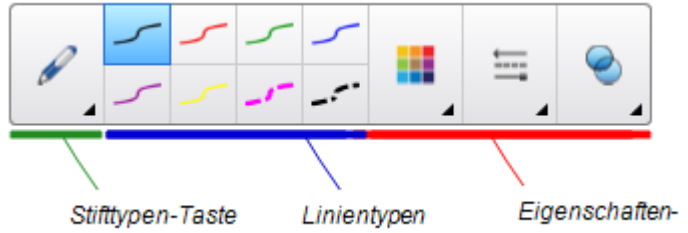

- 2. Drücken Sie auf **Stifttypen** und wählen Sie dann einen Stifttyp aus.
- 3. Wählen Sie einen Linientyp.
- 4. Optional können Sie den Linientyp mit den Eigenschaften-Auswahloptionen anpassen.

## **A** HINWEIS

Sie können auch den Linientyp mithilfe der Registerkarte Eigenschaften bearbeiten (siehe *Ändern von [Objekteigenschaften](#page-72-0)* auf Seite 67).

5. Schreiben oder zeichnen Sie mit digitaler Tinte auf der Seite.

## **TIPPS**

- <sup>o</sup> Berühren Sie beim Schreiben oder Zeichnen die Oberfläche Ihres interaktiven Produkts nicht mit dem Ellbogen oder Handballen.
- <sup>o</sup> Wenn Sie mehrere Linien schreiben oder zeichnen, fasst die SMART Notebook Software die Linien automatisch zu einem einzigen Objekt zusammen. Wenn Sie beispielsweise die Buchstaben eines Wortes schreiben, kombiniert die SMART Notebook Software die einzelnen Buchstaben, wodurch Sie mit dem ganzen Wort interagieren können. Wenn Sie Wörter in dieselbe Zeile schreiben möchten, diese aber nicht zusammengefasst werden sollen, lassen Sie mehr Platz dazwischen, verwenden Sie verschiedene Stifte oder legen Sie vor dem Schreiben des nächsten Wortes den Stift wieder kurz in die Stiftablage (nur interaktive Whiteboards).
- <sup>o</sup> Wenn Sie diagonal schreiben wollen, schreiben Sie in einer geraden Linie und drehen Sie das Geschriebene anschließend.
- <sup>o</sup> Wenn Sie mit kleinen Buchstaben schreiben wollen, schreiben Sie große Zeichen und verringern Sie deren Größe anschließend.
- <sup>o</sup> Sie können Bereiche ausfüllen, die Sie mit digitaler Tinte eingefasst haben.

## <span id="page-48-0"></span>Löschen digitaler Tinte

Sie können digitale Tinte von Ihrem Interactive Display mit dem Schwamm oder mit der Löschgeste entfernen. Wenn Sie digitale Tinte von einer .notebook-Dateiseite entfernen, können Sie Objekte auch mit dem Schwammwerkzeug löschen.

## **HINWEIS**

Obgleich Sie digitale Tinte entfernen können, können Sie keine anderen Objektarten entfernen, wie beispielsweise Formen, Linien, Text und Bilder. Um diese Objekttypen zu entfernen, müssen Sie sie löschen.

### **So löschen Sie digitale Tinte:**

- 1. Drücken Sie auf **Schwamm** ◆ und wählen Sie dann einen Schwammtyp aus.
- <span id="page-48-1"></span>2. Entfernen Sie die digitale Tinte.

## Erstellen von Formen und Linien

Neben dem Erstellen von Freihandformen und -linien mithilfe von digitaler Tinte können Sie Formen und Linien mithilfe der Werkzeuge in der SMART Notebook Software erstellen.

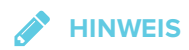

Zum Entfernen einer Form oder Linie von einer Seite müssen Sie sie löschen. Das Schwamm-Werkzeug entfernt keine Formen.

## <span id="page-48-2"></span>Erstellen von Formen mit dem Formen-Werkzeug

Sie können das Werkzeug Formen zur Erstellung einer Vielzahl von Formen, einschließlich perfekter Kreise, perfekter Quadrate, perfekter Dreiecke, anderer geometrischer Formen, Herzen, Kontrollhäkchen und X-Formen, verwenden.

Sie können Ihrer Seite eine Form hinzufügen und dann deren Eigenschaften bearbeiten. Alternativ können Sie Konturfarbe, Füllfarbe und Linienstärke einer Form anpassen und sie dann Ihrer Seite hinzufügen.

### **So erstellen Sie eine Form:**

1. Drücken Sie auf **Formen** 

Die Schaltflächen des Formwerkzeugs werden eingeblendet.

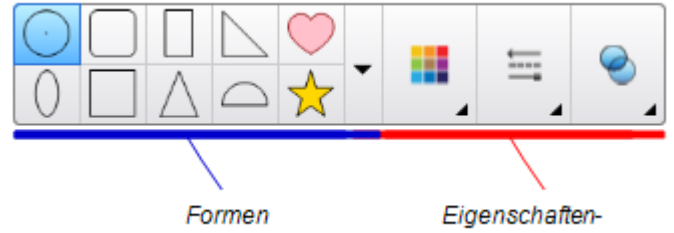

2. Zeichnen Sie eine Form auf die Werkzeugleiste.

ODER

Drücken Sie auf vund wählen Sie dann eine Form aus.

3. Sie können auch die Form mit Hilfe der Eigenschaften-Auswahloptionen selbst bearbeiten.

**A** HINWEIS

Sie können auch die Form mithilfe der Registerkarte Eigenschaften bearbeiten (siehe *Ändern von [Objekteigenschaften](#page-72-0)* auf Seite 67).

- 4. Erstellen Sie eine Form, indem Sie dort drücken, wo die Form platziert werden soll. Dann ziehen Sie, bis die Form die gewünschte Größe hat.
	- **TIPPS**
	- <sup>o</sup> Sie können gleichmäßige Kreise, Quadrate, Dreiecke und weitere geometrische Formen erzeugen, indem Sie beim Zeichnen der Form gleichzeitig die Umschalttaste gedrückt halten.
	- Sie können eine Form auswählen, während das Werkzeug **Formen** ist, ohne dazu zum Werkzeug **Auswählen wechseln** zu müssen. Drücken Sie ein Mal auf die Form und ein Auswahlrechteck wird um die Form herum angezeigt.

## <span id="page-49-0"></span>Erstellen von Formen mit dem Polygon-Werkzeug

Zusätzlich zum Erstellen von Formen mit dem Werkzeug Formen können Sie mit dem Werkzeug Regelmäßige Polygone regelmäßige Polygone mit zwischen 3 und 15 Seiten einfügen.

**So erstellen Sie eine Form mit dem Werkzeug Regelmäßige Polygone:**

1. Drücken Sie **Regelmäßige Polygone** .

Die Schaltflächen des Werkzeugs Regelmäßige Polygone werden eingeblendet.

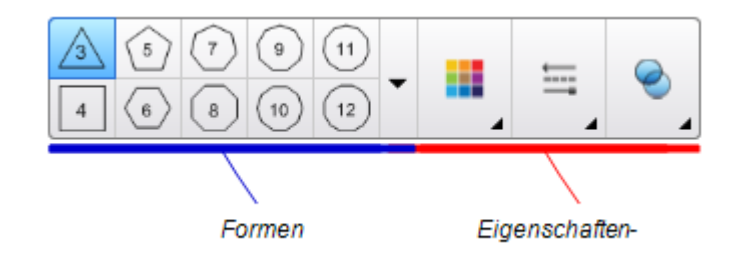

2. Zeichnen Sie eine Form auf die Werkzeugleiste.

ODER

Drücken Sie auf **V** und wählen Sie dann eine Form aus.

**A** HINWEIS

Die Zahl in der Form zeigt die Anzahl der Seiten an.

3. Sie können auch die Form mit Hilfe der Eigenschaften-Auswahloptionen selbst bearbeiten.

**SEPTENT HINWEIS**

Sie können auch die Form mithilfe der Registerkarte Eigenschaften bearbeiten.

4. Erstellen Sie eine Form, indem Sie dort drücken, wo die Form platziert werden soll. Dann ziehen Sie, bis die Form die gewünschte Größe hat.

## <span id="page-50-0"></span>Erstellen von Formen mit dem Werkzeug "Formsensitiver Stift"

Sie können den Formerkennungsstift zum Zeichnen von Kreisen, Ovalen, Vierecken, Rechtecken, Dreiecken und Bögen verwenden.

### **So zeichnen Sie eine Form:**

1. Drücken Sie auf **Stifte III** 

Die Schaltflächen des Stiftwerkzeugs werden eingeblendet.

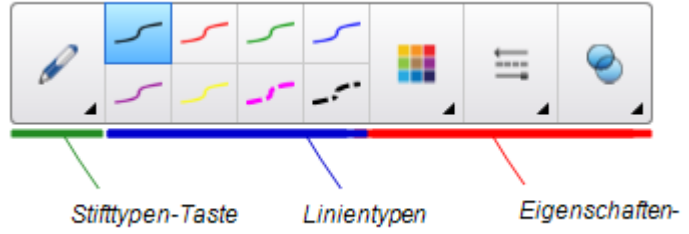

- 2. Drücken Sie auf **Stifttypen**und wählen Sie dann **Formsensitiver Stift** aus.
- 3. Zeichnen Sie eine Form auf der Seite.

Wenn die SMART Notebook Software Ihre Zeichnung als Kreis, Oval, Viereck, Rechteck, Dreieck oder Bogen erkennt, fügt er der Seite diese Form hinzu.

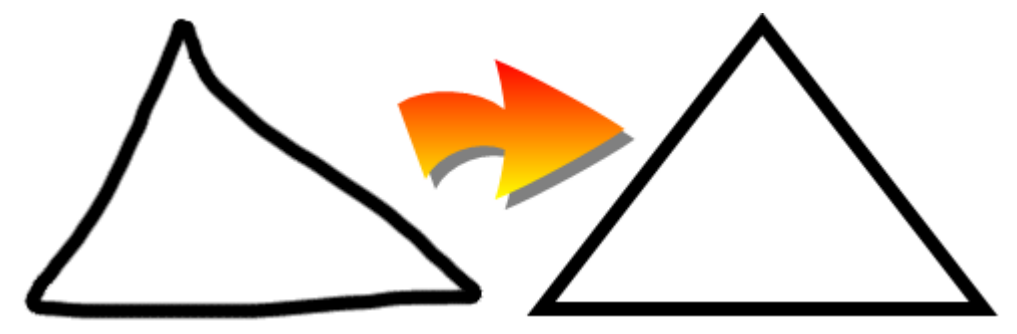

<span id="page-51-0"></span>Erstellen von geraden Linien und Bögen

Mit dem Linienwerkzeug können Sie gerade Linien (Geraden) und gebogene Linien (Bögen) zeichnen.

Sie können eine Linien zu Ihrer Seite hinzufügen und dann deren Eigenschaften bearbeiten. Alternativ können Sie die Linie anpassen und dann Ihrer Seite hinzufügen.

### **So erstellen Sie eine gerade Linie oder einen Bogen:**

1. Drücken Sie auf Linien

Die Schaltflächen des Linienwerkzeugs werden eingeblendet.

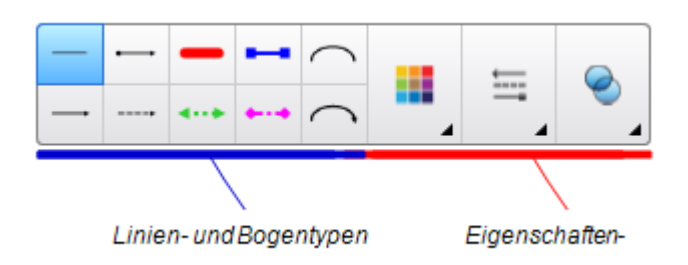

- 2. Wählen Sie einen Linien- oder Bogentyp.
- 3. Sie können den Linien- oder Bogentyp auch mit Hilfe der Eigenschaften-Auswahloptionen selbst bearbeiten.

**HINWEIS**

Sie können auch den Linien- oder Bogentyp mithilfe der Registerkarte Eigenschaften bearbeiten (siehe *Ändern von [Objekteigenschaften](#page-72-0)* auf Seite 67).

4. Drücken Sie an der Stelle auf den Bildschirm, an der die Linie starten soll. Ziehen Sie dann an die Stelle, wo die Linie enden soll.

# <span id="page-52-0"></span>Erstellen von und Arbeiten mit Text

In der SMART Notebook Software können Sie Text auf eine der folgenden Arten erstellen:

- **Eingabe des Textes über eine am Computer angeschlossene Tastatur**
- Schreiben von Text mit der Bildschirmtastatur
- Schreiben des Textes (siehe) und dann Umwandeln des Textes in computerlesbaren Text mithilfe der Handschrifterkennungsfunktion der Software

Nach der Texterstellung können Sie ihn bearbeiten, die Rechtschreibung überprüfen und seine Eigenschaften ändern, darunter auch Schriftart, -größe und -farbe.

## <span id="page-52-1"></span>**Texteingabe**

Sie können neuen Text eingeben oder vorhandene Texte bearbeiten.

### **So geben Sie neuen Text ein:**

1. Wenn keine Tastatur verfügbar ist, drücken und halten Sie **SMART Board Tools** im Benachrichtigungsbereich (Windows-Betriebssysteme) oder dem Dock (OS X-Betriebssystem-Software), und wählen Sie dann **Tastatur**aus.

- 2. Drücken Sie auf **Texteigenschaften** und wählen Sie dann eine verfügbare Schriftart aus.
- 3. Optional können Sie die Schriftart anpassen (siehe *[Formatieren](#page-53-0) von Text* oben).
- 4. Drücken Sie an die Stelle, an der der Text beginnen soll.
- 5. Geben Sie Ihren Text ein.
- 6. Drücken Sie abschließend außerhalb des Textobjekts.

### **So bearbeiten Sie vorhandenen Text:**

- 1. Doppelklicken Sie auf das Textobjekt.
- 2. Bearbeiten Sie den Text.
- <span id="page-53-0"></span>3. Drücken Sie abschließend außerhalb des Textobjekts.

## Formatieren von Text

Wenn Sie den gesamten Text in einem Textobjekt formatieren wollen, wählen Sie das Textobjekt aus.

### ODER

Wenn Sie einen speziellen Text in einem Textobjekt formatieren wollen, doppelklicken Sie auf das Textobjekt und wählen Sie dann den Text aus.

Sie können den Text mithilfe der Schaltflächen in der Werkzeugleiste oder den Optionen auf der Registerkarte Eigenschaften oder im Menü Format formatieren.

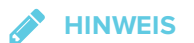

Wenn die Registerkarte Eigenschaften nicht sichtbar ist, drücken Sie auf **Eigenschaften** und dann auf **Textstil**.

Die folgende Tabelle zeigt die Formatierungsänderungen, die Sie mithilfe der oben aufgeführten Werkzeuge vornehmen können:

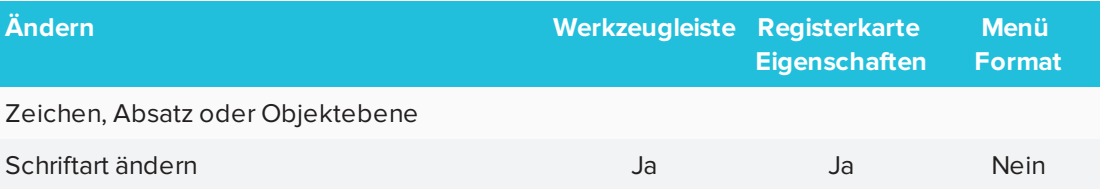

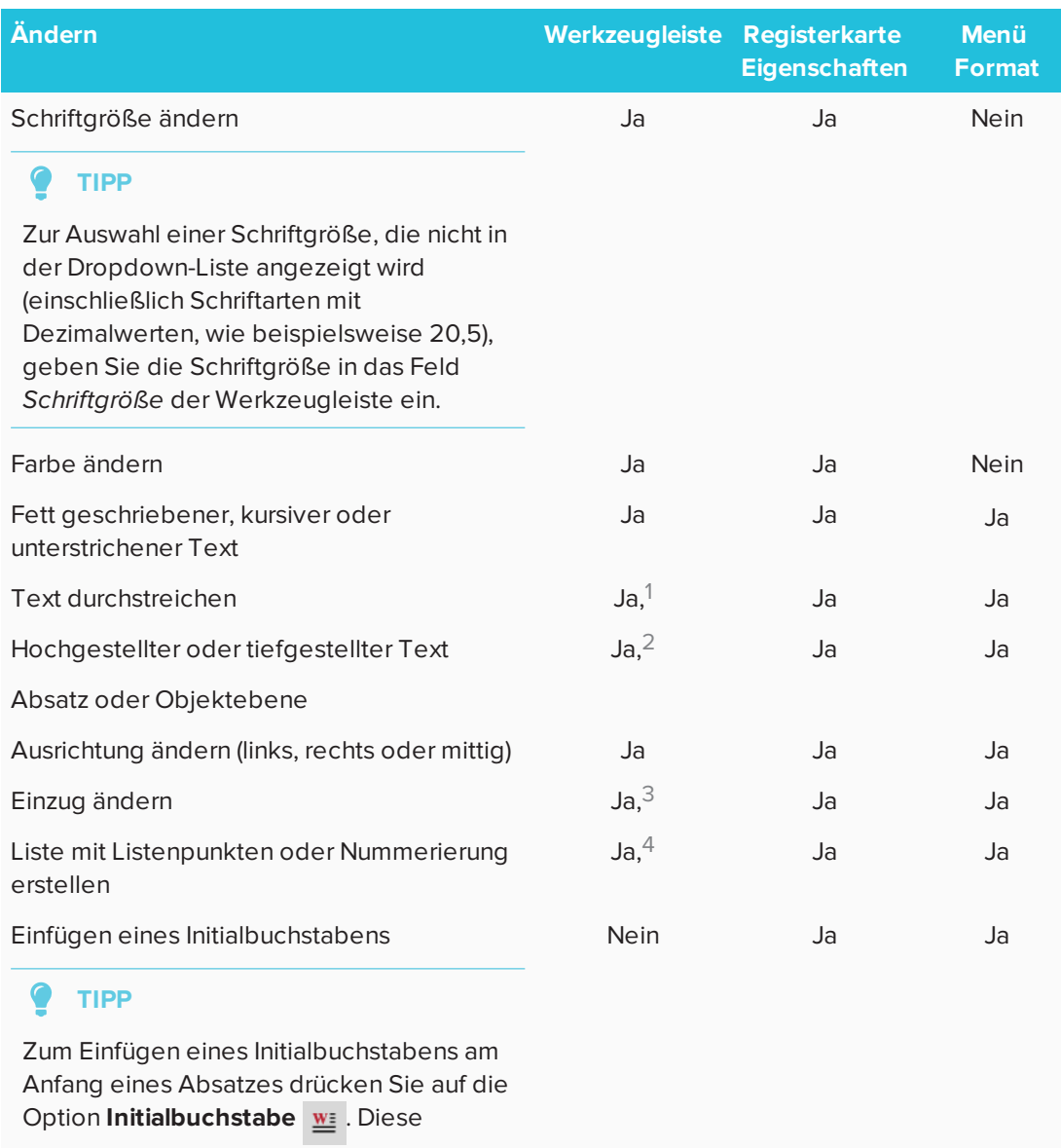

befindet sich auf der Registerkarte *Eigenschaften* unter *Textstil*.

### ODER

Wählen Sie **Format > Absatz > Initialbuchstabe**.

 unter *Weitere Textoptionen* unter *Weitere Textoptionen* unter *Weitere Textoptionen* unter *Weitere Textoptionen*

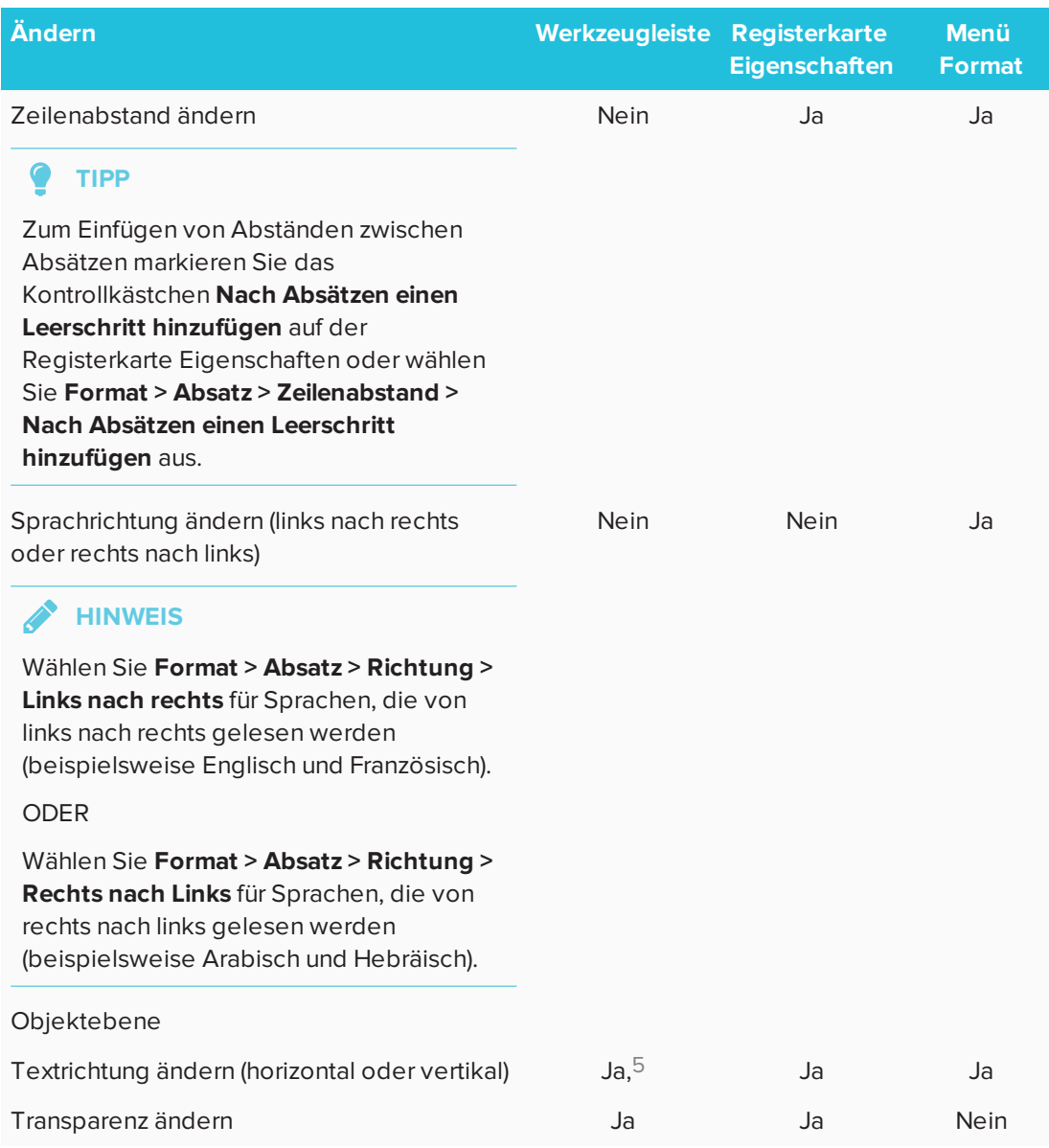

## <span id="page-55-0"></span>Vergrößern/Verkleinern von Textobjekten

Wenn Sie ein Textobjekt skalieren, ändert der Text im Objekt seine Größe.

Wenn Sie das Textobjekt skalieren möchten, ohne dass sich die Textgröße im Objekt ändert, befolgen Sie die folgenden Schritte.

5 unter *Weitere Textoptionen*

### **So skalieren Sie ein Textobjekt**

- 1. Doppelklicken Sie auf das Textobjekt.
- 2. Drücken Sie einen der beiden weißen Kreise auf einer Seite des Textobjektes und ziehen Sie dann den Kreis, um die Größe des Textobjektes zu erhöhen oder zu verringern.

## <span id="page-56-0"></span>Ausschneiden, Kopieren und Einfügen von Textobjekten

Sie können Textobjekte ausschneiden, kopieren und einfügen wie alle anderen Objekte. Sie können Text auch aussschneiden und in ein Textobjekt einfügen.

### **So schneiden Sie Text aus und fügen ihn an einer anderen Stelle auf derselben Seite wieder ein:**

- 1. Doppelklicken Sie auf das Textobjekt.
- 2. Wählen Sie den Text, der ausgeschnitten werden soll, aus.
- 3. Ziehen Sie den ausgewählten Text in eine andere Position auf derselben Seite.

### **So schneiden Sie Text aus und fügen ihn auf einer anderen Seite ein:**

- 1. Wenn die Registerkarte "Seitenübersicht" nicht sichtbar ist, drücken Sie auf **Seitenübersicht** .
- 2. Doppelklicken Sie auf das Textobjekt.
- 3. Wählen Sie den Text aus, der kopiert werden soll.
- 4. Ziehen Sie den ausgewählten Text über das Symbol der anderen Seite auf der Registerkarte Seitenauswahl.

## <span id="page-56-1"></span>Einfügen von mathematischen Symbolen

Sie können eine Vielzahl von mathematischen und wissenschaftlichen Symbolen auf einer Seite einfügen.

### **A** HINWEIS

Die mathematischen Symbole sind nur Zeichen. Sie führen keine Rechenoperationen aus.

### **So fügen Sie ein mathematisches Symbol ein:**

- 1. Geben Sie Text auf einer Seite ein.
- 2. Drücken Sie auf Weitere Textoptionen A<sup>T</sup> und wählen Sie dann Symbol einfügen <sup> $\sqrt{x}$ </sup> aus. Ein Dialogfeld wird geöffnet.
- 3. Drücken Sie auf eine Kategorie.

Eine Liste mit Symbolen wird geöffnet.

- 4. Drücken Sie auf das Symbol, das zum Text hinzugefügt werden soll.
- 5. Drücken Sie auf **Einfügen**.

Das Symbol wird im Textobjekt angezeigt.

## <span id="page-57-0"></span>Rechtschreibprüfung von Text

Während Sie den Text eingeben, überprüft die SMART Notebook Software die Rechtschreibung. Wenn Sie ein Wort nicht richtig schreiben, unterstreicht die SMART Notebook Software das Wort in Rot. Sie können mit einem Rechtsklick auf das Wort klicken und die korrekte Schreibweise aus einer Auswahlliste auswählen.

Sie können diese Funktion deaktivieren und die Rechtschreibung mit dem Dialogfeld *Rechtschreibprüfung* prüfen.

### **So deaktivieren Sie die automatische Rechtschreibprüfung:**

- 1. Drücken Sie auf **Text**  $\underline{A}$ .
- 2. Drücken Sie auf Weitere Textoptionen A<sup>T</sup> und wählen Sie dann Rechtschreibprüfung <sup>abe</sup> aus.

**So überprüfen Sie die Rechtschreibung eines Textobjektes manuell:**

- 1. Wählen Sie das Textobjekt aus.
- 2. Drücken Sie auf den Menüpfeil des Objekts und wählen Sie dann **Rechtschreibprüfung** aus.

Falls die SMART Notebook Software ein falsch geschriebenes Wort findet, wird das Dialogfeld *Rechtschreibprüfung* geöffnet. Unter OS X wird das Dialogfeld *Rechtschreibung und Grammatik* angezeigt. Dieses Dialogfeld zeigt das falsch geschriebene Wort an und schlägt Alternativen vor.

- 3. Führen Sie für jedes falsch geschriebene Wort einen der folgenden Schritte aus:
	- <sup>o</sup> Zur Beibehaltung der aktuellen Rechtschreibung des Wortes drücken Sie auf **Ein Mal ignorieren**.
	- <sup>o</sup> Zur Beibehaltung der aktuellen Rechtschreibung des Wortes in der Datei drücken Sie auf **Alle ignorieren**.
	- <sup>o</sup> Zur Beibehaltung der aktuellen Rechtschreibung für alle Vorkommnisse des Wortes in der Datei und um das Wort dem Wörterbuch hinzuzufügen, drücken Sie auf **Zu Wörterbuch hinzufügen**.
	- <sup>o</sup> Zum Ändern der Rechtschreibung des Wortes in diesem konkreten Fall wählen Sie das korrekte Wort aus der Liste *Vorschläge* aus und drücken Sie dann auf **Ändern**.
	- <sup>o</sup> Zum Ändern der Rechtschreibung des Wortes in allen Fällen wählen Sie das korrekte Wort aus der Liste *Vorschläge* aus und drücken Sie dann auf **Alle ändern**.

### **HINWEIS**

Wenn Sie versehentlich auf eine Schaltfläche gedrückt haben, drücken Sie **Rückgängig**, um die Änderung rückgängig zu machen.

Nachdem Sie diesen Schritt für jedes falsch geschriebene Wort durchgeführt haben, wird ein Dialogfeld eingeblendet, in dem Sie gefragt werden, ob Sie die Rechtschreibung in der restlichen Datei überprüfen wollen.

4. Drücken Sie auf **Ja**, um die restliche Datei zu überprüfen.

### ODER

Drücken Sie **Nein**, um das Dialogfeld *Rechtschreibprüfung* zu schließen, ohne die restliche Datei überprüft zu haben.

## <span id="page-58-0"></span>Erstellen und Arbeiten mit Tabellen

Sie können Tabellen in der SMART Notebook Software erstellen oder Tabellen aus anderen Programmen einfügen. Nach dem Erstellen einer Tabelle können Sie Objekte in die Tabellenzellen einfügen.

Zum Anpassen einer Tabelle können Sie eine Tabelle, Spalte, Zeile, Zelle oder eine Auswahl an Zellen auswählen. Gehen Sie dann folgendermaßen vor:

- **Die Tabelle verschieben**
- Linientyp, Füllung und Texteigenschaften ändern
- Eine Tabelle, Spalte oder Zeile vergrößern/verkleinern
- Spalten, Zeilen oder Zellen einfügen oder entfernen
- Zellen teilen oder verbinden
- Die Tabelle löschen

## <span id="page-59-0"></span>Erstellen von Tabellen

### **So fügen Sie mithilfe der Schaltfläche Tabelle eine Tabelle ein:**

1. Drücken Sie auf Tabelle **...** 

Ein Raster wird eingeblendet.

2. Bewegen Sie den Zeiger über das Raster, um die Anzahl der Spalten und Zeilen auszuwählen, die die Tabelle enthalten soll.

**HINWEIS**

Die Zellen des Rasters entsprechen den Zellen Ihrer Tabelle.

#### $\bullet$ **TIPP**

Standardmäßig wird ein Raster mit acht Zeilen und acht Spalten angezeigt. Sie können Zeilen hinzufügen, indem Sie den Zeiger an eine Stelle nach der unteren Zeile verschieben. Sie können Spalten hinzufügen, indem Sie den Zeiger an eine Stelle nach der rechten Zeile verschieben.

Falls Sie eine Maus verwenden, klicken Sie und halten Sie die linke Maustaste gedrückt, während Sie den Zeiger bewegen.

3. Drücken Sie auf den Bildschirm oder klicken Sie mit der Maus.

Die Tabelle wird auf der Seite angezeigt.

**So fügen Sie eine Tabelle mit dem Dialogfeld Tabelle einfügen ein:**

1. Wählen Sie **Einfügen > Tabelle** aus.

Das Dialogfeld *Tabelle einfügen* wird geöffnet.

- 2. Geben Sie die Zeilen- und Spaltenzahl in die Felder ein.
- 3. Sie können auch **Zellen quadratisch machen** auswählen, damit die Tabellenzellen eine quadratische Form erhalten.
- 4. Sie können auch **Maße für neue Tabellen merken** auswählen, um die aktuellen Tabellenmaße für alle zukünftigen Tabellen zu verwenden, die Sie in der SMART Notebook Software erstellen.
- 5. Drücken Sie auf **OK**.

Die Tabelle wird auf der Seite angezeigt.

### **So zeichnen Sie eine Tabelle:**

1. Drücken Sie auf **Stifte** 

Die Schaltflächen des Stiftwerkzeugs werden eingeblendet.

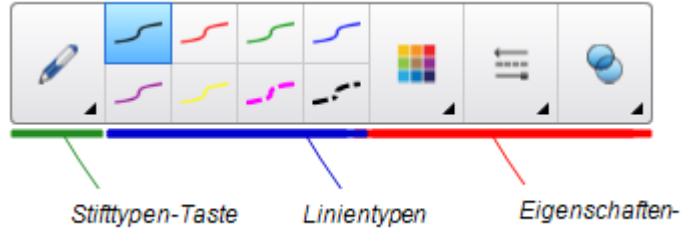

- 2. Drücken Sie auf **Stifttypen** und wählen Sie dann **Stift** oder **Kalligraphiestift** aus.
- 3. Wählen Sie einen Linientyp.
- 4. Zeichnen Sie eine Tabelle auf den Bildschirm.

 $\bullet$ **TIPP**

Ziehen Sie die Linien der Tabelle so gerade wie möglich und verbinden Sie die Tabelle an den Ecken.

- 5. Drücken Sie auf **Auswählen** .
- 6. Wählen Sie Ihre Zeichnung.
- 7. Drücken Sie auf den Menüpfeil und wählen Sie **Tabelle erkennen**.

Wenn die SMART Notebook Software Ihre Zeichnung als Tabelle erkennt, wird Ihre Zeichnung entfernt und eine Tabelle wird der Seite hinzugefügt.

## <span id="page-60-0"></span>Auswahl von Tabellen, Spalten, Zeilen oder Zellen

Sie können eine Tabelle, eine Spalte, eine Zeile, eine Zelle oder eine Auswahl von Zellen auswählen. Nach der Auswahl einer Tabelle oder eines Tabellenteils können Sie:

- **Die Tabelle verschieben**
- Tabellen- oder Zelleneigenschaften ändern
- <sup>l</sup> Tabellen, Spalten oder Zeilen verkleinern bzw. vergrößern
- Spalten, Zeilen oder Zellen einfügen oder entfernen
- Zellen teilen oder verbinden
- **Die Tabelle löschen**

### **So wählen Sie eine Tabelle aus:**

- 1. Drücken Sie auf **Auswählen**
- 2. Drücken Sie außerhalb der Tabelle, jedoch in Nähe einer Tabellenecke. Ziehen Sie dann bis in die gegenüberliegende Ecke.

**HINWEIS**

Beginnen Sie mit dem Ziehen nicht vom Tabelleninneren aus. Wenn Sie dies dennoch tun, wählen Sie nur die einzelnen Tabellenzellen statt der Tabelle aus.

### **So wählen Sie eine Spalte aus:**

- 1. Drücken Sie auf **Auswählen**
- 2. Drücken Sie in die oberste Zelle der Spalte und ziehen Sie sie bis zur untersten Zelle.

### **So wählen Sie eine Zeile aus:**

- 1. Drücken Sie auf **Auswählen**
- 2. Drücken Sie in die Zeilenzelle ganz links und ziehen Sie sie bis zur Zelle ganz rechts.

### **So wählen Sie eine Zelle aus:**

- 1. Drücken Sie auf **Auswählen**
- 2. Drücken Sie in die Zelle.

**So wählen Sie mehrere Zellen aus:**

- 1. Drücken Sie auf **Auswählen**
- 2. Drücken Sie in die oberste Zelle ganz links und ziehen Sie bis zur untersten Zelle ganz rechts.

### **HINWEIS**

Wenn Sie mehrere Zellen auswählen und sie in eine andere Position auf der Seite ziehen, erstellen Sie eine neue Tabelle, bestehend aus den ausgewählten Zellen und ihrem Zellinhalt.

## <span id="page-61-0"></span>Hinzufügen oder Entfernen von Spalten, Zeilen oder Zellen

Wenn Sie eine Tabelle anpassen wollen, können Sie Spalten oder Zeilen hinzufügen.

### **So fügen Sie eine Spalte ein:**

- 1. Wählen Sie eine Spalte aus.
- 2. Drücken Sie auf den Menüpfeil der Spalte und wählen Sie dann **Spalte einfügen** aus. Eine neue Spalte wird rechts von der aktuellen Spalte eingeblendet.

### **So entfernen Sie eine Spalte:**

- 1. Wählen Sie die Spalte aus.
- 2. Drücken Sie auf den Menüpfeil der Spalte und wählen Sie dann **Spalte löschen** aus.

### **So fügen Sie eine Zeile hinzu:**

- 1. Wählen Sie eine Zeile aus.
- 2. Drücken Sie auf den Menüpfeil der Zeile und wählen Sie **Zeile einfügen** aus. Eine neue Zeile wird unter der aktuellen Zeile eingefügt.

### **So entfernen Sie eine Zeile:**

- 1. Wählen Sie die Zeile aus.
- 2. Drücken Sie auf den Menüpfeil der Zeile und wählen Sie dann **Zeile löschen** aus.

### **So entfernen Sie eine Zelle:**

- 1. Wählen Sie die Zelle aus.
- 2. Drücken Sie auf den Menüpfeil der Zelle und wählen Sie dann **Zellen löschen** aus.

**HINWEIS**

- <sup>o</sup> Durch das Entfernen einer Zelle wird der Zellinhalt gelöscht.
- <sup>o</sup> Sie können eine Zelle nicht entfernen, wenn sie die einzige Verbindung zwischen zwei Tabellenhälften darstellt.

### <span id="page-62-0"></span>Vergrößern/Verkleinern von Tabellen, Spalten oder Zeilen

Wenn Sie eine Tabelle anpassen wollen, können Sie die Tabelle, eine Spalte oder eine Zeile vergrößern/verkleinern.

### **So vergrößern/verkleinern Sie eine Tabelle:**

- 1. Wählen Sie die Tabelle aus.
- 2. Drücken Sie auf den Ziehgriff zur Größenänderung (den grauen Kreis) der Tabelle und ziehen Sie daran, um die Tabellengröße zu vergrößern/verkleinern.

### **So vergrößern/verkleinern Sie eine Spalte:**

- 1. Drücken Sie auf **Auswählen**
- 2. Drücken Sie den vertikalen Rand rechts von der Spalte.

Der Zeiger zur Größenveränderung wird eingeblendet.

3. Ziehen Sie den vertikalen Rand zur Größenveränderung der Spalte.

### **So vergrößern/verkleinern Sie eine Zeile:**

- 1. Drücken Sie auf **Auswählen**
- 2. Drücken Sie auf den horizontalen Rand unter der Zeile. Der Zeiger zur Größenveränderung wird eingeblendet.
- 3. Ziehen Sie den horizontalen Rand zur Größenveränderung der Zeile.

### **So skalieren Sie alle Zellen in einer Tabelle**

- 1. Wählen Sie die Tabelle aus.
- 2. Drücken Sie auf den Menüpfeil der Tabelle und wählen Sie dann **Größe ändern** aus.
- 3. Wählen Sie eine der folgenden Optionen aus:
	- <sup>o</sup> **Höhe angleichen** formatiert alle Zellen in der Tabelle mit der gleichen Höhe.
	- <sup>o</sup> **Breite angleichen** formatiert alle Zellen in der Tabelle mit der gleichen Breite.
	- <sup>o</sup> **Größe angleichen** formatiert alle Zellen in der Tabelle mit der gleichen Höhe und Breite.
	- <sup>o</sup> **Zellen quadratisch machen** macht alle Zellen in der Tabelle quadratisch.

## <span id="page-63-0"></span>Hinzufügen von Objekten zu Tabellen

Nach dem Einfügen einer Tabelle auf einer Seite können Sie Objekte in die Tabellenzellen einfügen.

## **A** HINWEIS

Sie können jeder Zelle nur ein Objekt hinzufügen. Wenn Sie einer Zelle mehrere Objekte hinzufügen wollen, gehen Sie folgendermaßen vor:

- <sup>l</sup> Gruppieren Sie die Objekte, bevor Sie sie der Tabelle hinzufügen (siehe *[Gruppieren](#page-87-0) von [Objekten](#page-87-0)* auf Seite 82).
- Wählen Sie alle Objekte auf einmal aus und fügen Sie sie der Tabelle gemäß dem folgenden Verfahren hinzu. Die SMART Notebook Software gruppiert die Objekte in der Tabellenzelle automatisch.

### **So fügen Sie ein Objekt zu einer Tabelle hinzu**

- 1. Wählen Sie das Objekt aus.
- 2. Ziehen Sie das Objekt in die Tabellenzelle.

**A** HINWEIS

Sie können ein Objekt nicht verschieben, wenn es in der jeweiligen Position verankert ist.

Das Objekt wird in der Tabellenzelle dargestellt.

#### **P HINWEIS**

Wenn Sie einer Tabelle ein Textobjekt hinzufügen, passt die Zelle automatisch die ihre Größe auf das Textobjekt an. Wenn Sie andere Objekttypen zur Tabelle hinzufügen, wird das Objekt größenmäßig der Zelle angepasst.

### **So entfernen Sie ein Objekt aus einer Tabelle:**

- 1. Wählen Sie das Objekt aus.
- <span id="page-64-0"></span>2. Ziehen Sie das Objekt aus der Tabelle heraus.

### Verschieben von Tabellen

Nach dem Erstellen einer Tabelle können Sie sie auf der Seite verschieben.

### **So verschieben Sie eine Tabelle:**

Wählen Sie die Tabelle aus und ziehen Sie sie dann an eine andere Position auf der Seite.

ODER

Wählen Sie alle Tabellenzellen aus und ziehen Sie die Zellen dann in eine andere Position auf der Seite.

## <span id="page-64-1"></span>Ändern von Tabelleneigenschaften

Mit der Registerkarte Eigenschaften können Sie die Tabelleneigenschaften, einschließlich Transparenz, Zellfarbe und Linienfarbe ändern.

### **So ändern Sie die Füllung einer Tabelle:**

- 1. Wählen Sie eine Tabelle, Spalte, Zeile, Zelle oder eine Auswahl an Zellen aus.
- 2. Drücken Sie auf den Menüpfeil der Tabelle, der Spalte, der Reihe oder der Zelle und wählen Sie **Eigenschaften** aus.

KAPITEL 3 **ERSTELLEN VON BASISOBJEKTEN**

3. Drücken Sie auf **Fülleffekte**.

### 4. Wählen Sie einen Füllstil:

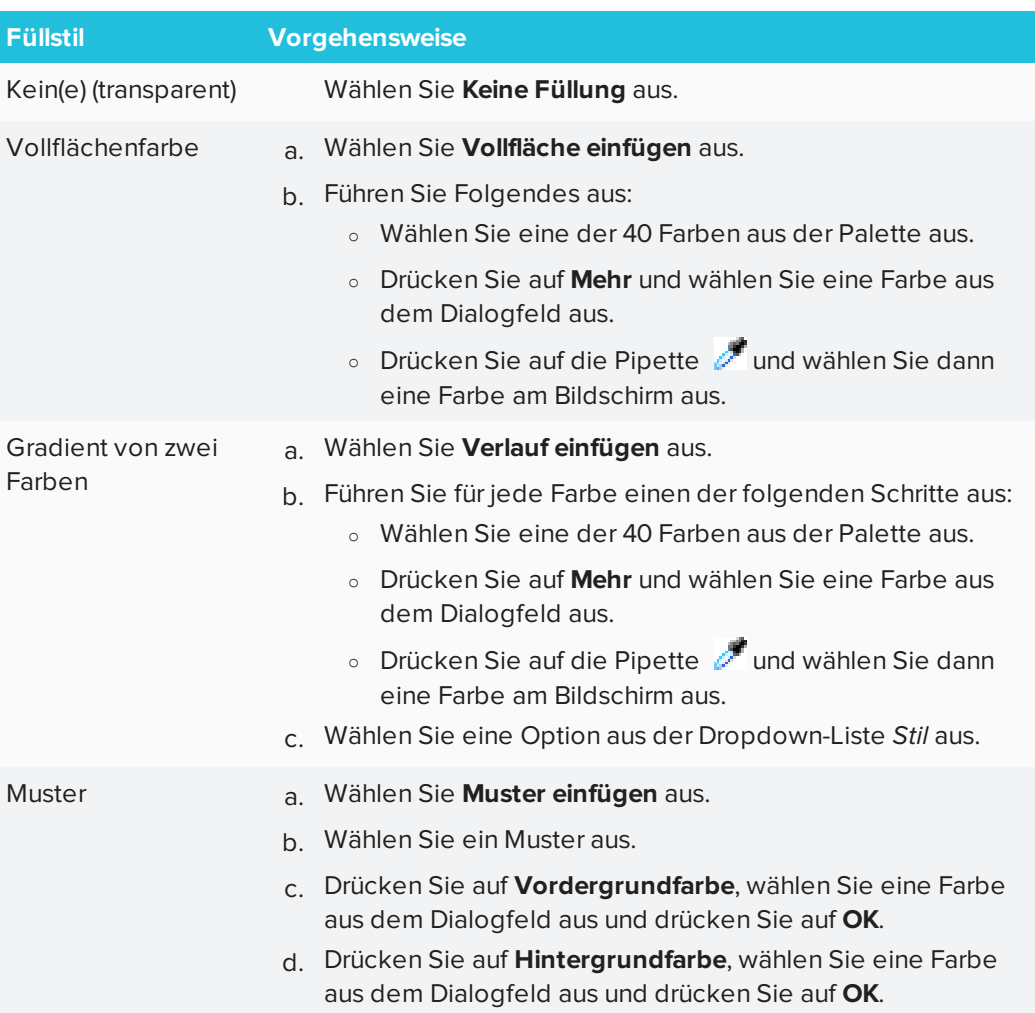

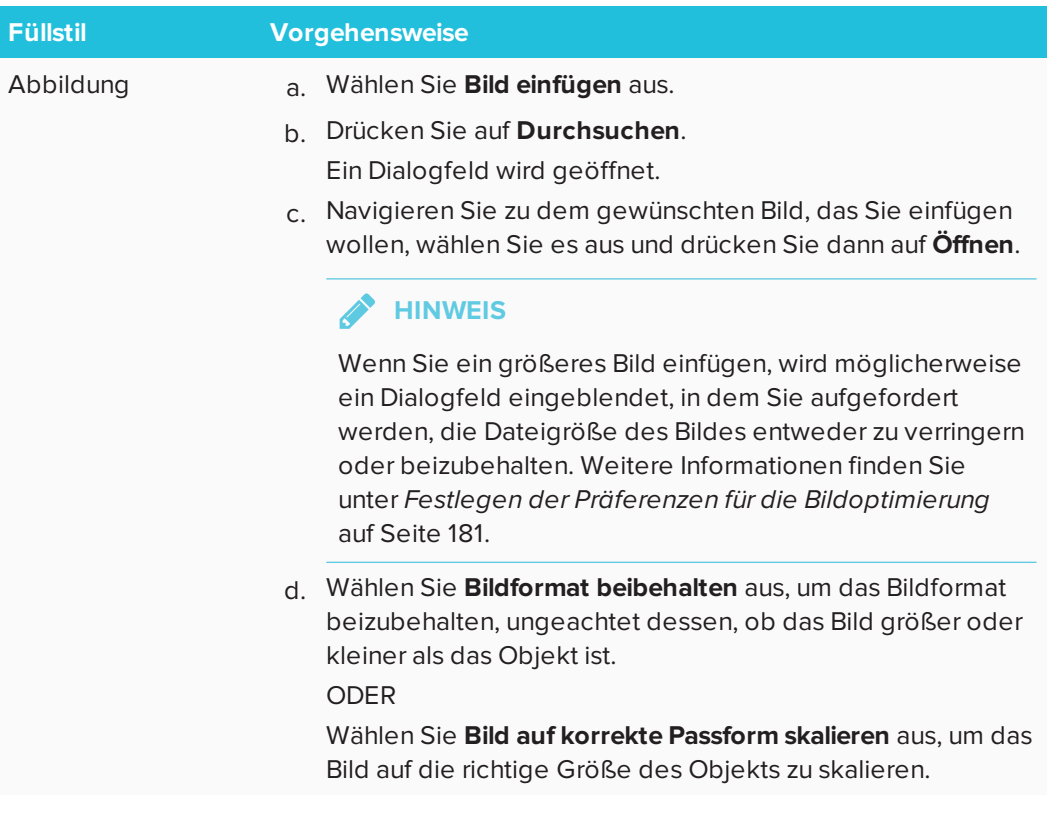

5. Ziehen Sie optional den Schieberegler **Objekttransparenz** nach rechts, um die Tabelle transparenter anzuzeigen.

### **So ändern Sie den Linienstil einer Tabelle:**

1. Wählen Sie eine Tabelle aus.

**A** HINWEIS

Sie können nur den Linienstil einer ganzen Tabelle ändern, nicht den einzelner Zellen, Spalten oder Reihen.

- 2. Drücken Sie auf den Menüpfeil der Tabelle, der Spalte, der Reihe oder der Zelle und wählen Sie **Eigenschaften** aus.
- 3. Drücken Sie auf **Linienstil**.
- 4. Ändern Sie den Linienstil der Tabelle.

**So ändern Sie den Textstil einer Tabelle:**

- 1. Wählen Sie eine Tabelle, Spalte, Zeile, Zelle oder eine Auswahl an Zellen.
- 2. Drücken Sie auf den Menüpfeil der Tabelle, der Spalte, der Reihe oder der Zelle und wählen Sie **Eigenschaften** aus.
- 3. Drücken Sie auf **Textstil**.
- 4. Ändern Sie den Textstil der Tabelle (siehe *[Formatieren](#page-53-0) von Text* auf Seite 48).

## <span id="page-68-0"></span>Teilen oder Verbinden von Tabellenzellen

Sie können Ihrer Seite Tabellen hinzufügen und Objekte in die Tabellenzellen einfügen. Wenn Sie eine Tabelle anpassen wollen, können Sie Zellen teilen oder verbinden.

### **So teilen Sie eine Zelle:**

- 1. Wählen Sie die Zelle aus.
- 2. Drücken Sie auf den Menüpfeil der Zelle und wählen Sie dann **Teilen** aus.
- 3. Wählen Sie eine Option zur Teilung der Zelle in mehrere Zeilen und/oder Spalten aus.

### **HINWEIS**

Wenn Sie eine Zelle mit einem Inhalt teilen, wird der Inhalt nach der Unterteilung in der oberen linken Zelle angezeigt.

### **So verbinden Sie Zellen:**

- 1. Wählen Sie die Zellen aus.
- 2. Drücken Sie auf den Menüpfeil der Zelle und wählen Sie dann **Zellen verbinden** aus.

## **HINWEIS**

Wenn Sie Zellen mit einem Inhalt verbinden, enthalten die zusammengeführten Zellen den Inhalt der Zelle oben links. Ist die Zelle oben links leer, enthält die zusammengeführte Zelle den Inhalt der nächsten verfügbaren Zelle, die nicht leer ist. Dabei wird von links nach rechts und von oben nach unten vorgegangen.

## <span id="page-68-1"></span>Löschen von Tabellen und Inhalten von Tabellen

Sie können den Inhalt einer Tabelle oder die Tabelle selbst löschen.

## **HINWEIS**

Durch Bereinigen der Seite können Sie alle Objekte auf einer Seite entfernen, einschließlich Tabellen (siehe *Löschen von Seiten* auf [Seite 164\)](#page-169-0).

### **So löschen Sie den Inhalt einer Tabelle:**

- 1. Wählen Sie die Zellen mit dem Inhalt, den Sie löschen wollen.
- 2. Drücken Sie auf **Löschen** .

### **So löschen Sie eine Tabelle:**

- 1. Wählen Sie die Tabelle aus.
- 2. Drücken Sie auf den Menüpfeil und wählen Sie **Löschen** aus.

# **Kapitel 4 Kapitel 4: Arbeiten mit Objekten**

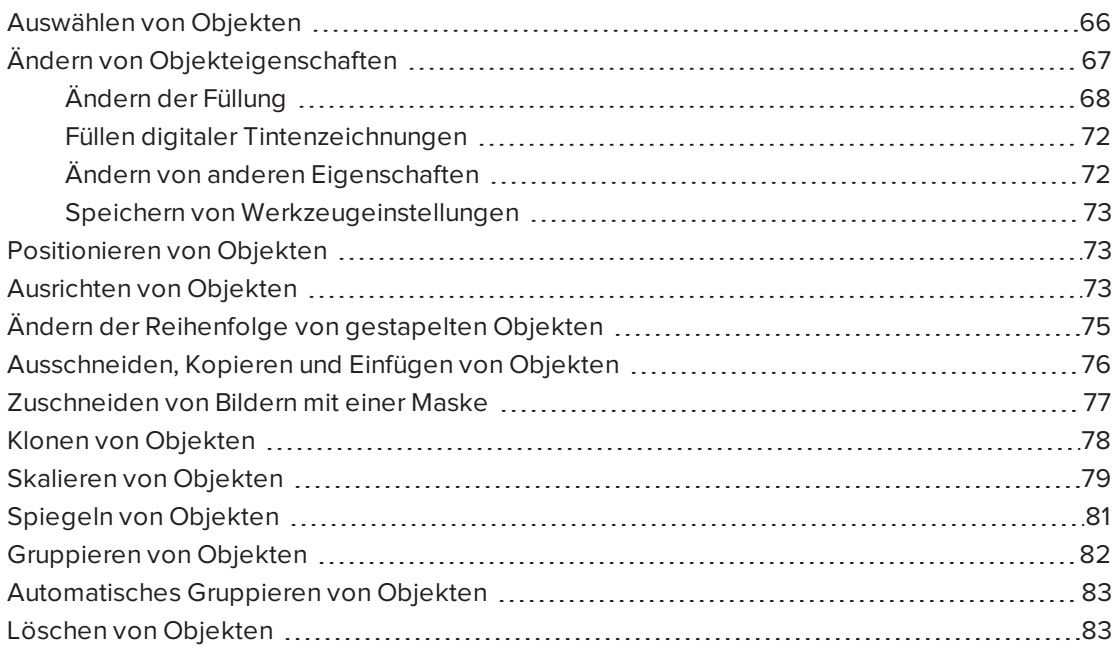

Nachdem Sie ein Objekt erstellt haben, können Sie es auswählen und wie in diesem Kapitel beschrieben bearbeiten.

## **HINWEIS**

<span id="page-70-0"></span>Die in diesem Kapitel beschriebenen Funktionen gelten für alle Objekte, nicht nur für die Basisobjekte.

## Auswählen von Objekten

Bevor Sie mit einem Objekt arbeiten können, müssen Sie es auswählen. Sie können ein Einzelobjekt, mehrere Objekte oder alle Objekte auf einer Seite auswählen. Wenn Sie ein Objekt auswählen, wird es von einem Auswahlrechteck umgeben.

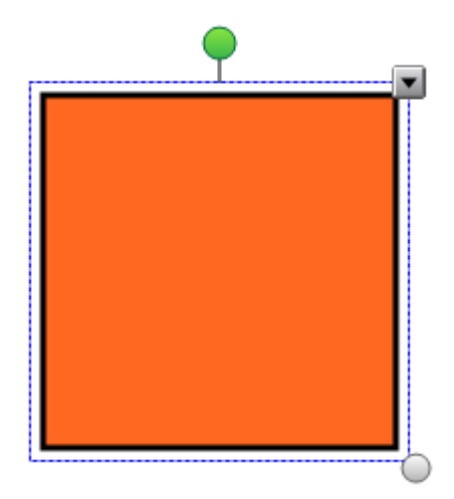

Der graue Kreis in der unteren rechten Ecke des Objekts ist ein Griff zur Größenänderung.

Der grüne Kreis über dem Objekt ist ein Drehgriff.

Der Abwärtspfeil in der oberen rechten Ecke des Objekts ist ein Menüpfeil. Drücken Sie auf den Menüpfeil, um ein Befehlsmenü aufzurufen.

## **HINWEIS**

Durch Drücken auf den Menüpfeil eines Objekts erhalten Sie Zugriff auf dasselbe Menü wie beim Rechtsklicken auf ein Objekt.

### **So wählen Sie ein Objekt aus:**

- 1. Drücken Sie auf **Auswählen**
- 2. Drücken Sie auf das Objekt, das ausgewählt werden soll.

Ein Auswahlrechteck wird um das Objekt herum angezeigt.

### **A** HINWEIS

Wenn Sie auf ein Objekt drücken und ein Verankerungssymbol statt des Menüpfeils angezeigt wird, ist das Objekt verankert. Je nach Art der Verankerung müssen Sie das Objekt möglicherweise entsperren, bevor Sie es ändern können.
### **So wählen Sie mehrere Objekte aus:**

- 1. Drücken Sie auf **Auswählen**
- 2. Drücken Sie auf den interaktiven Bildschirm und ziehen Sie, bis ein Rechteck die Objekte umgibt, die Sie auswählen wollen.

#### ODER

Halten Sie die STRG (Windows-Betriebssysteme) oder die BEFEHLS- (⌘)-Taste (OS X-Betriebssystem-Software) gedrückt und drücken Sie dann auf die Objekte, die Sie auswählen wollen.

Ein Auswahlrechteck wird um die ausgewählten Objekte herum angezeigt.

## **HINWEIS**

Wenn Sie ein Rechteck um mehrere Objekte ziehen und einige dieser Objekte verankert sind, wählen Sie nur die nicht verankerten Objekte aus.

### **So wählen Sie alle Objekte auf einer Seite aus:**

#### Wählen Sie **Bearbeiten > Alle auswählen**.

Ein Auswahlrechteck wird um alle Objekte auf der Seite angezeigt.

## **A** HINWEIS

Wenn einige der Objekte verankert sind, wählen Sie nur die nicht verankerten Objekte aus.

### **So wählen Sie alle verankerten Objekte auf der Seite aus:**

## Wählen Sie **Bearbeiten > Alle verankerten Notizen auswählen** aus.

Ein Auswahlrechteck wird um alle verankerten Objekte auf der Seite angezeigt.

# Ändern von Objekteigenschaften

Sie können die Eigenschaften eines Objekts ändern. Je nach gewähltem Objekt können Sie folgende Einstellungen ändern: Sie können mehrere Objekte auswählen und gleichzeitig deren Eigenschaften ändern.

# Ändern der Füllung

Sie können die Füllung eines Objekts ändern, indem Sie das Objekt auswählen und die Füllung auf der Registerkarte "Eigenschaften festlegen" oder indem Sie auf Füllen <sup>&</sup> drücken, die Füllung einstellen und dann das Objekt auswählen.

## **So ändern Sie die Füllung eines Objekts, indem Sie zuerst das Objekt auswählen:**

1. Wählen Sie das Objekt aus.

.

2. Wenn die Registerkarte Eigenschaften nicht sichtbar ist, drücken Sie auf **Eigenschaften**

KAPITEL 4 **ARBEITEN MIT OBJEKTEN**

3. Drücken Sie auf **Fülleffekte**.

## 4. Wählen Sie einen Füllstil:

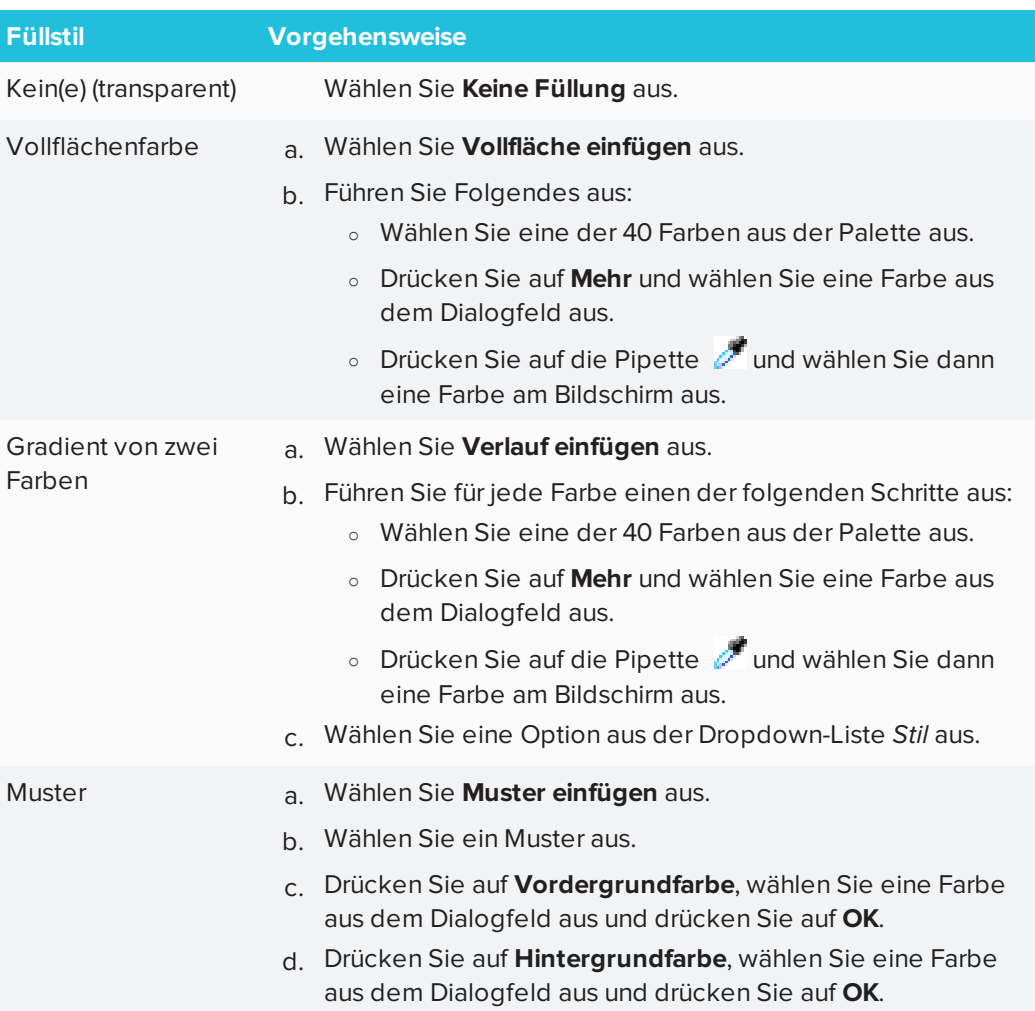

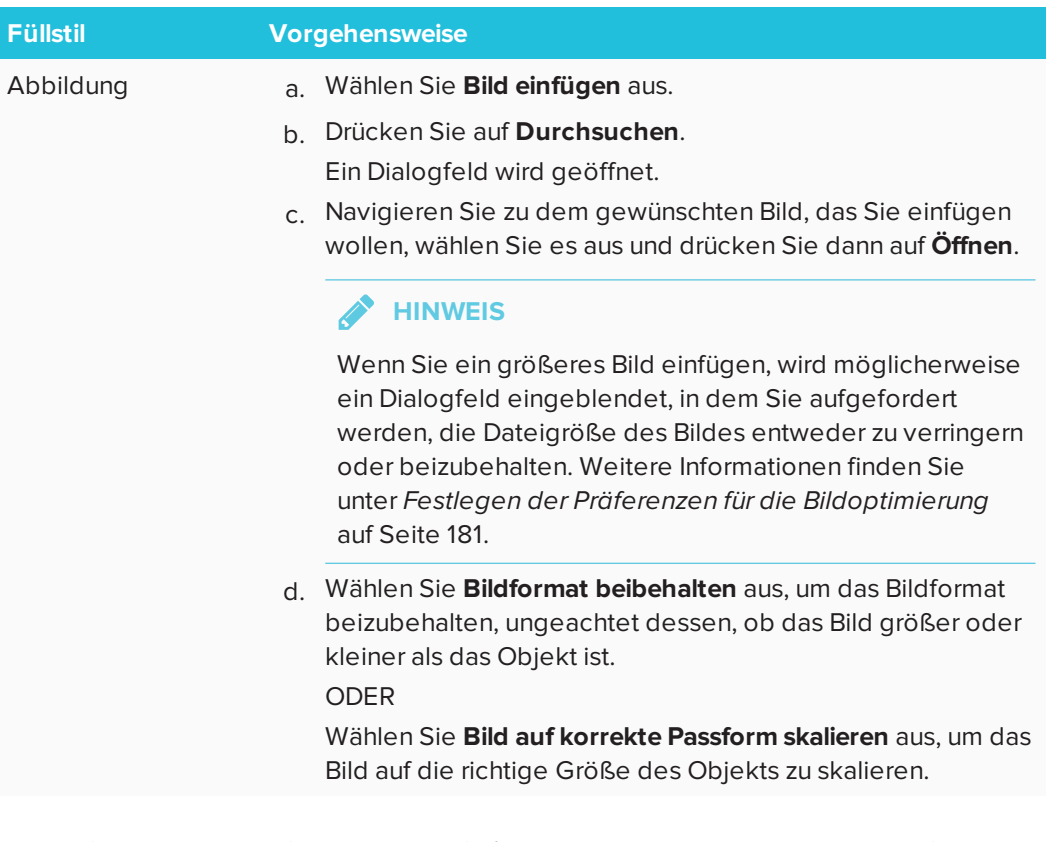

5. Ziehen Sie optional den Schieberegler **Objekttransparenz** nach rechts, um das Objekt transparenter anzuzeigen.

 $\bullet$ **TIPP**

Sie können die Eigenschaften eines Objekts auch mithilfe der Eigenschaften-Auswahloptionen in der Werkzeugleiste ändern.

## **So ändern Sie die Füllung eines Objekts, indem Sie zuerst auf die Schaltfläche Füllen drücken:**

- 1. Drücken Sie auf **Füllen**  $\stackrel{\wedge}{\sim}$  und wählen Sie dann eine Farbe aus.
- 2. Wählen Sie das Objekt aus.
- 3. Wiederholen Sie den Schritt 2 für jedes Objekt, auf das Sie die Füllung anwenden wollen.

# Füllen digitaler Tintenzeichnungen

Neben Füllformen, regelmäßigen Polygonen und unregelmäßigen Polygonen können Sie Bereiche, die mit digitaler Tinte eingefasst sind, mit der Schaltfläche *Füllen* ausfüllen.

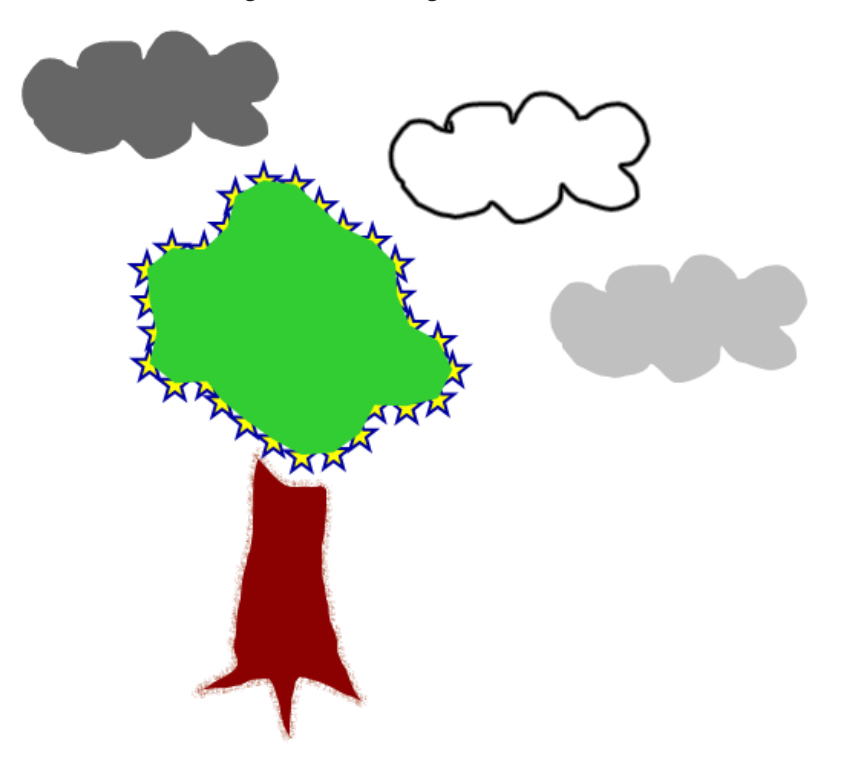

## **NOTIZEN**

- Um einen Bereich auszufüllen, müssen Sie ihn mit einem durchgehenden Pfad aus digitaler Tinte umranden.
- Sie können einen umrandeten Bereich nicht füllen, wenn dieser Bereich Teil einer Gruppe ist (siehe *[Gruppieren](#page-87-0) von Objekten* auf Seite 82).
- Wenn Sie einen umrandeten Bereich füllen, wird die Füllung zu einem separaten Objekt, das Sie aus dem ursprünglichen umrandeten Bereich verschieben können. Sie können den umrandeten Bereich mehrere Male füllen und das entstandene Objekt immer wieder verschieben.

# Ändern von anderen Eigenschaften

Neben der Füllung können Sie auch den Linien- und Textstil eines Objekts ändern.

## **So ändern Sie den Linienstil eines Objekts:**

- 1. Wählen Sie das Objekt aus.
- 2. Wenn die Registerkarte Eigenschaften nicht sichtbar ist, drücken Sie auf **Eigenschaften**

.

- 3. Drücken Sie auf **Linienstil**.
- 4. Ändern Sie den Linienstil des Objekts.

## **So ändern Sie den Textstil eines Objekts:**

- 1. Wählen Sie das Objekt aus.
- 2. Wenn die Registerkarte Eigenschaften nicht sichtbar ist, drücken Sie auf **Eigenschaften**
- 3. Drücken Sie auf **Textstil**.

.

4. Ändern Sie den Textstil des Objekts (siehe *[Formatieren](#page-53-0) von Text* auf Seite 48).

## Speichern von Werkzeugeinstellungen

Wenn Sie ein Werkzeug aus der Werkzeugleiste auswählen, können Sie dessen Standardeinstellungen mithilfe der Registerkarte Eigenschaften ändern und diese Änderungen durch Drücken von **Werkzeugeigenschaften speichern** abspeichern.

Wenn Sie Ihre Änderungen der Standardeinstellungen eines Werkzeugs speichern, zeigt die Schaltfläche des Werkzeugs diese Änderungen an:

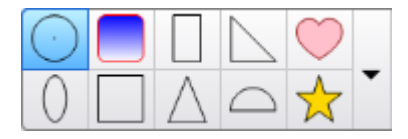

Um die Standardeinstellungen wiederherzustellen, siehe *Anpassen der [Werkzeugleiste](#page-182-0)* auf [Seite 177.](#page-182-0)

# Positionieren von Objekten

Sie können die Position eines Objekts ändern, indem Sie es in einen anderen Bereich der vorhandenen Seite oder auf eine andere Seite verschieben. Sie können auch Objekte ausrichten und die Reihenfolge gestapelter Objekte ändern.

# Ausrichten von Objekten

Mit dem Ausrichtungswerkzeug-Add-on können Sie Objekte auf einer Seite ausrichten und verteilen. Darüber hinaus können Sie gestapelte Objekte vertikal oder horizontal ausrichten. Darüber hinaus können Sie gestapelte Objekte vertikal oder horizontal ausrichten.

Nach Bedarf können Sie Hilfslinien zur Unterstützung bei der manuellen Ausrichtung von Objekten mit anderen Objekten auf der Seite anzeigen, sowie die vertikalen und horizontalen Mittelpunkte der Seite. Sie können die Objekte zudem so einstellen, dass sie sich automatisch mit diesen Hilfslinien ausrichten, wenn Sie die Objekte auf einer Seite verschieben.

## **So richten Sie Objekte auf einer Seite aus:**

- 1. Wählen Sie die Objekte aus, die Sie ausrichten wollen.
- 2. Drücken Sie in der Werkzeugleiste auf **Add-ons <a>** , um die Schaltflächen für die Ausrichtungswerkzeuge einzublenden.
- 3. Drücken Sie auf eine Ausrichtungsschaltfläche:

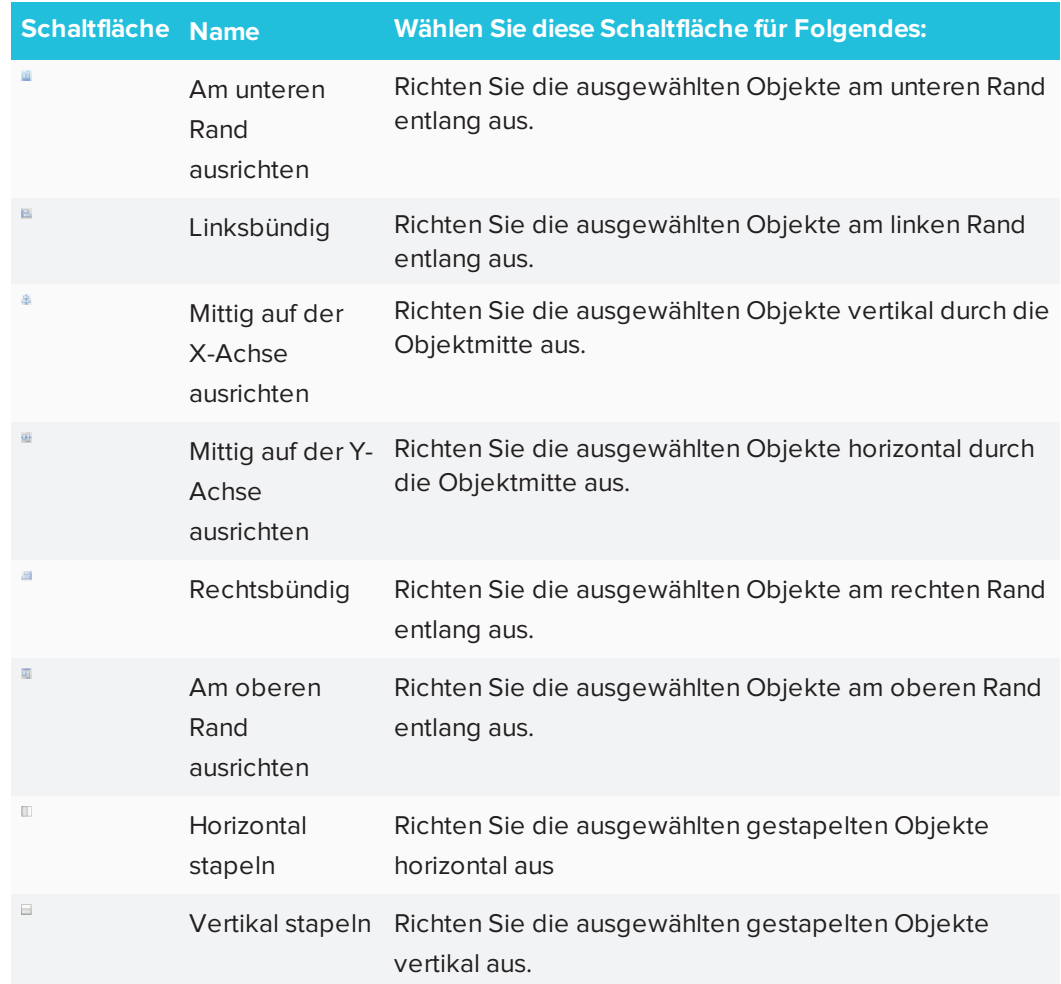

## **So blenden Sie Hilfslinien ein:**

1. Wählen Sie **Ansicht > Ausrichtung** aus.

Ein Dialogfeld wird geöffnet.

2. Markieren Sie die entsprechenden Kontrollkästchen, um festzulegen, welche Hilfslinien Sie einblenden wollen:

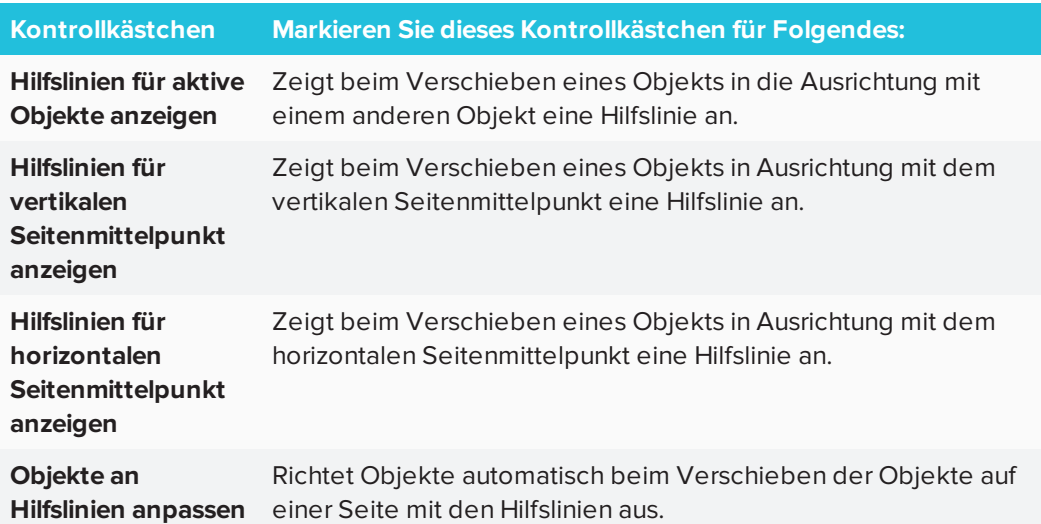

- 3. Zum Ändern der Farbe der Hilfslinien drücken Sie auf den farbigen Balken links von *Farbe der Hilfslinien* und wählen dann eine Farbe aus.
- 4. Drücken Sie auf **OK**.

# Ändern der Reihenfolge von gestapelten Objekten

Wenn sich Objekte auf einer Seite überlappen, können Sie die Reihenfolge des Stapels neu anordnen (d. h. Sie können steuern, welche Objekte vor anderen angezeigt werden sollen).

# **A** HINWEIS

Sie können ein Objekt nicht im Stapel verschieben, wenn es in der jeweiligen Position verankert ist.

### **So verschieben Sie ein Objekt im Stapel ganz nach vorn:**

- 1. Wählen Sie das Objekt aus.
- 2. Drücken Sie auf den Menüpfeil des Objekts und wählen Sie dann **Reihenfolge > Im Vordergrund**.

### **So verschieben Sie ein Objekt im Stapel ganz nach hinten:**

- 1. Wählen Sie das Objekt aus.
- 2. Drücken Sie auf den Menüpfeil des Objekts und wählen Sie dann **Reihenfolge > Im Hintergrund**.

**So verschieben Sie ein Objekt um eine Stapelposition nach vorn:**

- 1. Wählen Sie das Objekt aus.
- 2. Drücken Sie auf den Menüpfeil des Objekts und wählen Sie dann **Reihenfolge > Nach vorn**.

**So verschieben Sie ein Objekt um eine Stapelposition nach hinten:**

- 1. Wählen Sie das Objekt aus.
- <span id="page-81-0"></span>2. Drücken Sie auf den Menüpfeil des Objekts und wählen Sie dann **Reihenfolge > Nach hinten**.

# Ausschneiden, Kopieren und Einfügen von Objekten

Sie können Objekte, einschließlich Texten, Bildern, geraden Linien, Bögen und Formen, ausschneiden, kopieren und in eine .notebook-Datei einfügen.

## **TIPPS**

- Sie können Text von anderen Programmen in die SMART Notebook Software einfügen und Text aus SMART Notebook Software ausschneiden und in andere Programme einfügen.
- Sie können durch Klonen eine genaue Kopie eines Objekts erstellen.

## **So schneiden Sie ein Objekt aus und fügen es ein:**

- 1. Wählen Sie das Objekt aus.
- 2. Drücken Sie auf den Menüpfeil des Objekts und wählen Sie dann **Ausschneiden**.

#### $\bullet$ **TIPP**

Alternativ können Sie auf **Ausschneiden** drücken, wenn Sie diese Schaltfläche zur Werkzeugleiste hinzugefügt haben.

- 3. Wenn Sie das Objekt auf einer anderen Seite einfügen wollen, rufen Sie die entsprechende Seite auf.
- 4. Drücken Sie auf **Einfügen** .

**So kopieren Sie ein Objekt und fügen es ein:**

- 1. Wählen Sie das Objekt aus.
- 2. Drücken Sie auf den Menüpfeil des Objekts und wählen Sie dann **Kopieren**.

**TIPP**

Alternativ können Sie auf **Kopieren** drücken, wenn Sie diese Schaltfläche zur Werkzeugleiste hinzugefügt haben (siehe *Anpassen der [Werkzeugleiste](#page-182-0)* auf Seite 177).

- 3. Wenn Sie das Objekt auf einer anderen Seite einfügen wollen, rufen Sie die entsprechende Seite auf.
- 4. Drücken Sie auf **Einfügen** .

# Zuschneiden von Bildern mit einer Maske

Sie können Bilder mit einer Maske zuschneiden. Statt ihn zu löschen blendet die Maske den Teil des Bildes aus, den Sie zuschneiden. Dadurch können Sie die Maske bearbeiten, wenn Sie einen anderen Abschnitt des Bildes zuschneiden möchten. Sie können die Maskierung des Bildes auch aufheben, um das Originalbild wiederherzustellen.

## **HINWEIS**

Sie können nur Rasterbilder zuschneiden. Sie können beispielsweise die Rasterbilder, die Sie aus der Galerie oder von Ihrem Computer einfügen, zuschneiden. Sie können keine anderen Objektarten zuschneiden.

### **So schneiden Sie ein Bild mit einer Maske zu:**

- 1. Wählen Sie das Bild aus.
- 2. Drücken Sie auf den Menüpfeil des Bildes und wählen Sie dann **Maske**.

Auf dem Bild wird eine Zuschneidemaske eingeblendet. Die ab-/herausgeschnittenen Bildbereiche werden ausgegraut dargestellt.

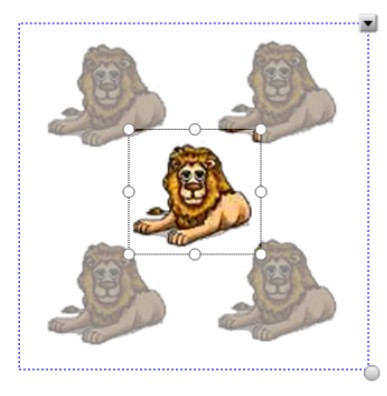

- 3. Ziehen Sie das Bild, bis der Abschnitt des Bildes, den Sie behalten möchten, in der Zuschneidemaske erscheint.
- 4. Drücken Sie optional auf die acht Skaliergriffe (die weißen Kreise) der Zuschneidemaske und ziehen Sie daran, um die Größe der Zuschneidemaske zu vergrößern oder zu verringern.
- 5. Drücken Sie an eine beliebige Stelle außerhalb des Bildes, um es zuzuschneiden.

### **So bearbeiten Sie die Maske:**

- 1. Wählen Sie das Bild aus.
- 2. Drücken Sie auf den Menüpfeil des Bildes und wählen Sie dann **Maske bearbeiten**.

Auf dem Bild wird eine Zuschneidemaske eingeblendet. Die ab-/herausgeschnittenen Bildbereiche werden ausgegraut dargestellt.

- 3. Ziehen Sie das Bild, bis der Abschnitt des Bildes, den Sie behalten möchten, in der Zuschneidemaske erscheint.
- 4. Drücken Sie optional auf die acht Skaliergriffe (die weißen Kreise) der Zuschneidemaske und ziehen Sie daran, um die Größe der Zuschneidemaske zu vergrößern oder zu verringern.
- 5. Drücken Sie an eine beliebige Stelle außerhalb des Bildes, um es zuzuschneiden.

### **So stellen Sie das Bild wieder her:**

- 1. Wählen Sie das Bild aus.
- 2. Drücken Sie auf den Menüpfeil des Bildes und wählen Sie dann **Maske aufheben**.

Das Originalbild wird wiederhergestellt.

# Klonen von Objekten

Mit dem Befehl Klonen können Sie ein Duplikat eines Objekts anlegen oder Sie können mit dem Befehl Endloskloner mehrere Kopien eines Objekts erstellen.

## **A** HINWEIS

Sie können darüber hinaus Objekte, einschließlich Texten, Bildern, geraden Linien, Bögen und Formen, kopieren und einfügen (siehe *[Ausschneiden,](#page-81-0) Kopieren und Einfügen von [Objekten](#page-81-0)* auf Seite 76).

### **So klonen Sie ein Objekt:**

- 1. Wählen Sie das Objekt aus.
- 2. Drücken Sie auf den Menüpfeil des Objekts und wählen Sie dann **Klonen** aus. Ein Duplikatobjekt wird auf der Seite angezeigt.

**So klonen Sie ein Objekt unter Verwendung der Funktion Endloskloner:**

- 1. Wählen Sie das Objekt aus.
- 2. Drücken Sie auf den Menüpfeil des Objekts und wählen Sie dann **Endloskloner** aus.
- 3. Wählen Sie das Objekt erneut aus.

Statt des Menüpfeils des Objekts wird ein Unendlichkeitssymbol angezeigt.

- 4. Ziehen Sie das Objekt in eine andere Position auf der Seite.
- 5. Wiederholen Sie Schritt 4 beliebig häufig.
- 6. Wenn Sie das Klonen des Objekts beendet haben, wählen Sie das Originalobjekt.
- 7. Drücken Sie auf das Unendlichkeitssymbol und heben Sie die Auswahl der Option **Endloskloner** auf.

# Skalieren von Objekten

Sie können die Größe von Objekten auf einer Seite mit dem Ziehgriff zur Größenänderung oder der Skaliergeste verändern (wenn Ihr interaktives Produkt Multitouch-Gesten unterstützt).

## **HINWEIS**

Sie können ein Objekt nicht skalieren, wenn es in der jeweiligen Position verankert ist.

### **So skalieren Sie ein Objekt mit dem Skaliergriff**

- 1. Wählen Sie das Objekt aus.
- 2. Drücken Sie auf den Ziehgriff zur Größenänderung (den grauen Kreis) des Objekts und ziehen Sie daran, um die Größe des Objekts zu vergrößern bzw. zu verkleinern.

## **HINWEIS**

Um das ursprüngliche Verhältnis von Höhe und Breite einer Form beizubehalten, halten Sie die UMSCHALTTASTE gedrückt, während Sie den Ziehgriff zur Größenänderung ziehen (nur Windows-Betriebssysteme).

### **So skalieren Sie mehrere Objekte mit dem Skaliergriff**

1. Gruppieren Sie die Objekte (siehe *[Gruppieren](#page-87-0) von Objekten* auf Seite 82), und wählen Sie dann die Gruppe aus.

Ein Auswahlrechteck wird um die Gruppe herum angezeigt.

- 2. Drücken Sie auf den Ziehgriff zur Größenänderung in der rechten unteren Ecke des Auswahlrechtecks.
- 3. Ziehen Sie den Ziehgriff zur Größenänderung, um die Größe der Objekte zu vergrößern oder zu verkleinern.

## **So ändern Sie die Größe eines Objekts oder skalieren es von seinem Mittelpunkt aus mit Gesten**

- 1. Wählen Sie das Objekt aus.
- 2. Drücken Sie mit einem Finger von jeder Hand auf die entgegengesetzten Enden des Objekts auf dem Bildschirm.
- 3. Ziehen Sie Ihre Finger voneinander weg, um das Objekt zu vergrößern.

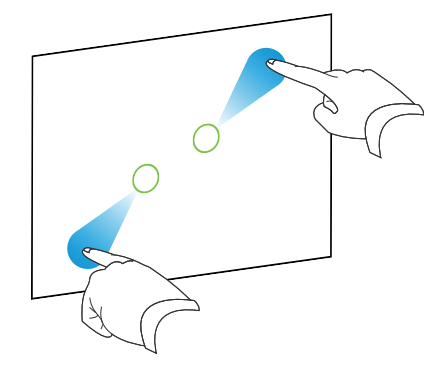

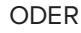

Ziehen Sie Ihre Finger aufeinander zu, um das Objekt zu verkleinern.

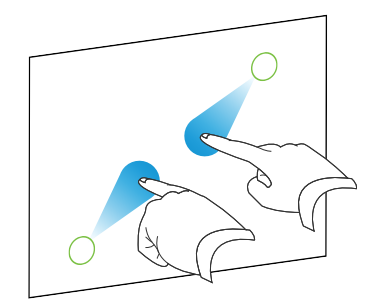

### **So ändern Sie die Größe eines Objekts von seiner Ecke aus mit Gesten**

- 1. Wählen Sie das Objekt aus.
- 2. Drücken Sie mit einem Finger von jeder Hand auf die Ecke oder Seite im Bildschirm, von der aus Sie das Objekt in der Größe verändern wollen.

3. Ziehen Sie Ihre Finger voneinander weg, um das Objekt zu vergrößern.

ODER

Ziehen Sie Ihre Finger aufeinander zu, um das Objekt zu verkleinern.

### **So skalieren Sie mehrere Objekte mit Gesten**

- 1. Wählen Sie die Objekte aus.
- 2. Drücken Sie mit einem Finger von jeder Hand auf die entgegengesetzten Enden eines der Objekte.
- 3. Ziehen Sie Ihre Finger voneinander weg, um das Objekt zu vergrößern.

ODER

Ziehen Sie Ihre Finger aufeinander zu, um das Objekt zu verkleinern.

## **HINWEIS**

Die Objekte werden von ihrem jeweiligen Mittelpunkt aus vergrößert bzw. verkleinert, egal wo Sie auf den Bildschirm drücken.

# Spiegeln von Objekten

Sie können ein Objekt auf einer Seite spiegeln.

## **A** HINWEIS

Sie können ein Objekt nicht spiegeln, wenn es in der jeweiligen Position verankert ist.

### **So spiegeln Sie ein Objekt:**

- 1. Wählen Sie das Objekt aus.
- 2. Drücken Sie auf den Menüpfeil des Objekts und wählen Sie dann **Spiegeln > Oben/Unten** oder **Spiegeln > Links/Rechts** aus.

## **So spiegeln Sie mehrere Objekte:**

- 1. Wählen Sie die Objekte aus.
- 2. Drücken Sie den Menüpfeil von einem der ausgewählten Objekte und wählen Sie dann **Spiegeln > Aufwärts/Abwärts** oder **Spiegeln > Links/Rechts** aus.

# <span id="page-87-0"></span>Gruppieren von Objekten

Sie können eine Gruppe von Objekten erstellen, in der Sie mit allen gruppierten Elementen gleichzeitig interagieren können. Nach der Erstellung einer Gruppe können Sie sie wie ein Einzelobjekt auswählen, verschieben, drehen oder skalieren. Wenn Sie jedoch mit einem einzelnen Objekte in der Gruppe interagieren wollen, müssen Sie die Gruppierung der Objekte zunächst aufheben.

Sie können Objekte manuell mithilfe des Menüs oder der Geste "Schütteln" gruppieren bzw. deren Gruppierung aufheben.

## **NOTIZEN**

- Sie können die Geste "Schütteln" nicht mit einer Maus verwenden.
- Die Geste "Schütteln" funktioniert nur, wenn Sie zunächst die Oberfläche Ihres interaktiven Produkts berühren.

## **So gruppieren Sie Objekte mit dem Menü**

- 1. Wählen Sie die Objekte aus.
- 2. Drücken Sie auf den Menüpfeil von einem der ausgewählten Objekte und wählen Sie dann **Gruppieren > Gruppieren** aus.

**So heben Sie die Gruppierung von Objekten auf mit dem Menü auf**

- 1. Wählen Sie die Gruppe aus.
- 2. Drücken Sie auf den Menüpfeil der Gruppe und wählen Sie **Gruppieren > Gruppierung aufheben** aus.

## **So gruppieren Sie Objekte mit der Schüttelgeste**

Bewegen Sie Ihren Finger schnell drei Mal hintereinander über den Objekten.

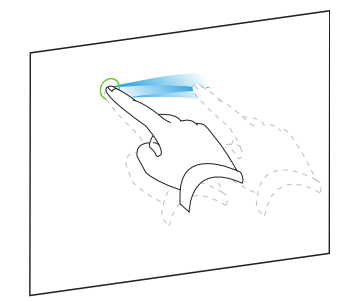

## **So heben Sie die Gruppierung von Objekten mit der Schüttelgeste auf**

Bewegen Sie Ihren Finger schnell drei Mal hintereinander über der Gruppe.

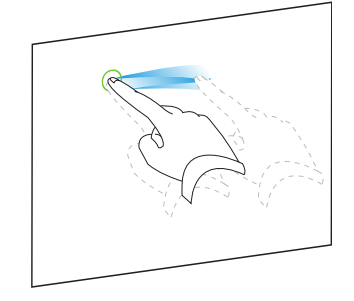

# Automatisches Gruppieren von Objekten

Wenn Sie mehrere Linien schreiben oder zeichnen, fasst die SMART Notebook Software die Linien automatisch zu einem einzigen Objekt zusammen. Wenn Sie beispielsweise die Buchstaben eines Wortes schreiben, kombiniert die SMART Notebook Software die einzelnen Buchstaben, wodurch Sie mit dem ganzen Wort interagieren können. Wenn Sie Wörter in dieselbe Zeile schreiben möchten, diese aber nicht zusammengefasst werden sollen, lassen Sie mehr Platz dazwischen, verwenden Sie verschiedene Stifte oder legen Sie vor dem Schreiben des nächsten Wortes den Stift wieder kurz in die Stiftablage (nur interaktive Whiteboards).

Wenn die SMART Notebook Software Linien zusammengefasst hat, die Sie einzeln ändern wollen, heben Sie die Gruppierung der Linien, wie oben beschrieben, auf.

# Löschen von Objekten

Obgleich Sie digitale Tinte abwischen können, können Sie einige Objektarten nicht löschen, darunter Text, Formen, Geraden, Bögen und Bilder. Um diese Objekttypen von einer Seite zu entfernen, müssen Sie sie löschen.

# **HINWEIS**

Sie können ein Objekt nicht löschen, wenn es in der jeweiligen Position verankert ist. Zum Löschen eines verankerten Objekts von einer Seite müssen Sie die Verankerung aufheben.

## **So löschen Sie ein Objekt:**

- 1. Wählen Sie das Objekt aus.
- 2. Drücken Sie auf den Menüpfeil des Objekts und wählen Sie **Löschen** aus.

# **Kapitel 5 Kapitel 5: Einfügen und Teilen von Inhalten**

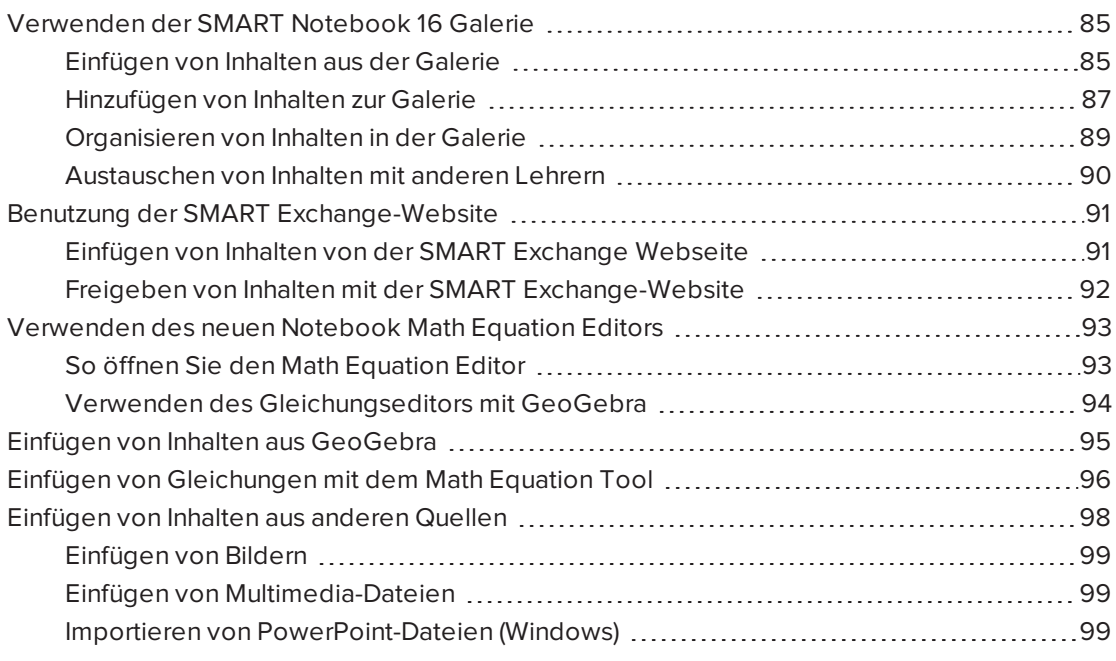

Sie können Bilder, Multimedia-Dateien und andere Inhalte aus zahlreichen Quellen in Ihre .notebook-Dateien einfügen. Zu diesen Quellen gehören die Galerie, die SMART Exchange® Webseite und das Internet.

Nach dem Einfügen Ihrer Inhalten können Sie sie mithilfe der Galerie organisieren und mithilfe der Galerie oder der SMART Exchange Webseite mit anderen Lehrern austauschen.

# <span id="page-90-0"></span>Verwenden der SMART Notebook 16 Galerie

Verwenden Sie die Registerkarte "Galerie" in der SMART Notebook Software, um nach Unterrichtsaufgaben und Inhalten zu suchen. Sie können diese Inhalte dann zu Ihren .notebook -Dateien hinzufügen.

<span id="page-90-1"></span>Sie können Ihre Inhalte mithilfe der Galerie organisieren und mit anderen Lehrern austauschen.

## Einfügen von Inhalten aus der Galerie

Die Galerie enthält Beispiele für Unterrichtsaufgaben, darunter Activity Builder-Beispiele (siehe *Erstellen einer [Abgleich-Unterrichtsaktivität](#page-106-0)* auf Seite 101), interaktive Techniken und 3D-Modelle, die Sie bei der Erstellung von Unterrichtsaktivitäten unterstützen.

Wenn Ihr Systemadministrator die SMART Notebook Software installiert, kann er auch die folgenden Zusatzelemente installieren:

- Galerie-Essentials ist eine Sammlung von Tausenden von Bildern, Multimedia-Objekten uvm., in themenspezifischen Kategorien geordnet.
- Das Lesson Activity Toolkit ist eine Sammlung anpassbarer Werkzeuge und Vorlagen zur Erstellung professionell aussehender und interaktiver Unterrichtseinheiten. Das Toolkit hilft Ihnen bei der Erstellung von spannenden Inhalten, wie Wortspielen, Quiz-Fragen und Sortieraktivitäten.

## **WICHTIG**

SMART Notebook 16.2 für OS X-Betriebssysteme spielt keine Adobe Flash-Inhalte ab. Einge Ihrer Flash-Inhalte sind jedoch möglicherweise über Ihren Webbrowser zugänglich. Sie sehen eine Benachrichtigung, wenn Sie versuchen, Flash-Inhalte in Notebook 16.2 für OS X-Betriebssysteme zu öffnen. Siehe Wissensdatenbank-Artikel [171128](http://www.smarttech.com/kb/171128) für weitere Informationen.

Die Galerie besteht aus zwei Bereichen: Der obere Bereich der Galerie ist die Kategorieliste. Wenn Sie eine Kategorie oder Unterkategorie aus der Liste auswählen, wird ihr Inhalt im unteren Bereich der Galerie angezeigt.

## **TIPP**

Sie können die Größe der Kategorieliste und der Inhaltsliste durch Drücken auf die Grenze dazwischen und durch anschließendes Aufwärts- und Abwärtsziehen ändern.

Sie können die Kategorieliste durchsuchen, um den Inhalt einer jeden Kategorie anzuzeigen. Miniaturansichten in den Kategorien zeigen Vorschaubilder des Inhalts an.

- **.** In der Kategorie Bilder werden die Bilder als Miniaturansichten angezeigt.
- **· In der Kategorie** *Interaktiv und Multimedia***werden Videoobjekte in Form eines Einzelbilds** eines Videos, Audioobjekte mit einem Lautsprechersymbol in der unteren linken Ecke angezeigt.
- Adobe Flash-Inhalte werden unter OS X-Betriebssystemen nicht unterstützt. Einge Ihrer Flash-Inhalte sind jedoch möglicherweise über Ihren Webbrowser zugänglich. Sie sehen eine Benachrichtigung, wenn Sie versuchen, Flash-Inhalte in Notebook 16.2 für OS X-Betriebssysteme zu öffnen.
- In der Kategorie 3D-Objekte werden die 3D-Modelle als Miniaturansichten angezeigt.
- **· In der Kategorie Notebook Dateien und -Seiten werden die Dateien als Ringordner** angezeigt und die Seiten verfügen über einen gefaltete obere rechte Ecke.
- <sup>l</sup> In der Kategorie *Hintergrundbilder und Themen* werden die Hintergründe als Seiten mit einer gefalteten unteren rechten Ecke und die Themen als Miniaturansichten dargestellt.

Sie können über die Schlüsselwortsuche nach einem Galerieelement suchen.

Nach der Suche nach einem Galerieobjekt können Sie es auswählen und in Ihre .notebook-Datei einfügen.

## **So durchsuchen Sie die Galerie:**

- 1. Wenn die Galerie nicht sichtbar ist, drücken Sie auf **Galerie** .
- 2. Drücken Sie auf das Plus-Zeichen einer Kategorie, um deren Unterkategorien zu sehen (für Windows-Betriebssysteme), oder drücken Sie auf das Anzeigedreieck einer Kategorie, um deren Unterkategorien zu sehen (für OS X-Betriebssysteme).

## **HINWEIS**

Sie können eine Kategorie durch Drücken auf das Minuszeichen der Kategorie schließen (Windows-Betriebssysteme). Für OS X-Betriebssysteme. Sie können eine Kategorie durch erneutes Drücken auf das Anzeigedreieck der Kategorie schließen.

3. Wählen Sie sich eine Kategorie oder Unterkategorie zur Darstellung ihres Inhalts.

## **So suchen Sie in der Galerie:**

- 1. Wenn die Galerie nicht sichtbar ist, drücken Sie auf **Galerie** .
- 2. Geben Sie ein Stichwort in das Feld *Suchtext hier eingeben* ein und drücken Sie dann auf **Suchen** .

Die Galerie zeigt jeglichen Inhalt an, der das Schlüsselwort enthält.

**So fügen Sie ein Galerieelement zu Ihrer .notebook-Datei hinzu:**

- 1. Wenn die Galerie nicht sichtbar ist, drücken Sie auf **Galerie** .
- 2. Suchen Sie nach dem Galerieelement, das Sie hinzufügen wollen.
- 3. Doppelklicken Sie auf die Miniaturansicht des Galerieelements.
	- <sup>o</sup> Wenn Sie einen Hintergrund hinzufügen, ersetzt dieser den vorhandenen Seitenhintergrund.
	- <sup>o</sup> Fügen Sie eine Seite aus einer .notebook-Datei hinzu, wird sie von SMART Notebook Software vor der aktuellen Seite eingefügt.
	- <sup>o</sup> Fügen Sie eine .notebook-Datei hinzu, werden die Dateiseiten von der SMART Notebook Software vor der aktuellen Seite eingefügt.

## <span id="page-92-0"></span>Hinzufügen von Inhalten zur Galerie

Sie können SMART Notebook Software Objekte und Seiten sowie unterstützte Dateien zur Kategorie Meine Inhalte in der Galerie hinzufügen.

### **So fügen Sie ein Objekt zur Galerie hinzu:**

- 1. Wenn die Galerie nicht sichtbar ist, drücken Sie auf **Galerie** .
- 2. Wählen Sie das Objekt, das der Galerie hinzugefügt werden soll.
- 3. Ziehen Sie das Objekt von der Seite in die Galerie-Kategorie *Meine Inhalte* oder in eine der Unterkategorien.

### **NOTIZEN**

- <sup>o</sup> Sie können ein Objekt nicht ziehen, wenn es in der jeweiligen Position verankert ist.
- <sup>o</sup> Zum Ändern des Namen eines Galerie-Elements wählen Sie das Element, drücken Sie auf seinen Menüpfeil und wählen Sie dann **Umbenennen** aus.

#### **So fügen Sie eine Seite zur Galerie hinzu:**

- 1. Erstellen und bearbeiten Sie Objekte auf der Seite, bis sie so angezeigt werden, wie Sie es wünschen.
- 2. Wählen Sie **Datei > Seite als Galerieelement exportieren.** Das Dialogfeld *Seite als Galerieelement speichern* wird angezeigt.
- 3. Navigieren Sie zu dem Ordner, in dem Sie die Seite speichern wollen.
- 4. Geben Sie einen Namen für die Seite im Feld *Dateiname* (Windows-Betriebssysteme) oder im Feld *Speichern unter* (OS X-Betriebssysteme) ein.
- 5. Drücken Sie auf **Speichern**.
- 6. Wenn die Galerie nicht sichtbar ist, drücken Sie auf **Galerie** .
- 7. Wählen Sie **Meine Inhalte** (oder eine der Unterkategorien) in der Kategorienliste der Galerie, drücken Sie auf den Menüpfeil der Liste und wählen Sie **Zu Meine Inhalte hinzufügen** aus.

Das Dialogfeld *Zu Meine Inhalte hinzufügen* wird angezeigt (Windows-Betriebssysteme) oder das Dialogfeld *Öffnen* wird angezeigt (OS X-Betriebssysteme).

- 8. Navigieren Sie zu dem Element, das Sie in Schritt 5 gespeichert haben, und wählen Sie es aus.
- 9. Drücken Sie auf **Öffnen**.

### **So fügen Sie eine unterstützte Datei zur Galerie hinzu:**

- 1. Wenn die Galerie nicht sichtbar ist, drücken Sie auf **Galerie** .
- 2. Wählen Sie **Meine Inhalte** (oder eine der Unterkategorien) in der Kategorienliste der Galerie, drücken Sie auf den Menüpfeil der Liste und wählen Sie **Zu Meine Inhalte hinzufügen** aus.

Das Dialogfeld *Zu Meine Inhalte hinzufügen* wird angezeigt (Windows-Betriebssysteme) oder das Dialogfeld *Öffnen* wird angezeigt (OS X-Betriebssysteme).

- 3. Navigieren Sie zum Objekt, das Sie der Galerie hinzufügen wollen, und wählen Sie es aus.
- 4. Drücken Sie auf **Öffnen**.

## **HINWEIS**

Als Standardeinstellung gibt die SMART Notebook Software das neue Galerieelement einen Namen auf der Basis des ursprünglichen Dateinamens. Zum Ändern des Namen eines Galerieelements wählen Sie die Miniaturansicht des Galerieelements aus, drücken Sie auf seinen Menüpfeil und wählen Sie dann **Umbenennen** aus.

## <span id="page-94-0"></span>Organisieren von Inhalten in der Galerie

Beim Hinzufügen von Objekten, Seiten und unterstützten Dateien zur Kategorie Meine Inhalte in der Galerie ist es hilfreich, die Kategoriestruktur zu reorganisieren. Sie können Unterkategorien erstellen und Galerieelemente von einer Unterkategorie in die nächste verschieben.

### **So erstellen Sie eine Unterkategorie:**

- 1. Wenn die Galerie nicht sichtbar ist, drücken Sie auf **Galerie** .
- 2. Wählen Sie **Meine Inhalte** (oder eine der Unterkategorien) in der Kategorienliste der Galerie, drücken Sie auf den Menüpfeil der Liste und wählen Sie **Neuen Ordner** aus.

Es wird eine neue Unterkategorie eingeblendet.

3. Geben Sie einen Namen für die neue Unterkategorie ein und drücken Sie anschließend auf ENTER (oder EINGABE).

### **So benennen Sie eine Unterkategorie um:**

- 1. Wenn die Galerie nicht sichtbar ist, drücken Sie auf **Galerie** .
- 2. Wählen Sie **Meine Inhalte** aus der Kategorienliste der Galerie und navigieren Sie dann zu der Unterkategorie, die Sie umbenennen wollen.
- 3. Wählen Sie die Unterkategorie aus, drücken Sie auf den Menüpfeil und wählen Sie **Umbenennen** aus.

4. Geben Sie einen neuen Namen für die Unterkategorie ein und drücken Sie anschließend auf ENTER (oder EINGABE).

#### **So fügen Sie ein Galerieelement zu einer anderen Unterkategorie hinzu:**

- 1. Wenn die Galerie nicht sichtbar ist, drücken Sie auf **Galerie** .
- 2. Navigieren Sie zu der Kategorie, die das Galerieelement enthält, das Sie verschieben wollen.

Die Galerie zeigt den Kategorie-Inhalt an.

<span id="page-95-0"></span>3. Ziehen Sie das Element in eine andere Unterkategorie.

## Austauschen von Inhalten mit anderen Lehrern

Das Importieren und Exportieren von Sammlungsdateien ist eine optimale Art, individuelle Kategorien mit anderen Lehrern auszutauschen und Kategorien zu nutzen, die andere Lehrer erstellt haben. Sie können Sammlungsdateien zum Hinzufügen von Objekten zur Kategorie Meine Inhalte der Galerie verwenden. Nach dem Importieren einer Sammlungsdatei werden alle Objekte als neue Unterkategorie in der Galerie angezeigt.

**So importieren Sie eine Sammlungsdatei von einem anderen Lehrer:**

- 1. Wenn die Galerie nicht sichtbar ist, drücken Sie auf **Galerie** .
- 2. Wählen Sie **Meine Inhalte** (oder eine der Unterkategorien) in der Kategorienliste der Galerie, drücken Sie auf den Menüpfeil der Liste und wählen Sie **Zu Meine Inhalte hinzufügen** aus.

Das Dialogfeld *Zu Meine Inhalte hinzufügen* wird angezeigt (Windows-Betriebssysteme) oder das Dialogfeld *Öffnen* wird angezeigt (OS X-Betriebssysteme).

3. Navigieren Sie zu dem Ordner, der die Sammlungsdatei enthält, die Sie importieren wollen.

**HINWEIS**

Eine Sammlungsdatei hat die Erweiterung .gallery.

4. Wählen Sie die Sammlungsdatei aus und drücken Sie auf **Öffnen**.

Die Sammlung wird als neue Unterkategorie angezeigt.

**So exportieren Sie eine Sammlungsdatei, um Sie mit anderen Lehrern auszutauschen:**

1. Wählen Sie die Kategorie mit den Objekten aus, die Sie in einer Sammlung speichern wollen.

## **HINWEIS**

Die SMART Notebook Software exportiert die ausgewählte Kategorie, jedoch keine ihrer Unterkategorien. Siehe Wissensdatenbank-Artikel [171128](http://www.smarttech.com/kb/171128) für weitere Informationen.

2. Drücken Sie auf den Menüpfeil der Kategorie und wählen Sie **Als Sammlungsdatei exportieren** aus.

Das Dialogfeld *Speichern unter* wird angezeigt (Windows-Betriebssysteme) oder das Dialogfeld *Speichern* wird angezeigt (OS X-Betriebssysteme).

- 3. Navigieren Sie zu dem Ordner, in dem Sie die Sammlungsdatei speichern wollen.
- 4. Geben Sie einen Namen für die Datei im Feld *Dateiname* (Windows-Betriebssysteme) oder im Feld *Speichern unter* (OS X-Betriebssysteme) ein.
- <span id="page-96-0"></span>5. Drücken Sie auf **Speichern**.

# Benutzung der SMART Exchange-Website

Die SMART Exchange Webseite ([exchange.smarttech.com](http://exchange.smarttech.com/)) enthält Tausende von Unterrichtsplänen, Fragensätze und andere Inhalte, die Sie herunterladen und in der SMART Notebook Software öffnen können.

# <span id="page-96-1"></span>Einfügen von Inhalten von der SMART Exchange Webseite

**So fügen Sie Inhalte von der SMART Exchange Webseite ein:**

1. Drücken Sie auf **Galerie** .

Das Fenster "Galerie" wird geöffnet.

2. Drücken Sie auf **SMART Exchange**.

Das SMART Exchange-Fenster wird unterhalb des Galerie-Fensters geöffnet.

- 3. Drücken Sie auf den [exchange.smarttech.com-](http://exchange.smarttech.com/)Link. Die SMART Exchange Webseite öffnet sich in Ihrem Internetbrowser.
- 4. Wenn Sie noch kein Mitglied auf der SMART Exchange Webseite sind, drücken Sie auf **Kostenlos teilnehmen** und befolgen Sie dann die Anweisungen auf dem Bildschirm, um ein Konto anzulegen.

ODER

Wenn Sie über ein Konto verfügen, drücken Sie auf **Anmelden**. Befolgen Sie dann die Bildschirmanweisungen zur Anmeldung bei der SMART Exchange Webseite mit Ihrem Konto.

5. Suchen Sie nach Inhalten oder navigieren Sie zu den gewünschten Inhalten und laden Sie

sie sich dann auf Ihren Computer herunter.

6. Importieren von Inhalten in die Galerie.

## **HINWEISS**

- Sie können über die SMART Exchange Webseite auch Ihre Unterrichtspläne mit anderen Lehrkräften austauschen.
- <sup>l</sup> Zukünftige Versionen von SMART Notebook werden Flash nicht mehr unterstützen, da neuere Flash-Versionen Kompatibilitätsprobleme mit Notebook haben.

## <span id="page-97-0"></span>Freigeben von Inhalten mit der SMART Exchange-Website

Verwenden Sie die SMART Exchange-Website, um .notebook -Dateien für Lehrer auf der ganzen Welt freizugeben.

## **So laden Sie eine .notebook-Datei auf die SMART Exchange Website hoch:**

- 1. Öffnen Sie die .notebook-Datei, die Sie hochladen wollen.
- 2. Drücken Sie auf **Galerie** und wählen Sie **SMART Exchange** aus der Liste der Galerieinhalte.

Ein Dialogfeld wird unterhalb der Liste angezeigt, das einen Link zu exchange.smarttech.com enthält.

3. Klicken Sie auf **exchange.smarttech.com**.

Ihr Browser öffnet dann die SMART Exchange-Website.

4. Wenn Sie noch kein Mitglied auf der SMART Exchange Webseite sind, drücken Sie auf **Kostenlos teilnehmen!** und befolgen Sie dann die Anweisungen auf dem Bildschirm, um ein Konto anzulegen.

#### ODER

Wenn Sie bereits ein Konto haben, wählen Sie "Anmelden" und geben Sie dann Ihre E-Mail-Adresse in das Feld *E-Mail-Adresse* und Ihr Kennwort in das Feld *Kennwort* ein und drücken Sie dann auf **Anmelden**.

## **TIPPS**

- <sup>o</sup> Falls Sie Ihr Kennwort vergessen haben, klicken Sie auf **Sie haben Ihr Passwort vergessen?** und befolgen Sie dann die Anweisungen auf dem Bildschirm, um es zurückzusetzen.
- <sup>o</sup> Wenn Sie sich nicht jedes Mal auf der SMART Exchange Website anmelden wollen, wenn Sie Inhalte hochladen, wählen Sie das Kontrollkästchen **Angemeldet bleiben** aus.

5. Geben Sie folgende Daten ein:

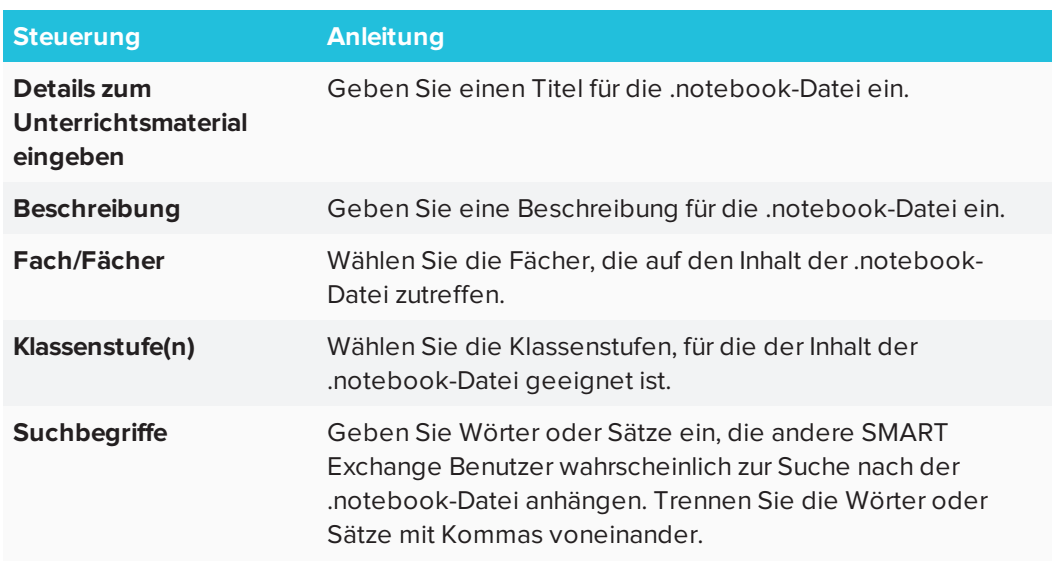

- 6. Lesen Sie sich die Vereinbarung zum Hochladen von Dateien durch.
- 7. Wenn Sie der Vereinbarung zum Hochladen von Dateien zustimmen, drücken Sie auf **Zustimmen und Absenden**.

# <span id="page-98-0"></span>Verwenden des neuen Notebook Math Equation Editors

SMART Notebook 16.2 verfügt über einen neuen Math Equation Editor. Verwenden Sie diesen, um Gleichungen zu Ihren SMART Notebook Seiten hinzuzufügen. Sie können denn Gleichungseditor auch mit GeoGebra verwenden.

# <span id="page-98-1"></span>So öffnen Sie den Math Equation Editor

1. Drücken Sie in der Menüleiste auf die Schaltfläche "Add-ons" und dann auf

"Gleichung einfügen"  $\sum$ 

Der Math Equation Editor wird geöffnet.

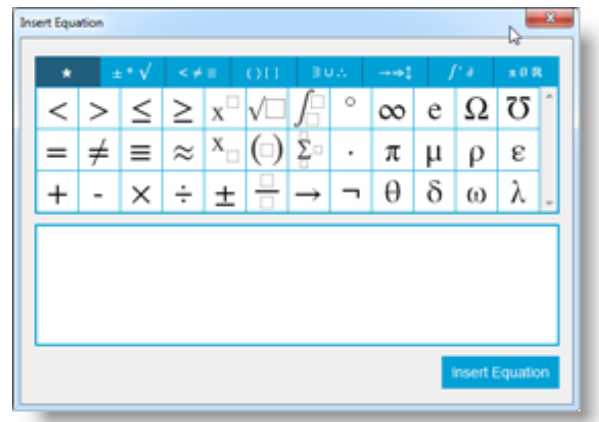

2. Geben Sie die benötigten Zahlen ein und verwenden Sie den Math Equation Editor, um Operatoren hinzuzufügen.

Um beispielsweise  $\,a^2\,$ einzugeben, tippen Sie "a" und wählen Sie dann das  $\, {\rm x}^\Box$ Symbol aus dem Gleichungseditor. Der Cursor wechselt nach dem "a" in die hochgestellte Position. Geben Sie dann "2" ein,

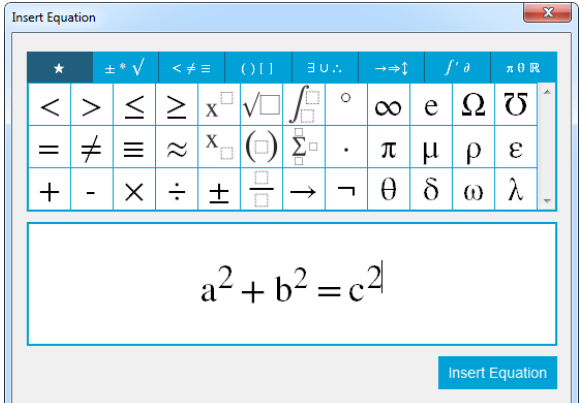

3. Wenn Ihre Gleichung vollständig ist, drücken Sie **Gleichung einfügen**.

Die Gleichung wird in die Notebook-Seite eingefügt.

$$
\int a^2 + b^2 = c^2
$$

<span id="page-99-0"></span>Verwenden des Gleichungseditors mit GeoGebra Sie können mit dem Math Equation Editor Gleichungen zu GeoGebra hinzufügen.

- 1. Um GeoGebra zu öffnen, drücken Sie auf **Add-Ons** und dann auf **GeoGebra**.
- 2. Wählen Sie **GeoGebra-Widget einfügen** aus.

Das GeoGebra-Arbeitsblatt wird auf der aktuellen Seite angezeigt.

- 3. Öffnen Sie den Math Equation Editor und schreiben Sie die Gleichung, die Sie zeichnen möchte, z. B. **y = x <sup>2</sup> + 3**.
- 4. Wenn Ihre Gleichung vollständig ist, drücken Sie **Gleichung einfügen**.

Die Gleichung wird in die Notebook-Seite eingefügt.

5. Ziehen Sie die Gleichung in das GeoGebra-Arbeitsblatt.

Die Gleichung wird auf dem Arbeitsblatt im Eingabebereich angezeigt. Sie wird außerdem auf der Arbeitsblatt-Seite grafisch dargestellt.

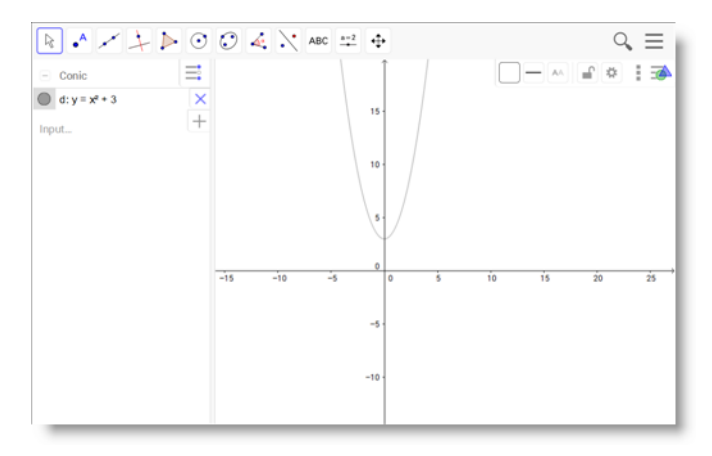

# <span id="page-100-0"></span>Einfügen von Inhalten aus GeoGebra

GeoGebra ist eine interaktive Mathematiksoftware für alle Bildungsstufen. Wenn Sie das GeoGebra-Widget in die SMART Notebook Software einfügen, können Sie mit Ihren Schülern Geometrie, Algebra, Tabellen, Diagramme, Statistiken und Infinitesimalrechnung erkunden.

Sie können auch mithilfe der Stichwortsuche in GeoGebraTube nach Arbeitsblättern suchen. Wenn Sie dabei ein Arbeitsblatt gefunden haben, können Sie es Ihrer .notebook-Datei anhängen. GeoGebraTube [\(geogebratube.org\)](http://www.geogebratube.org/) enthält tausende von Arbeitsblättern, die von anderen Lehrern erstellt und freigegeben wurden.

## **HINWEIS**

Weitere Informationen zur Anwendung der GeoGebra Software erhalten Sie in GeoGebra Wiki ([wiki.geogebra.org\)](http://wiki.geogebra.org/).

### **So greifen Sie auf das GeoGebra-Widget zu:**

Drücken Sie auf **Add-ons** und drücken Sie dann auf **GeoGebra**.

**So fügen Sie das GeoGebra-Widget ein:**

- 1. Wenn das GeoGebra-Widget nicht sichtbar ist, drücken Sie auf **Add-ons<sup>4</sup> und dann auf GeoGebra**.
- 2. Wählen Sie **GeoGebra-Widget einfügen** aus.

## **So durchsuchen Sie GeoGebraTube:**

- 1. Wenn das GeoGebra-Widget nicht sichtbar ist, drücken Sie auf **Add-ons<sup>4</sup> und dann auf GeoGebra**.
- 2. Geben Sie ein Stichwort in das Feld *In kostenlosen Materialien suchen* ein und drücken Sie dann auf **Suchen**.

Das GeoGebra-Widget zeigt Miniaturansichten der Arbeitsblätter, welche das Stichwort enthalten, an.

**So fügen Sie ein GeoGebraTube-Arbeitsblatt zu Ihrer .notebook-Datei hinzu:**

- 1. Wenn das GeoGebra-Widget nicht sichtbar ist, drücken Sie auf **Add-ons<sup>&</sup> und dann auf GeoGebra**.
- 2. Suchen Sie nach dem GeoGebraTube-Arbeitsblatt, das Sie hinzufügen möchten.
- 3. Drücken Sie auf die Miniaturansicht des Arbeitsblattes und wählen Sie dann **GeoGebra-Widget einfügen** aus.

Das Arbeitsblatt wird auf der aktuellen Seite angezeigt.

# <span id="page-101-0"></span>Einfügen von Gleichungen mit dem Math Equation Tool

Mit dem SMART Notebook Math Equation Tool können Sie eine handschriftliche Gleichung in einem besser lesbaren Format auf einer Seite einfügen. Das Math Equation Tool erkennt Ihre Handschrift und wandelt sie automatisch in ein computerlesbares Format um. Sie können die erkannte Gleichung ferner einem GeoGebra-Arbeitsblatt hinzufügen, wenn die Formel in einem unterstützten Grafikformat vorliegt.

**So fügen Sie eine Formel auf der Seite ein:**

1. Drücken Sie auf **Add-ons &** und dann auf Gleichung einfügen  $\Sigma$ 

Das Math Equation Tool wird angezeigt.

- 2. Wählen Sie ein Stiftwerkzeug und eine Farbe (siehe [Seite 40](#page-45-0)).
- 3. Schreiben Sie eine mathematische Formel in den Grafik-Papierbereich des Editors.

Die handschriftliche Formel wird in eine computerlesbare Formel umgewandelt. Diese wird unterhalb des Grafik-Papierbereichs angezeigt. **Die Symbole Annehmen** und **Abweisen** werden neben der erkannten Formel eingeblendet.

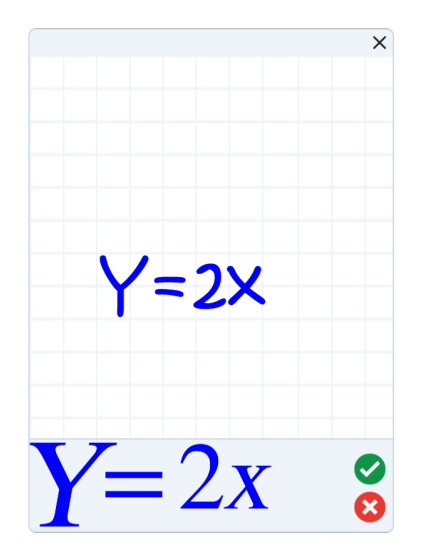

4. Drücken Sie auf  $\blacktriangledown$ , um die erkannte Formel anzunehmen.

Die computerlesbare Formel wird auf der Seite angezeigt.

ODER

Drücken Sie auf  $\infty$ , um die erkannte Gleichung abzuweisen und das Math Equation Tool zu schließen.

#### **So bearbeiten Sie die erkannte Formel:**

1. Drücken Sie auf **Auswählen** und dann zwei Mal auf die erkannte Gleichung auf der Seite.

Die handschriftliche Gleichung wird im Math Equation Tool eingeblendet.

2. Bearbeiten Sie die handschriftlich geschriebene Gleichung mit dem Schwammwerkzeug und einem Stiftwerkzeug.

Die bearbeitete Formel wird erkannt und unterhalb des Grafik-Papierbereichs angezeigt. Die Symbole Annehmen und Abweisen werden neben der erkannten Formel eingeblendet.

3. Drücken Sie auf **V**, um die erkannte Formel anzunehmen.

Die Formel wird gemäß Ihren Bearbeitungen aktualisiert.

ODER

Drücken Sie auf X, um die erkannte Gleichung abzuweisen und das Math Equation Tool zu schließen.

Die Formel wird nicht aktualisiert.

### **So fügen Sie die erkannte Formel einem GeoGebra-Arbeitsblatt hinzu:**

- 1. Fügen Sie ein GeoGebra-Arbeitsblatt auf der Seite ein (siehe *[Einfügen](#page-100-0) von Inhalten aus [GeoGebra](#page-100-0)* auf Seite 95).
- 2. Ziehen Sie die Formel von der Seite in das GeoGebra-Widget.

Die Formel wird auf dem Arbeitsblatt automatisch grafisch dargestellt.

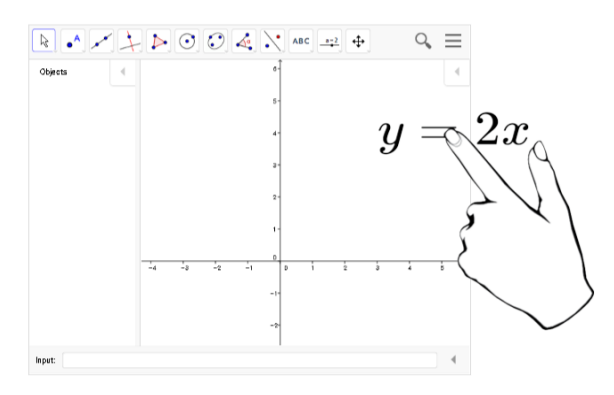

# <span id="page-103-0"></span>Einfügen von Inhalten aus anderen Quellen

Sie können Inhalte, die Sie oder andere Lehrer Ihrer Schule außerhalb der SMART Notebook Software erstellt haben, in Ihre .notebook-Dateien einfügen.

Sie können insbesondere Folgendes tun:

- Inhalte aus anderen Programmen ausschneiden oder kopieren und dann einfügen
- Importieren Sie Inhalte aus anderen Programmen, wie YouTube™, mithilfe des SMART Notebook YouTube Add-ons.
- <sup>l</sup> Importieren Sie Inhalte aus einer Reihe von Quellen in eine .notebook -Datei, einschließlich PowerPoint-Dateien.

# <span id="page-104-0"></span>Einfügen von Bildern

Sie können Bilder aus Dateien, von einem Scanner oder von einer SMART Document Camera auf einer Seite einfügen.

## **A** HINWEIS

Sie können auch Bilder von der Galerie-Registerkarte aus einfügen. Weitere Informationen finden Sie unter *[Einfügen](#page-90-1) von Inhalten aus der Galerie* auf Seite 85.

Nach dem Sie ein Bild eingefügt haben, können Sie einen transparenten Bereich in dem Bild festlegen.

## <span id="page-104-1"></span>Einfügen von Multimedia-Dateien

<span id="page-104-2"></span>Sie können Multimedia-Dateien, einschließlich Video- und Audiodateien, auf Seiten einfügen.

## Importieren von PowerPoint-Dateien (Windows)

1. Wählen Sie **Datei > Importieren**.

Das Dialogfeld *Öffnen* wird angezeigt.

- 2. Wählen Sie die Option **Alle PowerPoint-Dateien (\*.ppt;\*.pptx)** in der Dropdown-Liste *Dateityp* aus.
- 3. Navigieren Sie zu der PowerPoint-Datei, die Sie importieren wollen, und wählen Sie diese aus.
- 4. Drücken Sie auf **Öffnen**.

Die SMART Notebook Software fügt den Inhalt der PowerPoint-Datei in eine .notebook-Datei ein.

# **Kapitel 6 Erstellen von Unterrichtsaufgaben**

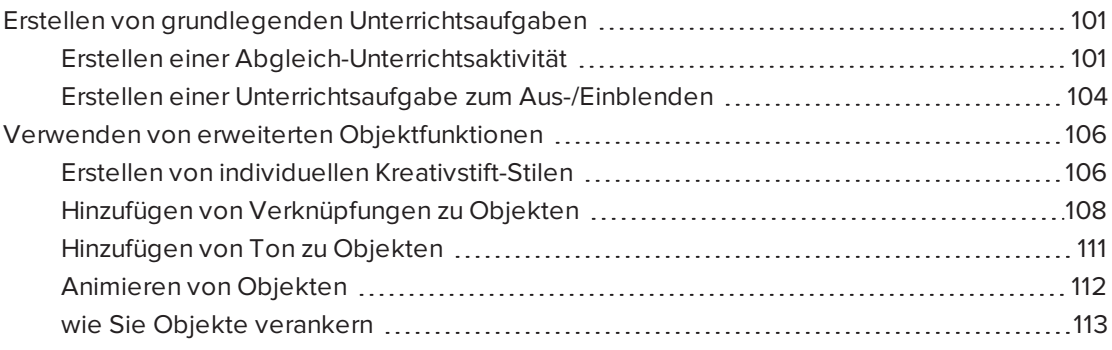

Mit der SMART Notebook Software können Sie Ihren Schülern nicht nur Informationen zeigen, Sie können sie auch an spannenden interaktiven Unterrichtsaufgaben teilhaben lassen.

Sie können Unterrichtsaufgaben erstellen, indem Sie Objekte, wie Formen, Bilder und Tabellen, einfügen und Funktionen nutzen, wie den Activity Builder und die Skaliergeste.

In diesem Kapitel werden die erweiterten Funktionen, die Sie zum Erstellen von Unterrichtsaufgaben verwenden können, und die Vorgehensweise zum Erstellen einer Beispielgruppe von Unterrichtsaufgaben beschrieben. Sie können diese exemplarischen Unterrichtsaufgaben verwenden oder Ihre eigenen entwickeln. Sie können auch die Materialien nutzen, die Ihnen in der Galerie und auf der SMART Exchange Webseite zur Verfügung stehen.

# <span id="page-106-1"></span>Erstellen von grundlegenden Unterrichtsaufgaben

Mit dem Activity Builder können Sie Abgleichaufgaben, Sortieraufgaben, Beschriftungsaufgaben sowie Spiele uvm. mit Ihren eigenen Inhalten erstellen.

## <span id="page-106-0"></span>Erstellen einer Abgleich-Unterrichtsaktivität

Mit dem Activity Builder definieren Sie ein Objekt auf der Seite als Aufgabenobjekt. Dann legen Sie fest, welche Objekte auf der Seite angenommen und welche abgelehnt werden, wenn Sie die Objekte über das Aufgabenobjekt ziehen.

## **HINWEIS**

Wenn Sie Unterrichtsaufgaben zum Abgleichen erstellen, müssen Sie folgende Aufgaben durchführen:

- Verwenden des Activity Builders
- <sup>l</sup> Hinzufügen von Tönen (Sound) zu Objekten Töne (siehe *[Hinzufügen](#page-116-0) von Ton zu [Objekten](#page-116-0)* auf Seite 111)

#### **Erstellen von passenden Unterrichtsaufgaben**

- 1. Erstellen Sie das Objekt, das Sie als Aufgabenobjekt verwenden möchten und die Objekte, die angenommen oder abgelehnt werden sollen, wenn sie in das Aufgabenobjekt gezogen werden.
- 2. Drücken Sie auf Add-ons<sup>4</sup> und dann auf Activity Builder.
- 3. Wählen Sie das Objekt, das Sie als Aufgabenobjekt verwenden möchten, aus und drücken Sie dann **Bearbeiten**.
- 4. Ziehen Sie die Objekte, die angenommen werden sollen, in die Liste *Diese Objekte akzeptieren*.

Neben den Objekten, die akzeptiert werden sollen, erscheint ein grünes Häkchen

5. Ziehen Sie die Objekte, die abgelehnt werden sollen, auf die Liste *Diese Objekte ablehnen*.

Neben den Objekten, die abgelehnt werden sollen, erscheint ein rotes X **X**.

## **NOTIZEN**

- <sup>o</sup> Um alle verbleibenden Objekte auf der Seite zu akzeptieren oder abzulehnen, drücken Sie in der jeweiligen Liste auf **Alle verbleibenden hinzufügen**.
- <sup>o</sup> Um ein Objekt aus einer Liste zu entfernen, ziehen Sie es auf das Papierkorb-Symbol  $\Box$ .
- 6. Drücken Sie auf **Fertig**.
**So ändern Sie die Einstellung von Abgleich-Unterrichtsaufgaben:**

- 1. Drücken Sie auf Add-ons<sup>4</sup> und dann auf Activity Builder.
- 2. Wählen Sie das Aufgabenobjekt und drücken Sie dann auf **Bearbeiten**.

#### $\bullet$ **TIPP**

Wenn Sie nicht wissen, welches Objekt auf der Seite das Aufgabenobjekt ist, klicken Sie auf **Identifizieren**. Über allen Aufgabenobjekten auf der Seite werden drei Sekunden lang blaue diagonale Linien eingeblendet.

- 3. Drücken Sie auf **Einstellungen**.
- 4. Wählen Sie die gewünschte Animation für akzeptierte Objekte in der ersten Dropdown-Liste **Animation** aus.
- 5. Sie können zusätzlich das Kontrollkästchen **Auch den Ton des Objekts wiedergeben** auswählen, um den Ton, der mit den ausgewählten Objekten verbunden ist, abzuspielen, wenn diese über das Aktivitätsobjekt gezogen werden (siehe *[Hinzufügen](#page-116-0) von Ton zu [Objekten](#page-116-0)* auf Seite 111).
- 6. Wählen Sie die gewünschte Animation für abgelehnte Objekte in der ersten Dropdown-Liste **Animation** aus.
- 7. Sie können zusätzlich das Kontrollkästchen **Auch den Ton des Objekts wiedergeben** auswählen, um den Ton, der mit den abgelehnten Objekten verbunden ist, abzuspielen, wenn diese über das Aktivitätsobjekt gezogen werden (siehe *[Hinzufügen](#page-116-0) von Ton zu [Objekten](#page-116-0)* auf Seite 111).
- 8. Drücken Sie auf **Fertig**.

### **Präsentieren von passenden Unterrichtsaufgaben**

- 1. Ziehen Sie die Objekte zum Aufgabenobjekt (oder lassen Sie diese von den Schülern ziehen).
	- <sup>o</sup> Wird das Objekt angenommen wird die Animation für akzeptierte Objekte abgespielt (Standardausblendung).
	- <sup>o</sup> Wird das Objekt abgeleht, wird die Animation für abgelehnte Objekte abgespielt (Standard-Zurückwerfen).
- 2. Drücken Sie auf **Add-ons**, dann auf **Activity Builder** und schließlich auf **Alles zurücksetzen**, wenn Sie fertig sind.

#### **Entfernen von passenden Unterrichtsaufgaben**

- 1. Drücken Sie auf **Add-ons d** und dann auf **Activity Builder**.
- 2. Wählen Sie das Aufgabenobjekt und drücken Sie dann auf **Eigenschaften bereinigen**

## Erstellen einer Unterrichtsaufgabe zum Aus-/Einblenden

## **HINWEIS**

Wenn Sie Unterrichtsaufgaben zum Aus-/Einblenden erstellen, müssen Sie folgende Aufgaben durchführen:

- Verschieben von Objekten
- wie Sie Objekte verankern
- Verändern der Größe von Objekten mithilfe der Skaliergeste

Sie können ein Objekt verbergen und dann mit verschiedenen Techniken enthüllen:

- Fügen Sie der Seite einen Bildschirmvorhang hinzu. Während der Präsentation entfernen Sie den Bildschirmvorhang dann allmählich und enthüllen den darunter befindlichen Text bzw. die Grafik, wenn Sie bereit sind, auf diese näher einzugehen (siehe *[Verwenden](#page-158-0) des [Bildschirmvorhangs](#page-158-0)* auf Seite 153).
- Verdecken Sie das Objekt mit digitaler Tinte und löschen Sie dann diese digitale Tinte (siehe *[Schreiben](#page-44-0) und Zeichnen mit und Löschen von digitaler Tinte* auf Seite 39).
- Verdecken Sie das Objekt mit einem anderen Objekt und ändern Sie dann die Reihenfolge der Objekte in dem Stapel.
- <sup>l</sup> Verwenden Sie die Objektanimationsfunktion (siehe *[Animieren](#page-117-0) von Objekten* auf [Seite 112](#page-117-0)).

Wenn Sie ein interaktives SMART Produkt verwenden, das Multitouch-Gesten unterstützt, können Sie außerdem ein Objekt hinter einem gesperrten Objekt verbergen und dieses dann mit der Skaliergeste enthüllen.

### **So erstellen Sie Unterrichtsaufgaben zum Aus-/Einblenden:**

1. Erstellen Sie das Objekt aus, das Sie verbergen wollen, oder fügen Sie es ein.

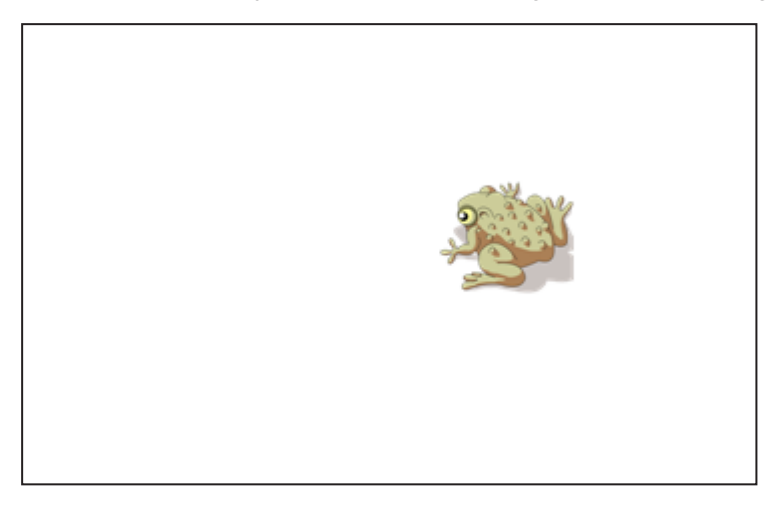

2. Erstellen Sie das Objekt aus, das Sie verankern wollen, oder fügen Sie es ein.

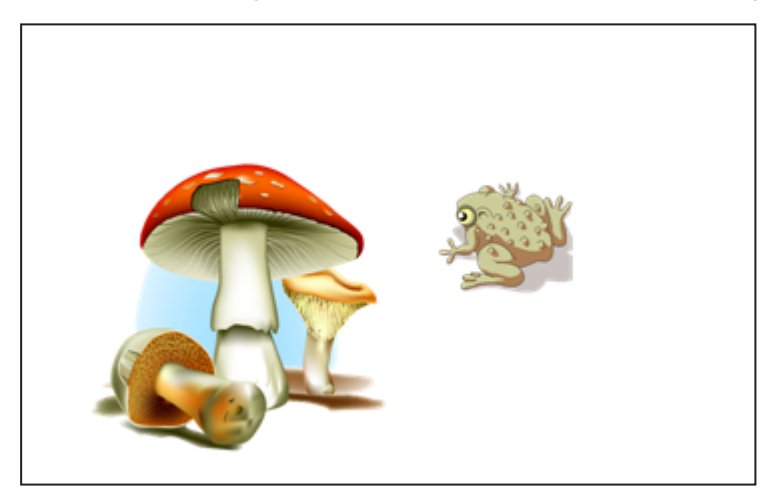

3. Bewegen Sie das Objekt, das Sie verankern wollen, so, dass es das Objekt, das Sie verbergen wollen, bedeckt.

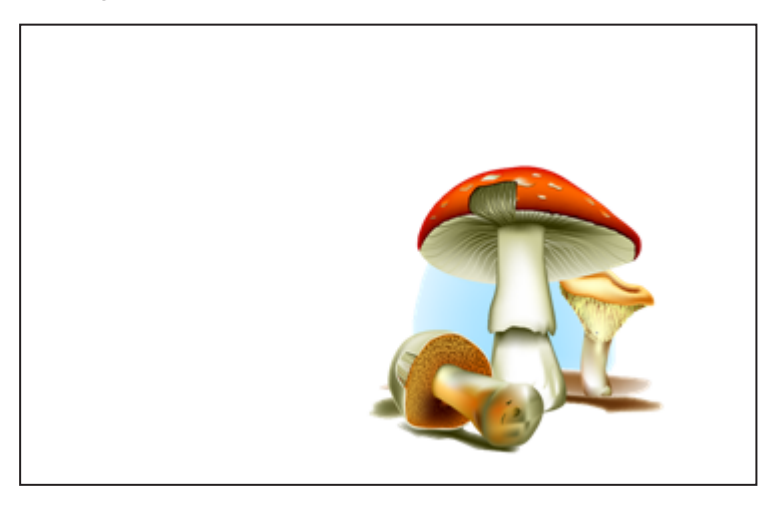

- 4. Wählen Sie das Objekt, das Sie sperren wollen, drücken Sie auf den Menüpfeil des Objekts und wählen Sie dann **Verankern > In Position verankern** aus.
- 5. Verwenden Sie die Skaliergeste zur Vergrößerung und Einblendung des verborgenen Objekts, während das verankerte Objekt in der entsprechenden Position verankert bleibt (siehe *[Skalieren](#page-84-0) von Objekten* auf Seite 79).

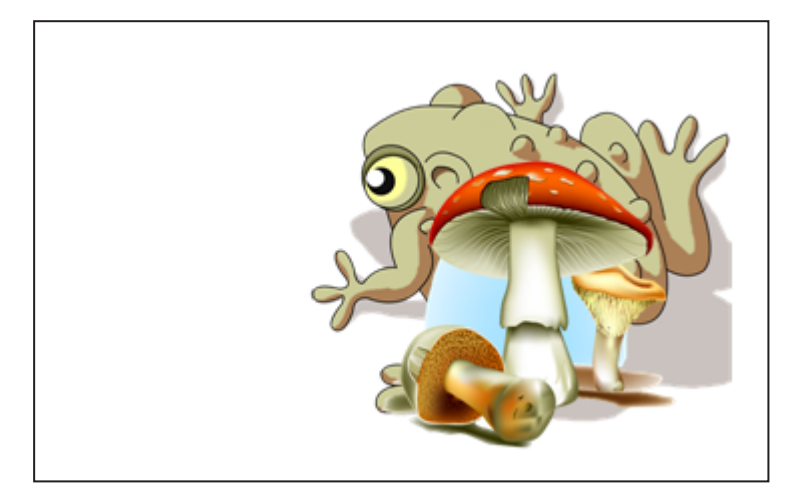

## Verwenden von erweiterten Objektfunktionen

Mit der SMART Notebook Software können Sie Ihren Schülern nicht nur Informationen zeigen, Sie können sie auch an spannenden interaktiven Unterrichtsaufgaben teilhaben lassen.

Sie können Unterrichtsaufgaben erstellen, indem Sie Objekte, wie Formen, Bilder und Tabellen, einfügen und Funktionen nutzen, wie den Activity Builder und die Skaliergeste.

## Erstellen von individuellen Kreativstift-Stilen

Die SMART Notebook Software enthält acht Kreativstifttypen (siehe *[Schreiben,](#page-45-0) Zeichnen mit und [Löschen](#page-45-0) von digitaler Tinte* auf Seite 40). Zusätzlich zu diesen Stilen können Sie auch, unter Verwendung von Bildern oder Objekten auf der aktuell ausgewählten Seite, Ihre eigenen Stile erstellen.

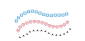

**So erstellen Sie einen eigenen Kreativstift mit einem Bild:**

1. Drücken Sie auf **Stifte** 

Die Schaltflächen des Stiftwerkzeugs werden eingeblendet.

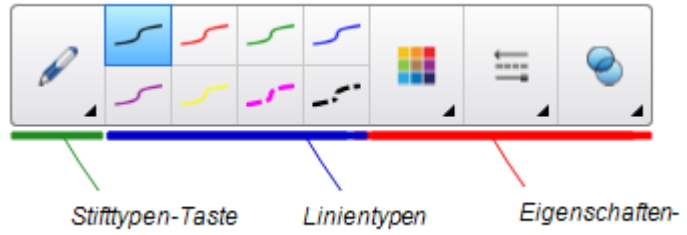

- 2. Drücken Sie auf **Stifttypen** und wählen Sie dann **Kreativstift** aus.
- 3. Wählen Sie einen Linientyp.
- 4. Wenn die Registerkarte Eigenschaften nicht sichtbar ist, drücken Sie auf **Eigenschaften**
- 5. Drücken Sie auf **Linienstil**.

.

- 6. Wählen Sie **Benutzerdefiniertes Stempelbild verwenden** aus.
- 7. Klicken Sie auf **Durchsuchen**.

Das Dialogfeld *Bilddatei einfügen* wird geöffnet.

- 8. Navigieren Sie zu dem gewünschten Bild, das Sie für den Kreativstift-Stil verwenden möchten.
- 9. Drücken Sie auf **Öffnen**.
- 10. Schreiben oder zeichnen Sie mit digitaler Tinte auf der Seite.

### **TIPP**

- <sup>o</sup> Um wieder zum Standardlinientyp zurückzukehren, wählen Sie **Standardmuster verwenden** aus.
- <sup>o</sup> Wenn Sie Ihren selbst erstellen Kreativstiftstil für eine künftige Verwendung speichern wollen, drücken Sie auf **Werkzeugeigenschaften speichern**. Den Kreativstiftstil können Sie zu einem späteren Zeitpunkt wieder zurücksetzen (siehe *Anpassen der [Werkzeugleiste](#page-182-0)* auf Seite 177).

**So erstellen Sie einen eigenen Kreativstift mit einem Objekt:**

1. Drücken Sie auf Stifte

Die Schaltflächen des Stiftwerkzeugs werden eingeblendet.

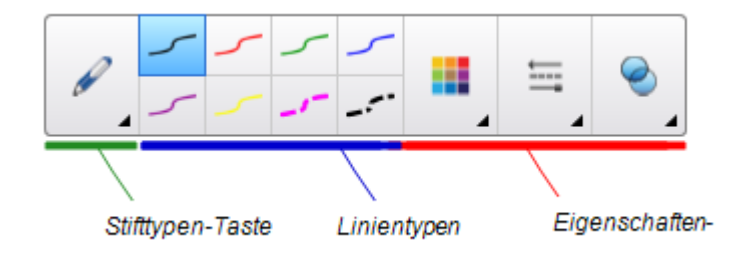

- 2. Drücken Sie auf **Stifttypen** und wählen Sie dann **Kreativstift** aus.
- 3. Wenn die Registerkarte Eigenschaften nicht sichtbar ist, drücken Sie auf **Eigenschaften**
- 4. Drücken Sie auf **Linienstil**.
- 5. Wählen Sie **Benutzerdefiniertes Stempelbild verwenden** aus.
- 6. Drücken Sie auf **Objekt auswählen** und wählen Sie dann ein Objekt auf der Seite aus.
- 7. Schreiben oder zeichnen Sie mit digitaler Tinte auf der Seite.

#### C **TIPP**

.

- <sup>o</sup> Um wieder zum Standardlinientyp zurückzukehren, wählen Sie **Standardmuster verwenden** aus.
- <sup>o</sup> Wenn Sie Ihren selbst erstellen Kreativstiftstil für eine künftige Verwendung speichern wollen, drücken Sie auf **Werkzeugeigenschaften speichern**. Den Kreativstiftstil können Sie zu einem späteren Zeitpunkt wieder zurücksetzen (siehe *Anpassen der [Werkzeugleiste](#page-182-0)* auf Seite 177).

## Hinzufügen von Verknüpfungen zu Objekten

Sie können jedes Objekt auf einer Seite mit einer Internetseite, einer anderen Seite in der Datei, einer Datei auf Ihrem Computer oder einem Anhang verlinken. Ein Anhang ist eine Kopie einer Datei, eine Dateiverknüpfung oder eine Verknüpfung zu einer Internetseite, den Sie der Registerkarte Anhänge anfügen.

## **HINWEIS**

Sie können animierte Verknüpfungsanzeigen um alle Verknüpfungen auf einer Seite darstellen (siehe *[Anzeigen](#page-157-0) von Links* auf Seite 152).

#### **So hängen Sie eine Verknüpfung zu einer Internetseite an:**

- 1. Wählen Sie das Objekt aus.
- 2. Drücken Sie auf den Menüpfeil des Objekts und wählen Sie dann **Verknüpfung**.

Das Dialogfeld *Link einfügen* wird geöffnet.

- 3. Drücken Sie auf **Internetseite** und geben Sie dann die Internetadresse in das Feld *Adresse* ein.
- 4. Wenn Sie die Verknüpfung durch Drücken auf ein Symbol öffnen wollen, wählen Sie **Ecksymbol**.

ODER

Wenn Sie den Link durch Drücken an einer beliebigen Stelle im Objekt öffnen wollen, wählen Sie **Objekt**.

5. Drücken Sie auf **OK**.

Wenn Sie **Ecksymbol** gewählt haben, wird das Symbol **in der unteren linken** Objektecke angezeigt.

- **So fügen Sie eine Verknüpfung zu einer anderen Seite in der Datei hinzu:**
	- 1. Wählen Sie das Objekt aus.
	- 2. Drücken Sie auf den Menüpfeil des Objekts und wählen Sie dann **Verknüpfung**.

Das Dialogfeld *Link einfügen* wird geöffnet.

- 3. Drücken Sie auf **Seite in dieser Datei** und wählen Sie dann eine Option im Bereich *Seite auswählen* aus.
- 4. Wenn Sie die Verknüpfung durch Drücken auf ein Symbol öffnen wollen, wählen Sie **Ecksymbol**.

ODER

Wenn Sie den Link durch Drücken an einer beliebigen Stelle im Objekt öffnen wollen, wählen Sie **Objekt**.

5. Drücken Sie auf **OK**.

Wenn Sie **Ecksymbol** gewählt haben, wird das Symbol **in der unteren linken** Objektecke angezeigt.

- **So fügen Sie eine Verknüpfung zu einer Datei auf Ihrem Computer hinzu:**
	- 1. Wählen Sie das Objekt aus.
	- 2. Drücken Sie auf den Menüpfeil des Objekts und wählen Sie dann **Verknüpfung**.

Das Dialogfeld *Link einfügen* wird geöffnet.

- 3. Drücken Sie auf **Datei auf diesem Computer** und geben Sie dann den Speicherort und den Namen der Datei in das Feld *Datei* ein.
- 4. Wenn Sie eine Kopie der Datei anhängen möchten, wählen Sie **Kopie der Datei** aus.

ODER

Wenn Sie eine Verknüpfung in die Datei einfügen möchten, wählen Sie **Kurzbefehl für Datei** aus.

5. Wenn Sie die Verknüpfung durch Drücken auf ein Symbol öffnen wollen, wählen Sie **Ecksymbol**.

ODER

Wenn Sie den Link durch Drücken an einer beliebigen Stelle im Objekt öffnen wollen, wählen Sie **Objekt**.

6. Drücken Sie auf **OK**.

Wenn Sie **Ecksymbol** gewählt haben, wird das Symbol in der unteren linken Objektecke angezeigt.

### **So fügen Sie eine Verknüpfung zu einem Anhang hinzu:**

- 1. Wählen Sie das Objekt aus.
- 2. Drücken Sie auf den Menüpfeil des Objekts und wählen Sie dann **Verknüpfung**. Das Dialogfeld *Link einfügen* wird geöffnet.
- 3. Drücken Sie auf **Aktuelle Anhänge** und wählen Sie dann den Anhang aus der Liste aus.
- 4. Wenn Sie die Verknüpfung durch Drücken auf ein Symbol öffnen wollen, wählen Sie **Ecksymbol**.

ODER

Wenn Sie den Link durch Drücken an einer beliebigen Stelle im Objekt öffnen wollen, wählen Sie **Objekt**.

5. Drücken Sie auf **OK**.

Wenn Sie **Ecksymbol** gewählt haben, wird das Symbol in der unteren linken Objektecke angezeigt.

#### **So entfernen Sie eine Verknüpfung:**

- 1. Wählen Sie das Objekt aus.
- 2. Drücken Sie auf den Menüpfeil des Objekts und wählen Sie dann **Verknüpfung**. Das Dialogfeld *Link einfügen* wird geöffnet.
- 3. Drücken Sie auf **Verknüpfung entfernen**.

## <span id="page-116-0"></span>Hinzufügen von Ton zu Objekten

Sie können jedem Objekt Sound hinzufügen (außer zu Adobe Flash Player-kompatiblen Dateien und Widgets), indem Sie eine Sounddatei anfügen oder Sound mithilfe eines Computermikrofons aufnehmen. Sie können den Sound während des Unterrichts wiedergeben, indem Sie auf ein Symbol in der Ecke des Objekts oder auf das Objekt selber drücken.

## **HINWEIS**

Die SMART Notebook Software unterstützt das MP3-Audioformat.

#### **So fügen Sie eine Audio-Datei zu einem Objekt hinzu:**

- 1. Wählen Sie das Objekt aus.
- 2. Drücken Sie auf den Menüpfeil des Objekts und wählen Sie dann **Töne**.

Ein Dialogfeld wird geöffnet.

- 3. Drücken Sie **Durchsuchen** (für Windows-Betriebssysteme). Das Dialogfeld *Datei einfügen* wird geöffnet. Für OS X-Betriebssysteme drücken Sie auf **Datei auswählen**. Das Dialogfeld *Öffnen* wird angezeigt.
- 4. Navigieren Sie zur Sound-Datei, wählen Sie sie aus und drücken Sie dann auf **Öffnen**.
- 5. Wählen Sie **Ecksymbol** aus, wenn Sie die Audiodatei beim Drücken auf ein Symbol in der unteren linken Ecke des Objekts wiedergeben wollen.

#### ODER

Wählen Sie **Objekt** aus, wenn Sie die Sound-Datei beim Drücken an eine beliebige Stelle auf dem Objekt wiedergeben wollen.

6. Drücken Sie auf **Sound beifügen**.

#### **So fügen Sie einen aufgenommenen Sound zu einem Objekt hinzu:**

- 1. Schließen Sie ein Mikrofon an Ihrem Computer an und schalten Sie es ein.
- 2. Wählen Sie das Objekt aus.
- 3. Drücken Sie auf den Menüpfeil des Objekts und wählen Sie dann **Töne**.

Ein Dialogfeld wird geöffnet.

4. Klicken Sie auf **Aufnahme starten**.

5. Zeichnen Sie den Sound mit dem Mikrofon auf.

### **P**<sup>2</sup> WICHTIG

Die SMART Notebook Software beendet die Aufnahme nach einer Minute. Stellen Sie daher sicher, dass der Sound maximal eine Minute lang ist.

- 6. Klicken Sie auf **Aufnahme beenden**.
- 7. Geben Sie in das Feld *Bezeichnung der Aufnahme* einen Namen für den Sound ein.
- 8. Klicken Sie optional auf **Vorschau – Aufnahme**, um sich den Sound anzuhören, bevor Sie ihn zum Objekt hinzufügen.
- 9. Wählen Sie **Ecksymbol** aus, wenn Sie die Audiodatei beim Drücken auf ein Symbol in der unteren linken Ecke des Objekts wiedergeben wollen.

ODER

Wählen Sie **Objekt** aus, wenn Sie die Sound-Datei beim Drücken an eine beliebige Stelle auf dem Objekt wiedergeben wollen.

10. Drücken Sie auf **Aufnahme anhängen**.

#### **So entfernen Sie ein Flag von einem Objekt**

- 1. Wählen Sie das Objekt aus.
- 2. Drücken Sie auf den Menüpfeil des Objekts und wählen Sie dann **Töne**.

Ein Dialogfeld wird geöffnet.

<span id="page-117-0"></span>3. Drücken Sie auf **Sound entfernen**.

## Animieren von Objekten

Sie können ein Objekt animieren, von der Seite auf eine Seite zu fliegen, sich zu drehen, eingeblendet zu werden, zu schrumpfen uvm. Sie können die Animation so einstellen, dass sie startet, wenn Sie eine Seite öffnen oder wenn Sie das Objekt drücken.

### **So animieren Sie ein Objekt:**

.

- 1. Wählen Sie das Objekt aus.
- 2. Wenn die Registerkarte Eigenschaften nicht sichtbar ist, drücken Sie auf **Eigenschaften**
- 3. Drücken Sie auf **Objekt-Animation**.
- 4. Wählen Sie Optionen aus den Dropdown-Listen *Typ*, *Anweisung*, *Geschwindigkeit*, *Häufigkeit* und *Wiederholungen* aus.

## wie Sie Objekte verankern

Sie können ein Objekt verankern, um dessen Änderung, Verschiebung oder Drehung zu verhindern. Alternativ können Sie ein Objekt verankern, aber dessen vertikale oder horizontale Verschiebung begrenzen oder dessen weitere Verschiebung und Drehung zulassen.

Sie können diese Verankerung jederzeit wieder aufheben.

#### **So verankern Sie ein Objekt:**

- 1. Wählen Sie das Objekt aus.
- 2. Drücken Sie auf den Menüpfeil des Objekts und wählen Sie dann **Verankern > Verankern** aus.

Sie können das Objekt ohne die Aufhebung der Verankerung weder verschieben, drehen noch ändern.

### **HINWEIS**

Wenn Sie auf ein verankertes Objekt drücken, wird statt des Menüpfeils ein Verankerungssymbol **a** angezeigt.

**So verankern Sie sie ein Objekt, lassen Sie dessen Verschiebung jedoch zu:**

- 1. Wählen Sie das Objekt aus.
- 2. Drücken Sie auf den Menüpfeil des Objekts und wählen Sie dann **Verankern > Verschieben zulassen** aus.

Sie können das Objekt verschieben, es jedoch ohne die Aufhebung der Verankerung weder drehen noch ändern.

## **A** HINWEIS

Wenn Sie auf ein verankertes Objekt drücken, wird statt des Menüpfeils ein Verankerungssymbol angezeigt.

**So verankern Sie sie ein Objekt, lassen dessen vertikale Verschiebung jedoch zu:**

- 1. Wählen Sie das Objekt aus.
- 2. Drücken Sie auf den Menüpfeil des Objekts und wählen Sie dann **Verankern > Vertikales Verschieben zulassen** aus.

Sie können das Objekt vertikal verschieben, es jedoch ohne die Aufhebung der Verankerung weder drehen noch ändern.

**A** HINWEIS

Wenn Sie auf ein verankertes Objekt drücken, wird statt des Menüpfeils ein Verankerungssymbol angezeigt.

#### **So verankern Sie sie ein Objekt, lassen dessen horizontale Verschiebung jedoch zu**

- 1. Wählen Sie das Objekt aus.
- 2. Drücken Sie auf den Menüpfeil des Objekts und wählen Sie dann **Verankern > Horizontales Verschieben zulassen** aus.

Sie können das Objekt horizontal verschieben, es jedoch ohne die Aufhebung der Verankerung weder drehen noch ändern.

**HINWEIS**

Wenn Sie auf ein verankertes Objekt drücken, wird statt des Menüpfeils ein Verankerungssymbol **a** angezeigt.

#### **So verankern Sie ein Objekt, lassen Sie dessen Verschiebung und Drehung jedoch zu:**

- 1. Wählen Sie das Objekt aus.
- 2. Drücken Sie auf den Menüpfeil des Objekts und wählen Sie dann **Verankern > Verschieben und Drehen zulassen** aus.

Sie können das Objekt verschieben und drehen, es jedoch ohne die Aufhebung der Verankerung nicht ändern.

#### **HINWEIS**

Wenn Sie auf ein verankertes Objekt drücken, wird statt des Menüpfeils ein Verankerungssymbol **a** angezeigt.

#### **So heben Sie die Verankerung eines Objekts auf:**

- 1. Wählen Sie das Objekt aus.
- 2. Drücken Sie auf das Verankerungssymbol **des Objekts und wählen Sie dann Verankerung aufheben** aus.

# **Kapitel 7 Kapitel 7: Benutzung von SMART lab**

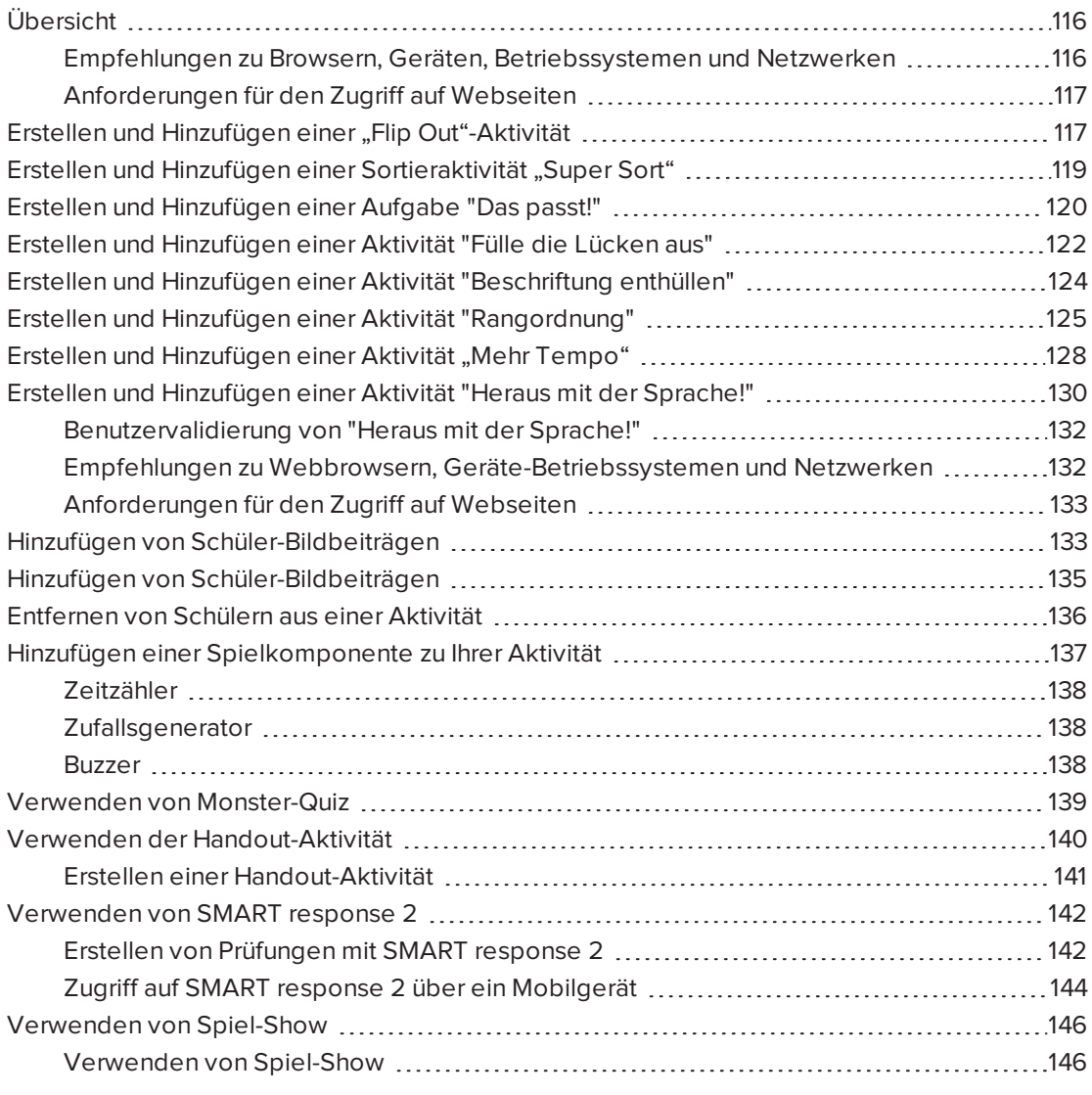

# <span id="page-121-0"></span>Übersicht

Mithilfe von SMART lab gestalten Sie Ihre Unterrichtseinheiten interessanter, indem Sie interaktive Aktivitäten erstellen und hinzufügen. Diese Aktivitäten helfen Ihren Schülern, sich besser an Konzepte und Fakten zu erinnern, Objekte zu identifizieren, Vokabeldefinitionen zu erlernen und vieles mehr.

## **NOTIZEN**

- **Eine Kontoanmeldung** ist erforderlich, um einige SMART lab-Aktivitäten zu erstellen und spielen, und SMART Notebook 16.2 Software erlaubt Ihnen nun, sich mit Ihrem Google™-, Office 365™- oder Outlook®-Konto anzumelden. Wenn Sie sich mit einem dieser Kontos anmelden, müssen Sie sich nicht jedes Mal anmelden, wenn Sie SMART response 2 "Heraus mit der Sprache!" oder "Monster-Quiz" verwenden wollen.
- Wenn die SMART Software aktualisiert wird, meldet die Anmelden-Funktion Benutzer automatisch aus ihren Konten ab. Benutzer müssen sich erneut anmelden, um SMART lab-Aktivitäten zu erstellen und spielen.
- <sup>l</sup> Schüler können nun mit der neuen SMART lab-Funktion **Schüler entfernen** aus einer Aktivität entfernt werden.

## <span id="page-121-1"></span>Empfehlungen zu Browsern, Geräten, Betriebssystemen und Netzwerken

## **HINWEIS**

Schüler können ihren Webseitenzugriff unter <http://classlab.com/connection/check.html> überprüfen.

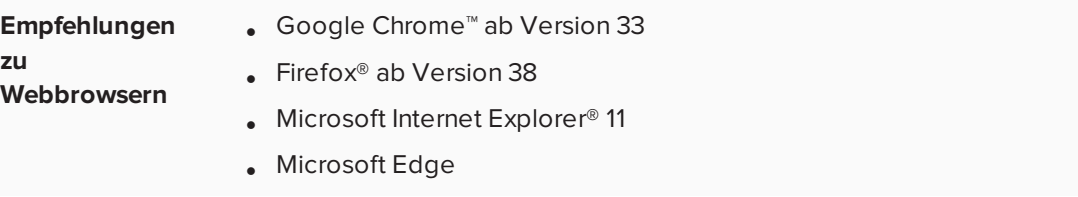

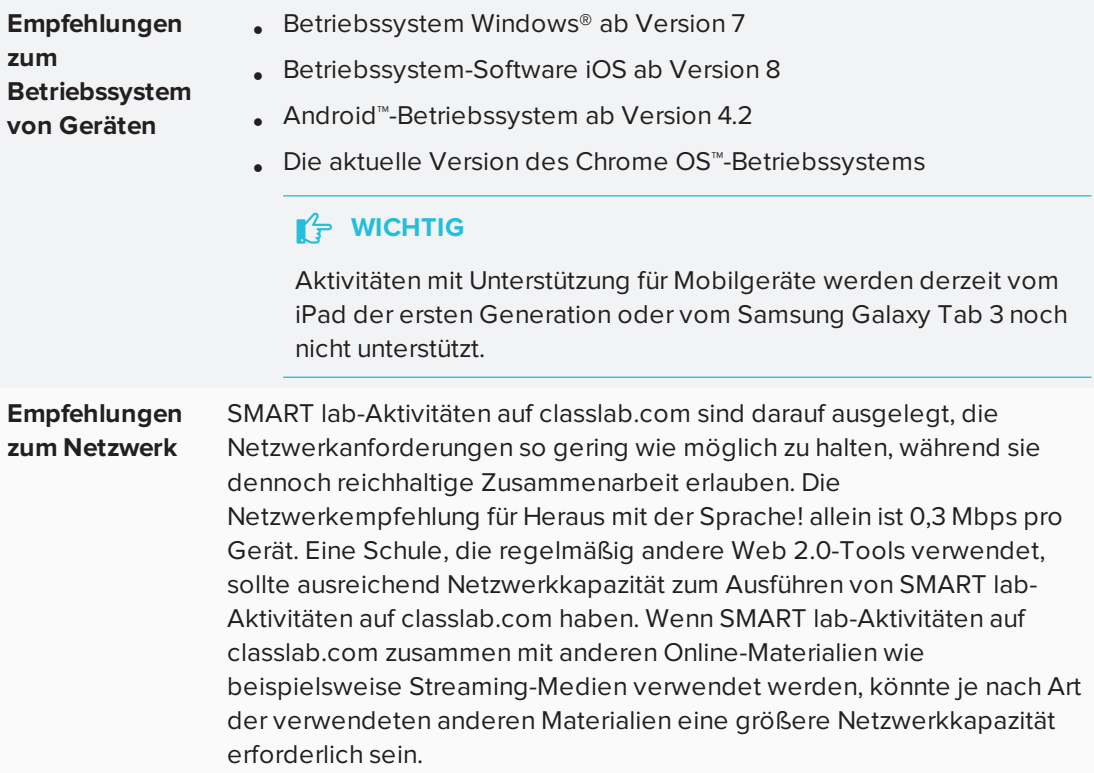

## <span id="page-122-0"></span>Anforderungen für den Zugriff auf Webseiten

Um sicherzustellen, dass alle schülerseitigen SMART lab-Aktivitäten einwandfrei funktionieren, sollten Sie die folgenden URLs zur Whitelist Ihres Netzwerks hinzufügen.

- https://www.classlab.com
- http://id.smarttech-prod.com
- https://content.smarttech-prod.com
- https://metric.smarttech-prod.com
- https://google.com
- http://google-analytics.com
- https://www.gstatic.com (von Google zum Laden von reCAPTCHA verwendet)
- https://\*.firebaseio.com
- <span id="page-122-1"></span>• https://\*.cloudfront.com

## Erstellen und Hinzufügen einer "Flip Out"-Aktivität

"Flip Out"-Umdrehkarten fördern die Kompetenz in Einzelgesprächen, das Gedächtnis sowie das Vokabular. Bei der Erstellung einer Umdrehkarten-Aktivität "Flip Out" können Sie so viele Karten verwenden, wie Sie brauchen, und aus verschiedenen Themen auswählen, wie z. B. "Weltraum", "Dschungel" oder "Monster".

#### **TIPP**

- Aktivieren bzw. deaktivieren Sie die Audiowiedergabe für die Aufgabe mithilfe der Schaltfläche Ton .
- Verwenden Sie die Schaltfläche "Aktivität neu starten" | U, um die aktuelle Aktivität neu zu starten. Diese Schaltfläche befindet sich oben rechts auf der geöffneten SMART lab-Aktivitätsseite.
- Verwenden Sie die Schaltfläche "Aktivität bearbeiten" (Um das Dialogfeld "Aktivität hinzufügen" zu öffnen. Diese Schaltfläche befindet sich oben rechts auf der geöffneten SMART lab-Aktivitätsseite.

#### **So fügen Sie eine Umdrehkarten-Aktivität "Flip Out" hinzu**

1. Öffnen Sie SMART lab, indem Sie auf das Werkzeugleistensymbol in der Notebook Werkzeugleiste drücken.

Das Fenster *Aktivität auswählen Erstellungsassistent* öffnet sich.

- 2. Scrollen Sie zur Aktivität "Flip Out" und drücken Sie auf das Aktivitäts-Symbol.
- 3. Geben Sie Text ein oder tippen Sie auf das Bild-Symbol (4), um in den Feldern Vorderseite und Rückseite ein Bild hinzuzufügen.

Erstellen Sie so viele Karten, wie Sie benötigen. Wenn Sie mehr als 12 Karten erstellen, werden die weiteren Karten zusammen mit dem Abwurfstapel in der Mitte des Notebook Desktops angeordnet. Die Kartenpositionierung erfolgt zufällig.

#### **TIPP** O

Zur Verwendung eines Bildes in Ihrer Umdrehkarten-Aufgabe klicken Sie auf das Bild-

Symbol im Dialogfeld *Inhalte hinzufügen* . Wählen Sie das Bild aus dem entsprechenden Ordner im Windows Explorer (Windows-Betriebssysteme) oder Finder (OS X-Betriebssysteme) aus, indem Sie auf **Öffnen**klicken. Das Bild wird in der Liste *Kartenrückseite* oder *Kartenvorderseite* und auch auf den Umdrehkarten angezeigt.

4. Drücken Sie auf **Weiter**.

Das Dialogfeld *Thema auswählen* wird geöffnet.

5. Wählen Sie ein Thema aus und drücken Sie dann auf **Fertig stellen**.

SMART lab erstellt die Aktivität und in wenigen Augenblicken ist sie einsatzbereit.

6. Um die Spielkomponenten Buzzer, Timer oder Zufallsgenerator hinzuzufügen, drücken

 $Sie$  auf  $\overline{A}$ 

Die Spielkomponenten-Auswahl wird geöffnet.

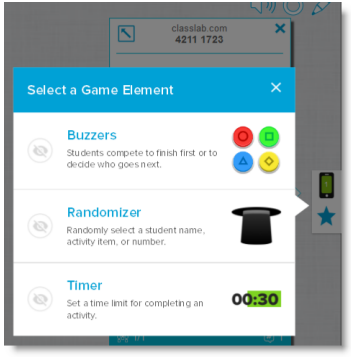

- 7. Wählen Sie ggf. eine Spielkomponente aus. Die Spielkomponente erscheint in der Aktivität. Weitere Informationen finden Sie unter Hinzufügen einer [Spielkomponenten](#page-142-1) zu einer [Aktivität](#page-142-1) .
- 8. Lassen Sie die Schüler die Karten umdrehen, um zu entdecken, was auf der anderen Seite steht. So kann beispielsweise auf der Rückseite einer Karte "Rennen" stehen, während auf der Vorderseite der Karte "Verb" steht. Nachdem die Karte umgedreht und der Inhalt besprochen wurde, können Sie sie auf den Abwurfstapel ziehen.

## <span id="page-124-0"></span>Erstellen und Hinzufügen einer Sortieraktivität "Super Sort"

"Super Sort" lehrt das Klassifizieren und Gruppieren. Bei der Aktivität "Super Sort" sortieren Schüler Elemente in zwei Kategorien ein. Ein Element verschwindet, wenn ein Schüler es in die richtige Kategorie einsortiert. Wenn das Element falsch einsortiert wurde, wird es zum erneuten Einsortieren zurückgesendet. Fügen Sie optionale Spielkomponenten hinzu, um die Aktivität noch interessanter zu gestalten.

#### **So fügen sie eine Sortieraktivität "Super Sort" hinzu**

1. Um SMART lab zu öffnen, drücken Sie auf das Werkzeugleistensymbol in der Notebook Werkzeugleiste.

Das Fenster *Aktivität auswählen Erstellungsassistent* öffnet sich.

- 2. Scrollen Sie zur Aktivität "Super Sort" und drücken Sie auf das Aktivitäts-Symbol. Das "Super Sort" *Inhalt hinzufügen* Dialogfeld wird geöffnet.
- 3. Geben Sie in den Feldern **Erforderlicher Kategoriename** den Namen ein, den Sie für die jeweilige Kategorie verwenden wollen.
- 4. Geben Sie in **Element-Text eingeben**Kategorie-Inhalte ein oder drücken Sie auf das  $\mathcal{L}_{\mathsf{un} \mathsf{m}}$  Inhalte verwalten"-Symbol  $\mathsf{u} = \mathsf{u}$  and Kategorieinhalte aus einer zuvor gespeichertern Liste hinzuzufügen.
- 5. Drücken Sie auf **Weiter**.
- 6. Wählen Sie ein Super Sort-Thema. Die ausgewählte Aufgabe wird mit einem blauen Kästchen hervorgehoben.
- 7. Drücken Sie auf **Weiter.**

Das Dialogfeld *Thema auswählen* wird geöffnet.

8. Wählen Sie ein Thema aus und drücken Sie dann auf **Fertig stellen**.

SMART lab erstellt die Aktivität und in wenigen Augenblicken ist sie einsatzbereit.

9. Um die Spielkomponenten Buzzer, Timer oder Zufallsgenerator hinzuzufügen, drücken

Sie auf

Die Spielkomponenten-Auswahl wird geöffnet.

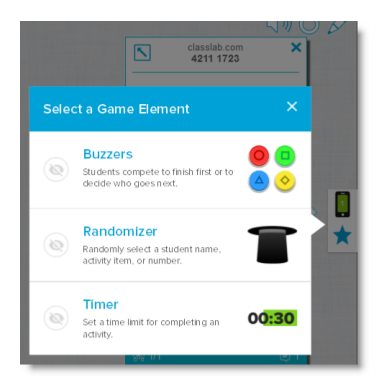

10. Wählen Sie ggf. eine Spielkomponente aus. Die Spielkomponente erscheint in der Aktivität. Weitere Informationen finden Sie unter Hinzufügen einer [Spielkomponenten](#page-142-1) zu einer [Aktivität](#page-142-1) .

Lassen Sie die Schüler einzeln oder in Teams arbeiten, um die Inhalte in die richtigen Kategorien einzuordnen.

## <span id="page-125-0"></span>Erstellen und Hinzufügen einer Aufgabe "Das passt!"

"Das passt!" ist einen Zuordnungs-Aktivität, die das Gedächtnis und die Kompetenz in Einzelgesprächen fördert. Fügen Sie Spielkomponenten hinzu, um die Aufgabe noch interessanter zu gestalten.

#### **So fügen Sie eine Aktivität "Das passt!" hinzu**

1. Öffnen Sie SMART lab, indem Sie auf das SMART lab Werkzeugleistensymbol in der Notebook Werkzeugleiste drücken.

Das Fenster *Aktivität auswählen Erstellungsassistent* öffnet sich.

2. Scrollen Sie zur Aktivität "Das passt!" und drücken Sie auf das Symbol.

Das Dialogfeld *Inhalte hinzufügen* für die Aufgabe "Das passt!" wird geöffnet.

- 3. Geben Sie in den Feldern **Optionaler Kategoriename** den Namen ein, den Sie für das jeweilige Kategorie-Paar verwenden wollen.
- 4. Geben Sie Text ein oder tippen Sie auf das Bild-Symbol **Derauf der Aufgenen Bild zu jeder** Kategorie hinzuzufügen. Sie können bis zu 10 Paare eingeben.
- 5. Wählen Sie im **"Antworten überprüfen"** -Abschnitt **Sofort** , um sofort anzugeben, ob die Antworten richtig sind.

ODER

6. Wählen Sie **Wenn aufgefordert** aus, um die Antworten im von Ihnen gewünschten Tempo zu überprüfen. Wenn Antworten in die Aktivität eingegeben werden, erscheint eine **Paare überprüfen** -Schaltfläche in der Aktivität. Drücken Sie die Schaltfläche, wenn Sie eine Antwort überprüfen möchten.

Wenn die Antwort richtig ist, erscheint ein **O** daneben. Wenn die Antwort falsch ist, erscheint ein a daneben.

7. Drücken Sie auf **Weiter**.

Das Dialogfeld *Thema auswählen* für "Das passt!" wird geöffnet.

8. Wählen Sie ein Thema aus und drücken Sie dann auf **Fertig stellen**.

SMART lab erstellt die Aktivität und in wenigen Augenblicken ist sie einsatzbereit.

9. Um die Spielkomponenten Buzzer, Timer oder Zufallsgenerator hinzuzufügen, drücken

Sie auf

Die Spielkomponenten-Auswahl wird geöffnet.

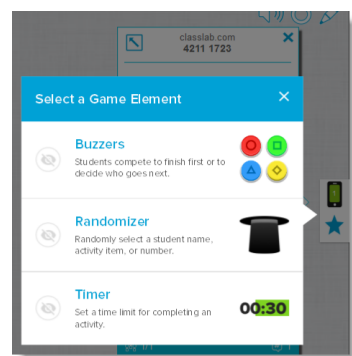

10. Wählen Sie ggf. eine Spielkomponente aus. Die Spielkomponente erscheint in der Aktivität. Weitere Informationen finden Sie unter Hinzufügen einer [Spielkomponenten](#page-142-1) zu einer [Aktivität](#page-142-1) .

Lassen Sie die Schüler einzeln oder in Teams arbeiten, um die Inhalte in die richtigen Kategorien einzuordnen.

## **TIPP**

Zur Verwendung eines Bildes in Ihrer Aufgabe klicken Sie auf das Bildordner-Symbol in einer Inhaltsliste. Navigieren Sie zu dem Bild, wählen Sie es aus und drücken Sie auf **Öffnen**. Das Bild wird in der Inhaltsliste angezeigt. Sie können zwar so viele Elemente erstellen, wie Sie möchten. Es werden jedoch nur die ersten 10 in Ihrer Aufgabe verwendet. Erstellen Sie mindestens zwei passende Paare, um fortzufahren.

## <span id="page-127-0"></span>Erstellen und Hinzufügen einer Aktivität "Fülle die Lücken aus"

"Fülle die Lücken aus" ist eine lustige Aktivität, bei der Schüler die fehlenden Worte oder Zahlen in die entsprechenden Lücken ziehen. Schreiben Sie einen Satz mit bis zu zehn Lücken und lassen Sie dann die Schüler die Wörter auf dem Board verschieben und die fehlenden Worte, die in die jeweilige Lücke gehören, einfügen.

### **So fügen Sie eine Aktivität "Fülle die Lücken aus" hinzu**

1. Öffnen Sie SMART lab, indem Sie auf das SMART lab Werkzeugleistensymbol in der Notebook Werkzeugleiste drücken.

Das Fenster *Aktivität auswählen Erstellungsassistent* öffnet sich.

2. Scrollen Sie zur Aktivität "Fülle die Lücken aus" und drücken Sie auf das "Aktivitäts-Symbol.

Das Fenster *Inhalte hinzufügen* für "Fülle die Lücken aus" wird geöffnet.

3. Geben Sie im Bereich *Text bearbeiten* den gewünschten Text ein. Der Text kann bis zu 300 Zeichen umfassen. Der Zeichenzähler gibt an, wie viele Zeichen Ihnen noch zur Verfügung stehen. Sie legen die Lücken im nächsten Schritt fest.

4. Wählen Sie im **"Antworten überprüfen"** -Abschnitt **Sofort** , um sofort anzugeben, ob die Antworten richtig sind.

#### ODER

Wählen Sie **Wenn aufgefordert** aus, um die Antworten im von Ihnen gewünschten Tempo zu überprüfen. Wenn Antworten in die Aktivität eingegeben werden, erscheint eine **Paare überprüfen** -Schaltfläche in der Aktivität. Drücken Sie die Schaltfläche, wenn Sie eine Antwort überprüfen möchten.

This

#### ODER

Wählen Sie **Nicht überprüfen**. Die Antworten werden nicht überprüft.

5. Drücken Sie auf **Lücken festlegen**.

Das Dialogfeld "Lücken festlegen" öffnet sich mit Ihrem Text.

6. Legen Sie die Lücken fest, indem Sie auf ein Wort klicken. Verwenden Sie die

Skaliergriffe, um eine Lücke größer oder kleiner zu machen.

Um eine Lücke zu entfernen, klicken Sie erneut darauf.

7. Drücken Sie auf **Weiter**.

Das Dialogfeld Ein Thema auswählen für "Fülle die Lücken aus" wird geöffnet.

8. Wählen Sie ein Thema aus und drücken Sie dann auf **Fertig stellen**.

SMART lab erstellt die Aktivität und in wenigen Augenblicken ist sie einsatzbereit. Der Satz mit den Wortlücken wird angezeigt.

9. Um die Spielkomponenten Buzzer, Timer oder Zufallsgenerator hinzuzufügen, drücken

Sie auf **A** 

Die Spielkomponenten-Auswahl wird geöffnet.

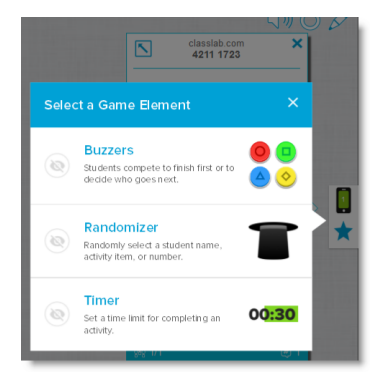

10. Wählen Sie ggf. eine Spielkomponente aus. Die Spielkomponente erscheint in der Aktivität. Weitere Informationen finden Sie unter Hinzufügen einer [Spielkomponenten](#page-142-1) zu einer [Aktivität](#page-142-1) .

Lassen Sie die Schüler einzeln oder in Teams arbeiten, um die richtigen Worte oder Zahlen in die entsprechenden Lücken zu ziehen.

11. Drücken Sie auf die Schaltfläche *Antworten überprüfen*, wenn die Aktivität abgeschlossen ist.

Wenn eine Antwort richtig ist, erscheint ein andeneben. Wenn eine Antwort falsch ist, erscheint ein **D** daneben.

## <span id="page-129-0"></span>Erstellen und Hinzufügen einer Aktivität "Beschriftung enthüllen"

Die Aufgabe "Benennung enthüllen" ist für Schüler eine hervorragende Möglichkeit, ein profunderes Verständnis von Systemen und ihren Komponenten zu erlangen. "Beschriftung enthüllen" fördert Merkfähigkeit und Folgerungsvermögen.

#### **So wird eine Aufgabe "Beschriftung enthüllen" hinzugefügt**

1. Öffnen Sie SMART lab, indem Sie auf das Werkzeugleistensymbol in der Notebook Werkzeugleiste drücken.

Das Fenster *Aktivität auswählen Erstellungsassistent* öffnet sich.

2. Scrollen Sie zur Aktivität "Fülle die Lücken aus" und drücken Sie auf das "Aktivitäts-Symbol.

Das Dialogfeld *Inhalte hinzufügen* für "Beschriftung enthüllen" wird geöffnet.

3. Ziehen Sie ein Bild von Ihrem Desktop in das rechteckige Geld im Aktivitäts-Dialogfeld ODER

Drücken Sie auf das  $\blacksquare$ -Symbol, um zu einem Verzeichnis auf Ihrem Computer zu navigieren und ein Bild auszuwählen.

Das Bild wird im Dialogfeld *Inhalte hinzufügen* für "Beschriftung enthüllen" angezeigt.

Enter Text

4. Klicken Sie in das Bild, um Beschriftungen hinzuzufügen.

Das Fenster *Beschriftung* und das das *Beschriftungsbearbeitungswerkzeug* werden geöffnet.

5. Ziehen Sie die Beschriftung zu dem Teil des Bildes, den Sie beschriften möchten.

Drücken Sie auf **Stil ändern** , um die Art und Farbe der Beschriftungs-Pfeile zu ändern.

6. Geben Sie eine kurze Beschreibung der Beschriftung ein. Drücken Sie auf den Pfeil unter der Beschriftung, um eine erweiterte Beschreibung von bis zu 150 Zeichen einzugeben.

Drücken Sie auf **Fertig,** um das Hinweis-Fenster zu schließen.

7. Fügen Sie so viele Beschriftungen wie nötig hinzu und drücken Sie dann auf **Fertig stellen**. SMART lab erstellt die Aktivität und in wenigen Augenblicken ist sie einsatzbereit. Jede

Beschriftung wird als Fragezeichen-Symbol **(?)** angezeigt, bis sie angeklickt wird. Der

Flower petal Beschriftungs-Name wird dann enthüllt.

8. Um die Spielkomponenten Buzzer, Timer oder Zufallsgenerator hinzuzufügen, drücken

Sie auf  $\blacksquare$ .

Die Spielkomponenten-Auswahl wird geöffnet.

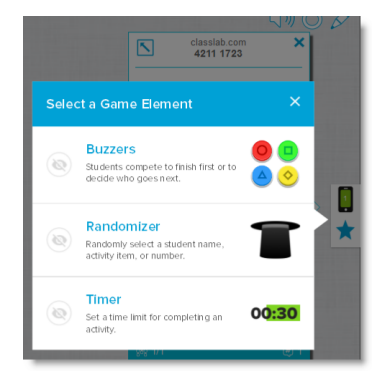

- 9. Wählen Sie ggf. eine Spielkomponente aus. Die Spielkomponente erscheint in der Aktivität. Weitere Informationen finden Sie unter Hinzufügen einer [Spielkomponenten](#page-142-1) zu einer [Aktivität](#page-142-1) .
- 10. Bitten Sie die Schüler, die Beschriftungen der Komponenten zu identifizieren und enthüllen, während diese besprochen werden.

## <span id="page-130-0"></span>Erstellen und Hinzufügen einer Aktivität "Rangordnung"

In der "Rangordnung"-Aktivität ordnen die Schüler Elemente in einer Rangfolge an, um Vergleich, Ableitung, Sequenzierung und Anordnung zu lernen. Lassen Sie sie ganze Zahlen aufsteigendoder Schritte in einem wissenschaftlichen Verfahren oder andere Elemente in der vorgegebenen Reihenfolge anordnen.

#### **So fügen Sie eine Aktivität "Rangordnung" hinzu**

1. Öffnen Sie SMART lab, indem Sie auf das SMART lab Werkzeugleistensymbol in der Notebook Werkzeugleiste drücken.

Das Fenster *Aktivität auswählen Erstellungsassistent* öffnet sich.

- 2. Scrollen Sie zur Aktivität **Rangordnung** und drücken Sie auf das Aktivitäts-Symbol. Das Dialogfeld *Inhalte hinzufügen* für "Rangordnung" wird geöffnet.
- 3. Geben Sie einen Inhaltstext ein oder tippen Sie auf das Bild-Symbol , um ein Bild hinzuzufügen. Sie können bis zu zehn Elemente hinzufügen.
- 4. Drücken Sie auf  $\mathsf{I}_{\perp}$ , um die Reihenfolge der Textelemente umzukehren.
- 5. Wählen Sie im "Antworten überprüfen" Abschnitt Sofort, um sofort anzugeben, ob die Antworten richtig sind.

#### ODER

Wählen Sie Wenn aufgefordert aus, um die Antworten im von Ihnen gewünschten Tempo zu überprüfen. Wenn Antworten in die Aktivität eingegeben werden, erscheint eine **Paare überprüfen** -Schaltfläche in der Aktivität. Drücken Sie die Schaltfläche, wenn Sie eine Antwort überprüfen möchten.

#### ODER

Wählen Sie **Nicht überprüfen**. Die Antworten werden nicht überprüft.

- 6. Geben Sie im Abschnitt **Rangfolge-Beschriftungen** die Begriffe ein, die Sie vewenden möchten, um deren Reihenfolge anzugeben, z. B. **Erster** oder **Letzter**
- 7. Drücken Sie auf **Weiter**.

Das Dialogfeld *Thema auswählen* für "Rangordnung" wird geöffnet.

8. Wählen Sie ein Thema aus und drücken Sie dann auf **Fertig stellen**.

SMART lab erstellt die Aktivität und in wenigen Augenblicken ist sie einsatzbereit.

9. Um die Spielkomponenten Buzzer, Timer oder Zufallsgenerator hinzuzufügen, drücken

Sie auf **14** 

Die Spielkomponenten-Auswahl wird geöffnet.

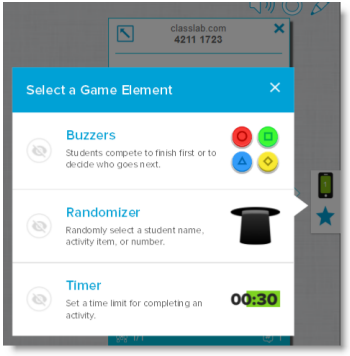

10. Wählen Sie ggf. eine Spielkomponente aus. Die Spielkomponente erscheint in der Aktivität. Weitere Informationen finden Sie unter Hinzufügen einer [Spielkomponenten](#page-142-1) zu einer [Aktivität](#page-142-1) .

Sie können zwar so viele Elemente erstellen, wie Sie möchten. Es werden jedoch nur die ersten 10 in der Aufgabe angezeigt.

### **TIPP**

Zur Verwendung eines Bildes in Ihrer Aktivität kehren Sie zum Dialogfeld *Inhalte hinzufügen* für "Rangordnung" zurück und klicken Sie auf das Dateiordner-Symbol in der Inhaltsliste. Navigieren Sie zu dem gewünschten Bild, wählen Sie es aus und drücken Sie dann auf **Öffnen**. Das Bild wird in der Inhaltsliste angezeigt. Erstellen Sie mindestens zwei Elemente, um fortzufahren.

11. Lassen Sie die Schüler die Elemente per Drag-and-Drop in der richtigen Reihenfolge von oben nach unten anordnen. Wenn die Elemente korrekt sortiert sind, bewegen sie sich langsam, um anzuzeigen, dass die Aufgabe gelöst ist.

## **TIPPS**

- Um anzugeben, ob die Antworten richtig oder falsch sind, wird neben jeder angeordneten Antwort ein grünes Häkchen **O** oder ein rotes X **D** angezeigt. Die Reihenfolge kann geändert werden, bis alle Antworten korrekt sind.
- <sup>l</sup> Wenn Sie die Option **Antworten sofort bewerten** ausgewählt haben, werden die Antworten sofort beim Einfügen überprüft. Richtige Antworten werden akzeptiert und falsche Antworten werden abgelehnt.
- <span id="page-132-0"></span><sup>l</sup> Wenn Sie die Option **Die Antworten prüfen, wenn die Schüler fertig sind** ausgewählt haben, werden die Antworten überprüft, nachdem die Schüler alle Fragen beantwortet haben. Dies lässt Ihnen mehr Spielraum für Diskussionen.

# Erstellen und Hinzufügen einer Aktivität "Mehr Tempo"

"Mehr Tempo" ist Renn-Quiz mit Multiple-Choice- und Richtig/Falsch-Fragen. Die Schüler werden es lieben, gegeneinander anzutreten, um festzustellen, wer die Fragen der Aufgabe "Mit Tempo" am schnellsten beantworten kann. "Mehr Tempo" ermutigt zu Wettbewerb und schnellem Denken.

### **So fügen Sie eine Aufgabe "Mehr Tempo" hinzu**

1. Öffnen Sie SMART lab, indem Sie auf das Werkzeugleistensymbol in der Notebook Werkzeugleiste drücken.

Das Fenster *Aktivität auswählen Erstellungsassistent* öffnet sich.

2. Scrollen Sie zur Aktivität Mehr Tempo und drücken Sie auf das "Mehr Tempo"-Aktivitäts-Symbol.

Das Dialogfeld *Inhalt hinzufügen* wird angezeigt.

3. Wählen Sie zwischen **Multiple-Choice** und **Richtig/Falsch** als Quiz-Typ, den Sie erstellen möchten.

### **Multiple-Choice-Format**

- 4. Für das **Multiple-Choice** -Format geben Sie eine Frage ein. Für Ihre Frage stehen Ihnen bis zu 150 Zeichen zur Verfügung.
- 5. Geben Sie mindestens zwei Antworten auf die in Schritt 4 eingegebene Frage ein und drücken Sie dann die Schaltfläche neben der richtigen Antwort. Ein  $\checkmark$  zeigt die Antwort an.
- 6. Drücken Sie auf **Frage hinzufügen** , um mit dem Hinzufügen von Fragen und Antworten zu beginnen.
- 7. Drücken Sie nach dem Hinzufügen von Fragen und Antworten auf **Weiter**.

Das Dialogfeld *Inhalte überprüfen* wird angezeigt. Sie können Ihre Fragen und Anworten bearbeiten und ein Zeitlimit zum Beantworten jeder Frage festlegen.

Klicken Sie auf die Fragen oder Antworten, um diese zu bearbeiten.

Wenn Sie ein Zeitlimit für die Frage, die beantwortet werden soll, zuweisen möchten, aktivieren Sie die Schaltfläche **Zeitlimit** und legen Sie die Anzahl von Skeunden fest, die zum Beantworten jeder Frage zur Verfügung stehen.

8. Drücken Sie auf **Fertig stellen**.

SMART lab erstellt die Aktivität und in wenigen Augenblicken ist sie einsatzbereit.

#### **"Richtig oder Falsch"-Format**

- 9. Für das **Richtig oder Falsch** -Format geben Sie eine Frage ein. Für Ihre Frage stehen Ihnen bis zu 150 Zeichen zur Verfügung.
- 10. Drücken Sie die Schaltfläche neben "Richtig oder Falsch", um die richtige Antwort auf die Frage anzugeben. Ein zeigt die Antwort an.
- 11. Drücken Sie auf **Frage hinzufügen** , um mit dem Hinzufügen von Fragen und Antworten zu beginnen.
- 12. Drücken Sie nach dem Hinzufügen von Fragen und Antworten auf **Weiter**.

Das Dialogfeld *Inhalte überprüfen* wird angezeigt. Sie können Ihre Fragen und Anworten bearbeiten und ein Zeitlimit zum Beantworten jeder Frage festlegen.

Klicken Sie auf die Fragen oder Antworten, um diese zu bearbeiten.

Wenn Sie ein Zeitlimit für die Frage, die beantwortet werden soll, zuweisen möchten, aktivieren Sie die Schaltfläche **Zeitlimit** und legen Sie die Anzahl von Skeunden fest, die zum Beantworten jeder Frage zur Verfügung stehen.

13. Drücken Sie auf **Fertig stellen**.

SMART lab erstellt die Aktivität und in wenigen Augenblicken ist sie einsatzbereit.

## **HINWEIS**

Zur Aufgabe Mehr Tempo können keine Spielkomponenten hinzugefügt werden.

#### **So spielen Sie eine Aufgabe "Mehr Tempo"**

- 1. Wenn die Aufgabe geöffnet wird, drücken Sie auf **Start**
- 2. Wählen Sie die Anzahl der Rennwagen (1 bis 4). Es können maximal vier Rennwagen laufen, es können jedoch weitere Schüler teilnehmen.

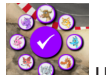

- 3. Wählen Sie einen Rennwagen-Avatar **von Lund drücken Sie auf das Kontrollhäkchen**, um Ihre Wahl zu registrieren. Sie haben 15 Sekunden für die Auswahl eines Rennwagen-Avatars. Werden keine Avatare gewählt, werden die Avatare automatisch ausgewählt, und das Rennen beginnt.
- 4. Wenn das Rennen beginnt, drücken Sie den. **Rennwagen-Steuerpfeil** in schneller Folge,

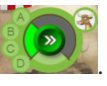

um so einen Turbo-Boost für eine höhere Geschwindigkeit zu erhalten

- 5. Die Fragen werden an verschiedenen Punkten der Rennstrecke gestellt. Die Rennwagen wählen auf Ihren Rennwagen-Steuerungen den Buchstaben aus, welcher der richtigen Antwort entspricht.
- 6. Wenn da Rennen beendet ist, wird der Rennwagen-Avatar des Siegers im Ergebnisfenster angezeigt, zusammen mit den Zeiten in Sekunden für jeden Rennwagen-Avatar. Drücken Sie auf **Antworten anzeigen** , um alle Antworten einzusehen. **Drücken Sie auf Spieler anzeigen,** um die Avatare eines jeden Rennwagens angezeigt zu bekommen.

## <span id="page-135-0"></span>Erstellen und Hinzufügen einer Aktivität "Heraus mit der Sprache!"

Die Schüler nutzen die Aufgabe "Heraus mit der Sprache!" über die Webbrowser auf ihren Mobilgeräten und tragen mit eigenen Texten und Bildern zur Erstellung von Aufgabeninhalten im SMART lab bei, und die Lehrer betreuen bequem die Inhalte der Schüler. Verwenden Sie dies als eine Brainstorming-Aktivität zum Sammeln von Ideen.

Um für eine bestmögliche Benutzererfahrung in Bezug auf die Aktivität "Heraus mit der Sprache!" zu sorgen, siehe Geräte- und [Netzwerkanforderungen](#page-137-2) für weitere Informationen.

## **P**<sup>2</sup><sub>F</sub> WICHTIG

Falls Sie eine Testversion der SMART Notebook Software verwenden, erhalten Sie möglicherweise eine reCaptcha-Benachrichtigung. Validieren Sie die Testversion, um die Funktion "Heraus mit der Sprache!" nutzen zu können. Weitere Informationen finden Sie unter [Benutzervalidierung](#page-137-3) für "Heraus mit der Sprache!".

### **So fügen Sie eine Aktivität "Heraus mit der Sprache!" hinzu**

1. Öffnen Sie SMART lab, indem Sie auf das SMART lab Werkzeugleistensymbol in der Notebook Werkzeugleiste drücken.

Das Fenster *Aktivität auswählen Erstellungsassistent* öffnet sich.

2. Scrollen Sie zur Aktivität "Heraus mit der Sprache!" und drücken Sie auf das Aktivitäts-Symbol.

Die Seite *Inhalte hinzufügen* für "Heraus mit der Sprache!" wird geöffnet. Wählen Sie das Beitragsformat, das Sie verwenden möchten Sie können zwischen den Platzierungen *Zufällig* oder *Kategorien* wählen.

Falls Sie die Platzierungs-Option *Kategorien* ausgewählt haben, sind mindestens zwei Kategorien für die Aufgabe erforderlich. Geben Sie den Kategorien Namen, die von den Schülern beigetragene Inhalte enthalten sollen.

- 3. Wählen Sie im Abschnitt **Beiträge** entweder **Text** oder **Bilder** als Beitragstyp aus, den die Schüler machen sollen; geben Sie dann die maximale Annzahl erlaubter Beiträge pro Gerät ein.
- 4. Wählen Sie im Abschnitt **Schülernamen** ob Sie die Schülernamen **Anzeigen** oder **Verbergen** möchten.
- 5. Klicken Sie auf "Fertig stellen".

SMART lab erstellt die Aktivität und in wenigen Augenblicken ist sie einsatzbereit. Um die Aktivität zu starten und Ihren Schülern Beiträge zu erlauben, siehe [Hinzufügen](#page-138-2) von [Schüler-Textbeiträgen](#page-138-2) und Hinzufügen von [Schüler-Bildbeiträgen](#page-140-1).

6. Um die Spielkomponenten Buzzer, Timer oder Zufallsgenerator hinzuzufügen, drücken

Sie auf  $\blacksquare$ .

Die Spielkomponenten-Auswahl wird geöffnet.

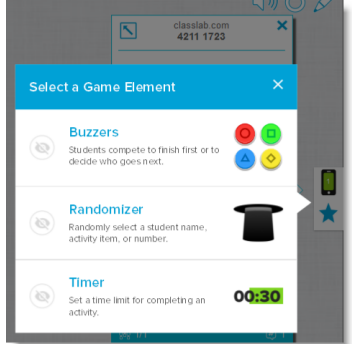

7. Wählen Sie ggf. eine Spielkomponente aus. Die Spielkomponente erscheint in der Aktivität. Weitere Informationen finden Sie unter Hinzufügen einer [Spielkomponenten](#page-142-1) zu einer [Aktivität](#page-142-1) .

#### **So starten Sie eine Aktivität "Heraus mit der Sprache!"**

- 1. Bestätigen Sie nach der Erstellung einer Aktivität "Heraus mit der Sprache!", dass die Einstellungen *Namen der Beitragenden anzeigen* und *Beiträge pro Gerät* korrekt sind.
- 2. Drücken Sie auf **Aktivität starten**.

Das Dialogfeld für SMART lab Aktivitäts-Schülerbeiträge wird angezeigt. Es enthält die von den Schülern in die Browser einzugebene URL und die erzeugte Aktivitäts-ID-Nummer, die Schüler auf der SMART Notebook Lesson Activity Builder Webseite

eingeben müssen. Das Aktivitätssymbol wird grün, um anzuzeigen, dass derzeit eine Aktivität ausgeführt wird.

3. Fordern Sie die Schüler auf, zur Webseite **classlab.com** zu gehen und dort ihre Aktivitäts-ID-Nummer und ihren Namen einzugeben. Die Schüler sind dann mit der Aktivität verbunden.

Schülerbeiträge werden auf der Notebook SMART lab-Seite angezeigt.

## **HINWEIS**

Um einen Beitrag zu löschen, ziehen Sie ihn auf den Papierkorb am oberen linken Rand der SMART lab-Aktivitätsseite. Ein gelöschter Beitrag kann nicht wiederhergestellt werden.

## <span id="page-137-3"></span><span id="page-137-0"></span>Benutzervalidierung von "Heraus mit der Sprache!"

Falls Sie eine Testversion der SMART Notebook Collaborative Learning Software verwenden, erhalten Sie möglicherweise eine reCaptcha-Benachrichtigung beim erstmaligen Öffnen von "Heraus mit der Sprache!" in SMART lab.

Wenn Sie diese Benachrichtigung erhalten, müssen Sie die Textversion zuerst validieren, bevor die Funktion "Heraus mit der Sprache!" verfügbar ist. Nachdem Sie sich als Testbenutzer registriert haben, erhalten Sie keine reCaptcha-Benachrichtigungen mehr.

#### **So validieren Sie sich als Testbenutzer**

1. Wenn Sie eine reCaptcha-Benachrichtigung im Dialogfeld *SMART lab Schülerbeitrags-Aktivität* erhalten, wählen Sie das Kontrollkästchen **Ich bin kein Roboter** aus.

Ein Bildfragebogen wird angezeigt.

2. Füllen Sie den Fragebogen aus und drücken Sie auf **Verifizieren**.

Wenn Sie das

3. Drücken Sie auf **Aktivität starten**, um mit dem Hinzufügen der Aktivität "Heraus mit der Sprache!" zu beginnen.

## <span id="page-137-2"></span><span id="page-137-1"></span>Empfehlungen zu Webbrowsern, Geräte-Betriebssystemen und Netzwerken

### **A** HINWEIS

Wenn Sie SMART lab-Aktivitäten auf classlab.com verwenden, können die Schüler ihren Webseitenzugriff unter <http://classlab.com/connection/check.html> überprüfen.

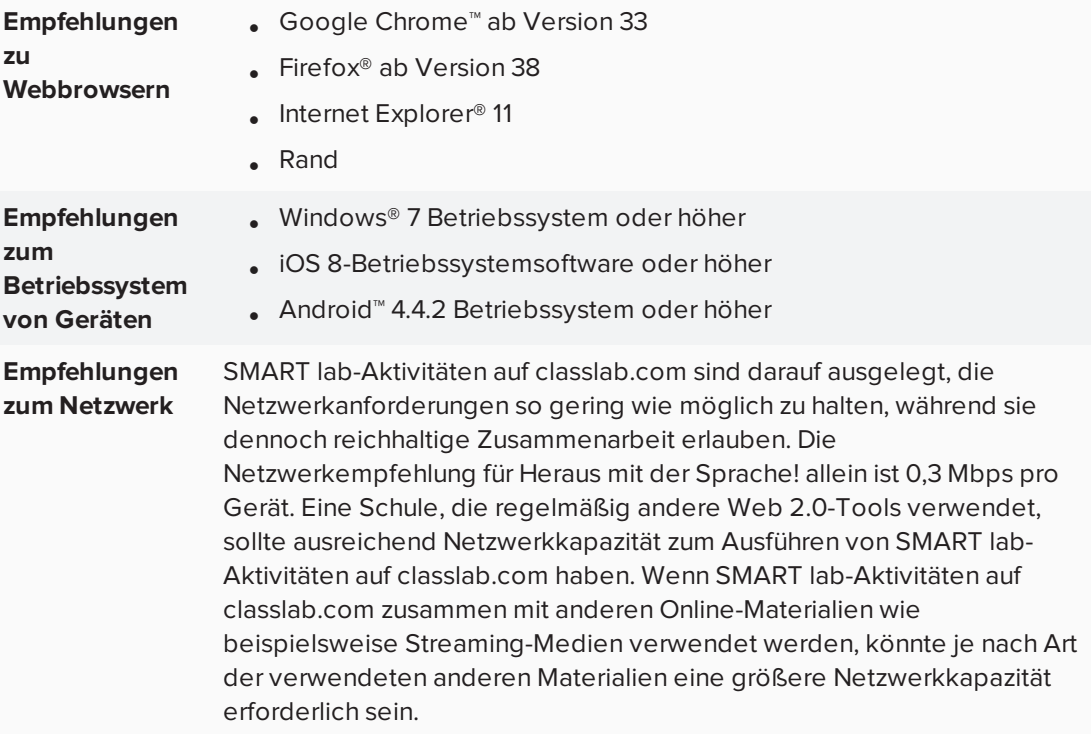

## <span id="page-138-0"></span>Anforderungen für den Zugriff auf Webseiten

Um sicherzustellen, dass "Heraus mit der Sprache!" einwandfrei funktioniert, sollten Sie die folgenden URLs zur Whitelist Ihres Netzwerks hinzufügen.

- https://www.classlab.com
- http://id.smarttech.com
- https://content.smarttech-prod.com
- https://metric.smarttech-prod.com
- https://google.com
- http://google-analytics.com
- https://www.gstatic.com (von Google zum Laden von reCAPTCHA verwendet)
- https://\*.firebaseio.com
- <span id="page-138-2"></span><span id="page-138-1"></span>• https://\*.cloudfront.com

## Hinzufügen von Schüler-Bildbeiträgen

Die Schüler werden begeistert sein, eigene Beiträge zu Ihren SMART lab-Aufgaben hinzuzufügen. Die Schüler können je nach Aufgabenanforderungen Texte oder Bilder hinzufügen. Lassen Sie andere Schüler Kommentare in Kategorien platzieren oder verwenden Sie die Beiträge, um eine Diskussion zu beginnen.

Nachdem sich ein Schüler über das Dialogfeld *SMART lab Schülerbeitrags-Aktivität* im Browser auf seinem Computer oder Mobilgerät bei der Aktivität angemeldet hat, wird das Fenster *Antwort der Aktivität* geöffnet.

1. Die Schüler geben ihre Beiträge in das Textfenster ein. Ein Schüler kann einen Text von bis zu 150 Zeichen (einschließlich Leerzeichen) in das Fenster eingeben und so häufig einen Beitrag hochladen, wie es vom Lehrer festgelegt wurde.

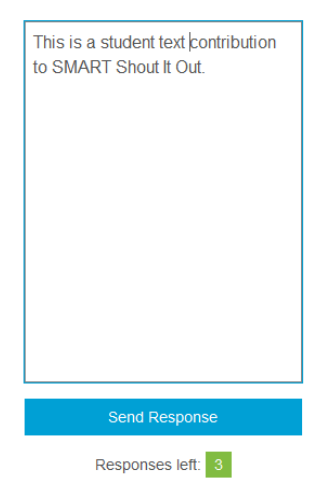

Falls Sie zuvor die Option **Kategorisiert** ausgewählt haben, enthält das Textfenster ein Kategoriemenü.

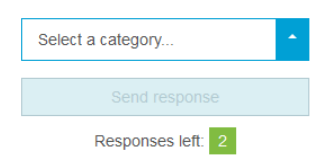

Nach dem die Schüler ihren Beitrag geschrieben haben, können sie die Kategorie, zu der der Beitrag gehören soll, im Dropdown-Menü **Kategorie auswählen** auswählen.

2. Die Schüler drücken auf **Antwort senden** , um ihre Beiträge an die Notebook SMART lab-Aktivitätsseite zu senden.

Die Schülerbeiträge werden auf der Notebook SMART lab-Aktivitätsseite angezeigt. Weitere Informationen Hinzufügen von [Schüler-Textbeiträgen](#page-138-2) und [Hinzufügen](#page-140-1) von [Schüler-Bildbeiträgen](#page-140-1) .

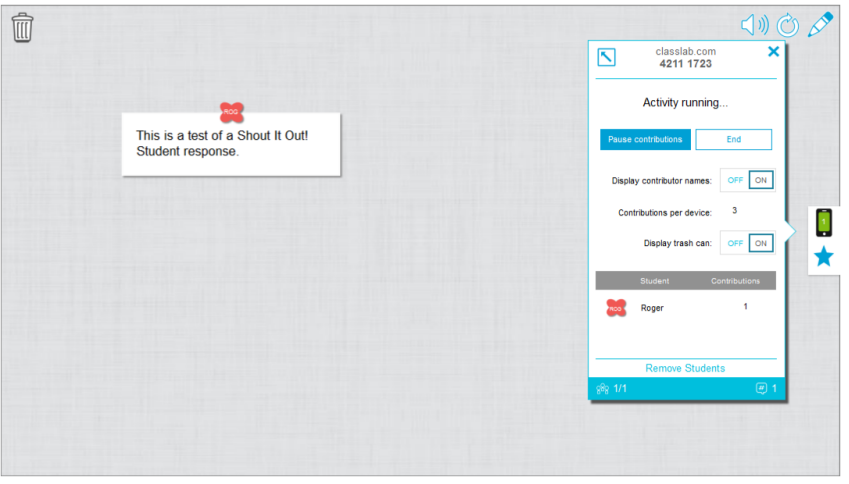

Klicken Sie in der Ansicht *Kategorisiert* auf , um das Aktivitäts-ID-Fenster zur Anzeige von Beiträgen zu minimieren, die im Fenster auf der rechten Seite der Aktivitätsseite

angezeigt werden. Klicken Sie auf , um das Fenster wieder zu öffnen.

## **TIPP**

Sie können einen Schülerbeitrag von einer Kategorie in eine andere verschieben, indem Sie auf den Schülerbeitrag drücken und ihn in die andere Kategorie ziehen.

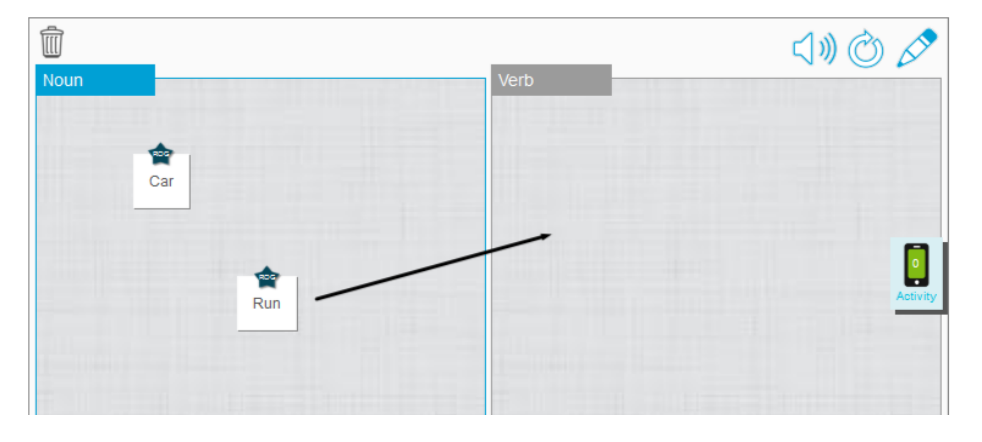

## <span id="page-140-1"></span><span id="page-140-0"></span>Hinzufügen von Schüler-Bildbeiträgen

1. Nachdem sich ein Schüler über das Dialogfeld *SMART lab Schülerbeitrags-Aktivität* bei

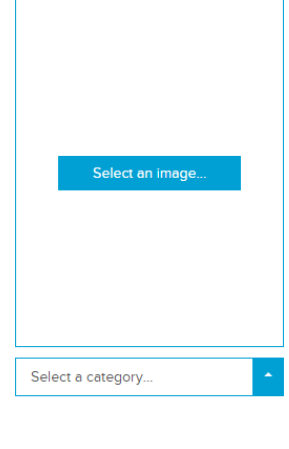

Responses left: 1

der Aktivität angemeldet hat, wird das Antwortfenster *Aktivität* geöffnet.

2. Die Schüler drücken auf **Bild auswählen**.

Der Gerätedatei-Explorer öffnet sich.

3. Der Schüler wählt das Bild aus und drückt auf **Öffnen**.

Wie bei den Textbeiträgen werden auch die Bildbeiträge auf der Notebook SMART lab-Seite angezeigt.

Zur Vergrößerung eines Bildbeitrags kann der Lehrer auf das Bild auf der Notebook Seite drücken. Dadurch wird das Bild vergrößert.

Um das Bild auf die Normalgröße zu verkleinern, kann der Lehrer auf eine Stelle außerhalb des vergrößerten Bilds oder auf das X in der oberen rechten Ecke des vergrößerten Bilds drücken.

## **P**<sup>2</sup><sub>F</sub> WICHTIG

Ein Schüler kann pro Aufgabe 50 Bilder beisteuern. Wenn der Schüler diese Anzahl überschreitet, wird eine Warnmeldung eingeblendet, und weitere Bildbeiträge dieses Schülers werden in der aktuellen Aufgabe nicht angezeigt.

## **HINWEIS**

Um einen Beitrag zu löschen, ziehen Sie ihn auf den Papierkorb am oberen linken Rand der SMART lab-Aktivitätsseite. Ein gelöschter Beitrag kann nicht wiederhergestellt werden.

4. Um die Aktivität zu verlassen, können die Schüler auf das Beenden-Symbol der

Anwendung in ihren Geräte-Browsern drücken.

## <span id="page-141-0"></span>Entfernen von Schülern aus einer Aktivität

Sie können Schüler aus einer "Heraus mit der Sprache!"-Aktivität entfernen und die Aktivität

beenden.

1. Drücken Sie im unteren Bereich des Aktivitätsfeldes auf **Schüler entfernen**.

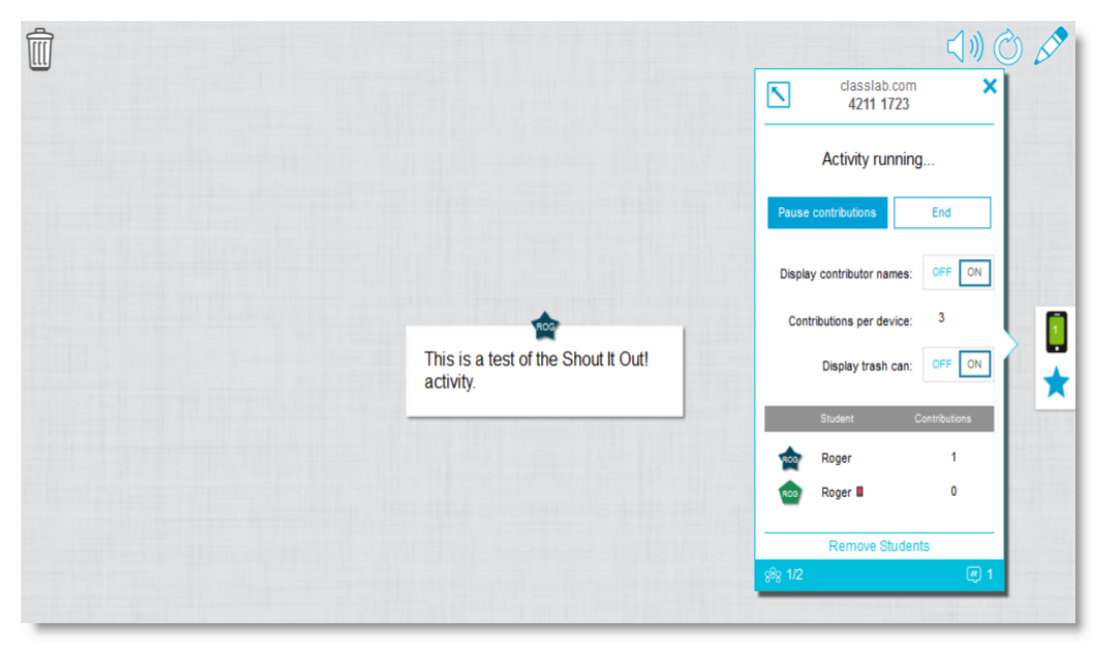

Der Bestätigungsdialog *Schüler entfernen* wird angezeigt.

2. Drücken Sie auf **Schüler entfernen**. Die Aktivität wird beendet, alle Schüler werden aus der Aktivität entfernt und die Schaltfläche **Schüler entfernen** wird deaktiviert.

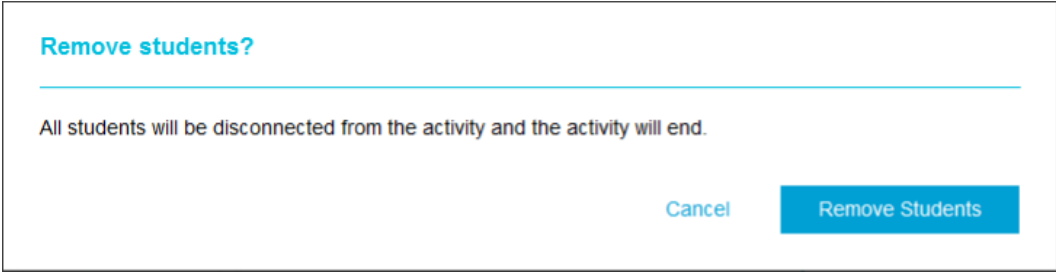

# <span id="page-142-1"></span><span id="page-142-0"></span>Hinzufügen einer Spielkomponente zu Ihrer Aktivität

Sie können Ihre SMART lab-Aktivität für Ihre Schüler interessanter und fesselnder gestalten, indem Sie optionale Spielkomponenten hinzufügen. Drei Spielkomponenten sind verfügbar.

**So fügen Sie einer Aktivität eine Spielkomponente hinzu:**

1. Um die Spielkomponenten Buzzer, Timer oder Zufallsgenerator hinzuzufügen, drücken

Sie auf  $\blacksquare$ .

Die Spielkomponenten-Auswahl wird geöffnet.

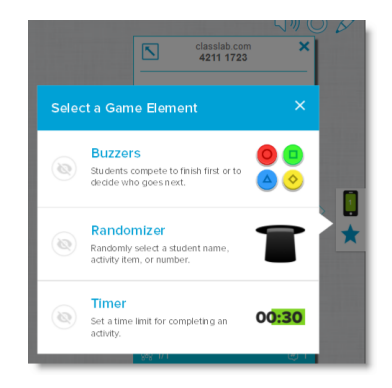

- 2. Wählen Sie eine Spielkomponente aus. Die Spielkomponente erscheint zusammen mit einer "Einstellungen"-Schaltfläche in der Aktivität.
- 3. Drücken Sie auf die "Einstellungen"-Schaltfläche, um die verfügbaren Funktionen der Spielkomponente zu ändern.

## <span id="page-143-0"></span>Zeitzähler

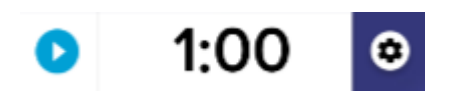

Messen Sie mit einem Timer, wie lange Schüler zur Durchführung einer Aufgabe brauchen. Im Dialogfeld *Timer* können Sie eine Zeit von 15 Sekunden, 30 Sekunden oder 1 Minute *zum Herunterzählen* oder *Hochzählen* auswählen oder Sie können eine Zeit in Minuten und Sekunden festlegen.

## <span id="page-143-1"></span>**Zufallsgenerator**

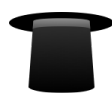

Verwenden Sie den Zufallsgenerator, um die Schüler- oder die Aktivitätsinhalte zufällig auszuwählen. Sie können die Rückseite von Umdrehkarten, Zahlen oder Schülerlisten willkürlich auswählen. Im Dialogfeld "Zufallsgenerator" können Sie die Rückseite von Umdrehkarten oder Zahlen von 1 bis 30 zufällig festlegen. Sie können auch die Namen von Schülern zufällig auswählen lassen, indem Sie die Namen in das Feld "Schülerliste" einfügen oder die Schülernamen aus einer bereits gespeicherten Schülerliste hinzufügen. Jedes Element kann nur einmal ausgewählt werden.

## <span id="page-143-2"></span>Buzzer

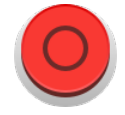
Die Schüler können gegeneinander spielen, um zu sehen, wer als nächstes an der Reihe ist. Sie können bis zu vier Buzzer im Dialogfeld *Buzzer* mithilfe der Spielkomponente "Einstellungen" auswählen und verwenden.

# <span id="page-144-0"></span>Verwenden von Monster-Quiz

Monster-Quiz ist ein Fortschritts-Quiz mit Unterstützung mobiler Geräte und Fragen vom Typ Multiple-Choice und Richtig/Falsch. Die Schüler lernen durch Teamarbeit und Wettbewerb. Mithilfe ihrer Mobilgeräte helfen Schüler ihrem Team, liebenswürdige Monster-Charaktere zu züchten, indem sie die vom Lehrer vorbereiteten Fragen richtig beantworten.

### **So verwenden Sie Monster-Quiz**

1. Öffnen Sie SMART lab, indem Sie auf das Werkzeugleistensymbol in der Notebook Werkzeugleiste drücken.

Das Fenster *Aktivität auswählen Erstellungsassistent* öffnet sich.

2. Scrollen Sie zu Monster-Quiz und drücken Sie auf das Aktivitäts-Symbol.

Das Monster-Quiz *Inhalt hinzufügen* Dialogfeld wird geöffnet.

- 3. Wählen Sie zwischen **Multiple-Choice** und **Richtig/Falsch** als Quiz-Typ, den Sie erstellen möchten.
- 4. Für das Multiple-Choice-Frage geben Sie eine Frage ein. Für Ihre Frage stehen Ihnen bis zu 150 Zeichen zur Verfügung.
- 5. Geben Sie mindestens zwei Antworten auf die in Schritt 4 eingegebene Frage ein und drücken Sie dann die Schaltfläche neben der richtigen Antwort. Ein  $\checkmark$  zeigt die Antwort an.
- 6. Drücken Sie auf **Frage hinzufügen** , um mit dem Hinzufügen von Fragen und Antworten zur Aktivität zu beginnen. Sie können auch Fragen aus einer zuvor gespeicherten Liste hinzufügen oder neue Fragen in einer Liste speichern. Weitere Informationen zum Hinzufügen von Inhalten finden unter *Verwenden von [Monster-Quiz](#page-144-0)* unten.

Nur die ersten zehn Fragen werden zur Aktivität hinzugefügt.

7. Drücken Sie auf **Weiter**.

Das Dialogfeld *Spielkomponenten hinzufügen* wird geöffnet und enthält eine Erinnerung, dass Spielkomponenten nicht für die Monster-Quiz-Aktivität verfügbar sind.

- 8. Drücken Sie auf **Fertig stellen**. SMART lab erstellt die Aktivität und in wenigen Augenblicken ist sie einsatzbereit.
- 9. Drücken Sie auf das rote Aktivitäts-Symbol .

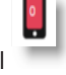

10. Der **classlab.com**-Dialog Schülerbeitrags-Aktivität wird angezeigt. Er enthält die von den Schülern in die Browser einzugebene URL und die erzeugte Aktivitäts-ID-Nummer, die Schüler auf der SMART Notebook Lesson Activity Builder Webseite eingeben müssen. Fordern Sie die Schüler auf, classlab.com auf den Browsern ihrer Mobilgeräte aufzurufen.

Das Aktivitätssymbol wird grün, um anzuzeigen, dass derzeit eine Aktivität ausgeführt wird.

11. Schüler geben die Aktivitätscode-ID und ihren Namen in den Dialog ein, der auf ihren Mobilgeräten angezeigt wird.

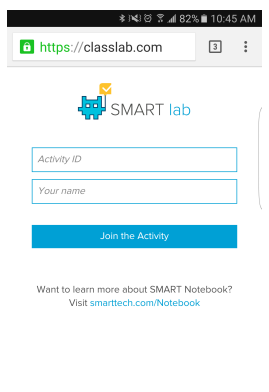

Terms of use I Contact Us<br>© 2016 SMART Technologies ULC I Legal Inf

- 12. Lassen Sie die Schüler **Der Aktivität beitreten** auf ihren Geräten drücken.
- 13. Drücken Sie im Monster-Quiz-Aktivitätsfenster auf **Aktivität starten** .

Die Schüler erhalten eine Bestätigung, dass sie nun im Spiel sind.

14. Der Lehrer drückt auf "Teams festlegen" und gibt die Anzahl der teilnehmenden Teams ein.

SMART lab weist die Teilnehmer den Teams zu und erstellt die Aktivität, und in wenigen Augenblicken ist sie einsatzbereit. Um die Aktivität zu starten und Ihren Schülern das Senden von Beiträgen zu gestatten, siehe *Verwenden von [Monster-Quiz](#page-144-0)* auf der [vorherigen](#page-144-0) Seite.

15. Drücken Sie auf **Quiz starten**.

Das Quiz beginnt.

Die Schüler können beginnen, das Quiz auf ihren Mobilgeräten zu beantworten. Wenn richtige Antworten gegeben werden, schlüpfen die Monster aus, und das Spiel endet, wenn alle Monster ausgeschlüpft sind.

16. Drücken Sie auf **Überprüfen** , um die Antworten der Schüler zu überprüfen. Sie können die Zähltafeln der Teams überprüfen und gemeinsam mit der Klasse durchgehen.

# Verwenden der Handout-Aktivität

Als Lehrer können Sie eine Handout-Aktivität mit fast jeder SMART lab-Aktivität erstellen.

Verwenden Sie die Handout-Aktivität, um eine SMART-Aktivität an Schüler zu senden, sodass diese auf ihren Mobilgeräten in Echtzeit an der Unterrichtseinheit teilnehmen können.

# Erstellen einer Handout-Aktivität

### **So erstellen Sie eine Handout-Aktivität**

- 1. Wählen Sie eine beliebige SMART lab-Aktivität, darunter "Super Sort", "Rangordnung", "Flip Out", "Fülle die Lücken aus", "Das passt! " und "Beschriftung enthüllen"
- 2. Richten Sie Ihre Aktivität wie gewohnt ein, aber wenn Sie Ihre Einstellung vorgenommen

haben, sehen Sie nun das Aktivitäts-Symbol  $\triangle$ 

3. Drücken Sie das Aktivitäts-Symbol, um die Aktivität zu beginnen. Das Symbol wird grün  $\circ$ 

, um anzuzeigen, dass derzeit eine Aktivität ausgeführt wird.

Der Aktivitätsdialog *Bereit zum Starten* erscheint, in dem die classlab.com- Aktivitäts-ID angegeben wird.

- 4. Fordern Sie die Schüler auf, die Webseite classlab.com mit ihren Mobilgeräten aufzurufen.
- 5. Drücken Sie auf **Für Schüler starten**. Die Schüler sehen dann die classlab.com- Webseite.

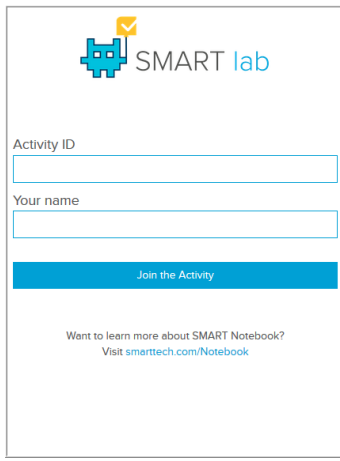

- 6. Fordern Sie die Schüler auf, die Aktivitäts-ID und ihre Namen einzugeben. Sie müssen dann auf ihren individuellen Geräten auf **An der Aktivität teilnehmen** tippen, um sich mit der Aktivität zu verbinden.
- 7. Die Handout-Aktivität erscheint auf den Mobilgeräten der Schüler. Wenn alle Schüler die Aktivität abgeschlossen haben, drücken Sie auf **Beenden** im Aktivitätsdialog *Bereit zum Starten* . Die Schüler erhalten eine Benachrichtigung auf ihren Geräten, dass die Aktivität beendet wurde.

# Verwenden von SMART response 2

# Erstellen von Prüfungen mit SMART response 2

Das als Teil der SMART Notebook Software erhältliche response 2 ist ein überaus intuitives und vereinfachtes Prüfungswerkzeug, das es leichter, schneller und natürlicher macht, schnell einsetzbare Fragensätze zu erstellen. Mit einem Fokus auf fortwährender Leistungsevaluierung unterstützt das neue Werkzeug Lehrer bei der effektiven Bewertung von Schülern, um den Lernprozess zu führen. Schüler greifen auf die Prüfungen zu, indem sie classlab.com auf ihren Mobilgeräten aufrufen.

# **HINWEIS**

Um mit der Benutzung des Response 2 Prüfungswerkzeugs zu beginnen, öffnen Sie es über die Add-on-Registerkarte der Notebook Navigations-Registerkarten oder das Notebook-Menü. Der Setup-Dialog von Response 2 wird geöffnet. Sie können dann beginnen, Fragensätze mit 150 Zeichen oder weniger zu erstellen und zu speichern. Jede Frage erfordert mindestens zwei Antworten.

## **So erstellen Sie einen SMART response 2 Fragensatz**

1. Wählen Sie im Notebook-Menü response **200**. Das Dialogfeld *Inhalt hinzufügen* von response 2 wird geöffnet.

Sie können Response 2 auch über den SMART lab Erstellungsassistenten auswählen.

2. Wählen Sie im Dialogfeld "Inhalte hinzufügen" die Art von Quiz, die Sie erstellen möchten. Sie können ein Quiz vom Typ Multiple-Choice, Richtig/Falsch, Mehrfache Antworten, Umfrage/Meinung oder Kurze Antwort erstellen.

Der Quizfragen-Satz, den Sie wählen, bestimmt das Antwort-Format. Ein Multiple-Choice-Quiz beispielsweise gibt vier mögliche Antworten von A bis D vor, während ein Richig/Falsch-Quiz nur die Antworten "Richtig" und "Falsch" vorgibt, die Sie ausfüllen müssen.

- 3. Wählen Sie die richtige Antwort für jede Frage aus.
- 4. Um eine weitere Frage zu Ihrem Quiz hinzuzufügen, drücken Sie auf **Frage hinzufügen**.
- 5. Drücken Sie "Speichern" **D**, um Ihre Inhalte zu speichern. Sie können diese später für andere Unterrichtseinheiten verwenden.
- 6. Drücken Sie nach Abschluss auf **Weiter**

#### ODER

7. Drücken Sie auf **Zurück** , um zur vorigen Seite zurückzukehren und Ihre Fragen zu bearbeiten oder weitere Fragen zu Ihrem Quiz hinzuzufügen.

8. Drücken Sie auf **Fertig stellen**.

Nach einigen Augenblicken wird die Aktivität geladen und ist einsatzbereit.

### **So erstellen Sie einen SMART response 2 Fragensatz aus einer zuvor gespeicherten Datei**

- 1. Drücken Sie im Notebook-Menü auf **Seite hinzufügen**. Eine neue Notebook-Seite wird geöffnet.
- 2. Wählen Sie im Notebook-Menü response . Das Dialogfeld *Inhalt hinzufügen* von response 2 wird geöffnet.

Sie können Response 2 auch über den SMART lab Erstellungsassistenten auswählen.

3. Tippen Sie auf "Laden"2  $\overline{=+}$ , um eine zuvor gespeicherte Datei zu laden.

Das Auswahl-Dialogfeld *Inhalt laden* wird geöffnet.

4. Markieren Sie die Datei, die Sie laden möchten, und drücken Sie dann auf **Laden**.

Der Fragensatz wird geladen und wird im Dialogfeld *Inhalte überprüfen* angezeigt. Während er sich im Dialogfeld *Inhalte überprüfen* befindet, können Sie auch Fragen aus Ihrem Quiz löschen.

Um eine Frage zu löschen, drücken Sie .

5. Wählen Sie **Fertig stellen**.

Nach einigen Augenblicken wird die Aktivität geladen und ist einsatzbereit.

**So fügen Sie Fragen zu einem Fragensatz hinzu**

- 1. Drücken Sie im Dialogfeld *Inhalte hinzufügen* von response 2 auf **Frage hinzufügen**. Der Dialog *Fragen* wird angezeigt.
- 2. Fügen Sie nach Bedarf Fragen hinzu.

Drücken Sie "Speichern" **De Laten Inhalte zu speichern. Sie können diese dann später** verwenden.

3. Drücken Sie auf **Weiter**.

Der Fragensatz wird geladen und wird im Dialogfeld *Inhalte überprüfen* angezeigt. ODER

- 4. Drücken Sie auf **Zurück** , um zur vorigen Seite zurückzukehren und Ihre Fragen zu bearbeiten.
- 5. Drücken Sie auf **Fertig stellen**.

Nach einigen Augenblicken wird die Aktivität geladen und ist einsatzbereit.

### **So fügen Bilder zu einem SMART response 2 Fragensatz hinzu**

1. Drücken Sie auf das **Bild hinzufügen** -Symbol .

Ein Dialogfeld *Öffnen* wird angezeigt.

2. Wählen Sie das Bild aus, das Sie der Liste hinzufügen möchten. Drücken Sie dann **Öffnen**.

Das Bild wird im Dialogfeld *Inhalte hinzufügen* angezeigt. Sie können auch ein Bild in den durch die gestrichelte blaue Box gekennzeichneten Bereich ziehen.

3. Wählen Sie das Bild aus, das Sie der Liste hinzufügen möchten. Drücken Sie dann **Öffnen**.

Das Bild wird im Dialogfeld *Inhalte hinzufügen* angezeigt. Sie können auch ein Bild in den durch die gestrichelte blaue Box gekennzeichneten Bereich ziehen.

- 4. Nachdem alle Antworten eingegeben wurden, drücken Sie auf **Frage hinzufügen** , um eine weitere Frage zu dem Satz hinzuzufügen.
- 5. Drücken Sie auf **Fertig**. Das Dialogfeld *Inhalt hinzufügen* wird angezeigt. Bearbeiten oder entfernen Sie Fragen nach Bedarf bzw. fügen Sie Fragen hinzu. Weitere Informationen zur Verwaltung von Inhalten finden Sie unter *Kapitel 7: [Benutzung](#page-120-0) von SMART lab* auf [Seite 115](#page-120-0) .
- 6. Drücken Sie auf **Fertig stellen**. Nach einigen Momenten wird der Fragensatz erstellt und ist einsatzbereit. Die Schüler sehen die Aktivität und deren Identifikationsnummer auf dem SMART Board.
- 7. Drücken Sie auf **Für Schüler starten**. Schüler können jetzt ihre Mobilgeräte verwenden, um auf die Response 2-Aktivität zuzugreifen.

# Zugriff auf SMART response 2 über ein Mobilgerät

Wenn die Aufgabe ausgeführt wird, kann von einem Mobilgerät aus darauf zugegriffen werden, wenn das Mobilgerät die erforderlichen Browser- und Konnektivitätsvoraussetzungen erfüllt.

Schüler verwenden den Browser auf dem Mobilgerät, um classlab.com aufzurufen.

1. Auf der classlab.com- Website geben die Schüler die Aktivitäts-Identifikationsnummer ein.

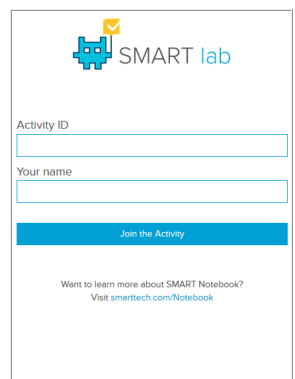

Der Dialog "Aktivitätsanleitung" wird geöffnet.

- 2. Drücken Sie auf **OK**. Die erste Quizfrage wird geöffnet.
- 3. Wählen Sie die Antwort auf die Quizfrage und drücken Sie dann auf die Pfeiltaste, um zur nächsten Frage zu gehen.
- 4. Wenn alle Fragen beantwortet sind, drücken Sie die Pfeiltaste ein weiteres Mal, um zur Seite "Fragen absenden" zu gelangen. Auf dieser Seite können Sie Informationen über das Quiz erhalten oder sich davon abmelden
- 5. Drücken Sie auf **Alle Antworten einreichen**.

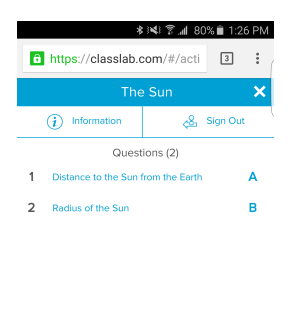

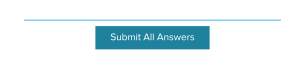

6. Eine Bestätigungsseite wird geöffnet.

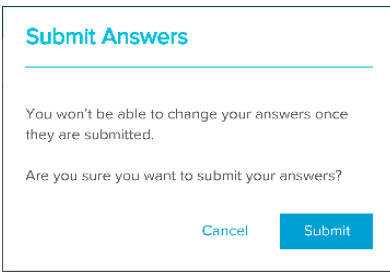

7. Drücken Sie auf **Absenden**. Der Lehrer wird die Ergebnisse mit der Klasse prüfen.

### **So prüfen Sie die Ergebnisse auf dem Gerät**

1. Wenn der Lehrer auf "Prüfen" drückt, erhält der Schüler für jede Frage direktes Feedback auf dem Gerät. Wenn der Benutzer eine Frage auf den Seiten zur Abschluss-Überprüfung antippt, gelangt er zu dieser Frage, um zu sehen, welche Auswahlmöglichkeiten verfügbar sind

Der Prozentsatz der korrekt beantworteten Fragen wird am unteren Bildschirmrand des Geräts angezeigt.

2. Wenn die Überprüfung abgeschlossen ist, drücken Sie auf **Abmelden**. Es öffnet sich eine Meldung, die den Benutzer auffordert, das Verlassen der Aufgabe zu bestätigen.

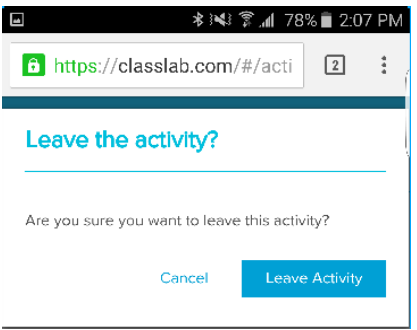

3. Drücken Sie auf **Aufgabe verlassen**. Die Aufgabe wird geschlossen, und der Schüler gelangt zurück zur anfänglichen *classlab.com*-Website.

# Verwenden von Spiel-Show

In Spiel-Show drehen die Schüler abwechselnd an einem Glücksrad und beantworten von Ihnen festgelegte Multiple-Choice-Fragen, um Punkte und Boni für ihre Teams zu erhalten. Das Team, das nach dem Beantworten aller Fragen die meisten Punkte hat, gewinnt die Spiel-Show!

Verwenden von Spiel-Show

#### **So verwenden Sie Spiel-Show**

1. Öffnen Sie SMART lab, indem Sie auf das SMART lab Werkzeugleistensymbol in der Notebook Werkzeugleiste drücken.

Das Fenster *Aktivität hinzufügen* öffnet sich.

2. Scrollen Sie zu **Spiel-Show** und drücken Sie auf **Diese Aktivität hinzufügen**. Wählen Sie im Fenster *Design-Vorlage und -Thema auswählen* das Thema **Spiel-Show** , indem Sie auf das entsprechende Miniaturansichtsbild drücken. Die Miniaturansicht wird mit einem blauen Kästchen hervorgehoben.

3. Drücken Sie auf **Weiter**.

Das Dialogfeld *Aktivität hinzufügen|Listen verwalten* wird geöffnet.

4. Drücken Sie auf **+ Frage hinzufügen** , um mit dem Hinzufügen von Fragen und Antworten zur Aktivität zu beginnen. Sie können auch Fragen aus einer zuvor gespeicherten Liste hinzufügen oder neue Fragen in einer Liste speichern. Weitere Informationen zum Hinzufügen von Inhalten finden unter using-lesson-activity-builder.htm .

Nur die ersten zehn Fragen werden zur Aktivität hinzugefügt.

5. Drücken Sie auf **Weiter**.

Für diese Aktivität stehen keine Spiel-Show-Komponenten zur Verfügung.

6. Drücken Sie auf **Fertig stellen**. Nach einigen Momenten wird der Fragensatz erstellt und **Spiel-Show** ist einsatzbereit. Schüler sehen die Aktivität auf dem SMART Board.

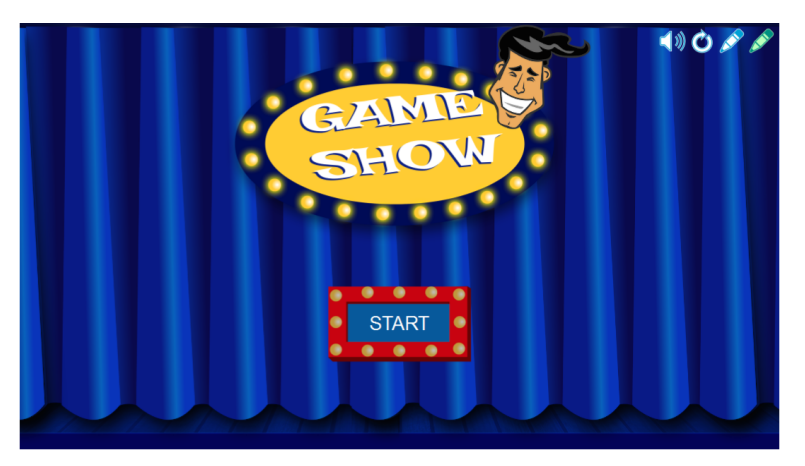

7. Drücken Sie auf **Start**.

Die Spiel-Show-Aktivität wird geöffnet.

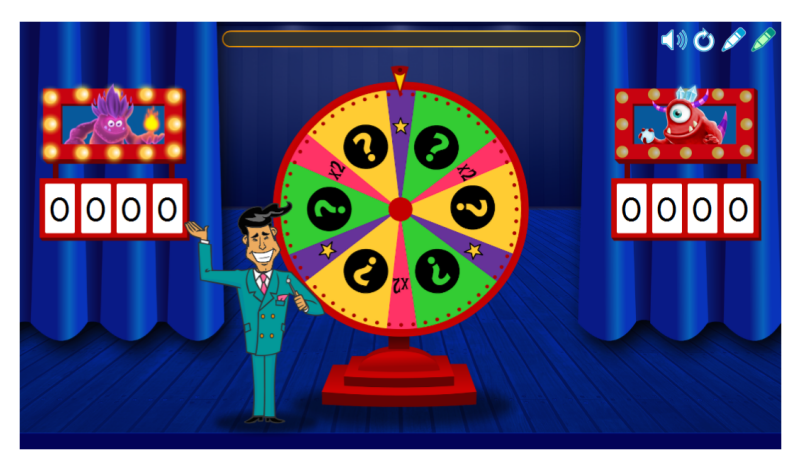

8. Drücken Sie auf das Glücksrad, um mit dem Spiel zu beginnen.

Das Rad dreht sich, und der Zeiger landet auf

- a. einem Power-up-Stern, mit dem ein Spieler eine falsche Antwort entfernen kann.
- b. x2 (zweimal), mit welchem ein Spieler erneut drehen darf, um mehr Punkte zu erhalten, oder
- c. einem Fragezeichen, das ein Fragenfenster öffnet.

Die Benzter beantworten dann die Fragen.

# **Kapitel 8 Kapitel 8: Präsentieren von Unterrichtsaufgaben**

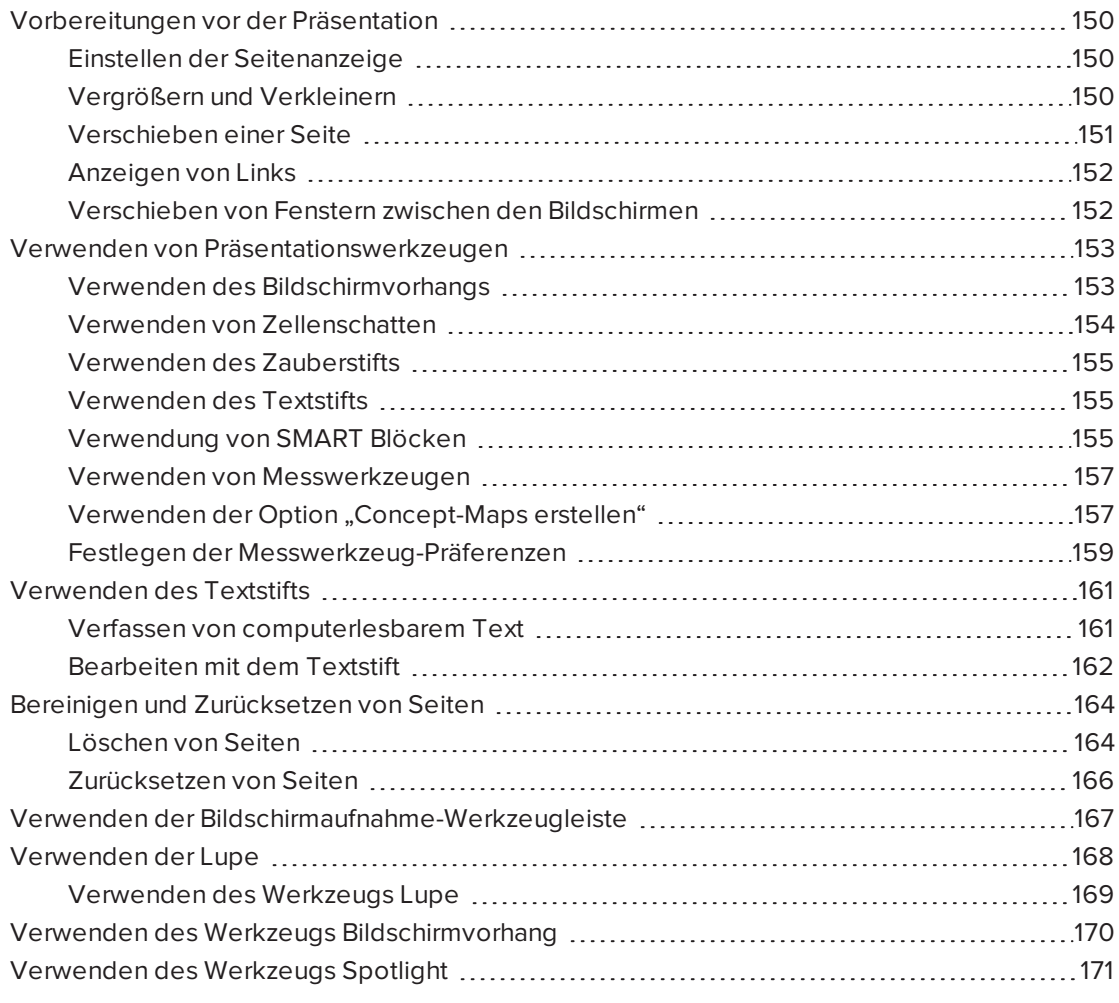

Nach Erstellung von Unterrichtsaufgaben in der SMART Notebook Software können Sie sie Ihren Schülern mithilfe Ihres interaktiven Produkts und den Präsentationsfunktionen der Software präsentieren.

Mit der SMART Notebook Software und Ihrem interaktiven Produkt können Sie Ihren Schülern Unterrichtsaufgaben präsentieren und die Zusammenarbeit in Ihrem Klassenzimmer fördern. Insbesondere können Sie zwei Personen gleichzeitig an Ihrem SMART Board D600 oder 800 Interactive Whiteboard arbeiten lassen.

# <span id="page-155-0"></span>Vorbereitungen vor der Präsentation

Wenn Sie Ihre .notebook-Dateien fertig gestellt haben und bereit sind, sie Ihren Schülern zu präsentieren, speichern Sie die Dateien auf einer CD, DVD oder einem USB-Laufwerk. Die CD, DVD oder das USB-Laufwerk können Sie an den Computer anschließen, der wiederum mit dem interaktiven Produkt verbunden ist. Dadurch können Sie die Dateien auf einfache Weise aufrufen und darstellen. Alternativ können Sie die Dateien auch im lokalen Netzwerk bereitstellen und sie dann vom interaktiven Produkt aus aufrufen.

Bereiten Sie sich als Nächstes mit folgenden Schritten auf die Präsentation vor:

- Stellen Sie die Seitenanzeige ein.
- Zeigen Sie alle Verknüpfungen in der Datei an.
- Wenn Sie mehrere interaktive Produkte in Ihrem Klassenzimmer verwenden, verschieben Sie die Fenster auf die entsprechenden Bildschirme.
- <span id="page-155-1"></span><sup>l</sup> Wenn Sie Videos oder Audiodateien präsentieren, stellen Sie deren Lautstärke ein.

# Einstellen der Seitenanzeige

Die SMART Notebook Software umfasst die folgenden Ansichten:

- Die Vollbild-Ansicht erweitert den Seitenbereich, um so den interaktiven Bildschirm durch Ausblenden der Titelleiste, der Werkzeugleiste, der Taskleiste und der Sidebar komplett zu füllen.
- In der Ansicht Transparenter Hintergrund können Sie den Desktop und die Fenster hinter dem Fenster SMART Notebook Software sehen und mit der offenen, transparenten Seite weiter interagieren.
- <span id="page-155-2"></span>• Die Dual-Seiten-Ansicht zeigt zwei Seiten nebeneinander an.

# Vergrößern und Verkleinern

Sie können mithilfe der Schaltfläche Bildschirme anzeigen oder Multitouch-Gesten vergrößern und verkleinern (falls Ihr interaktives Produkt Multitouch-Gesten unterstützt).

### **So vergrößern oder verkleinern Sie mithilfe des Menüs Ansicht**

- 1. Drücken Sie auf **Bildschirme anzeigen** [9] aus.
- 2. Wählen Sie eine Vergrößerungsstufe zwischen 50 % und 300 % aus.

ODER

Wählen Sie **Ganze Seite** aus, sodass die Seite Ihre gesamte Anzeige füllt.

ODER

Wählen Sie **Seitenbreite** aus, um die Seitenbreite auf dieselbe Breite wie die Anzeigebreite einzustellen.

### **So vergrößern oder verkleinern Sie mithilfe des Menüs Ansicht**

Ziehen Sie Ihre Finger zum Vergrößern voneinander weg.

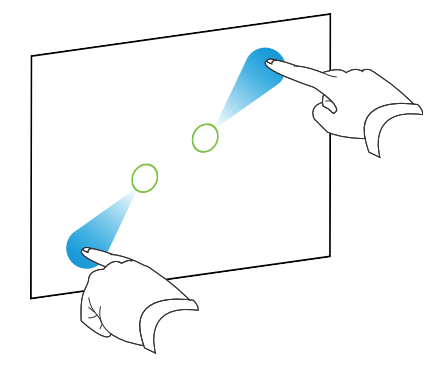

ODER

Ziehen Sie Ihre Finger zum Verkleinern aufeinander zu.

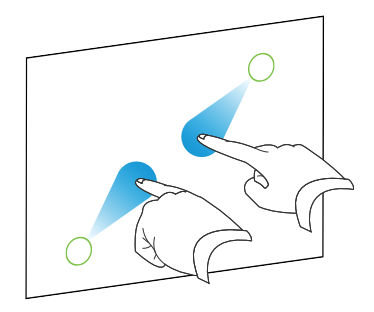

Es wird eine Meldung mit dem aktuellen Zoomlevel angezeigt.

# <span id="page-156-0"></span>Verschieben einer Seite

Wenn Ihr interaktives Produkt die Geste "Verschieben" unterstützt, können Sie eine Seite im Vergrößerungsmodus verschieben.

### **So verschieben Sie eine Seite**

- 1. Drücken Sie mit zwei Fingern derselben Hand auf den Bildschirm und halten Sie sie an der Stelle gedrückt.
- 2. Drücken Sie weiterhin mit Ihren Fingern auf dem Bildschirm und bewegen Sie sie aufwärts, abwärts, nach links oder nach rechts.

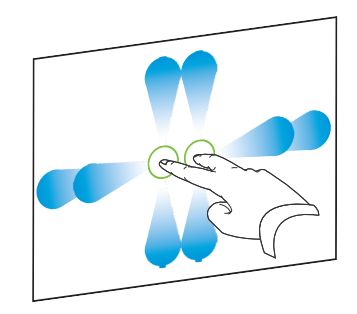

3. Wenn Sie den Bereich erreicht haben, den Sie anzeigen wollen, lösen Sie Ihre Finger vom Bildschirm.

# <span id="page-157-0"></span>Anzeigen von Links

Sie können die Kopie einer Datei, eine Verknüpfung mit einer Datei, eine Verknüpfung zu einer Internetseite oder eine Audio-Datei an jedes Objekt auf einer Seite anhängen (siehe *Verwenden von erweiterten [Objektfunktionen](#page-111-0)* auf Seite 106). Sie können eine animierte Anzeige um jedes Objekt mit einer Verknüpfung darstellen.

#### **So zeigen Sie Verknüpfungen beim Öffnen einer Seite an:**

#### Wählen Sie **Ansicht > Beim Öffnen der Seite alle Links anzeigen** aus.

Jedes Mal, wenn Sie eine Seite öffnen, wird eine animierte Anzeige um jedes Objekt mit einer Verknüpfung dargestellt. Je nachdem, wie Sie die Links definiert haben, umgibt die jeweilige Anzeige entweder das gesamte Objekt oder ein Symbol in der unteren linken Objektecke. Die Anzeigen werden nach einigen Sekunden automatisch wieder ausgeblendet.

# **HINWEIS**

Heben Sie die Auswahl von **Ansicht > Beim Öffnen der Seite alle Links anzeigen** auf, um beim Öffnen einer Seite keine Links anzuzeigen.

### **So stellen Sie Verknüpfungen auf der aktuellen Seite dar:**

#### Wählen Sie **Ansicht > Alle Links anzeigen** aus.

Eine animierte Anzeige wird um jedes Objekt mit einer Verknüpfung dargestellt. Je nachdem, wie Sie die Links definiert haben, umgibt die jeweilige Anzeige entweder das gesamte Objekt oder ein Symbol in der unteren linken Objektecke. Die Anzeigen werden nach einigen Sekunden automatisch wieder ausgeblendet.

# <span id="page-157-1"></span>Verschieben von Fenstern zwischen den Bildschirmen

Sie können von einem Computer aus mehrere interaktive Produkte betreiben. Sie können die Computeranzeige auf zwei oder mehrere interaktive Bildschirme aufteilen oder Sie können einige Programme auf einem Bildschirm und andere Programme auf einem anderen darstellen. Weitere Informationen finden Sie unter *Anschluss mehrerer interaktiver Whiteboards an einen Computer* ([smarttech.com/kb/000315](http://www.smarttech.com/kb/000315)).

Wenn Sie mehrere interaktive Produkte an einen Computer anschließen, können Sie Fenster von einem Bildschirm auf einen anderen verschieben.

**So verschieben Sie ein Fenster von einem Bildschirm auf einen anderen:**

1. Sofern nicht bereits erfolgt, rufen Sie das Fenster auf.

**A** HINWEIS

Sie können ein Fenster nur dann verschieben, wenn es weder maximiert noch minimiert ist.

- 2. Drücken Sie mit dem Finger auf das Fenster auf dem ersten Bildschirm und halten Sie es gedrückt.
- 3. Drücken Sie mit dem Finger Ihrer anderen Hand auf den zweiten Bildschirm.
- 4. Nehmen Sie den Finger vom ersten Bildschirm.

Das Fenster verschwindet vom ersten Bildschirm und erscheint auf dem zweiten.

# <span id="page-158-0"></span>Verwenden von Präsentationswerkzeugen

Wenn Sie Ihren Schülern Unterrichtsaufgaben präsentieren, können Sie folgende Werkzeuge verwenden:

- Bildschirmvorhang
- Zellschatten
- Zauberstift
- Textstift (zum Schreiben von computerlesbarer Tinte)
- Standardstifttyp (zum Erstellen von Objekten, die ausgeblendet werden)
- <sup>l</sup> SMART Blöcke
- Concept-Map erstellen
- Messwerkzeuge
	- <sup>o</sup> Lineal
	- <sup>o</sup> Winkelmesser
	- <sup>o</sup> Geodreieck-Winkelmesser
	- <sup>o</sup> Zirkel

# <span id="page-158-1"></span>Verwenden des Bildschirmvorhangs

Wenn Sie Informationen verdecken und dann während einer Präsentation langsam preisgeben wollen, können Sie der Seite einen Bildschirmvorhang hinzufügen. Sie können auch die Farbe Ihres Bildschirmvorhangs ändern, um Ihre Präsentation zu optimieren.

Wenn Sie einer Seite einen Bildschirmvorhang hinzufügen und die Datei speichern, erscheint der Bildschirmvorhang beim nächsten Öffnen der Datei über der Seite.

**So fügen Sie einen Bildschirmvorhang zu einer Seite hinzu:**

1. Drücken Sie auf **Bildschirmvorhang ein-/ausblenden** .

Über der gesamten Seite wird ein Bildschirmvorhang angezeigt.

2. Drücken Sie auf Bildschirmvorhang, damit dieser automatisch in eine andere Farbe geändert wird.

### **So enthüllen Sie einen Teil der Seite:**

Ziehen Sie einen der Ziehgriffe zur Größenänderung (die kleinen Kreise an den Ecken des Bildschirmvorhangs) des Bildschirmvorhangs.

### **So entfernen Sie einen Bildschirmvorhang von einer Seite:**

Drücken Sie auf **Bildschirmvorhang ein-/ausblenden** .

ODER

Drücken Sie auf die Schaltfläche **Schließen @** in der rechten oberen Ecke des Bildschirmvorhangs.

# <span id="page-159-0"></span>Verwenden von Zellenschatten

Sie können einen Zellschatten zu einer Tabellenzelle hinzufügen. Dadurch können Sie die Informationen in den Zellen während einer Präsentation preisgeben.

# *A* NOTIZEN

- Sie müssen den Zellschatten entfernen, um die Eigenschaften der Zelle zu verändern; Spalten oder Zeilen einzufügen; Spalten, Zeilen oder Zellen zu entfernen oder Zellen zu teilen bzw. zusammenzuführen.
- Sie können auch einen Bildschirmvorhang zur Abdeckung einer gesamten Seite hinzufügen (siehe *Verwenden des [Bildschirmvorhangs](#page-158-1)* auf der vorherigen Seite).

#### **So fügen Sie einen Zellschatten hinzu:**

- 1. Wählen Sie die Zelle aus.
- 2. Drücken Sie auf den Menüpfeil der Zelle und wählen Sie dann **Zellschatten hinzufügen** aus.

#### **So blenden Sie den Inhalt einer Zelle ein bzw. aus:**

1. Drücken Sie auf Zellschatten.

Der Zellschatten verschwindet und gibt die Inhalte der Zelle frei.

2. Drücken Sie in der oberen linken Ecke der Zelle auf

Der Zellschatten wird eingeblendet und gibt die Inhalte der Zelle frei.

### **So entfernen Sie einen Zellschatten:**

- 1. Wählen Sie die Zelle aus.
- 2. Drücken Sie auf den Menüpfeil der Zelle und wählen Sie dann **Zellschatten hinzufügen** aus.

# <span id="page-160-0"></span>Verwenden des Zauberstifts

Mit dem Zauberstift können Sie Folgendes tun:

- Erstellen Sie ein langsam verblassendes Objekt. Wählen Sie den Zauberstift aus dem Bereich **Werkzeuge** aus und schreiben oder zeichnen Sie damit. Die digitale Tinte verschwindet nach etwa 10 Sekunden. Siehe [Schreiben,](#page-44-0) Zeichnen mit und Löschen [digitaler](#page-44-0) Tinte für weitere Informationen.
- Ein Lupenfenster öffnen. Erfahren Sie mehr unter [Verwenden](#page-173-0) des Werkzeugs Lupe.
- Ein Spotlight-Fenster öffnen. Erfahren Sie mehr unter [Verwenden](#page-176-0) des Werkzeugs [Spotlight.](#page-176-0)

# <span id="page-160-1"></span>Verwenden des Textstifts

Mit dem Textstift können Sie Folgendes tun:

- Notizen schreiben, die sich automatisch in computerlesbaren Text konvertieren
- Den Text während der Arbeit ohne Berührung einer Tastatur bearbeiten

<span id="page-160-2"></span>Siehe "Verwenden des Textstifts" [Verwenden](#page-166-0) des Textstifts für vollständige Informationen.

# Verwendung von SMART Blöcken

SMART Blöcke ist ein Add-on, mit dem Sie mathematische Aufgaben mit Ihrer Klasse ausführen können. Dazu notieren Sie Zahlen auf der Seite und verbinden diese dann mit einem SMART Block. Sie können aus sieben verschiedenen Gleichungsarten wählen, mit denen Sie arbeiten können. Mit dem Popup-Leitfaden können Sie lernen, wie Sie SMART Blöcke nutzen können.

# **Y**<sup>2</sup> **WICHTIG**

SMART Blocks führt die Berechnung innerhalb der Blocks durch. Fügen Sie in den Blocks keine Tinte hinzu. Siehe die Beispiele unten.

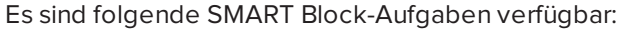

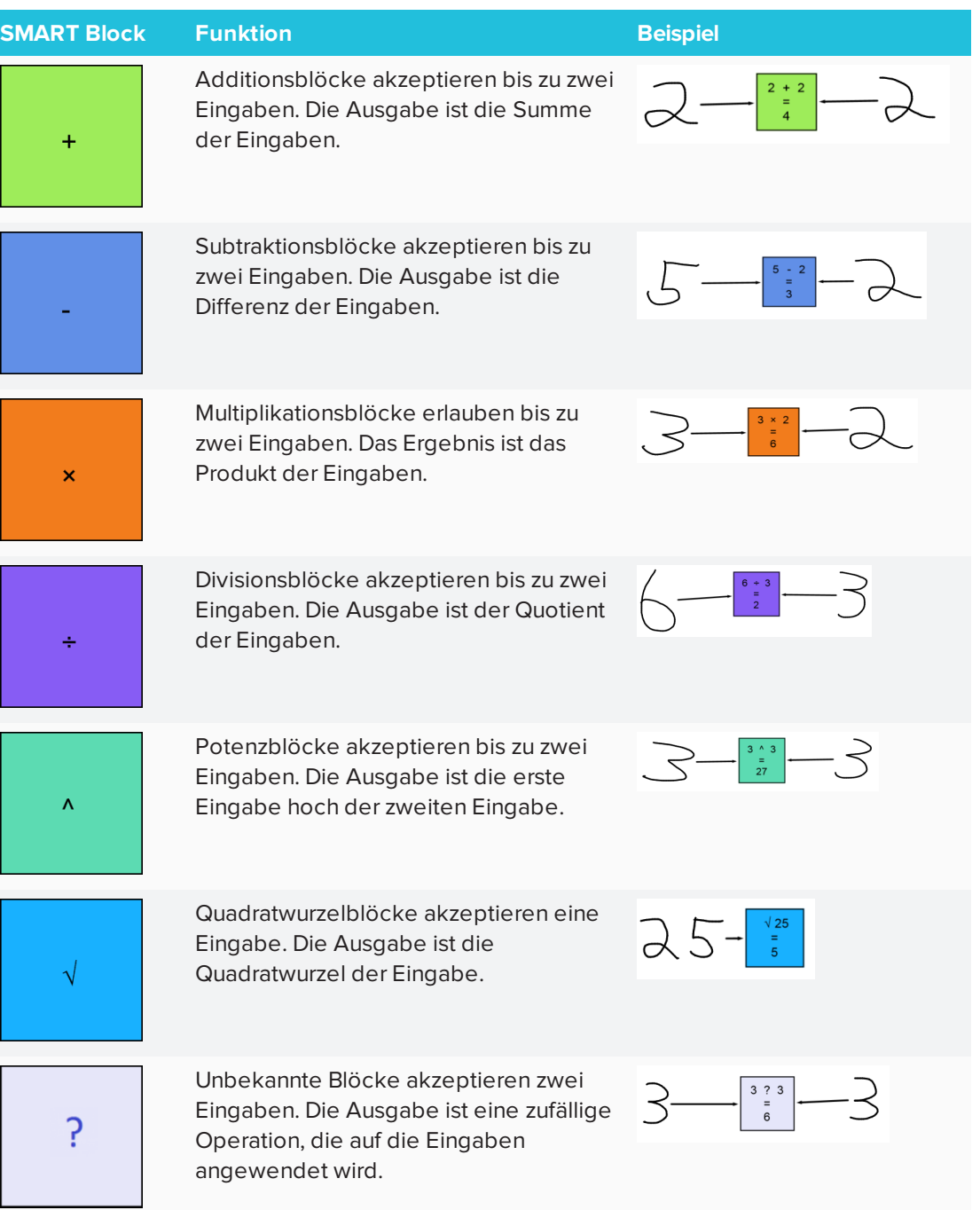

## **So greifen Sie auf SMART Blöcke zu:**

Drücken Sie auf **Add-ons** und wählen Sie dann **SMART Blöcke** aus.

**So greifen Sie auf den Popup-Leitfaden zu den SMART Blöcken zu:**

- 1. Drücken Sie auf **Add-ons d** und wählen Sie dann **SMART Blöcke** aus.
- 2. Drücken Sie auf **Weitere Informationen**.

# <span id="page-162-0"></span>Verwenden von Messwerkzeugen

Mit den SMART Notebook Software Messwerkzeugen können Sie auf einer Seite ein Lineal, einen Winkelmesser, einen Geodreieck-Winkelmesser oder einen Zirkel einfügen.

# <span id="page-162-1"></span>Verwenden der Option "Concept-Maps erstellen"

Mit der Option "Concept-Maps erstellen"{0} erstellen Sie Concept-Maps, die für eine dynamische Beteilung der Schüler am Unterricht sorgen. Sie können neben herkömmlichen Interaktionen Tintengesten verwenden, um Concept-Maps zu erstellen.

Um mit der Verwendung der Option "Concept-Map erstellen" zu beginnen, rufen Sie sie über die Werkzeugleiste auf. Es erscheint automatisch ein Root-Knoten. Sie verwenden dann weitere Knoten, um das Concept-Map zu erstellen.

### **So erstellen Sie einen Root-Knoten:**

1. Drücken Sie auf **Neues Concept-Map starten** im Menü **Add-ons** .

Es wird ein Root-Knoten geöffnet.

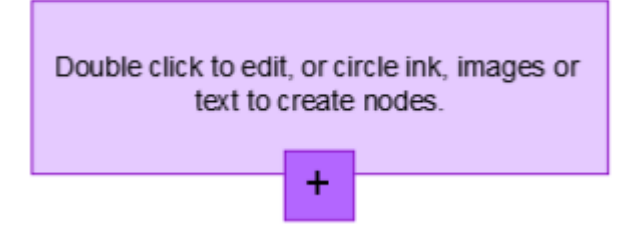

2. Drücken Sie doppelt auf den Root-Knoten, um den Text zu bearbeiten. Drücken Sie auf **Eigenschaften**  $\triangleq$  oder **Text**  $\triangleq$ , um das Menü "Text" zu öffnen. Dort können Sie die Textgröße, die Schriftart und die Farbe ändern.

### **So erstellen Sie weitere Knoten:**

1. Drücken Sie auf die Plus-Schaltfläche im Root-Knoten. Es wird ein neuer Knoten angezeigt, der über eine Linie mit dem Root-Knoten verbunden ist.

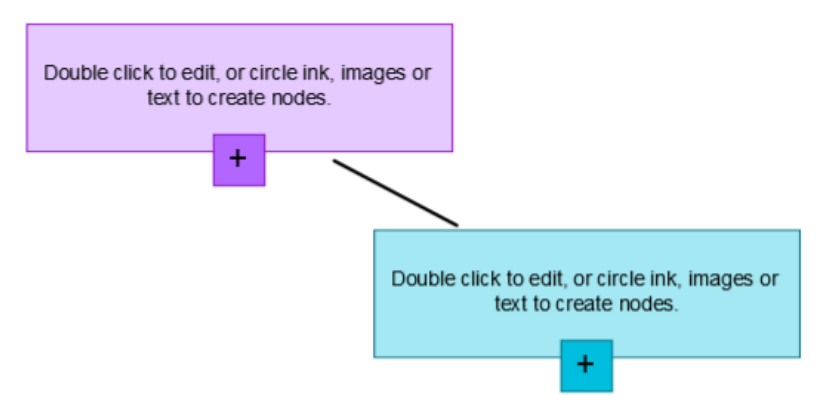

2. Drücken Sie doppelt innerhalb des Root-Knotens, um den Text zu bearbeiten.

### **So verwenden Sie ein Bild als Knoten**

- 1. Öffnen Sie die Option "Concept-Map erstellen" und fügen Sie ein Bild, Tinte oder Text per Drag-and-drop oder Kopierfunktion auf der Notebook Seite ein.
- 2. Verwenden Sie einen Notebook Stift zum Zeichnen eines Kreises um das Bild.

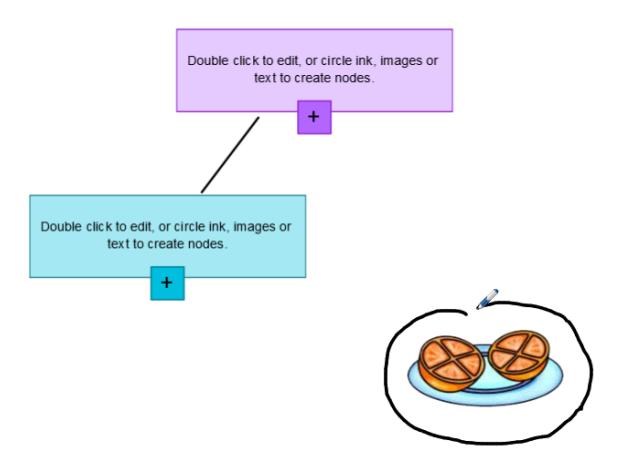

3. Das Bild wird innerhalb des neuen Knotens angezeigt. Verschieben Sie den Knoten an die gewünschte Stelle auf der Notebook Seite.

4. Verwenden Sie dann den Stift, um eine gerade Linie vom neuen Knoten zu einem anderen Knoten zu ziehen. Diese Linie wird zu einem Segment und verbindet die beiden Knoten.

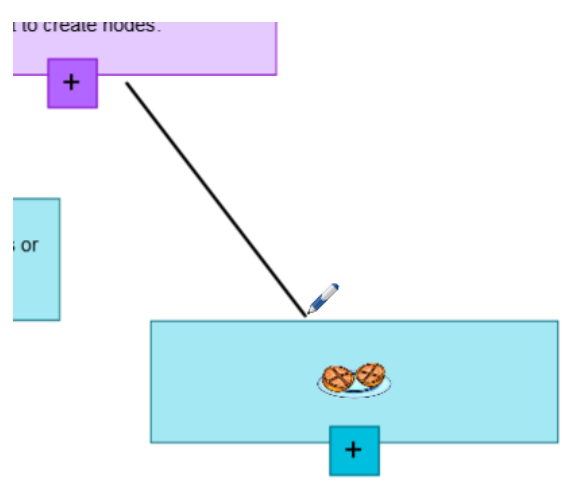

#### ● **TIPPS**

- o Verwenden Sie die Schaltflächen **Rückgängig S**und Wiederholen  $\vec{c}$ , um Ihre Concept Mapping-Arbeit rückgängig zu machen oder zu wiederholen.
- <sup>o</sup> Wenn Sie einen Root-Knoten löschen, werden alle anderen Knoten ebenfalls gelöscht.
- <sup>o</sup> Sie können die Größe des Knotens verändern, indem Sie auf die Größenänderungsgriffe drücken und sie verschieben, um den Knoten zu vergrößern oder zu verkleinern.

# <span id="page-164-0"></span>Festlegen der Messwerkzeug-Präferenzen

Das Lineal, der Winkelmesser und der Geodreieck-Winkelmesser werden in der SMART Notebook Software standardmäßig blau dargestellt und sind am besten auf hellen Hintergründen zu sehen.

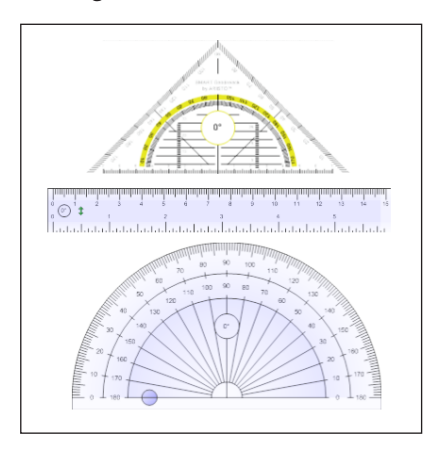

Sie können die Farbe dieser Messwerkzeuge in gelb ändern, wenn Sie sie auf dunklen Hintergründen nutzen wollen.

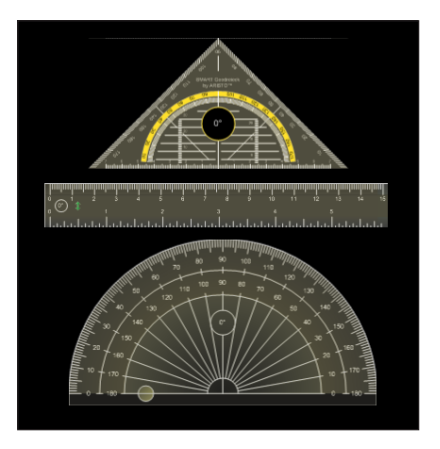

# **HINWEIS**

Das folgende Verfahren wirkt sich nur in Ihrer Kopie der SMART Notebook Software auf das Aussehen der Messwerkzeuge in .notebook-Dateien aus. Wenn Sie dieselben .notebook-Dateien in einer anderen Kopie der SMART Notebook Software öffnen, könnten die Messwerkzeuge in einer anderen Farbe dargestellt werden.

### **So ändern Sie die Farbe der Messwerkzeuge (Windows-Betriebssysteme)**

1. Wählen Sie **Bearbeiten > Voreinstellungen**.

Das Dialogfeld *Einstellungen für SMART Notebook* wird angezeigt.

**So ändern Sie die Farbe der Messwerkzeuge (OS X-Betriebssysteme)**

1. Wählen Sie **Notebook > Voreinstellungen**.

Ein Dialogfeld wird geöffnet.

- 2. Drücken Sie auf **Vorgaben**.
- 3. Wählen Sie **Blauer Farbton (für helle Hintergründe empfohlen)** aus der Dropdown-Liste *Messwerkzeug-Farbe* aus, um die Messwerkzeuge in blau darzustellen.

ODER

Wählen Sie **Gelber Farbton (für dunkle Hintergründe empfohlen)** aus der Dropdown-Liste *Messwerkzeug-Farbe* aus, um die Messwerkzeuge in gelb darzustellen.

4. Drücken Sie auf **OK**.

# <span id="page-166-0"></span>Verwenden des Textstifts

Mit dem Textstift können Sie Markierungen machen und den computerlesbaren Text rezensieren. Sie können unerwünschten Text löschen, indem Sie ihn durchstreichen. Mit verschiedenfarbiger Tinte können Sie unterschiedliche Teile Ihres Textes hervorheben. Sie können auch andere Markierungen vornehmen, um Leerschritte oder Text einzufügen und um Text durch neuen Text zu ersetzen.

Mit dem Textstift können Sie Folgendes tun:

- Notizen schreiben, die sich automatisch in computerlesbaren Text konvertieren
- <span id="page-166-1"></span>• Den Text während der Arbeit ohne Berührung einer Tastatur bearbeiten

# Verfassen von computerlesbarem Text

Sie können mit dem Textstift Notizen verfassen, die automatisch in computerlesbaren Text konvertiert werden.

#### **So verfassen sie computerlesbaren Text:**

1. Drücken Sie auf **Stifte** 

Die Schaltflächen des Stiftwerkzeugs werden eingeblendet.

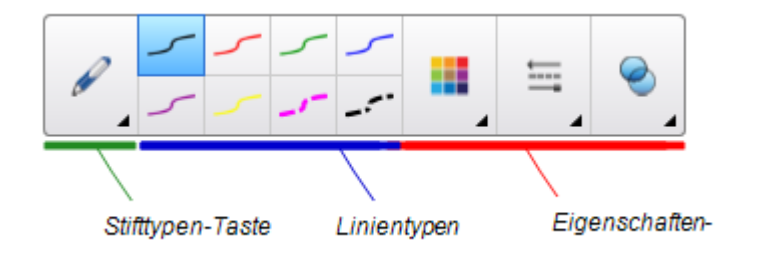

- 2. Drücken Sie auf **Stifttypen** und wählen Sie dann *Textstift* aus.
- 3. Wählen Sie einen Linientyp.
- 4. Verfassen Sie digitale Notizen auf der Seite.

Ihr handschriftlicher Text wird in computerlesbaren Text konvertiert. *Die Symbole Annehmen* und *Abweisen* werden neben dem eingegebenen Text eingeblendet.

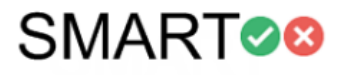

5. Drücken Sie auf **,** um den eingegebenen Text anzunehmen

ODER

Drücken Sie  $\bullet$ , um Ihre handschriftlichen Notizen wieder herzustellen.

# <span id="page-167-0"></span>Bearbeiten mit dem Textstift

Die Beispiele für verfügbare Markierungen sind in der folgenden Tabelle definiert:

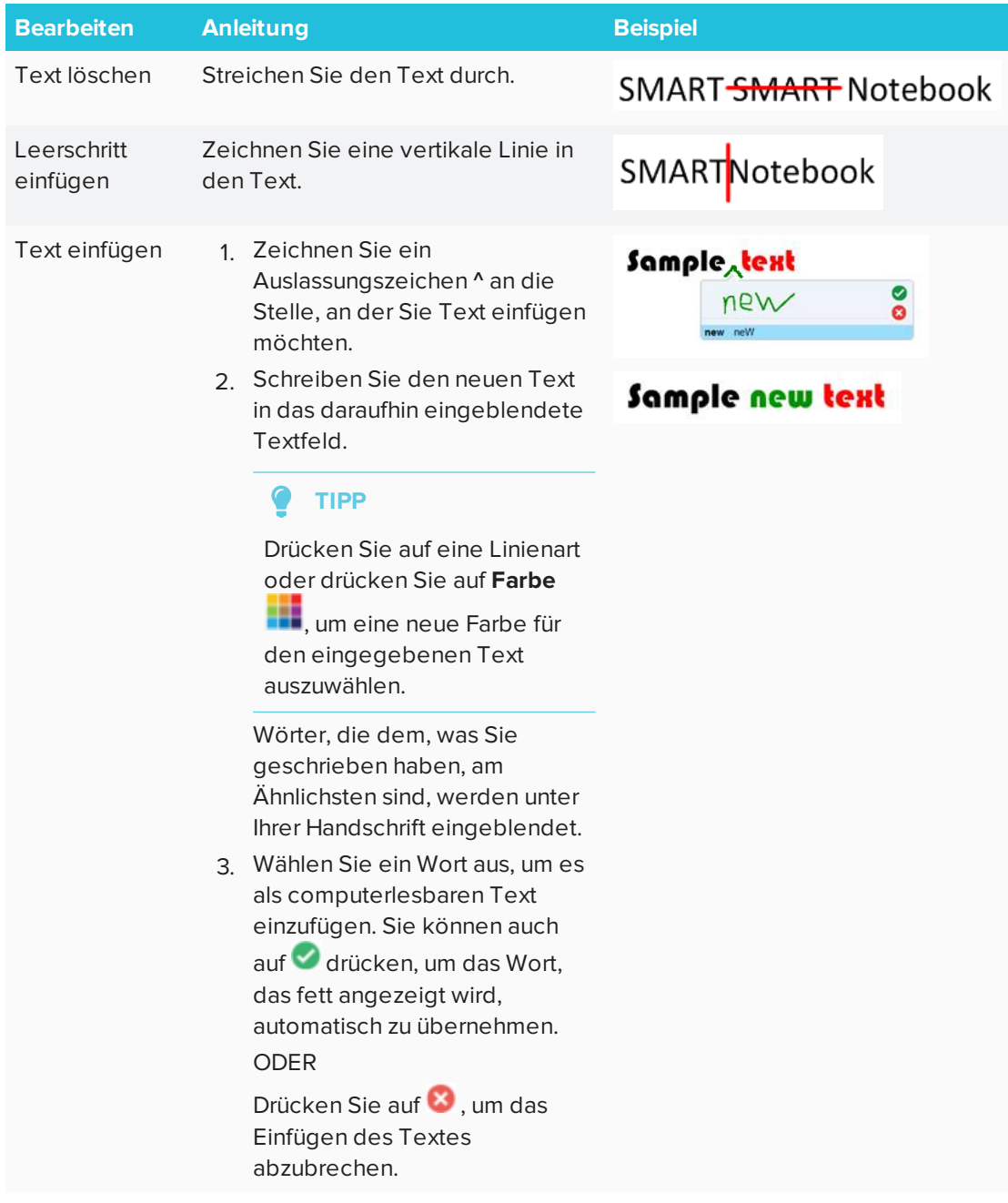

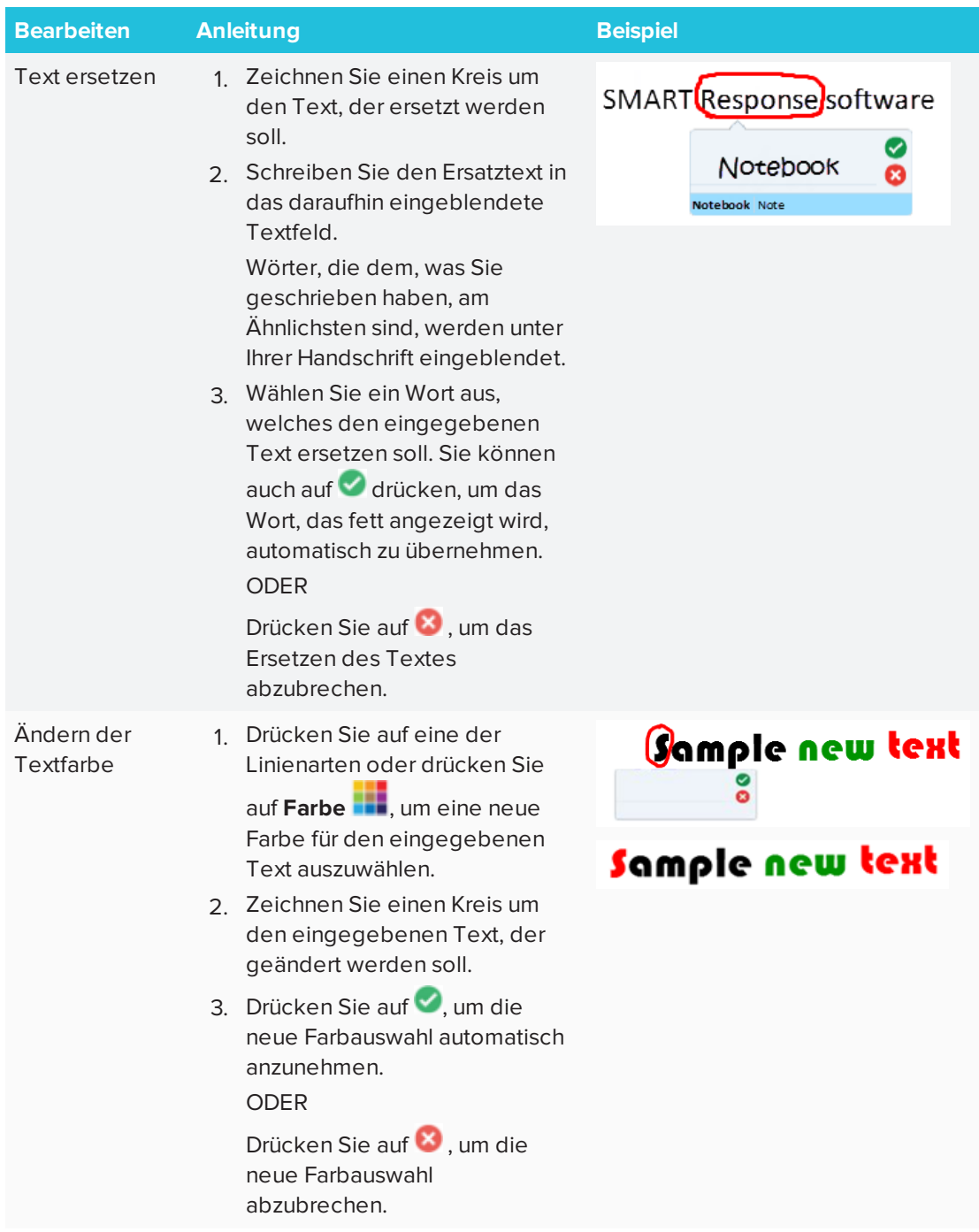

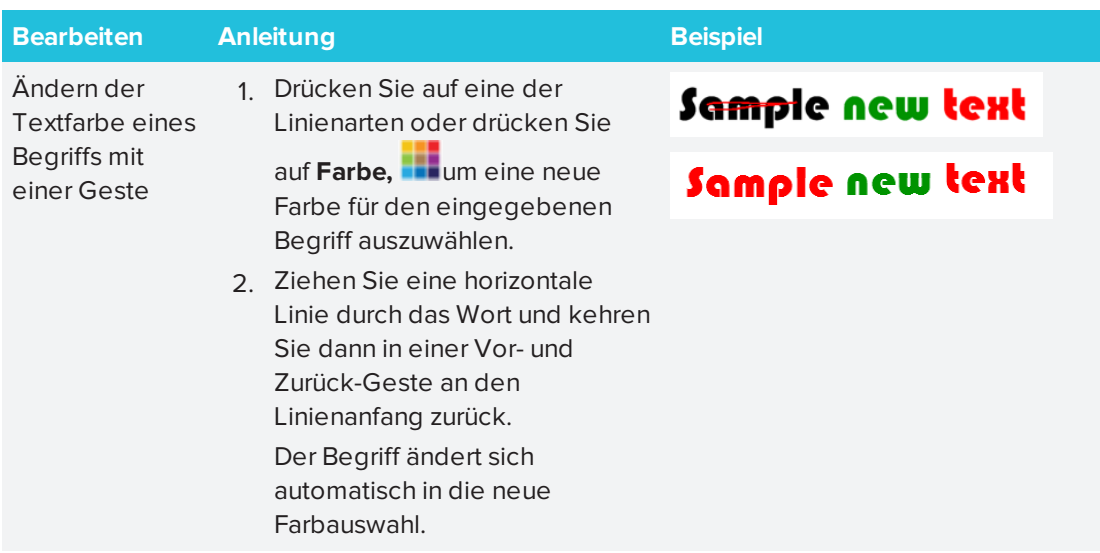

# <span id="page-169-0"></span>Bereinigen und Zurücksetzen von Seiten

Nachdem Sie Ihren Schülern eine Unterrichtsaufgabe präsentiert haben, können Sie die Seiten in Ihren .notebook-Dateien bereinigen oder zurücksetzen, um die Dateien erneut bei zukünftigen Unterrichtsaufgaben verwenden zu können.

# <span id="page-169-1"></span>Löschen von Seiten

Sie können digitale Tinte und individuelle Objekte von einer Seite löschen. Sie können auch alle Objekte oder alle digitalen Tintenobjekte gleichzeitig von einer Seite löschen.

# **HINWEIS**

You're unable to clear objects locked in place or infinitely cloned objects (see *[Klonen](#page-83-0) von [Objekten](#page-83-0)* auf Seite 78). Um alle Objekte von einer Seite zu löschen, müssen Sie alle verankerten Objekte freischalten und die Auswahl von **Endlosklonern** auf allen endlos geklonten Objekten löschen.

#### **So löschen Sie alle Objekte auf der Seite:**

- 1. Sofern nicht bereits erfolgt, rufen Sie die Seite auf, die Sie bereinigen wollen.
- 2. Wählen Sie **Bearbeiten > Seite leeren**.

#### **NOTIZEN** D

- <sup>o</sup> Diese Option ist deaktiviert, wenn es keine Objekte auf der Seite gibt bzw. die Objekte verankert oder endlos geklont sind.
- <sup>o</sup> Sie können diese Option zudem durch eine der folgenden Möglichkeiten auswählen:
	- <sup>o</sup> Rechtsklicken (Windows-Betriebssystem) oder klicken Sie bei gedrückter Strg-Taste (OS X-Betriebssystem).
	- <sup>o</sup> Drücken Sie auf den Menüpfeil der Seite in der Seitenübersicht
	- <sup>o</sup> Drücken des Menüpfeil einer Seite während des Bearbeitens von Seitengruppen (siehe *So [erstellen](#page-33-0) Sie eine Gruppe* auf Seite 28)
	- <sup>o</sup> Drücken auf **Seite leeren** , wenn der Befehl in der Werkzeugleiste enthalten ist (siehe *Anpassen der [Werkzeugleiste](#page-182-0)* auf Seite 177)
- <sup>o</sup> Sie können alle Objekte gleichzeitig von mehreren Seiten löschen. Wählen Sie in der Seitenübersicht die Miniaturansichten der Seiten, drücken Sie auf den Menüpfeil und wählen Sie dann **Seite leeren** aus.

#### **So löschen Sie alle digitalen Tintenobjekte von der Seite:**

- 1. Sofern nicht bereits erfolgt, rufen Sie die Seite auf, die Sie bereinigen wollen.
- 2. Wählen Sie **Bearbeiten > Tinte von der Seite entfernen** aus.

#### **Contract Contract NOTIZEN**

- <sup>o</sup> Diese Option ist deaktiviert, wenn es keine digitale Tinte auf der Seite gibt bzw. die digitale Tinte verankert oder endlos geklont ist.
- <sup>o</sup> Sie können diese Option zudem durch eine der folgenden Möglichkeiten auswählen:
	- <sup>o</sup> Rechtsklicken (Windows-Betriebssystem) oder klicken Sie bei gedrückter Strg-Taste (OS X-Betriebssystem).
	- <sup>o</sup> Drücken Sie auf den Menüpfeil der Seite in der Seitenübersicht
	- <sup>o</sup> Drücken des Menüpfeil einer Seite während des Bearbeitens von Seitengruppen (siehe *So [erstellen](#page-33-0) Sie eine Gruppe* auf Seite 28)
	- <sup>o</sup> Drücken auf **Seite leeren** , wenn der Befehl in der Werkzeugleiste enthalten ist (siehe *Anpassen der [Werkzeugleiste](#page-182-0)* auf Seite 177)
- <sup>o</sup> Sie können alle digitalen Tintenobjekte gleichzeitig von mehreren Seiten löschen. Wählen Sie in der Seitenübersicht die Miniaturansichten der Seiten, drücken Sie auf den Menüpfeil und wählen Sie dann **Tinte von Seite löschen** aus.

# <span id="page-171-0"></span>Zurücksetzen von Seiten

Wenn Sie Änderungen an einer Seite vornehmen (ohne diese Änderungen zu speichern), können Sie die Seite auf den Status zurücksetzen, den sie vor den Änderungen hatte.

# **HINWEIS**

Das Zurücksetzen einer Seite setzt keine Adobe Flash Player-kompatiblen Dateien zurück, die auf der Seite laufen.

#### **So setzen Sie eine Seite zurück:**

- 1. Sofern nicht bereits erfolgt, rufen Sie die Seite auf, die Sie zurücksetzen wollen.
- 2. Wählen Sie **Bearbeiten > Seite zurücksetzen** aus.

Sie werden durch ein eingeblendetes Dialogfeld aufgefordert, das Zurücksetzen zu bestätigen.

# **NOTIZEN**

- <sup>o</sup> Diese Option ist deaktiviert, wenn Sie seit der letzten Speicherung der Datei keine Änderungen an der Seite vorgenommen haben.
- <sup>o</sup> Sie können diese Option zudem durch eine der folgenden Möglichkeiten auswählen:
	- <sup>o</sup> Rechtsklicken (Windows-Betriebssystem) oder klicken Sie bei gedrückter Strg-Taste (OS X-Betriebssystem).
	- <sup>o</sup> Drücken Sie auf den Menüpfeil der Seite in der Seitenübersicht
	- <sup>o</sup> Drücken des Menüpfeil einer Seite während des Bearbeitens von Seitengruppen (siehe *So [erstellen](#page-33-0) Sie eine Gruppe* auf Seite 28)
	- <sup>o</sup> Drücken auf **Seite leeren** , wenn der Befehl in der Werkzeugleiste enthalten ist (siehe *Anpassen der [Werkzeugleiste](#page-182-0)* auf Seite 177)
- <sup>o</sup> Sie können mehrere Seiten gleichzeitig zurücksetzen. Wählen Sie in der Seitenübersicht die Miniaturansichten der Seiten, drücken Sie auf den Menüpfeil und wählen Sie dann **Seite zurücksetzen** aus.
- <span id="page-172-0"></span>3. Drücken Sie auf **Seite zurücksetzen**.

# Verwenden der Bildschirmaufnahme-Werkzeugleiste

Mit der Werkzeugleiste 'Bildschirmaufnahme' können Sie Bildschirmaufnahmen eines rechteckigen Bereichs, eines Freihand-Bereichs, eines Fensters oder des gesamten Bildschirms machen.

#### **So machen Sie eine Bildschirmaufnahme:**

1. Drücken Sie auf das Symbol **SMART Board** (**O im Benachrichtigungsbereich (Windows-**Betriebssysteme) oder in der Mac-Menüleiste (OSX-Betriebssystem-Software) und wählen Sie dann die Option **Bildschirmaufnahme-Werkzeugleiste**.

#### **SERVICE HINWEIS**

Wenn Ihr Computer derzeit nicht an ein interaktives SMART Produkt angeschlossen ist, umfasst das Symbol **SMART Board** ein X in der rechten unteren Ecke

- 2. Drücken Sie auf eine der folgenden Schaltflächen:
	- **P.** Nehmen Sie einen rechteckigen Bereich auf.
	- **阿 Nehmen Sie ein Fenster auf.**
	- **P** Nehmen Sie den gesamten Bildschirm auf.
	- <sup>®</sup>: Nehmen Sie einen Freihandbereich auf.
- 3. Wählen Sie den Bereich, das Fenster oder den Bildschirm aus, den bzw. das Sie aufnehmen wollen.

Das Fenster *Aufnahme* wird geöffnet. Dieses Fenster zeigt ein Miniaturbild der Bildschirmaufnahme sowie eine Schaltfläche für die zuletzt ausgewählte Aktion an.

4. Drücken Sie auf die Schaltfläche für die zuletzt ausgewählte Aktion.

ODER

Drücken Sie auf **Etwas Anderes tun** , und wählen Sie dann eine andere Aktion aus.

**So schließen Sie die Bildschirmaufnahme-Werkzeugleiste:**

Drücken Sie auf **Schließen** (Windows-Betriebssysteme) oder **Schließen** (OS X-Betriebssystem-Software) in der Bildschirmaufnahme-Werkzeugleiste.

# <span id="page-173-0"></span>Verwenden der Lupe

Verwenden Sie das Lupenwerkzeug, sodass Ihre Zuschauer alle Details auf dem Display sehen können.

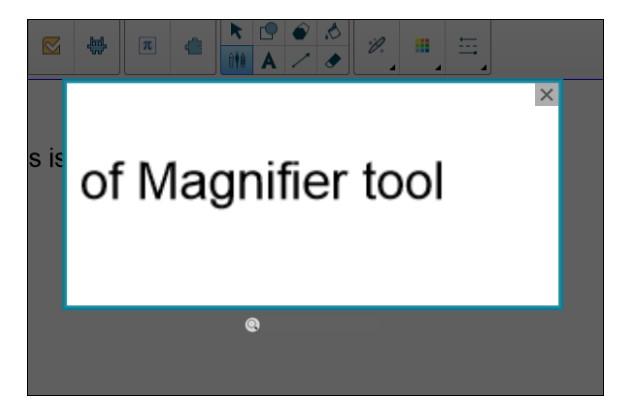

# <span id="page-174-0"></span>Verwenden des Werkzeugs Lupe

### **So starten Sie das Lupen-Werkzeug:**

1. Wählen Sie in Notebook den Zauberstift und zeichnen Sie eine quadratische oder rechteckige Form um den zu vergrößernden Bereich.

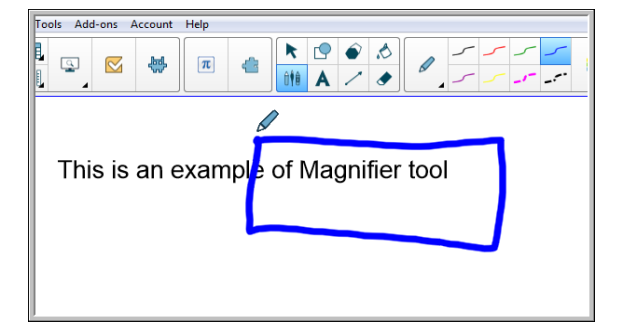

Das Lupenwerkzeug wird angezeigt.

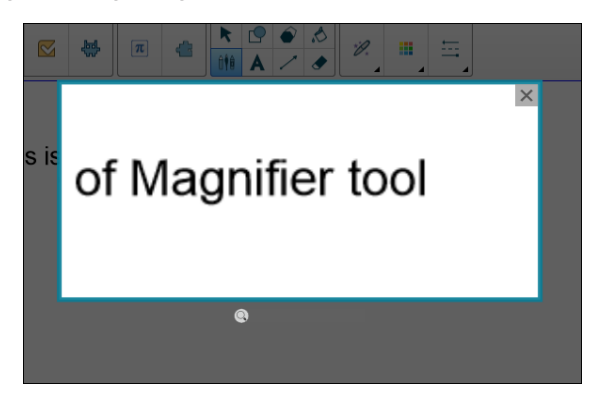

- 2. Fahren Sie mit dem Mauszeiger über die Lupe und klicken Sie mit der linken Maustaste darauf.
- 3. Halten Sie die linke Maustaste gedrückt und bewegen Sie das Lupenwerkzeug in einen beliebigen Bereich des Displays, um die Details von dessen Inhalt zu vergrößern.

Ziehen Sie den Regler unter dem Lupenwerkzeug, um Details noch stärker zu vergrößern.

Sie können auch Ihren Finger verwenden, um die Lupe zu positionieren, wenn Sie ein SMART Board verwenden.

### **So schließen Sie das Lupen-Werkzeug:**

Drücken Sie in der rechten oberen Ecke des Lupenwerkzeugs auf **Schließen** .

# <span id="page-175-0"></span>Verwenden des Werkzeugs Bildschirmvorhang

Mit einem Bildschirmvorhang können Sie einen Bildschirm abdecken und dessen Inhalt langsam enthüllen:

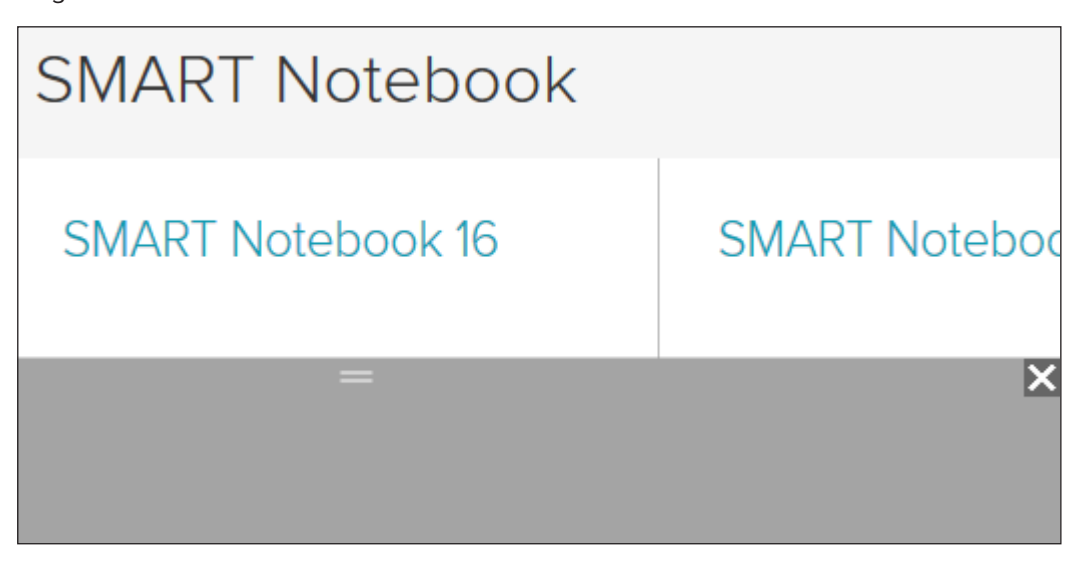

#### **So decken Sie einen Bildschirm ab**

1. Drücken Sie auf das Symbol **SMART Board** <sup>O</sup>im Benachrichtigungsbereich (Windows-Betriebssysteme) oder in der Mac-Menüleiste (OS X-Betriebssystem-Software) und wählen Sie dann die Option **Bildschirmvorhang**aus.

# **HINWEIS**

Wenn Ihr Computer derzeit nicht an ein interaktives SMART Produkt angeschlossen ist, umfasst das Symbol **SMART Board** ein X in der rechten unteren Ecke .

- 2. Falls Ihr Computer mit mehr als einem Display verbunden ist, wählen Sie das Display, auf dem der Bildschirmvorhang eingeblendet werden soll.
- 3. Drücken Sie auf eine Seite des Bildschirmvorhangs und ziehen Sie daran, um den Bildschirm des Displays zu bedecken bzw. freizugeben.

### **TIPPS**

- <sup>o</sup> Drücken Sie auf den Bildschirmvorhang, damit dieser in eine andere Farbe geändert wird.
- <sup>o</sup> Doppelklicken Sie auf den Bildschirmvorhang, um wieder den gesamten Bildschirm zu bedecken.

#### **So entfernen Sie den Bildschirmvorhang**

Drücken Sie in der oberen rechten Ecke des Bildschirmvorhangs auf **Schließen** .

# <span id="page-176-0"></span>Verwenden des Werkzeugs Spotlight

Sie können das Spotlight-Werkzeug während einer Präsentation verwenden, um einen bestimmten Bereich eines Bildschirms hervorzuheben:

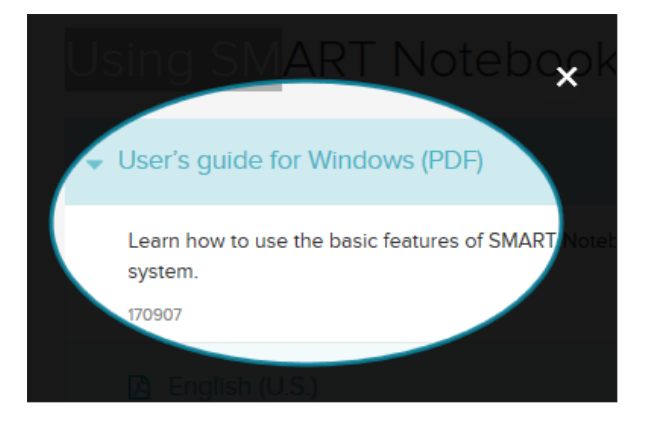

# **HINWEIS**

Wenn das Spotlight-Werkzeug geöffnet ist, können Sie nur im Spotlight-Bereich auf die Bildschirmelemente schreiben und mit diesen interagieren.

Sie können den Zauberstift auch verwenden, um das Spotlight-Werkzeug zu öffnen.

#### **So starten Sie das Spotlight-Werkzeug:**

1. Drücken Sie auf das Symbol **SMART Board** <sup>O</sup>im Benachrichtigungsbereich (Windows-Betriebssysteme) oder in der Mac-Menüleiste (OS X-Betriebssystem-Software) und wählen Sie dann die Option **Spotlight**aus.

**HINWEIS**

Wenn Ihr Computer derzeit nicht an ein interaktives SMART Produkt angeschlossen ist, umfasst das Symbol **SMART Board** ein X in der rechten unteren Ecke .

- 2. Falls Ihr Computer mit mehr als einem Display verbunden ist, wählen Sie das Display, auf dem das Spotlight eingeblendet werden soll.
- 3. Fahren Sie optional mit der Maus über den Rand des Spotlight-Werkzeugs, um die Größe des Spotlight-Bereichs zu vergrößern oder verringern.

#### **So schließen Sie das Spotlight-Werkzeug:**

Drücken Sie in der oberen rechten Ecke des Spotlights auf**Schließen** .

### **So verwenden Sie den Zauberstift, um das Spotlight-Werkzeug zu öffnen**

1. Wählen Sie in Notebook den *Zauberstift* und zeichnen Sie eine quadratische oder rechteckige Form um den zu vergrößernden Bereich. Siehe

 $\boldsymbol{\times}$ User's guide for Windows (PDF) Learn how to use the basic features of SMART system. 170907

Das *Spotlight* -Werkzeug erscheint.

2. Fahren Sie mit der Maus über den Rand des Spotlight-Werkzeugs, um die Größe des Spotlight-Bereichs zu vergrößern oder verringern.

**So schließen Sie das Spotlight-Werkzeug:**

Drücken Sie in der rechten oberen Ecke des Spotlight-Werkzeugs auf **Schließen** .

# **Kapitel 9 Kapitel 9: Installieren und Verwenden von Add-ons**

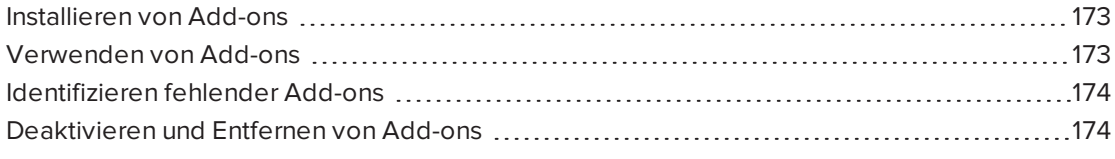

<span id="page-178-0"></span>Sie können auf der SMART Exchange Website nach Add-ons für SMART Notebook Software suchen, zu ihnen navigieren und sie installieren.

# Installieren von Add-ons

### **So installieren Sie ein Add-on:**

1. Wählen Sie im Notebook-Menü **Add-ons > Add-ons verwalten** aus.

Der Add-on-Manager wird aufgerufen.

<span id="page-178-1"></span>2. Wählen Sie eines der Add-ons im linken Bereich aus und drücken Sie auf **Fertig**.

# Verwenden von Add-ons

Nach der Installation eines Add-ons können Sie dessen Funktionen wie jede andere Funktion in der SMART Notebook Software verwenden.

## **So zeigen Sie ein Add-on an:**

- 1. Drücken Sie auf **Add-ons G**, um die Liste der Add-ons zu öffnen.
- 2. Drücken Sie auf das Symbol des Add-ons, um das Add-on aufzurufen.
- 3. Drücken Sie auf **Finder**um zur Liste der Add-ons zurückzukehren.
- **So zeigen Sie die Version und andere Informationen des Add-ons an:**
	- 1. Wählen Sie in der Werkzeugleiste der Software **Add-ons > Add-ons verwalten** aus. ODER

Drücken Sie in der Add-on-Titelleiste auf

Der Add-on-Manager wird aufgerufen.

- 2. Drücken Sie auf den Namen des Add-ons.
- <span id="page-179-0"></span>3. Drücken Sie auf **Info**.

# Identifizieren fehlender Add-ons

Wenn Sie eine Seite in einer .notebook -Datei öffnen, die ein Add-on erfordert, das auf Ihrem Computer nicht installiert oder deaktiviert ist, erscheint eine Meldung im oberen Seitenbereich. Drücken Sie auf die Meldung, um den Add-on-Manager zu öffnen. Der Add-on-Manager zeigt auf, welches Add-on erforderlich ist. Sie können dann das Add-on installieren oder aktivieren.

# <span id="page-179-1"></span>Deaktivieren und Entfernen von Add-ons

In einigen Situationen kann es sein, dass Sie ein zuvor installiertes Add-on deaktivieren oder entfernen wollen.

Wenn Sie ein Add-on deaktivieren, wird es nicht mehr in der SMART Notebook Software angezeigt, es ist jedoch weiterhin auf Ihrem Computer installiert. Sie können das Add-on anschließend wieder aktivieren.

Wenn Sie ein Add-on entfernen, wird es nicht mehr in der SMART Notebook Software angezeigt und auch von Ihrem Computer deinstalliert.

### **So deaktivieren Sie ein Add-on:**

1. Wählen Sie **Add-ons > Add-ons verwalten** aus.

Der Add-on-Manager wird aufgerufen.

- 2. Drücken Sie auf den Namen des Add-ons.
- 3. Drücken Sie auf **Deaktivieren**.

**TIPP**

Um die Add-on wieder zu aktivieren, drücken Sie auf **Aktivieren**.

#### **So entfernen Sie ein Add-on:**

1. Wählen Sie im Notebook-Menü **Add-ons > Add-ons verwalten** aus.

Der Add-on-Manager wird aufgerufen.

2. Drücken Sie doppelt auf den Namen des Add-ons.
3. Drücken Sie auf **Entfernen**.

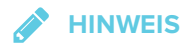

<sup>o</sup> Sie können nur Add-ons entfernen, die Sie *nach* der Installation der SMART Notebook Software installiert haben.

# **Kapitel 10 Kapitel 10: Konfigurieren der SMART Notebook Software**

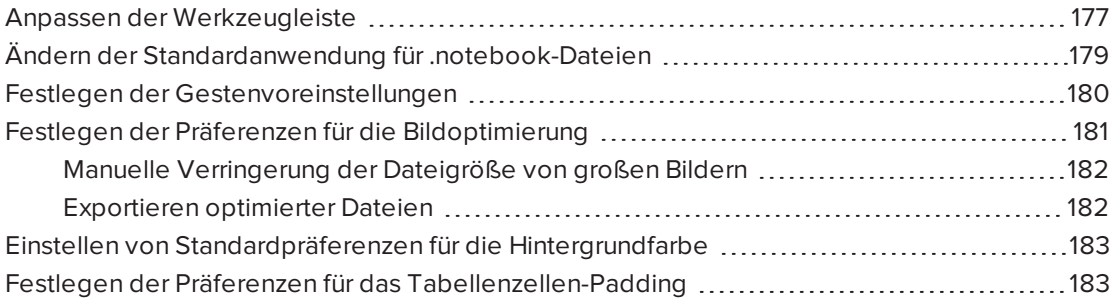

<span id="page-182-0"></span>In diesem Kapitel wird erläutert, wie die SMART Notebook Software konfiguriert wird.

### Anpassen der Werkzeugleiste

In der SMART Notebook Software Werkzeugleiste können Sie eine Vielzahl von Befehlen und Werkzeugen auswählen und nutzen. Sie können die Werkzeugleiste so anpassen, dass sie die Werkzeuge enthält, die Sie am häufigsten nutzen.

Nach dem Hinzufügen oder Entfernen von Schaltflächen aus der Werkzeugleiste können Sie den Standardsatz der Werkzeugleisten-Schaltflächen wiederherstellen. Darüber hinaus können Sie die Standardeinstellungen der Werkzeuge wiederherstellen, wenn Sie die Einstellungen angepasst und gespeichert haben. Dazu verwenden Sie die Registerkarte Eigenschaften.

**So fügen Sie Werkzeugleisten-Schaltflächen hinzu bzw. entfernen sie**

1. Klicken Sie auf **Werkzeugleiste anpassen** .

ODER

Klicken Sie mit der rechten Maustaste auf die Werkzeugleiste.

Das Dialogfeld "Werkzeugleiste anpassen" wird aufgerufen.

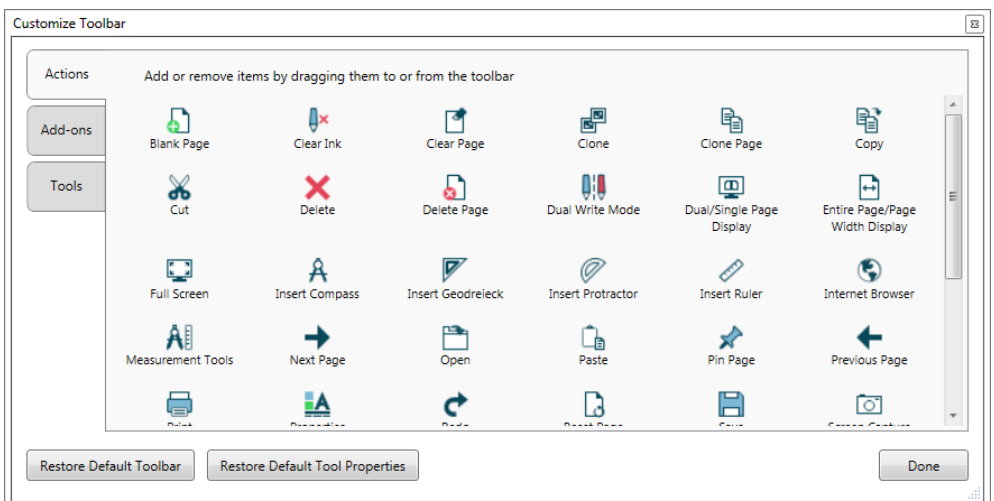

- 2. Drücken Sie auf **Aktionen** oder **Werkzeuge**.
- 3. Tun Sie Folgendes:
	- <sup>o</sup> Zum Hinzufügen einer Schaltfläche zur Werkzeugleiste drücken Sie auf das Symbol im Dialogfeld und ziehen Sie es dann in die Werkzeugleiste.
	- <sup>o</sup> Um eine Schaltfläche von der Werkzeugleiste zu entfernen, drücken Sie auf das Symbol in der Werkzeugleiste und ziehen Sie es dann aus der Werkzeugleiste heraus.
	- <sup>o</sup> Zur Neuanordnung der Schaltflächen drücken Sie auf ein Symbol in der Werkzeugleiste und ziehen Sie es dann in eine neue Position in der Werkzeugleiste.

### *NOTIZEN*

- <sup>o</sup> Sie können nur die Schaltflächen aus dem Bereich der Werkzeugleiste hinzufügen, entfernen und neu anordnen, die Sie in Schritt 2 ausgewählt haben. Beispiel: Wenn Sie in Schritt 2 auf **Aktionen** gedrückt haben, können Sie nur die Schaltflächen im Bereich *Aktionen* hinzufügen, entfernen und neu anordnen.
- <sup>o</sup> Um eine Schaltfläche über mehrere Zeilen zu ziehen, ziehen Sie sie zwischen zwei Schaltflächenspalten und halten Sie sie dort.

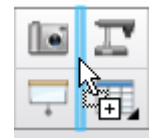

Wenn Sie eine geringere Bildschirmauflösung verwenden, sollten Sie nur eine oder zwei Schaltflächen über mehrere Zeilen gehen lassen, um so Probleme zu vermeiden, bei denen die Werkzeugleiste breiter ist als das SMART Notebook Software Fenster.

4. Drücken Sie auf **Fertig**.

**So stellen Sie den Standardsatz von Werkzeugleisten-Schaltflächen wieder her**

1. Klicken Sie auf **Werkzeugleiste anpassen** .

ODER

Klicken Sie mit der rechten Maustaste auf die Werkzeugleiste.

Ein Dialogfeld wird geöffnet.

2. Drücken Sie auf **Standardwerkzeugleiste wiederherstellen**.

**So stellen Sie die Standardeinstellungen der Werkzeuge wieder her:**

1. Klicken Sie auf **Werkzeugleiste anpassen** .

#### ODER

Klicken Sie mit der rechten Maustaste auf die Werkzeugleiste.

Ein Dialogfeld wird geöffnet.

<span id="page-184-0"></span>2. Drücken Sie auf **Eigenschaften der Standardwerkzeuge wiederherstellen**.

# Ändern der Standardanwendung für .notebook-Dateien

Wenn Sie ein anderes SMART Programm als die SMART Notebook Software installieren, das .notebook-Dateien öffnen kann, können Sie dieses Programm als Standardprogramm für .notebook-Dateien hinzufügen können. Wenn Sie es wünschen, können Sie die Standardanwendung für .notebook-Dateien zu einem späteren Zeitpunkt wieder auf SMART Notebook Software zurückändern.

#### **So ändern Sie das Standardprogramm beim Öffnen einer Datei:**

1. Öffnen Sie eine .notebook-Datei mit der SMART Notebook Software (siehe *[Öffnen](#page-29-0) von Dateien* auf [Seite 24](#page-29-0)).

Eine Meldung erscheint, die Sie fragt, ob Sie das Standardprogramm für .notebook-Dateien auf SMART Notebook Software ändern wollen.

2. Drücken Sie auf **Ja**.

#### **So ändern Sie das Standardprogramm mithilfe des Dialogfeldes Voreinstellungen:**

1. Wählen Sie **Bearbeiten > Voreinstellungen**.

Das Dialogfeld *Einstellungen für SMART Notebook* wird angezeigt.

- 2. Drücken Sie auf **Allgemein**.
- 3. Drücken Sie auf **Standard erstellen**.
- 4. Wenn Sie wünschen, dass beim Öffnen einer .notebook-Datei eine Meldung erscheint, und Ihr Standardprogramm nicht SMART Notebook ist, wählen Sie **Mich darauf hinweisen, wenn SMART Notebook nicht das Standardprogramm für .notebook-Dateien ist**.
- <span id="page-185-0"></span>5. Drücken Sie auf **OK**.

### Festlegen der Gestenvoreinstellungen

Sie können mithilfe von Gesten, wie z. B. der Geste "Schütteln" und der Geste "Drücken und halten", mit Objekten in der SMART Notebook Software interagieren.

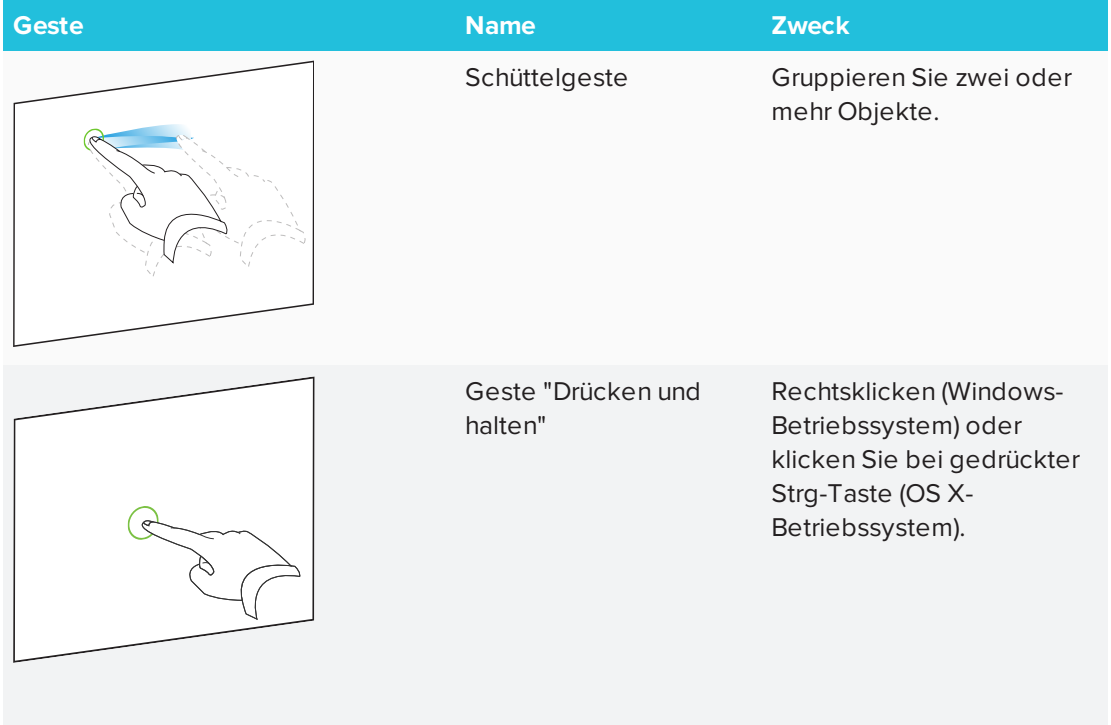

Die Gesten "Schütteln" und "Drücken und halten" sind standardmäßig aktiviert. Sie können sie jedoch deaktivieren, wenn Sie z. B. der Meinung sind, dass Sie oder Ihre Schüler die Gesten häufig versehentlich ausführen.

#### **So deaktivieren Sie die Geste "Schütteln":**

- 1. Wählen Sie **Bearbeiten > Voreinstellungen** (für Windows-Betriebssysteme). Das Dialogfeld *Einstellungen für SMART Notebook* wird angezeigt. Für OS X-Betriebssysteme wählen Sie **Notebook > Voreinstellungen**. Ein Dialogfeld wird geöffnet.
- 2. Drücken Sie auf **Allgemein**.
- 3. Heben Sie die Auswahl des Kontrollkästchens **Verwenden Sie die Schüttelgeste, um Objekte zusammenzufassen bzw. deren Gruppierung aufzuheben** auf.
- 4. Drücken Sie auf **OK**.
- **So deaktivieren Sie die Geste "Drücken und halten":**
	- 1. Wählen Sie **Bearbeiten > Voreinstellungen** (für Windows-Betriebssysteme). Das Dialogfeld *Einstellungen für SMART Notebook* wird angezeigt. Für OS X-Betriebssysteme wählen Sie **Notebook > Voreinstellungen**. Ein Dialogfeld wird geöffnet.
	- 2. Drücken Sie auf **Allgemein**.
	- 3. Heben Sie die Auswahl des Kontrollkästchens **Für einen Rechtsklick drücken und gedrückt halten** auf.
	- 4. Drücken Sie auf **OK**.

## <span id="page-186-0"></span>Festlegen der Präferenzen für die Bildoptimierung

Falls Ihre .notebook-Dateien größere Bilder enthalten (Bilder mit einer Dateigröße von über 1 MB), werden sie möglicherweise nur langsam geöffnet und ausgeführt. Sie können die Dateigröße von Bildern reduzieren, ohne ihre Bildqualität erheblich zu verringern. Dadurch verringert sich insgesamt die Dateigröße Ihrer .notebook-Dateien und die Dateien werden schneller geöffnet und ausgeführt.

#### **So legen Sie die Einstellungen für die Bildoptimierung fest:**

- 1. Wählen Sie **Bearbeiten > Voreinstellungen** (für Windows-Betriebssysteme). Das Dialogfeld *Einstellungen für SMART Notebook* wird angezeigt. Für OS X-Betriebssysteme wählen Sie **Notebook > Voreinstellungen**. Ein Dialogfeld wird geöffnet.
- 2. Drücken Sie auf **Vorgaben**.
- 3. Wählen Sie eine der folgenden Optionen aus der Dropdown-Liste *Bildoptimierung* aus:
	- <sup>o</sup> **Wählen Sie "Jedes Mal nachfragen, wenn ich ein großes Bild einfüge"** aus, um die Möglichkeit zu haben, die Dateigröße von großen Bildern beim Einfügen zu verringern oder nicht zu verringern.
	- <sup>o</sup> **Wählen Sie "Die Auflösung eines eingefügten Bildes nie ändern"** aus, um die Dateigröße von großen Bildern beim Einfügen nie zu verringern.
	- <sup>o</sup> **Wählen Sie "Zur Optimierung der Dateigröße stets die Bildauflösung ändern"** aus, um die Dateigröße von großen Bildern beim Einfügen immer zu verringern.
- <span id="page-186-1"></span>4. Drücken Sie auf **OK**.

### Manuelle Verringerung der Dateigröße von großen Bildern

Wenn Sie die Option **Jedes Mal nachfragen, wenn ich ein großes Bild einfüge** in der Dropdown-Liste *Bildoptimierung* ausgewählt haben, können Sie die Dateigröße großer Bilder beim Einfügen in Ihre Datei oder hinterher manuell verringern.

**So verringern Sie die Größe eines großen Bilds beim Einfügen in eine Datei:**

1. Fügen Sie das Bild, wie in *[Einfügen](#page-104-0) von Bildern* auf Seite 99 beschrieben, ein.

Nachdem Sie auf **Öffnen** gedrückt haben, wird das Dialogfeld *Bildoptimierung* angezeigt.

2. Drücken Sie auf **Optimieren**, um die Dateigröße des Bilds zu verringern.

#### ODER

Drücken Sie auf **Auflösung beibehalten**, um die Dateigröße des Bilds nicht zu verringern.

### **NOTIZEN**

- <sup>o</sup> Wenn Sie eine BMP-Datei einfügen, konvertiert die SMART Notebook Software die Datei intern in das PNG-Format. Durch diese Konvertierung wird die Größe der Datei verringert. So brauchen Sie möglicherweise keine optimierte Version der .notebook-Datei exportieren (siehe *[Exportieren](#page-187-0) optimierter Dateien* oben), selbst wenn die BMP-Datei über 1 MB groß ist.
- <sup>o</sup> Die SMART Notebook Software reduziert die Dateigröße von Bildern über 5 MB oder mit 5 Megapixel automatisch, unabhängig von der gewählten Option.

#### **So verringern Sie die Größe eines großen Bilds nach dem Einfügen in eine Datei:**

- 1. Wählen Sie das Bild aus.
- 2. Drücken Sie auf den Menüpfeil des Bilds und wählen Sie dann **Bildoptimierung** aus. Das Dialogfeld *Bildoptimierung* wird angezeigt.
- 3. Klicken Sie auf **Optimieren**.

### <span id="page-187-0"></span>Exportieren optimierter Dateien

Wenn Sie vorhandene Dateien mit großen Bildern haben oder Sie die Option **Die Auflösung eines eingefügten Bildes nie ändern** in der Dropdown-Liste *Bildoptimierung* auswählen, können Sie optimierte Versionen Ihrer Dateien exportieren, die in der Größe verringerte Bilder enthalten. Dies ist insbesondere hilfreich, wenn Sie eine .notebook-Datei auf einem älteren oder weniger leistungsstarken Computer präsentieren müssen.

#### **So exportieren Sie eine optimierte Datei:**

- 1. Wählen Sie **Datei > Exportieren als > Optimierte SMART Notebook Datei für** aus. Ein Dialogfeld wird geöffnet.
- 2. Navigieren Sie zu dem Speicherort, an dem Sie die neue Datei speichern wollen.
- 3. Geben Sie auf Windows-Betriebssystemen einen Namen für die Datei in das Feld *Dateiname* ein. Geben Sie auf OS X-Betriebssystemen einen Namen für die Datei in das Feld *Speichern als* ein.
- <span id="page-188-0"></span>4. Drücken Sie auf **Speichern**.

## Einstellen von Standardpräferenzen für die Hintergrundfarbe

Standardmäßig ist der Hintergrund neuer Seiten, die Ihrer Datei hinzugefügt wurden, weiß. Sie können die Standard-Hintergrundfarbe ändern.

**HINWEIS**

Diese Einstellung wirkt sich nur auf neue Seiten aus und wird von allen angewendeten Designs überschrieben.

- **So ändern Sie die Standard-Hintergrundfarbe:**
	- 1. Wählen Sie **Bearbeiten > Voreinstellungen** (für Windows-Betriebssysteme). Das Dialogfeld *Einstellungen für SMART Notebook* wird angezeigt. Für OS X-Betriebssysteme wählen Sie **Notebook > Voreinstellungen**. Ein Dialogfeld wird geöffnet.
	- 2. Drücken Sie auf **Vorgaben**.
	- 3. Wählen Sie **Farbe ändern**und dann eine Farbe aus.
	- 4. Drücken Sie auf **OK**.

# <span id="page-188-1"></span>Festlegen der Präferenzen für das Tabellenzellen-Padding

Die SMART Notebook 11 Software beinhaltet eine Tabellenzellen-Padding-Funktion.

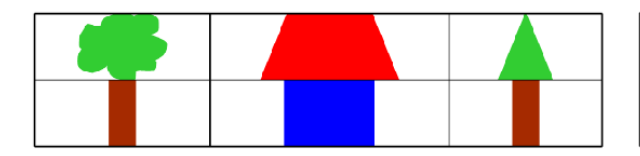

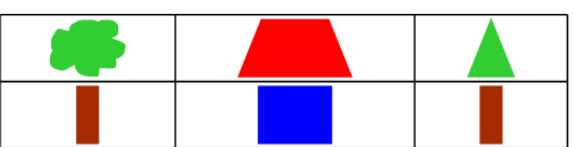

Tabelle vor der Aktualisierung auf die SMART Notebook 11 Software

Tabelle nach der Aktualisierung auf die SMART Notebook 11 Software

Führen Sie das folgende Verfahren aus, um das Zellen-Padding aus Tabellen zu entfernen. Dies ist insbesondere hilfreich, wenn Sie Tabellen vor der Aktualisierung auf die SMART Notebook 11 Software erstellt haben und deren Inhalt ohne Zellen-Padding anzeigen wollen.

### **A** HINWEIS

Das folgende Verfahren wirkt sich nur in Ihrer Kopie der SMART Notebook Software auf das Aussehen der Tabellen in .notebook-Dateien aus. Wenn Sie dieselben .notebook-Dateien in einer anderen Kopie der SMART Notebook Software öffnen, werden die Tabellen mit Zellen-Padding angezeigt (vorausgesetzt das Verfahren wurde nicht auf diese Kopie der SMART Notebook Software angewendet).

#### **So entfernen Sie das Zellen-Padding aus Tabellen:**

- 1. Wählen Sie **Bearbeiten > Voreinstellungen** (für Windows-Betriebssysteme). Das Dialogfeld *Einstellungen für SMART Notebook* wird angezeigt. Für OS X-Betriebssysteme wählen Sie **Notebook > Voreinstellungen**. Ein Dialogfeld wird geöffnet.
- 2. Drücken Sie auf **Vorgaben**.
- 3. Heben Sie die Auswahl des Kontrollkästchens **Padding zu den Tabellenzellen hinzufügen** auf.
- 4. Drücken Sie auf **OK**.
- 5. Schließen Sie die SMART Notebook Software und starten Sie sie neu.

Die neuen und vorhandenen Tabellen in Ihren .notebook-Dateien werden ohne Zellen-Padding angezeigt.

# **Kapitel 11 Kapitel 11: Fehlerbehebung in der SMART Notebook-Software**

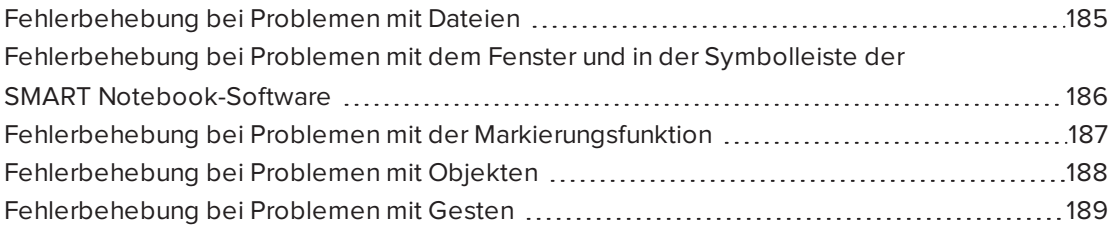

<span id="page-190-0"></span>In diesem Kapitel wird erläutert, wie sich Probleme mit der SMART Notebook Software beheben lassen.

### Fehlerbehebung bei Problemen mit Dateien

<span id="page-190-1"></span>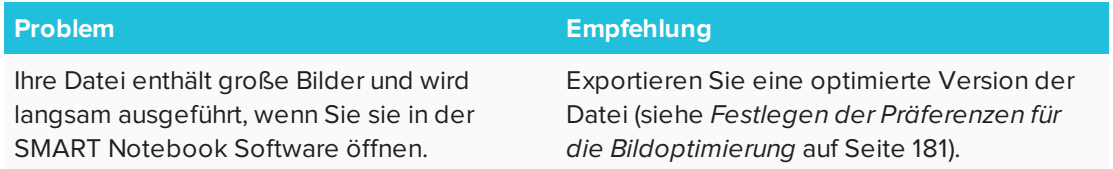

### Fehlerbehebung bei Problemen mit dem Fenster und in der Symbolleiste der SMART Notebook-Software

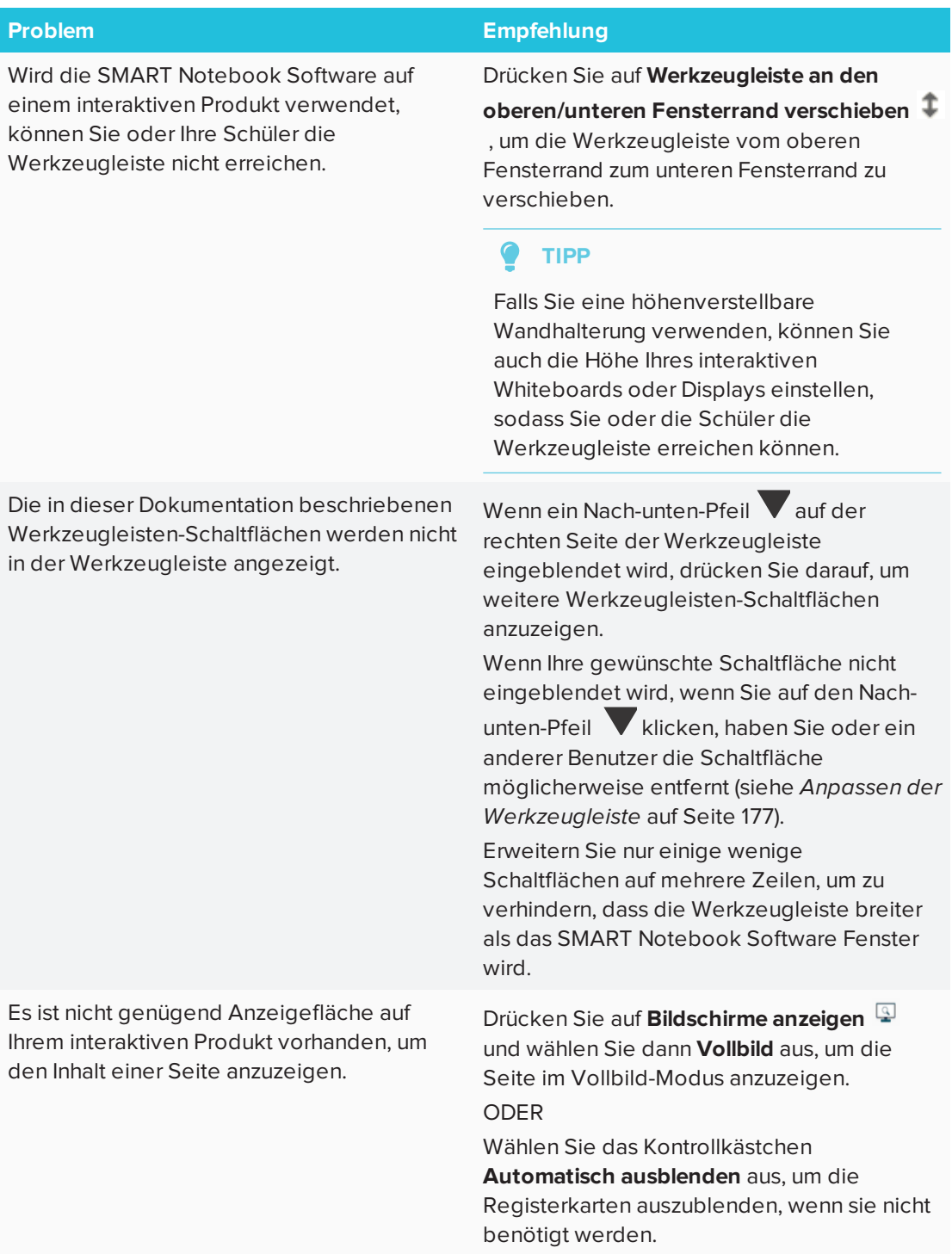

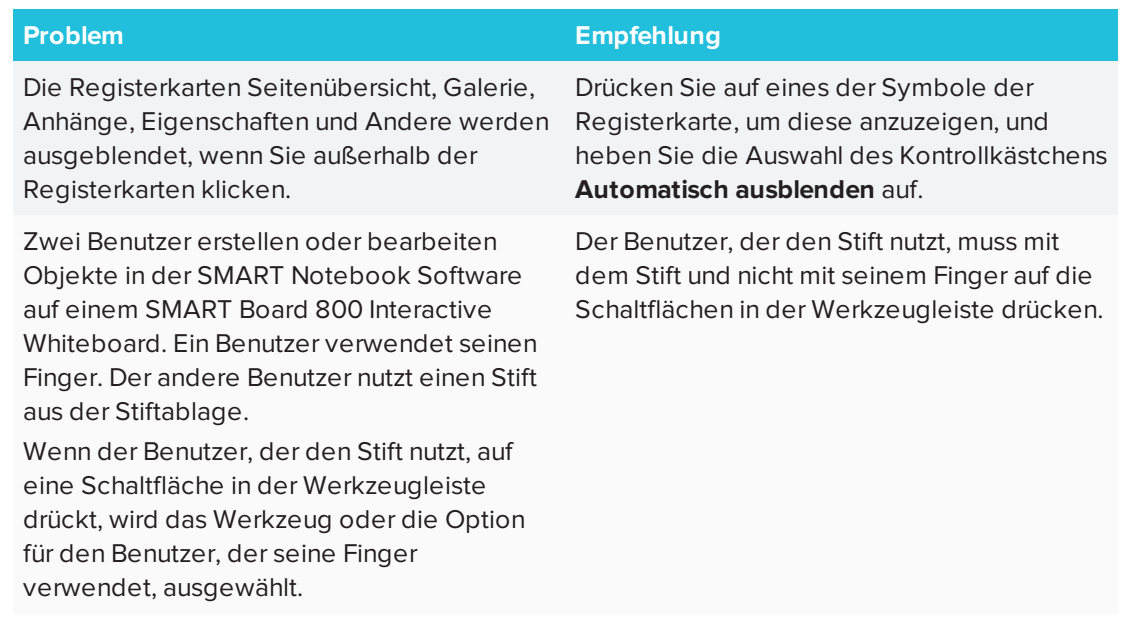

## <span id="page-192-0"></span>Fehlerbehebung bei Problemen mit der Markierungsfunktion

<span id="page-192-1"></span>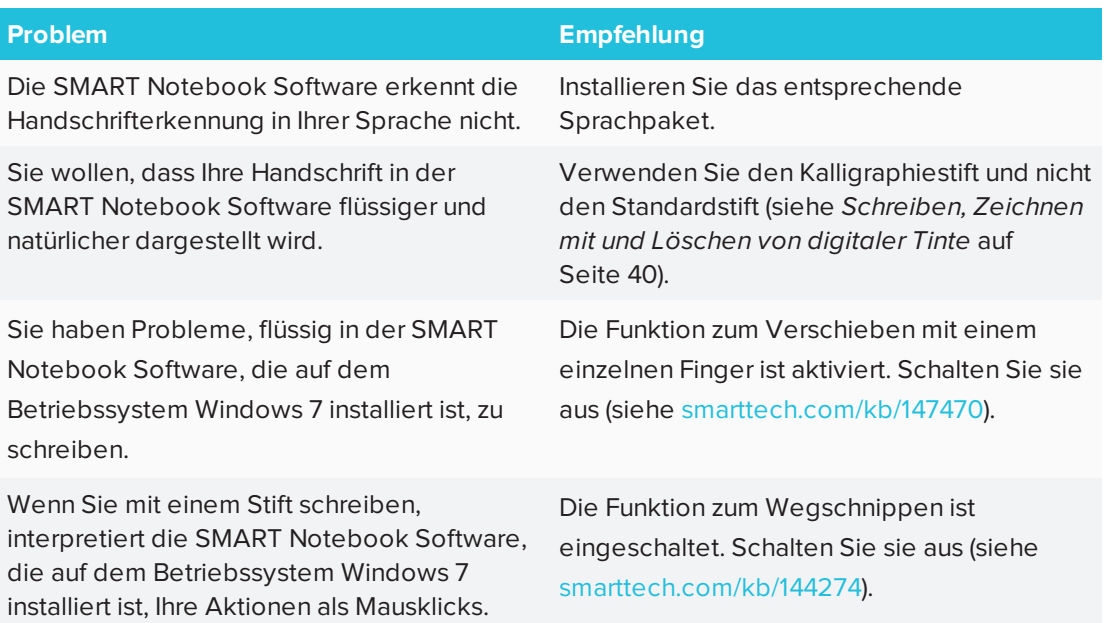

# Fehlerbehebung bei Problemen mit Objekten

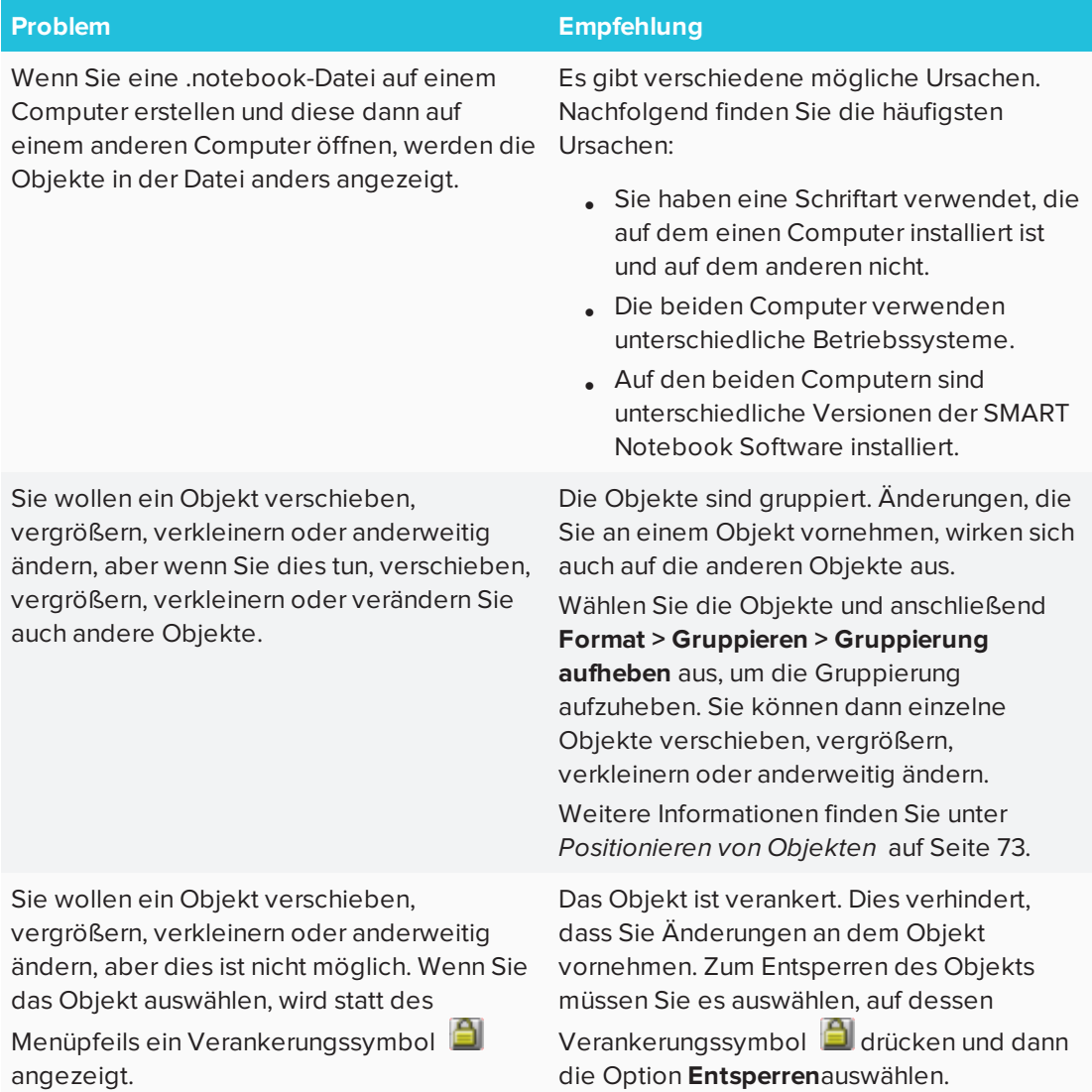

Ein Objekt auf einer Seite bedeckt ein anderes:

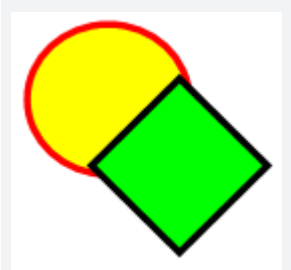

#### **Problem Empfehlung**

Wenn Sie Objekte erstellen, bedecken die neueren Objekte automatisch die älteren Objekte, wenn diese an derselben Position auf der Seite eingefügt werden.

Sie können die Reihenfolge von Objekten ändern. Weitere Informationen finden Sie unter. *Ändern der [Reihenfolge](#page-80-0) von [gestapelten](#page-80-0) Objekten* auf Seite 75.

Sie wollen dies ändern, sodass das zweite Objekt das erste bedeckt.

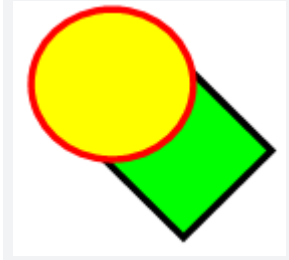

Wenn Sie ein Objekt mit einem Bild füllen, das größer ist als das Objekt, wird das Bild abgetrennt:

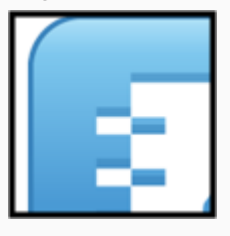

Im Gegensatz dazu wird das Bild gekachelt, wenn Sie ein Objekt mit einem Bild füllen, das Weitere Informationen finden Sie unter kleiner ist als das Objekt:

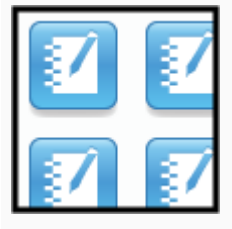

Zum Füllen eines Objekts mit einem Bild wählen Sie **Bild auf korrekte Passform skalieren** aus, um das Bild für das Objekt zu skalieren:

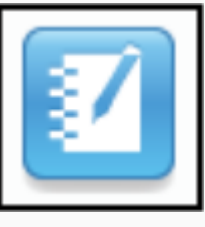

*Ändern von [Objekteigenschaften](#page-72-0)* auf [Seite 67.](#page-72-0)

### <span id="page-194-0"></span>Fehlerbehebung bei Problemen mit Gesten

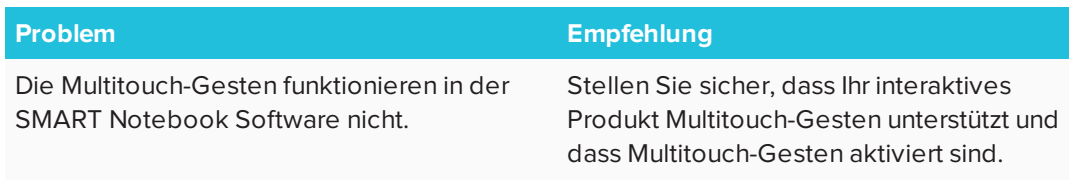

### **SMART TECHNOLOGIES**

[smarttech.com/support](http://www.smarttech.com/support) [smarttech.com/contactsupport](http://www.smarttech.com/contactsupport) [smarttech.com/de/kb/171077](http://www.smarttech.com/de/kb/171077)